# TOSHIBA

# **MULTIFUNCTIONAL DIGITAL SYSTEMS Operator's Manual<br>for Basic Function**

# **2-STUDIO230/280**

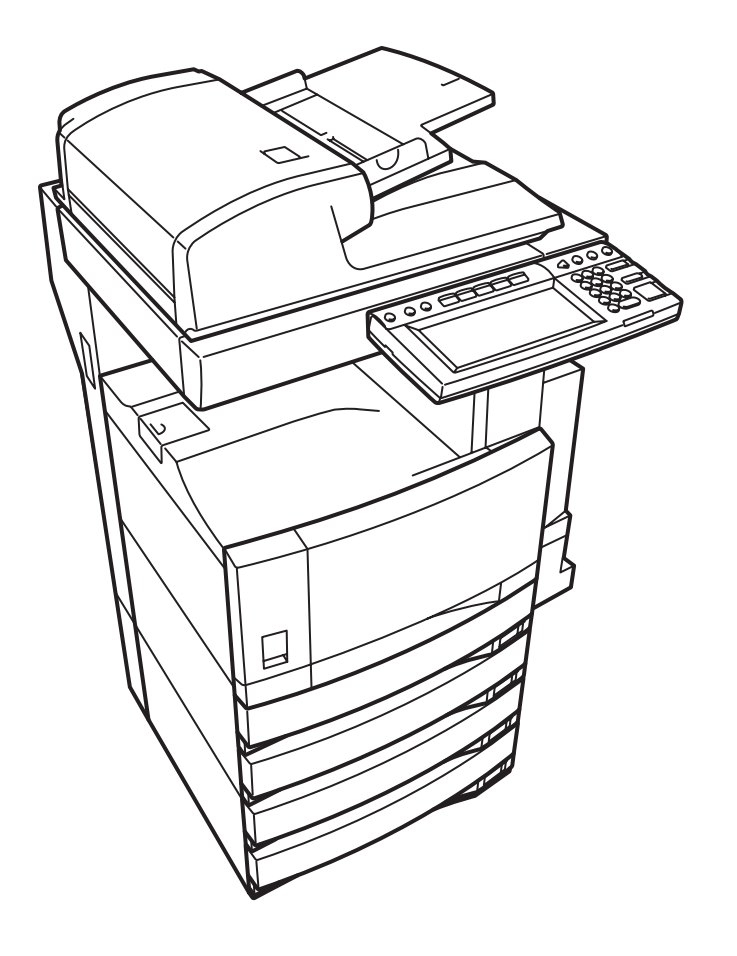

Download from Www.Somanuals.com. All Manuals Search And Download.

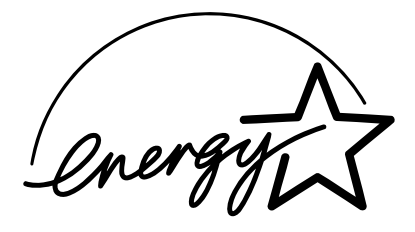

# **EPA ENERGY STAR ® (MFD)**

The United States Environmental Protection Agency (EPA) has introduced a voluntary programme, the ENERGY STAR programme, to encourage the widespread and voluntary use of energy-efficient technologies that enhance

the workplace, improve product performance and prevent pollution. As an ENERGY STAR Partner, the TOSHIBA TEC CORPORATION has determined that this copier model meets the ENERGY STAR guidelines for energy efficiency.

ENERGY STAR guidelines for this class of copier require ENERGY STAR copiers to have an 'Off Mode' feature that automatically turns the copier off after a period of inactivity, ensuring night and weekend shutoff. The copier must also automatically change to a 'Low Power Mode' (Automatic Energy Save) after a period of time since the last usage.

For Copier/Printer + Fax models, ENERGY STAR guidelines for this class of copier require ENERGY STAR Multifunction copiers to have a 'Sleep Mode' feature that automatically makes the copier enter the sleep mode after a period of inactivity. The copier must also automatically change to a 'Low Power Mode' (Automatic Energy Save) after a period of time since the last usage.

Specifically, this copier complies with the following requirements.

#### **e-STUDIO230/280 Copier model (Base model)**

#### **'Automatic Energy Save'-**

The copier consumes less than 93.55 watts (e-STUDIO230)/112.8 watts (e-STUDIO280) during Energy Save.

#### **'Automatic Energy Save' Default Time-**

The default time for the 'Automatic Energy Save' is 15 minutes.

#### **'Off Mode'**

The copier consumes less than 15 watts in the 'Off Mode'.

#### **'Off Mode' Default Time-**

The default time for the 'Off Mode' is 40 minutes.

#### **e-STUDIO230/280 Copier/Printer + Fax model (Multifunction model)**

#### **'Automatic Energy Save'-**

The copier consumes less than 138.55 watts (e-STUDIO230)/157.80 watts (e-STUDIO280) during Energy Save.

#### **'Automatic Energy Save' Default Time-**

The default time for the 'Automatic Energy Save' is 15 minutes.

#### **'Sleep Mode'**

The copier consumes less than 80 watts in the 'Sleep Mode'.

#### **'Sleep Mode' Default Time-**

The default time for the 'Sleep Mode' is 40 minutes.

- **Note1-** The default setting for the 'Off Mode' or 'Sleep Mode' and 'Automatic Energy Save' can be changed.
- **Note2-** For Multifunction model, if the Fax or printer data is received in the sleep mode, the copier starts warming itself up and prints out the data when it becomes ready. Also, when the start button or the energy saver button on the control panel is pressed, the copier starts warming itself up.
- **Note3-** For Base model, the copier automatically shuts off in off mode. To use the copier again, turn the power switch on.
- **Note4-** For Base model, after an automatic shutoff, weekly timer feature cannot be activated. If you prefer to activate this feature, contact you authorized Toshiba dealer.

In accordance with EPA ENERGY STAR programme guidelines, Toshiba recommends the following recycled paper.

Great White MultiUse 20 paper

Great White MultiUse 24 paper

If you have any questions regarding the use of recycled paper or some recommended types of recycled paper, please contact your authorized Toshiba dealer.

ENERGY STAR is a U.S. registered mark.

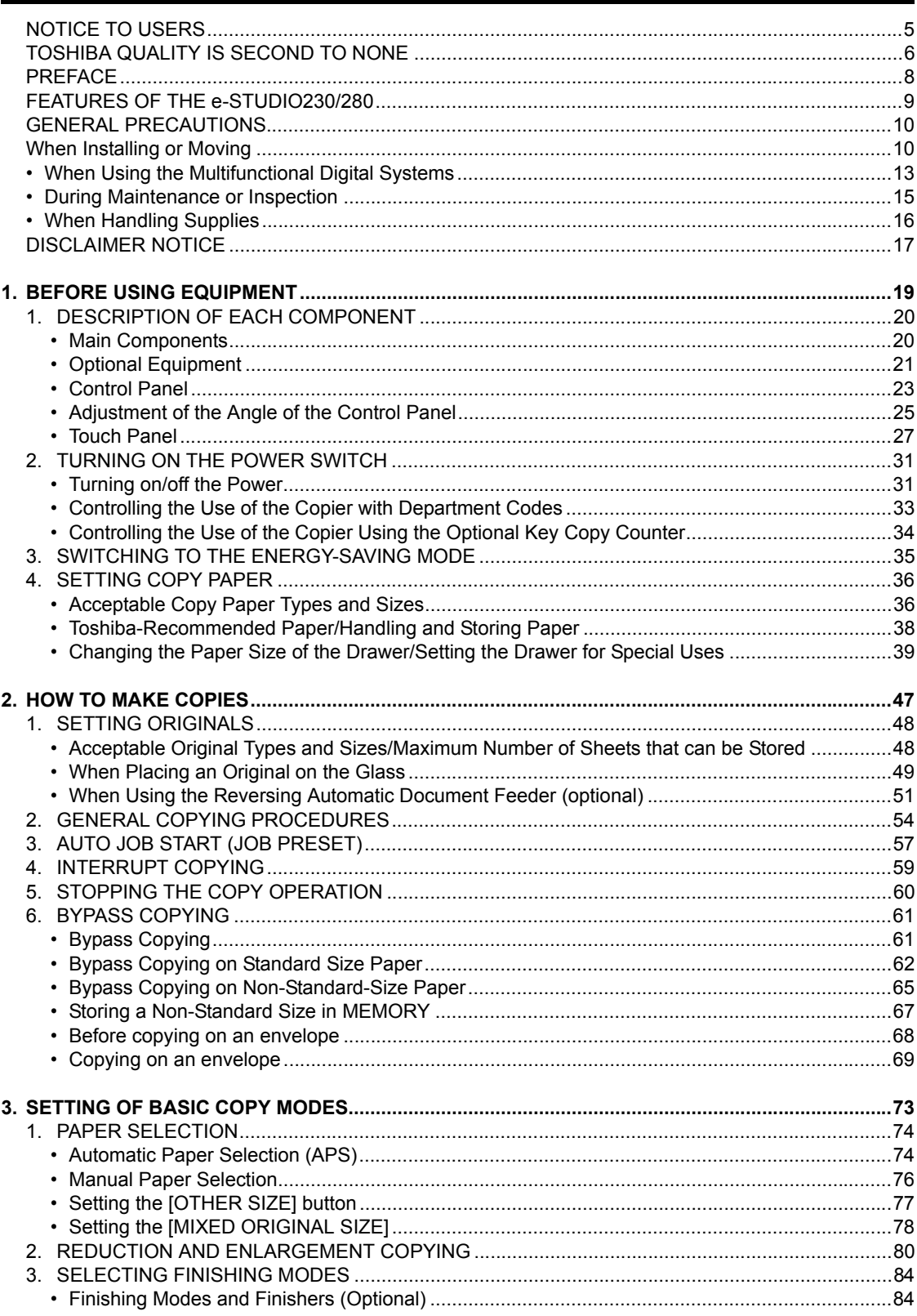

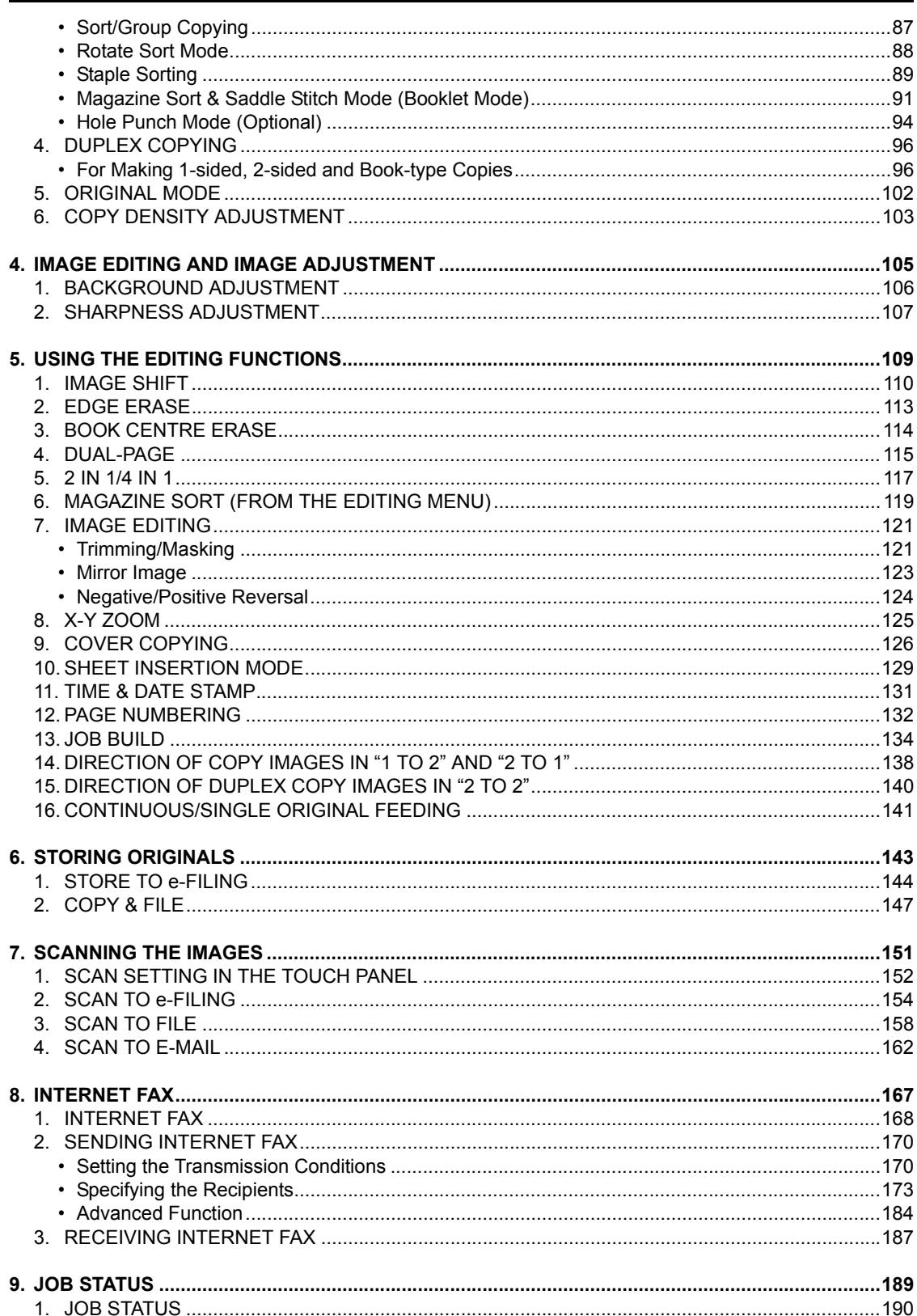

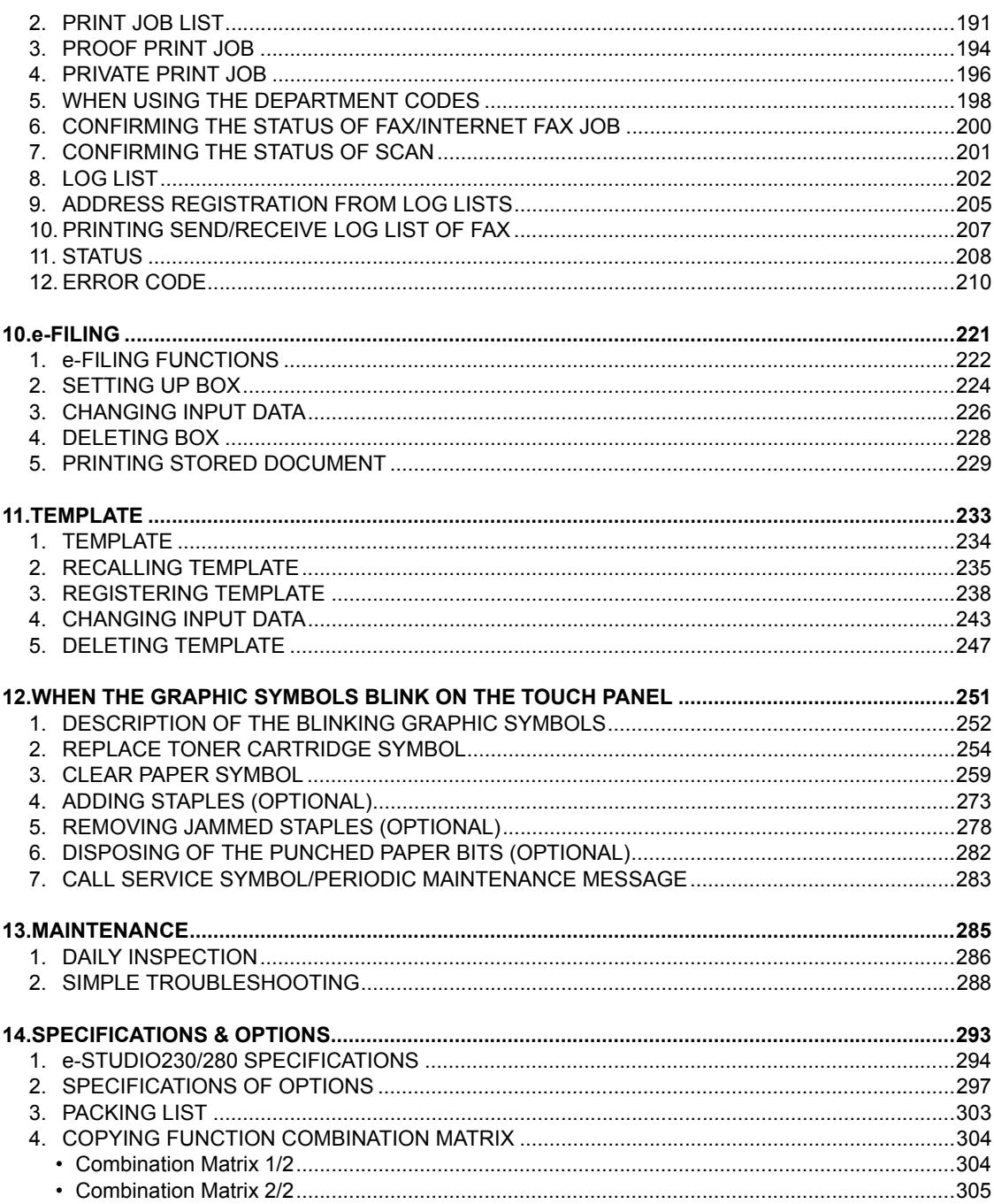

Download from Www.Somanuals.com. All Manuals Search And Download.

# <span id="page-6-0"></span>**NOTICE TO USERS**

#### **Warning:**

This is a Class A product. In a domestic environment this product may cause radio interference in which case the user may be required to take adequate measures.

1 Do not touch the connector terminal when disconnecting the cables of peripheral equipment.

2 Before opening any covers or removing any parts from the copier, discharge the static electricity from your body by touching a metal part of the copier. This product is carrying the CE-Mark in accordance with the related European Directives. Responsible for CE-marking is TOSHIBA TEC GERMANY IMAGING SYSTEMS GmbH, Carl-Schurz-Str. 7, 41460 Neuss, Germany.

E-mail: customerservice@toshibatec-tgis.com

#### **Machine Noise Information**

Ordinance3. GSGV, January 18, 1991: The maximum sound pressure level is equal to or less than 70dB(A) according to EN27779.

After a suitable place has been selected for the installation of the e-STUDIO, please do not change it. Avoid excessive heat, dust, vibration and direct sunlight. Also, provide proper ventilation as the copier emits a small amount of ozone.

#### <span id="page-7-0"></span>e-STUDIO230/280 Toner Cartridges.

It is recommended that genuine TOSHIBA supplies and parts be used to obtain optimum results.

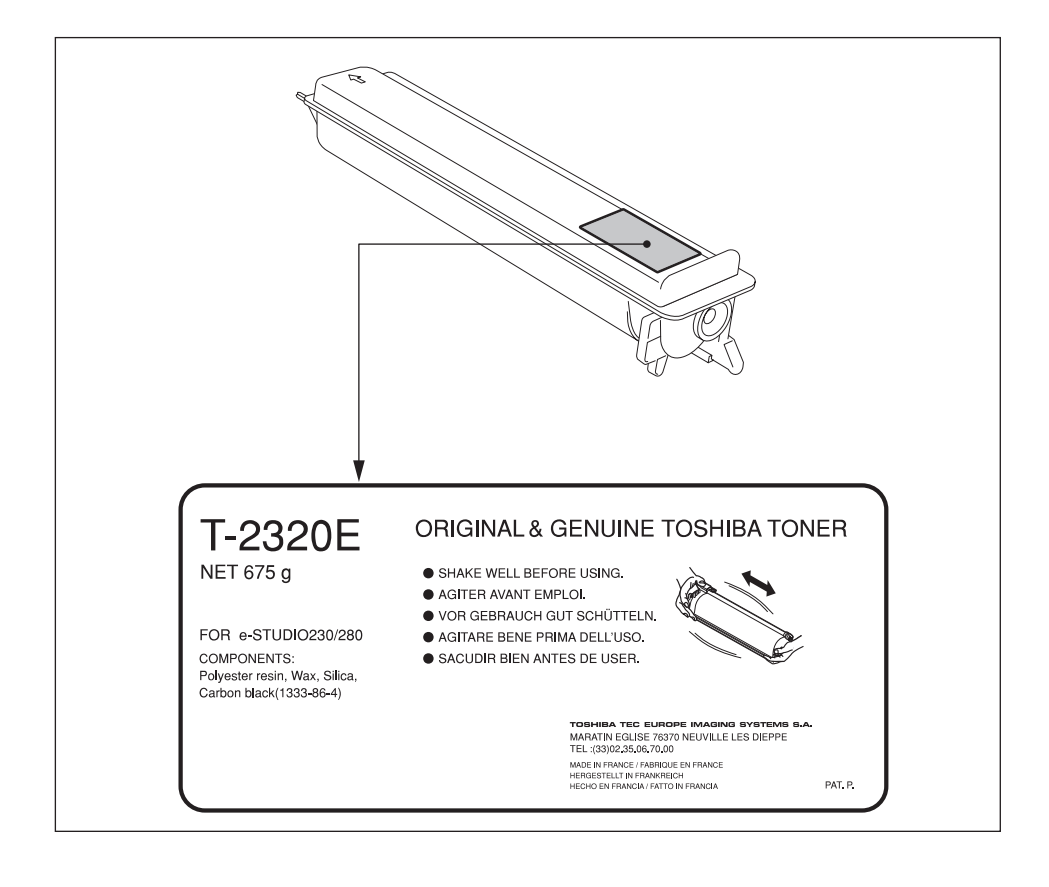

# **Supplies/Parts**

#### - **Dependability**

Genuine Toshiba supplies are subjected to the strictest of inspections so that every supply you receive will perform at optimal levels.

#### - **High Productivity**

Genuine Toshiba supplies are created to meet the demands of our competitive world and provide highspeed reliable trouble-free copies when you need them.

- **Stable Image Quality**

Genuine Toshiba supplies are designed to provide consistently stable image output.

- **Copier Kind**

Genuine Toshiba supplies are designed to keep the copier and all its parts in trouble-free working order. Reduction of machine wear is due to Toshiba's intimate knowledge of the copier's characteristics ensuring the highest standard of care.

- **Machine Balance**

From the beginning Toshiba supplies and machines were made for each other. Whenever Toshiba designs a new machine, it also designs a new toner that is made just for that machine. By using Genuine Toshiba supplies with Toshiba copiers, you are guaranteed optimum performance.

## **Toner**

#### - **Optimum image Quality**

Toshiba toner is manufactured using ultra-fine quality materials under precisely controlled conditions to ensure that your Toshiba copiers will continually generate sharp high-quality images.

#### - **Cost Advantage**

Genuine Toshiba toner provides value. Only the proper amount of toner is used during the reproduction process thereby enabling the machine to continue to operate until all the toner has been used. In this way you get the full value from each cartridge used.

#### - **Environmental Harmony**

Genuine Toshiba toner is manufactured with the environment in mind. To care for Mother Earth, we use embossed or plastic labels making our toner fully recyclable. In addition, harmful dust and ozone levels have been reduced to improve the working environment.

#### - **User Friendly**

Genuine Toshiba toner is people-friendly. Before approving our toners for sale, we test them to be sure that they pass the strictest of health standards. This takes the worry out of handling the toner.

## **General**

#### - **ISO 9000 and ISO 14000**

Toshiba TEC toner plants are ISO 9001 and ISO 14001 certified. Our toners are of the highest quality and are environmental friendly.

#### - **Service and Support Benefits**

Toshiba's Service engineers are certified to keep your copier performing at optimum levels.To ensure continuous image quality, utilize an authorized Toshiba Service provider to care for and perform periodical maintenance on your copier.

<span id="page-9-0"></span>Thank you for purchasing the Toshiba Multifunctional Digital Systems e-STUDIO230/280. This Operator's Manual describes the following:

- How to use the Multifunctional Digital Systems.
- How to inspect and carry out maintenance on the Multifunctional Digital Systems.
- How to remedy mechanical and copying problems.

Before using the Multifunctional Digital Systems, thoroughly read and understand this Operator's Manual. To ensure that clean copies are made at all times and to keep your Multifunctional Digital Systems in optimum working order, this Operator's Manual should be readily available for future reference.

To ensure correct and safe use of the Toshiba Multifunctional Digital Systems e-STUDIO230/280, this Operator's Manual describes safety precautions according to the following three levels of warning:

Before reading this Operator's Manual, you should fully understand the meaning and importance of these signal words.

#### - **Warning**

Indicates a potentially hazardous situation which, if not avoided, could result in death, serious injury, or serious damage, or fire in the equipment or surrounding assets.

#### - **Caution**

Indicates a potentially hazardous situation which, if not avoided, may result in minor or moderate injury, partial damage of the equipment or surrounding assets, or loss of data.

#### - **Note**

Indicates a procedure you should follow to ensure the optimal performance of the Multifunctional Digital Systems and problem-free copying.

#### - **Tip**

Describes handy information that is useful to know when operating the Multifunctional Digital Systems. - **Advice**

Describes an operation you should follow to keep the Multifunctional Digital Systems in good working order.

# <span id="page-10-0"></span>**FEATURES OF THE e-STUDIO230/280**

The e-STUDIO230/280 is a Multifunctional Digital Systems that is capable of using each function via networks. The e-STUDIO230/280 also has various optional paper handling devices to meet the needs of your office.

The e-STUDIO230/280 offers the following convenient features, functions and options.

- The copying speed is 23 copies (A4) per minute for e-STUDIO230, 28 copies (A4) per minute for the e-STUDIO280.
- Considering eco-friendliness and energy saving, the used toner free "Complete Recycle System" is adopted, warm-up time is shortened to approximately 25 seconds and the ozone generation ratio in the equipment is reduced by 75% compared with current models.
- Improving the scanning speed allows you to scan, fax and copy with ease. You can also make duplex copies at the equivalent speed.
- An all-in-one controller is installed to perform the effective network functions. (To use the print, scan and Internet Fax functions, optional printer kit, scanner upgrade kit, printer/scanner kit, etc. are required.)
- The input/output interface is designed for internet connection (access) environment.
- A 1/2 VGA wide panel improves operability and efficiency.
- A universal design is adopted for the control panel whose angle can be changed.
- The e-Filing function allows you to scan, save, reuse, and re-edit the original data via client PCs from the scanning section.
- Received Fax documents can be stored in the e-Filing without printing them. (Optional FAX board is required.)
- Scanned originals can be sent via Fax and E-mail simultaneously. (To send them via Fax, optional FAX board is required. To send them vial E-mail, optional printer/scanner kit or both printer kit and scanner kit is required.)
- Electric sorting improves copying productivity.
- Comes with rich editing functions such as trimming, masking and mirror.
- Loading the page memory and hard disc as standard equipment enables 2 in 1/4 in 1, Electronic sorting and magazine sorting, etc.
- The job build function enables the copying and storing collectively of up to 1,000 original pages by scanning each page with the optimum original mode or image adjustment and setting the desired finishing mode.
- A fixing system that uses less oil reduces the amount of oil affixed to the paper.
- By simply replacing the cartridge, you can add toner without dirtying your hands.
- A wide variety of media from thick paper (up to 209 g/m<sup>2</sup>), sticker labels, OHP films, etc. is acceptable.
- Printing and copying on envelopes are also possible.
- Installing an optional finisher offers quick automatic sorting, stapling and hole punching (optional) of copies.
- Installing a finisher with an optional saddle stitching function attached allows you to select the saddle stitching mode which will automatically staple the centre of the documents just like a book.
- When configured as a copier only, the auto shutoff feature will turn off the power switch on the machine. When the optional printer/scanner kit, both printer kit and scanner upgrade kit, or Fax board is installed, the machine will enter a Sleep mode and will re-activate when a job is received.

# <span id="page-11-0"></span>**GENERAL PRECAUTIONS**

# <span id="page-11-1"></span>**When Installing or Moving**

# **Warning**

- This multifunctional digital systems requires 220-240 V AC, 8 A 50/60 Hz electric power. For Saudi Arabia 100V version, it requires 100-127 V AC, 12 A 50/60 Hz electric power.

DO NOT use a power supply with a voltage other than that specified.

Avoid multiple connections in the same outlet. This could cause a fire or give you an electric shock. If you are considering increasing the number of outlets, contact an electrician.

- ALWAYS connect this multifunctional digital systems to an outlet with a ground connection to avoid the danger of fire or electric shock in case of short-circuiting. Contact your service representative for the details. Be sure to use a 3-conductor, grounded wall outlet.

In areas where a 2-pin plug is used, the multifunctional digital systems must be grounded for safety. Never ground it to a gas pipe, a water pipe, or any other object not suitable for grounding.

- Plug the power cord securely into the outlet. If it is not plugged in properly, it could heat up and cause a fire or give you an electric shock.
- DO NOT damage, break or attempt to repair the power cord.

The following things should not be done to the power cord.

- Twisting it **- Bending it** - Pulling it

- Placing anything on it - Making it hot - Situating it near radiators or other heat sources This could cause a fire or give you an electric shock. If the power cord is damaged, contact your service representative.

- When removing the plug from the outlet, DO NOT PULL the power cord. ALWAYS hold the plug when removing it from the outlet. If the power cord is pulled, the wires may become broken and this could cause a fire or give you an electric shock.
- Make sure that the ventilation holes are not blocked up.

If the temperature within the multifunctional digital systems becomes too high, a fire could result.

- DO NOT move the multifunctional digital systems to another building, up and down the stairs or for any great distance.

This could cause an injury or give you and electric shock. When lifting or moving the multifunctional digital systems, contact your service representative.

- DO NOT move the multifunctional digital systems with optional equipment, such as the finisher, attached. This could cause a fire or give you an electric shock. When lifting or moving the multifunctional digital systems, contact your service representative.
- When moving the multifunctional digital systems, be sure to shut down the power prior to pulling out the plug from the outlet. If the power cord is damaged, this could cause a fire or give you an electric shock.
- The socket outlet should be near the equipment and be easily accessible.
- Pull out the plug from the outlet more than once a year to clean around the prongs. Accumulating dust and dirt could cause a fire due to the heat released by electric leakage.

# **Caution**

- DO NOT tilt the multifunctional digital systems more than 10 degrees when moving it. If it falls, this could result in personal injury.
- Avoid placing the multifunctional digital systems in a place unsuitable for its weight and also make sure the surface is level.

Remember that if the multifunctional digital systems falls over, serious injuries could result. Weight of the multifunctional digital systems: approx. 83 kg

- There are 4 adjusters (stoppers) on both sides (2 adjusters each) and 2 safety stoppers in front at the bottom of the paper feed pedestal and the large capacity feeder. After moving and installing the equipment, be sure to turn the adjusters clockwise to fix them firmly on the floor as shown in the illustration. Then fix the safety stoppers in the same way.

If they are not adjusted correctly and the equipment falls, this could result in personal injury To move the equipment, turn the safety stoppers and the adjusters anticlockwise.

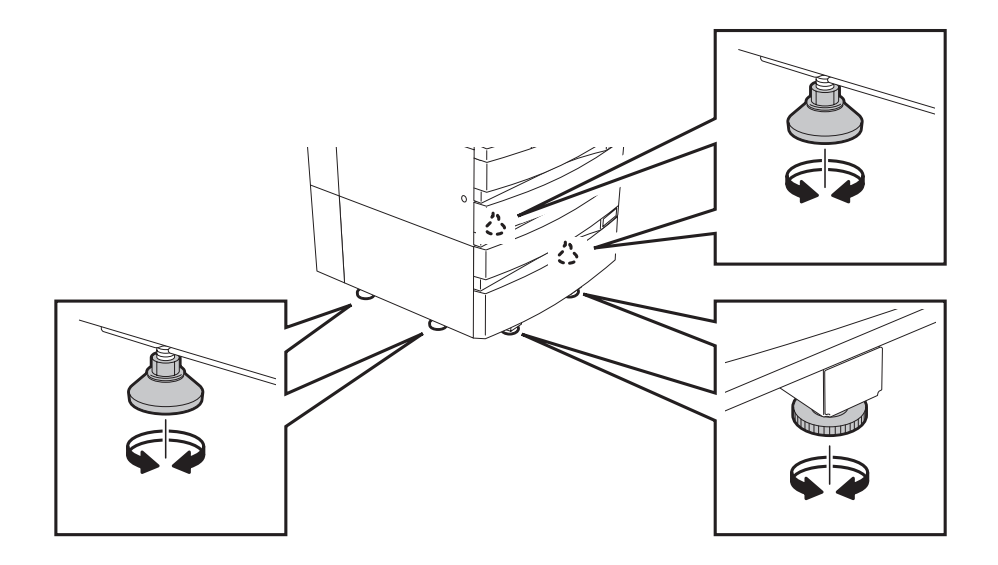

- When connecting the optional equipment and interface cable to the multifunctional digital systems, be sure to turn the power OFF. If the power is not turned off, you could get an electric shock. To turn the power OFF, see ["Turning off the Power \(Shutting down\)"](#page-32-2) a Page 31.

# **Other Points**

- Make sure that there is enough space around the system to facilitate changing of parts and maintenance. If there is insufficient space, some operations, such as bypass feeding, will become difficult and the multifunctional digital systems could even break down.

To insure optimal operation, allow clearances of at least 80 cm on the right, and 10 cm on the left and behind (refer to the illustration below).

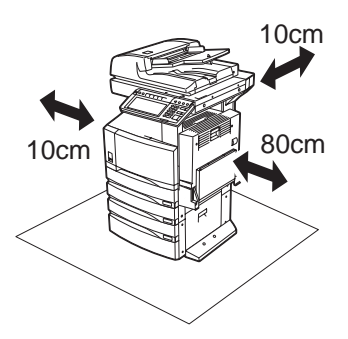

- Adverse environmental conditions may affect the safe operation and performance of the multifunctional digital systems, and the multifunctional digital systems could break down.
	- Avoid locations near windows or with exposure to direct sunlight.
	- Avoid locations with drastic temperature fluctuations.
	- Avoid too much dust.
- Avoid location that suffer from vibration.
- Allow the air to flow freely and make sure there is a ventilator.

With inadequate ventilation, the unpleasant odor released by ozone will begin to dominate the atmosphere.

# <span id="page-14-0"></span>**When Using the Multifunctional Digital Systems**

# **Warning**

- DO NOT place metallic objects or containers with water (flower vases, coffee cups, etc.) on or near the multifunctional digital systems. And keep paper clips and staples away from the air vent. This could cause a fire or give you an electric shock.
- If the multifunctional digital systems becomes excessively hot, smoke comes out of it or there is an odd smell or noise, proceed as follows.
- Turn the main switch OFF and remove the plug from the outlet, then contact your service representative. - If the multifunctional digital systems will not be used for more than one month, remove the plug from the outlet for safety purposes during that time.

This could cause a fire or give you an electric shock if an insulation failure occurs.

### **Caution**

- DO NOT place heavy objects (4 kg or more) on the original glass and do not press on it with force. Breaking the glass could cause personal injury.
- DO NOT place heavy objects (4 kg or more) on the multifunctional digital systems. If the objects fall off, this could cause injury.
- DO NOT remove or connect the plug with wet hands, as this could give you an electric shock.
- DO NOT touch the fuser unit and the metal area around it. Since they are very hot, you could be burned or the shock could cause you to get your hand injured in the machine.
- When changing the angle of the control panel, be careful not to let your hands be caught in the gap between the equipment and the control panel. This could cause personal injury.
- Be careful not to let your fingers be caught when closing the drawer. This could injure you.
- Be careful not to let your fingers be caught between the equipment and the finisher (optional). This could injure you.
- Be careful not to let your fingers be caught between the equipment and the automatic duplexer. This could injure you.
- DO NOT place 3 kg or more of objects on an optional work table. Breaking the work table could cause personal injury.

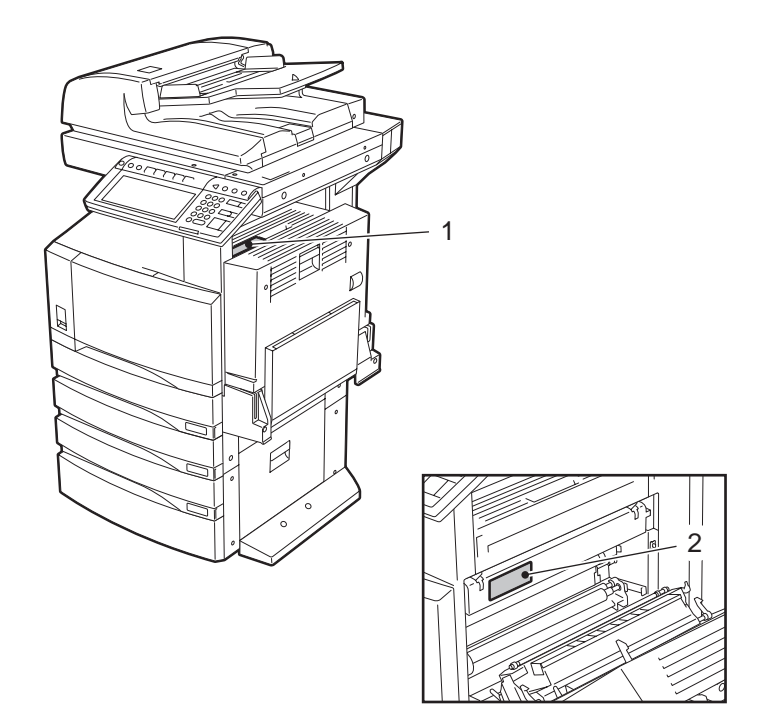

- DO NOT touch the metal portion of the guide board in the automatic duplexer as it could burn you.

- 1: Warning for high temperature areas (Ventilation holes)
- 2: Warning for high temperature areas (Fuser unit)

# **Other Points**

- Be very careful to treat the touch panel gently and never hit it. Breaking the surface could cause malfunctions.
- DO NOT turn the power OFF with jammed paper left inside the multifunctional digital systems. This could cause malfunctions when the main switch is turned ON next time. To turn the power OFF, see ["Turning off the Power \(Shutting down\)"](#page-32-2) and Page 31.
- Be sure to turn the power OFF when leaving the office or if there is a power outage. However, DO NOT turn the power OFF if the weekly timer is in use.

To turn the power OFF, see ["Turning off the Power \(Shutting down\)"](#page-32-2) **Q** Page 31.

# <span id="page-16-0"></span>**Warning**

- NEVER attempt to repair, disassemble or modify the multifunctional digital systems by yourself. You could cause a fire or get an electric shock.

ALWAYS contact your Service representative for maintenance or repair of the internal parts of the multifunctional digital systems.

- ALWAYS keep the plug and outlet clean. Prevent them from accumulating dust and dirt. This could cause a fire and give you an electric shock due to the heat released by electric leakage.
- DO NOT let liquids such as water and oil get into the system when cleaning the floor. This could cause a fire and give you an electric shock.

### **Caution**

- DO NOT touch the stapling area. The actual needle point could cause you personal injury. ["Saddle-stitch](#page-279-1)  [Finisher \(MJ-1025\)"](#page-279-1)  $\Box$  Page 278

## **Other Points**

- DO NOT use such solvents as thinner or alcohol when cleaning the surface of the multifunctional digital systems.
	- This could warp the shape of the surface or leave it discoloured.
	- When using a chemical cleaning pad to clean it, pay attention to any cautionary points.

# <span id="page-17-0"></span>**When Handling Supplies**

# **Caution**

- NEVER attempt to incinerate toner cartridges. This could cause an explosion. DO NOT dispose of used toner cartridges. Your service technician will collect them. ["2.REPLACE TONER CARTRIDGE SYMBOL"](#page-255-0)  **Page 254** 

<span id="page-18-0"></span>The following notice sets out the exclusions and limitations of liability of TOSHIBA TEC CORPORATION (including its employees, agents and sub-contractors) to any purchaser or user ('User') of the e-STUDIO230/280, including its accessories, options and bundled software ('Product').

- 1 The exclusion and limitations of liability referred to in this notice shall be effective to the fullest extent permissible at law. For the avoidance of doubt, nothing in this notice shall be taken to exclude or limit TOSHIBA TEC CORPORATION's liability for death or personal injury caused by TOSHIBA TEC CORPORATION's negligence or TOSHIBA TEC CORPORATION's fraudulent misrepresentation.
- 2 All warranties, conditions and other terms implied by law are, to the fullest extent permitted by law, excluded and no such implied warranties are given or apply in relation to the Products.
- 3 TOSHIBA TEC CORPORATION shall not be liable for any loss, cost, expense, claim or damage whatsoever caused by any of the following:

(a) use or handling of the Product otherwise than in accordance with the manuals, including but not limited to Operator's Manual, User's Guide, and/or incorrect or careless handling or use of the Product; (b) any cause which prevents the Product from operating or functioning correctly which arises from or is attributable to either acts, omissions, events or accidents beyond the reasonable control of TOSHIBA TEC CORPORATION including without limitation acts of God, war, riot, civil commotion, malicious or deliberate damage, fire, flood, or storm, natural calamity, earthquakes, abnormal voltage or other disasters;

(c) additions, modifications, disassembly, transportation, or repairs by any person other than service technicians authorized by TOSHIBA TEC CORPORATION; or

- (d) use of paper, supplies or parts other than those recommended by TOSHIBA TEC CORPORATION.
- 4 Subject to paragraph 1, TOSHIBA TEC CORPORATION shall not be liable to Customer for:

(a) loss of profits; loss of sales or turnover; loss of or damage to reputation; loss of production; loss of anticipated savings; loss of goodwill or business opportunities; loss of customers; loss of, or loss of use of, any software or data; loss under or in relation to any contract; or

(b) any special, incidental, consequential or indirect loss or damage, costs, expenses, financial loss or claims for consequential compensation;

whatsoever and howsoever caused which arise out of or in connection with the Product or the use or handling of the Product even if TOSHIBA TEC CORPORATION is advised of the possibility of such damages.

TOSHIBA TEC CORPORATION shall not be liable for any loss, cost, expense, claim or damage caused by any inability to use (including, but not limited to failure, malfunction, hang-up, virus infection or other problems) which arises from use of the Product with hardware, goods or software which TOSHIBA TEC CORPORATION has not directly or indirectly supplied

# <span id="page-20-0"></span>**<sup>1</sup> 1. BEFORE USING EQUIPMENT**

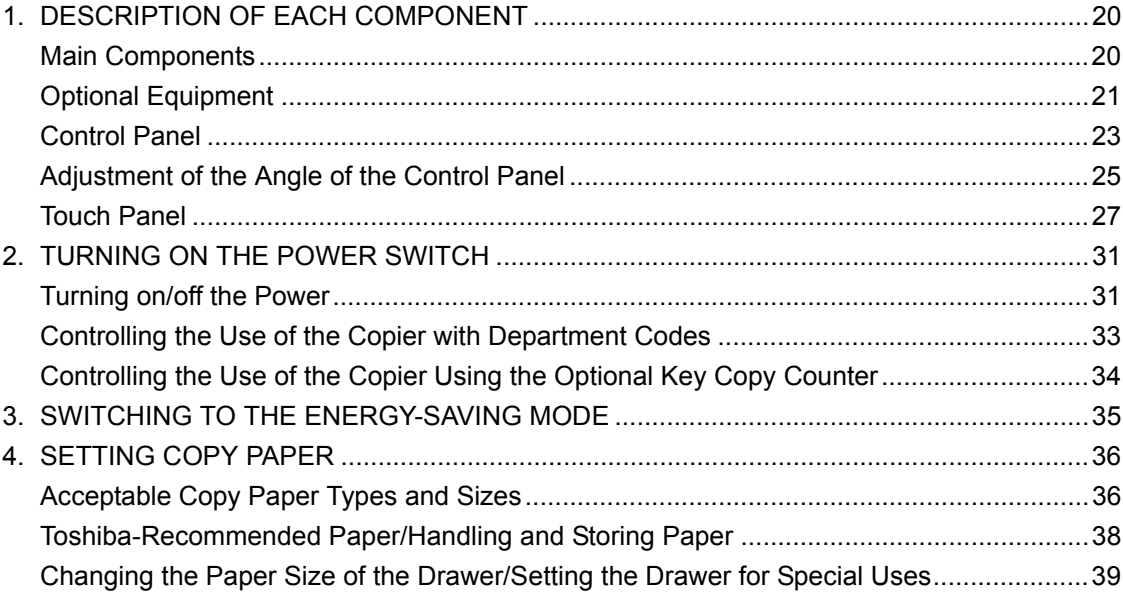

# <span id="page-21-3"></span><span id="page-21-2"></span><span id="page-21-1"></span><span id="page-21-0"></span>**Main Components**

- 1: Front cover 8: Inner tray
- 
- 3: Operator's manual pocket (back side) 10: Touch panel
- 
- 5: Automatic duplexer 12: Toner
- 
- 7: Original scale
- 
- 2: Drawers 9: Control panel
	-
- 4: Power switch 11: Touch panel contrast adjustment volume

3

5

6

- 
- 6: Bypass tray \*1, \*2: Optional

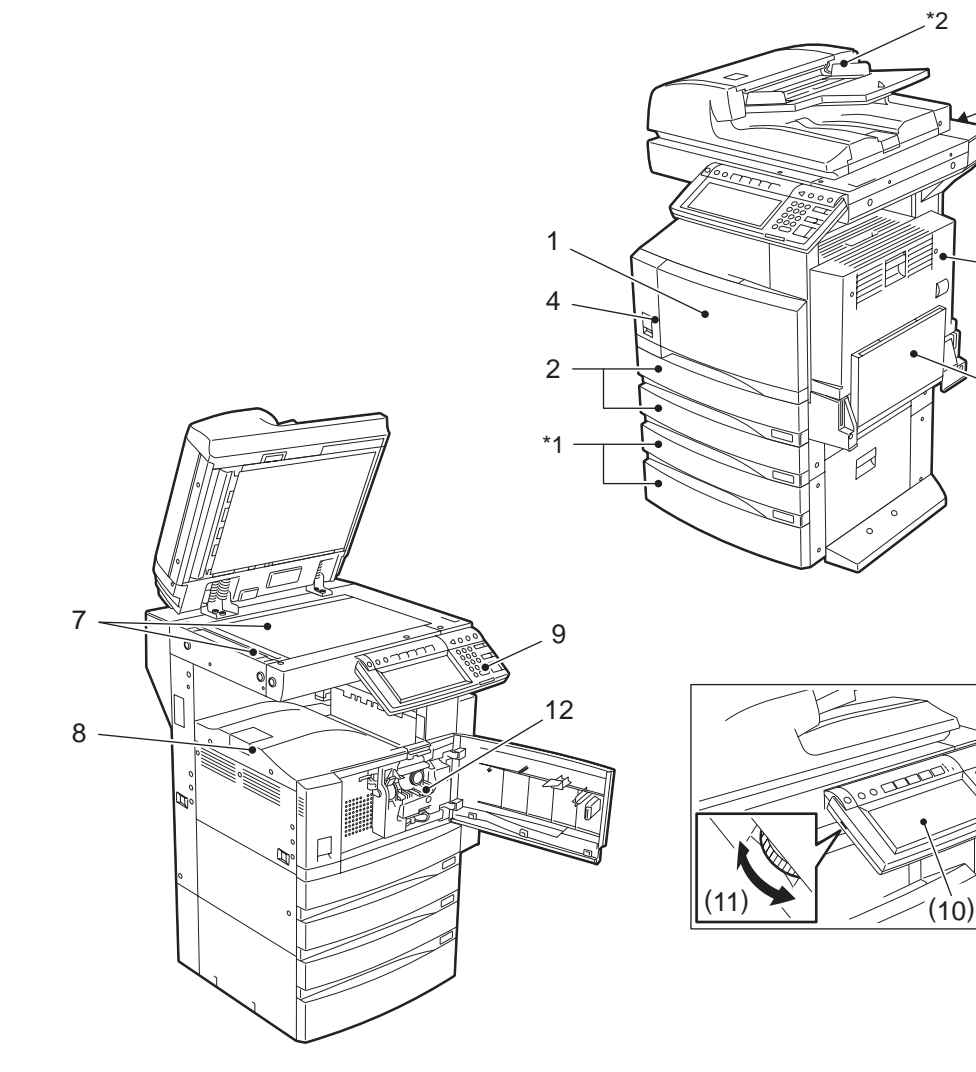

# <span id="page-22-1"></span><span id="page-22-0"></span>**Optional Equipment**

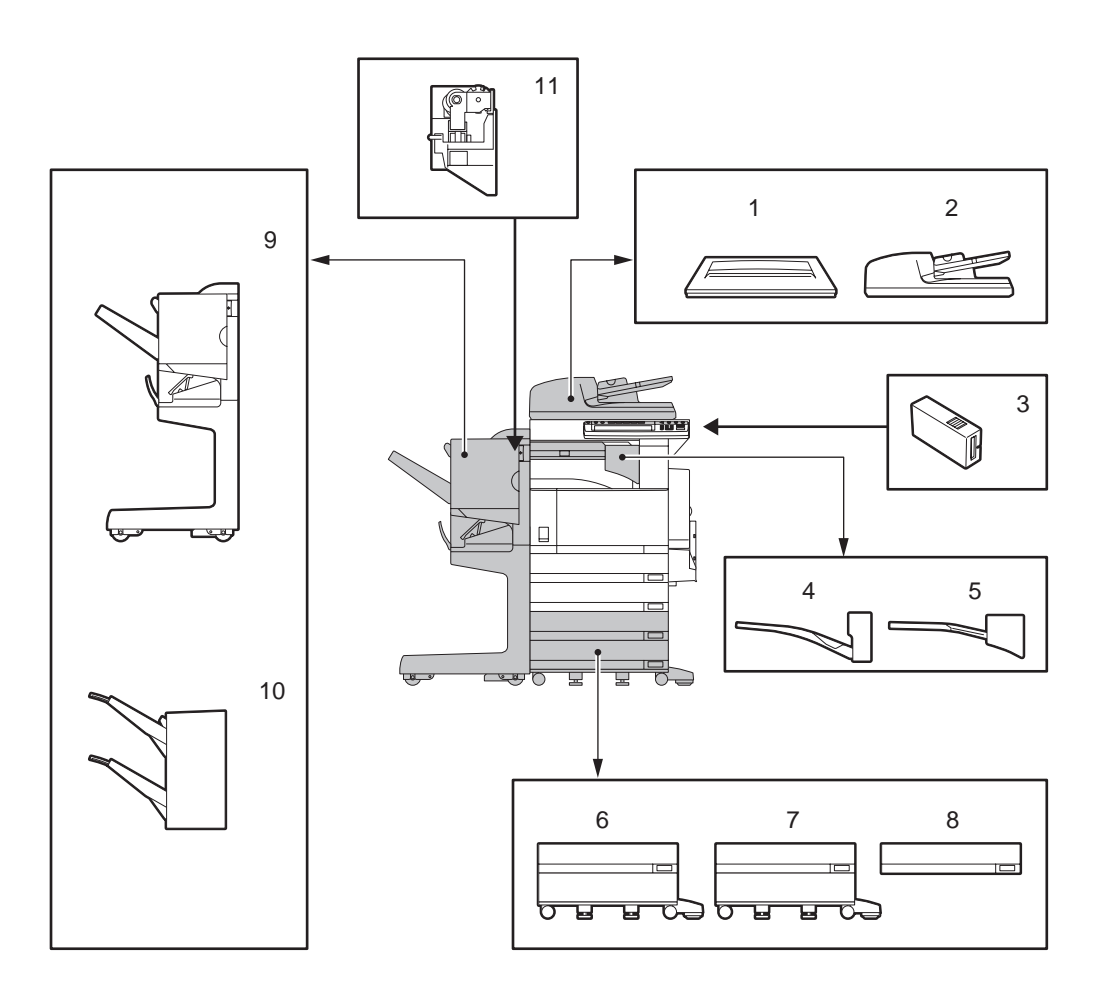

#### 1 **: Original cover (KA-3511)**

Holds an original.

#### 2 **: Reversing automatic document feeder (MR-3016)**

Automatically feeds a placed stack of originals one by one to have them copied.

#### 3 **: Key copy counter (MU-8, MU-10)**

Records or accumulates the number of output pages separately for each person or group.

#### 4 **: Offset tray (MJ-5005)**

Enables copied and printed sets to be collated or stacked in groups with each set being offset.

#### 5 **: Job separator (MJ-5004)**

Enables Faxes, copies and prints to be output onto separate paper trays.

#### 6 **: Large capacity feeder (KD-1012)**

Feeds up to 2,500 sheets of LT paper (20 lb. Bond) (recommended by Toshiba) continuously.

#### 7 **: Paper feed pedestal (KD-1011)**

Adds one drawer to the equipment.

#### 8 **: Additional drawer module (MY-1021)**

Enables one drawer to be added to the paper feed pedestal.

#### 9 **: Saddle-stitch finisher (MJ-1025)**

Enables the saddle stitching in addition to the sort/group mode and stapling. (Hole punch unit can be installed.) Requires the Bridge unit (KN-3520 sold separately) for the installation.

#### 10**: Single-staple finisher (MJ-1022)**

Enables the sort/group mode and stapling. Requires the Bridge unit (KN-3520 sold separately) for the installation.

#### 11**: Hole punch unit (MJ-6005)**

Makes punching holes on output pages.

We have other options: Work tray (KK-3511), Fax board (GD-1150), Printer kit (GM-1020), Printer/Scanner kit (GM-2020), Scanner upgrade kit (GM-3020), Fax board 2nd line (GD-1160), Wireless LAN adapter (GN-1010), Scrambler board (GP-1030), Parallel interface kit (GF-1140) Contact your service technician or representative for the details.

**1**

# <span id="page-24-1"></span><span id="page-24-0"></span>**Control Panel**

When operating the equipment and specifying the various settings through the equipment itself, use the buttons on the control panel.

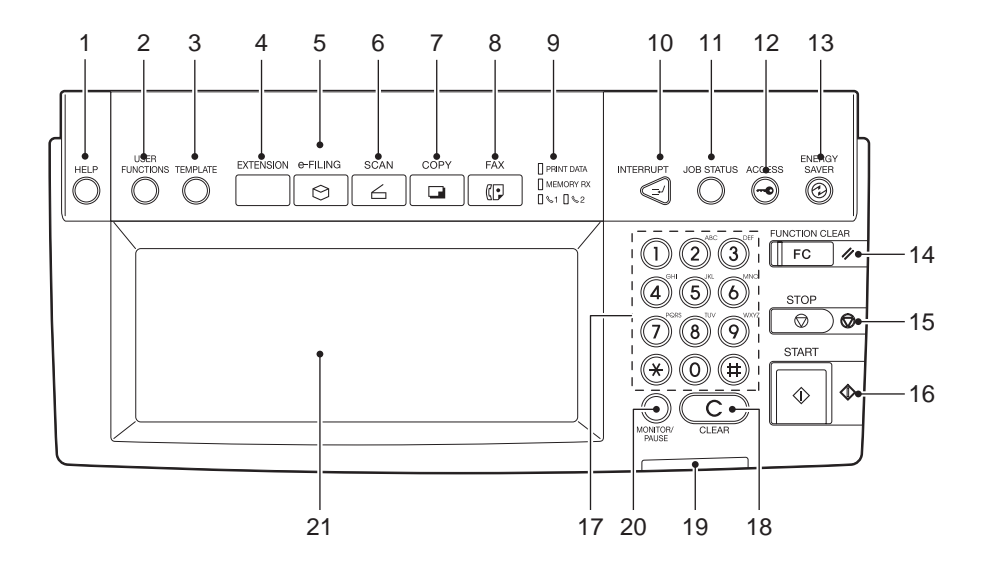

#### 1 **: [HELP] button**

When pressing this button, appropriate operation procedures are displayed.

#### 2 **: [USER FUNCTIONS] button**

Press this button to set the paper size of the drawer, the drawer for special use, or to set/register the settings including such as the change of the default setting of the copy, scan and Fax functions. See the [User Functions Guide].

#### 3 **: [TEMPLATE] button**

Use this button to store and recall the various settings that are frequently used for copy, scan and Fax functions.

#### 4 **[EXTENSION] button**

This is the button to extend functions in the future. It is invalid at present.

#### 5 **: [e-FILING] button**

Use this button to access the saved image data.

#### 6 **: [SCAN] button**

Press this button to use the scanning function. (Optional printer/scanner kit or both printer kit and scanner upgrade kit is required.)

#### 7 **: [COPY] button**

Press this button to use the copy function.

#### 8 **: [FAX] button**

Press this button to use the Fax/Internet Fax function. (Optional FAX board, printer/scanner kit, or both printer kit and scanner upgrade kit is required.)

#### 9 **: PRINT DATA/MEMORY RX/FAX communication**

If these lamps light, they show the status of receiving data, receiving original(s) standing by to be printed and currently used telephone line (1 or 2).

#### 10**: [INTERRUPT] button**

**1**

Use this button to interrupt the copying job in process and to perform another copying job. You can resume the interrupted copying job by pressing this button again.

#### 11**: [JOB STATUS] button**

Use this button to confirm each status of print or scan or Fax, and journal for TX or RX of Fax. ["1.JOB STATUS"](#page-191-0) a Page 190

#### 12**: [ACCESS] button**

Use this button when the department codes have been set. If this button is pressed after copying, the next user cannot use the copy function without keying in the registered department code. (See the [User Functions Guide].)

#### 13**: [ENERGY SAVER] button**

If you are not going to use the equipment for a while, press this button. The equipment enters the energy saving mode and all the display lamps are turned off.

#### 14**: [FUNCTION CLEAR] button**

When this button is pressed, all selected functions are cleared and returned to the default settings. ["2.GENERAL COPYING PROCEDURES"](#page-55-0) A Page 54

\*Automatic Function Clear

Even if you do not press the [FUNCTION CLEAR] button, within the specified period of time after copying is finished or after the last button is pressed in a copy procedure, the automatic function clear mode will clear all settings to defaults, and the basic screen will be displayed. While the department management function is being operated, the display returns to the access code input screen.

#### 15**: [STOP] button**

Use this button to stop an ongoing scan and copy operation.

#### 16**: [START] button**

Press this button to start copying, scanning and Fax operation.

#### 17**: Digital keys**

Use these keys to enter the number of copies you want to make and so on.

#### 18**: [CLEAR] button**

Use this button to correct numbers entered with the digital keys such as an incorrect copy quantity.

#### 19**: ERROR lamp**

ERROR lamp lights in red when an error occurs and the equipment needs some actions.

#### 20**: [MONITOR/PAUSE] button**

This button is used when the copier is used as a Fax (optional). (See the [Operator's Manual for Facsimile Function] for detail.)

#### 21**: Touch Panel**

The state of a copier and directions for its operation are expressed as characters and illustrations.

# <span id="page-26-1"></span><span id="page-26-0"></span>**When Adjusting the Angle of the Control Panel**

The angle of the control panel is adjustable at any angle from 5 to 45 degrees from the horizontal position (at the time of installation).

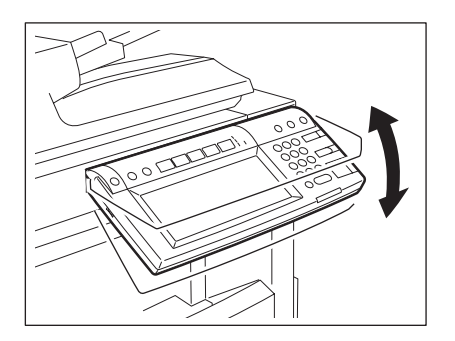

\* When changing the angle of the control panel, be careful not to let your hands be caught in the gap between the equipment and the control panel. This could injure you.

# **When Fixing the Angle of the Control Panel**

When you want to fix the angle of the control panel (at 7 degrees from the horizontal position), move the stopper attached on the backside of the control panel from the position (1) to (2). Perform the following procedure to move the stopper.

- 1: The position where the angle is adjustable.
- 2: The position where the angle is fixed.

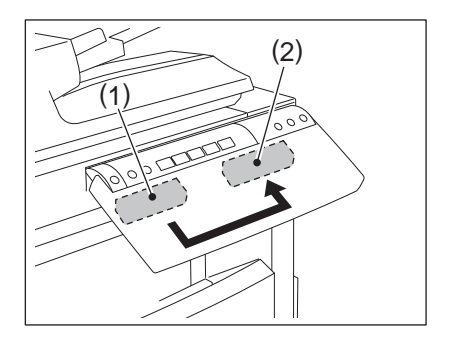

**1 1 Slightly shift the stopper to the right, and then pull it out.**

**2 Fit the latches of the stopper in the hole of the position (2) and insert them turning the stopper itself.**

**3 Shift the stopper to the left until it clicks.**

- The angle of the control panel is fixed at 7 degrees.

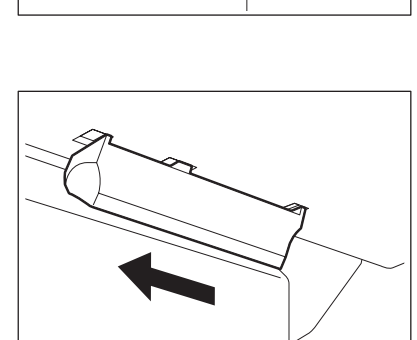

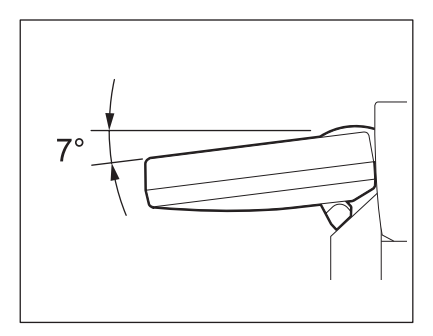

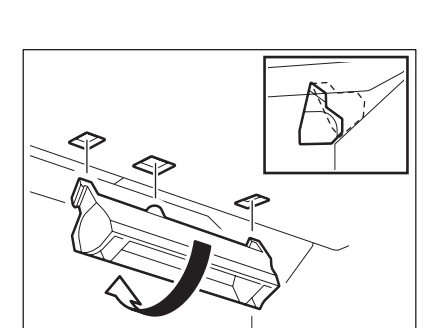

# <span id="page-28-1"></span><span id="page-28-0"></span>**Touch Panel**

When the power is turned on, and 'READY' is displayed, the basic screen of the copy function is shown on the touch panel.

On the screen, currently set functions, selected functions and the copier status are shown via messages and illustrations.

- \* The contents of the touch panel screens in this manual show the equipment with all options.
	-
	-
	- 3: Total copy quantity 8: Function setting area
	- 4: Currently selected drawer size 9: Index buttons
	- 5: Remaining paper level
	- 1: Message 6: Date and time
	- 2: Reproduction ratio 7: Set functions confirmation button
		-
		-

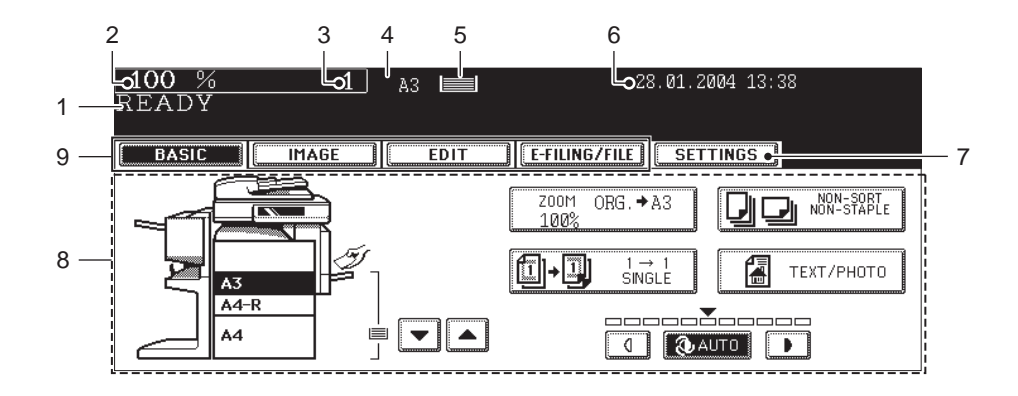

## **Message Display**

The following information is shown on the touch panel:

Equipment status, operational instructions, cautionary messages, reproduction ratios, total copy quantity, paper size of a selected drawer, amount of paper in a selected drawer and the date and time.

## **Touch-buttons**

The various function items are touch-button selectable. Press any buttons lightly with your finger.

#### - **Index buttons**

This button is used for switching the menu. The type and the number of the index buttons varies depending on each function of Copy, Scan and Fax.

#### - **Function setting area**

This is an area for selecting and setting each function.

**<sup>1</sup>** - **[SETTINGS] (set functions confirmation) button** This button allows you to confirm the functions that have been set. (An example is shown below.)

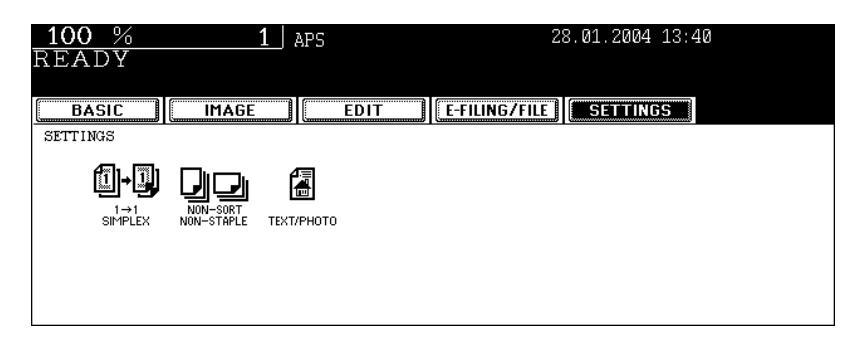

- **The icons displayed on the screen are as follows (some icons may not appear on the screen):**

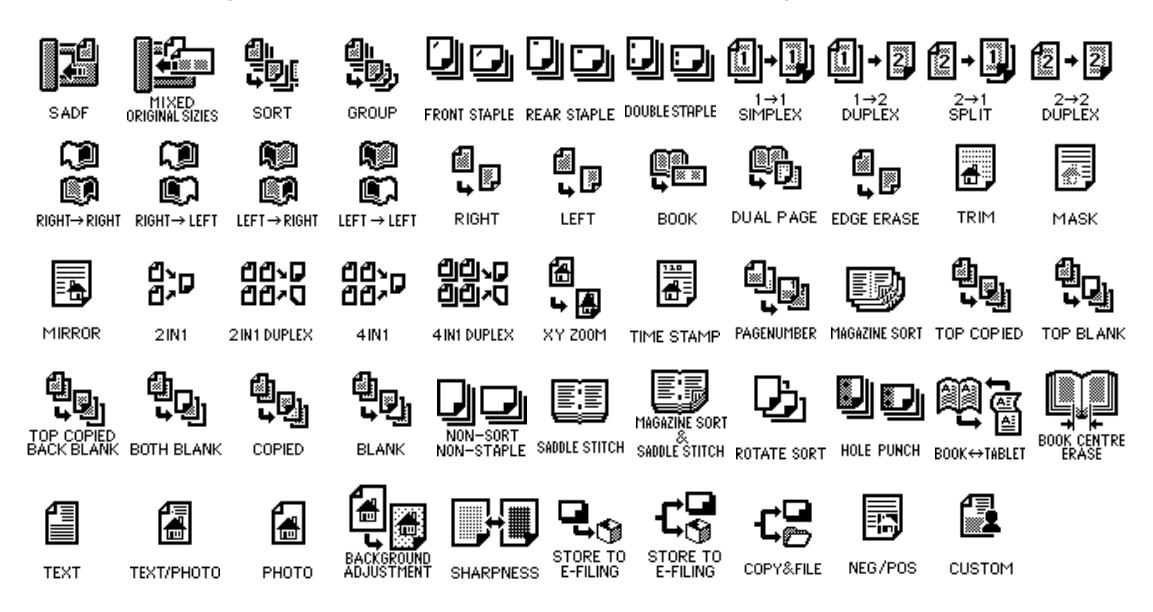

# **1 Clearing the Functions Selected**

If you press any button that is half-tone shaded, the function selected is cleared. Also, if the copier is left inactive for a while, the automatic function clear works and the setting will be cleared.

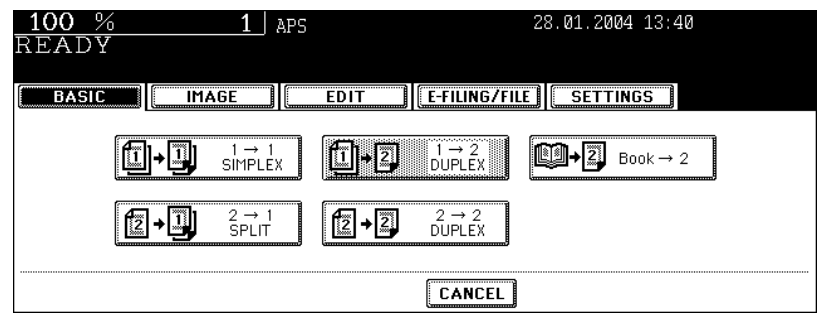

#### - **Automatic Function Clear**

Even if you do not press the [FUNCTION CLEAR] button, within the specified period of time (default setting: 45 seconds) after outputting is finished or after the last button is pressed in a procedure, the automatic function clear mode will work to clear all settings, and the basic screen of the copy function will be displayed. While the department management function is being operated, the display returns to the department code input screen.

The period for the automatic function clear is selectable. (See the [User Functions Guide].)

# **Touch Panel Contrast Adjustment Volume**

To adjust the contrast of the touch panel, turn the adjustment volume on the left side of the control panel. (See the illustration.)

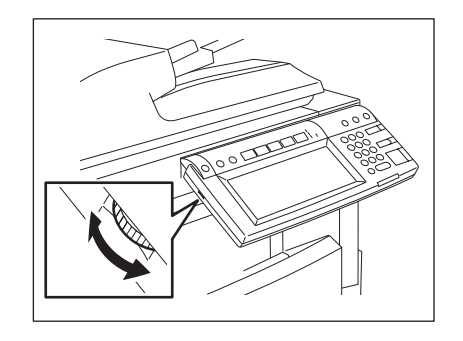

# **1 Setting Letters**

The following screen is provided for entering letters. To enter numbers, use the digital keys on the control panel.

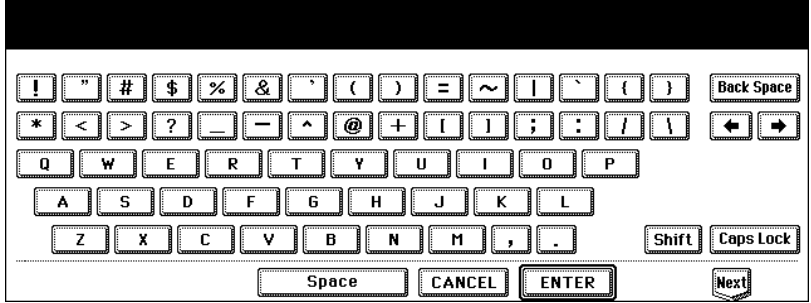

The following buttons are used to enter letters.

- [CapsLock] Press this button to switch capital letters and small letters.
- [B Space] Press this button to delete the letter before the cursor.
- [Space] Press this button to enter a space.
- $-[$   $\bigoplus$   $]$   $\bigoplus$  Press these buttons to move the cursor.
- [ENTER] Press this button to fix all entered letters.
- [Cancel] Press this button to cancel entry of letters.
- [Next] Press this button to display the special characters.
- [Shift] Press this button to enter capital letters.

# <span id="page-32-3"></span><span id="page-32-0"></span>**2. TURNING ON THE POWER SWITCH**

# <span id="page-32-4"></span><span id="page-32-1"></span>**Turning on/off the Power**

# **Turning on the Power Switch**

- **1 Open the switch cover, and then turn ON the power switch.**
	- "Wait Warming Up" appears on the Basic screen on the touch panel.
- **2 About 25 seconds later, the equipment will be ready.**
	- "READY" appears on the Basic screen.

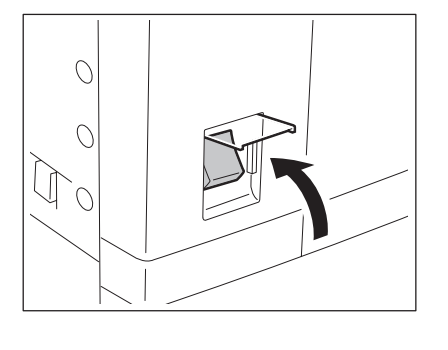

# **Tips**

- While the copier is warming up, you can use the Auto Job Start function. ["3.AUTO JOB START \(JOB PRESET\)"](#page-58-0) [1] Page 57
- "POWER FAILURE" message: When restarting the equipment due to the power failure, etc., "POWER FAILURE" appears at the upper right of the screen. To clear it, press the [FUNCTION CLEAR] button twice. The job in progress at the time of the power failure is deleted.

# <span id="page-32-2"></span>**Turning off the Power (Shutting down)**

When turning off the power of the equipment, perform the following shutdown procedure.

DO NOT turn off the power by switching off the power switch of the equipment as it can cause the failure of the hard disc.

Before turning off the power, be sure that the following 3 conditions are satisfied.

- No jobs are left in the printing job list. See ["1.JOB STATUS"](#page-191-0) a Page 190.
- Make sure that none of PRINT DATA, MEMORY RX and Fax communication lamps is blinking.
- No PCs access the equipment via network.

# **1 Press the [USER FUNCTIONS] button on the control panel.**

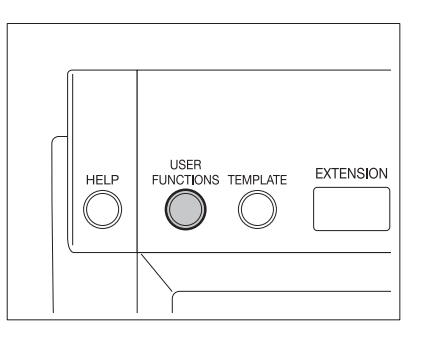

**1 2 Press the [USER] button to enter the user**  28.01.2004 11:58 **setting menu, and then press the ADMIN [SHUTDOWN] button.**

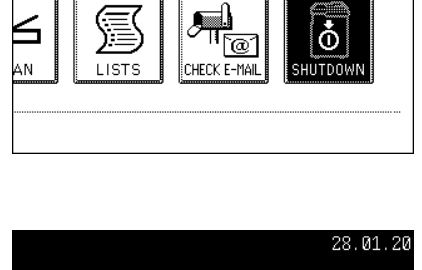

- **3 "Processing job will be deleted. Are you sure you want to shutdown?" appears on the screen. Press the [YES] button.**
	- To cancel the shutdown operation, press the [NO] button.

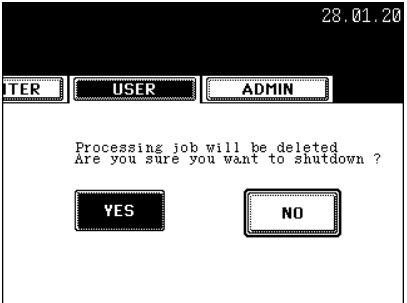

- **4 "Shutdown in progress" appears on the screen, and then the equipment is shut down.**
	- The power switch automatically returns to the OFF position.

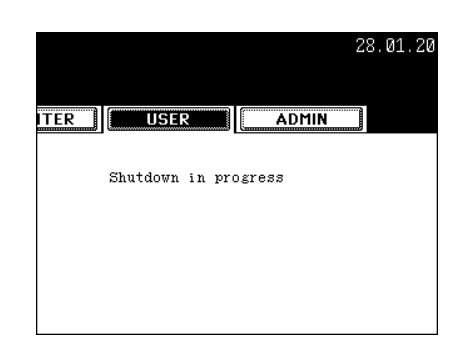

# <span id="page-34-1"></span><span id="page-34-0"></span>**Controlling the Use of the Copier with Department Codes**

With the use of the department codes, you can restrict users as well as manage copy volumes made by individual groups or departments of your company. See the [User Functions Guide].

- \* The department codes and the key copy counters [\("Controlling the Use of the Copier Using the Optional](#page-35-1)  [Key Copy Counter"](#page-35-1) Il Page 34) cannot be used together.
	- **1 When the department management function is in use, the screen shown on the right appears immediately after the power switch is turned on.**
		- The same screen is displayed when the [ACCESS] button is pressed or the automatic function clear mode is activated.
	- **2 Key in a registered department code (5 digit).**
		- The copier will be ready for copying.

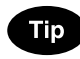

If "Enter Department Code" remains, the department code you have entered may be incorrect. Press the [FUNCTION CLEAR] button or [CLEAR] button, and then key in the correct code.

- **After Copying is finished.**

If the department control function is in use, be sure to press the [ACCESS] button on the control panel after finishing the use of the equipment. The display returns to the department code input screen and the department management function will remain active.

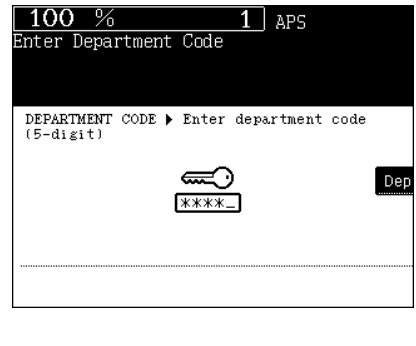

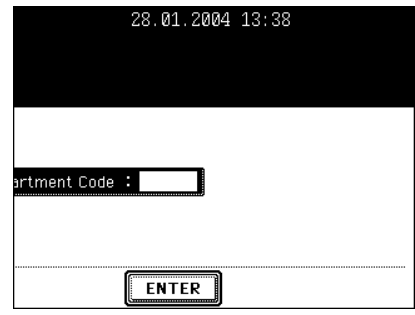

# <span id="page-35-1"></span><span id="page-35-0"></span>**Controlling the Use of the Copier Using the Optional Key Copy Counter**

When the optional key copy counter is available, you can only make copies by inserting your key copy counter. When you make copies with your key copy counter inserted, the number of copies made is recorded (or added up) in the counter. Any number of key copy counters can be used.

- \* For instructions on how to use the key copy counter, consult your service technician.
- Key copy counters and access codes [\("Controlling the Use of the Copier with Department Codes"](#page-34-1)  $\square$ [Page 33](#page-34-1)) cannot be used together.
	- **1 "Insert key copy counter" appears on the Basic screen.**

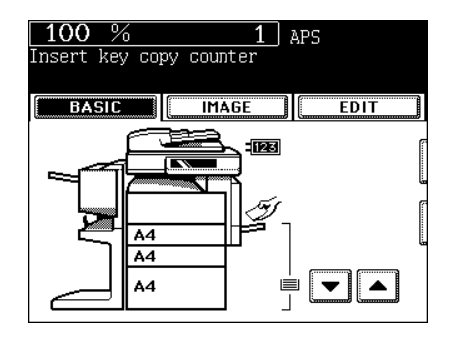

# **2 Insert your key copy counter slowly in the direction as shown on the right until it comes to a stop.**

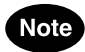

Do not pull out the key copy counter during copying.

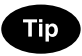

#### **After Copying is Finished**

After you have finished making copies, remove your key copy counter.

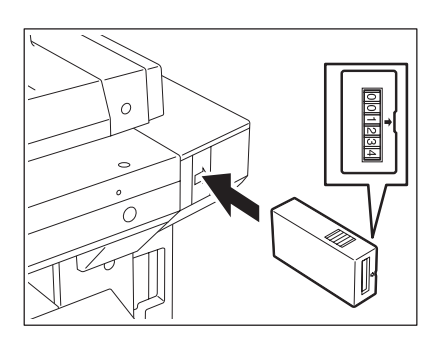
# **3. SWITCHING TO THE ENERGY-SAVING MODE**

Switching to the energy-saving mode is available only when one the following options is installed.

- Fax board
- Printer kit
- Printer kit and scanner upgrade kit
- Printer/scanner kit

If you are not going to use the equipment for a while, press the [ENERGY SAVER] button on the control panel for a few seconds to enter the energy saving mode.

In this mode, the display and lighted button on the control panel are turned off and the [ENERGY SAVER] button lights in green. To start the equipment again, press the [ENERGY SAVER] button (or [COPY], [SCAN], [FAX], [e-FILING], [START] button on the control panel). (To enable the [SCAN] button, optional printer/scanner kit or both printer kit and scanner upgrade kit is required. To enable the [FAX] button, optional FAX board, printer/scanner kit, or both printer kit and scanner upgrade kit is required.)

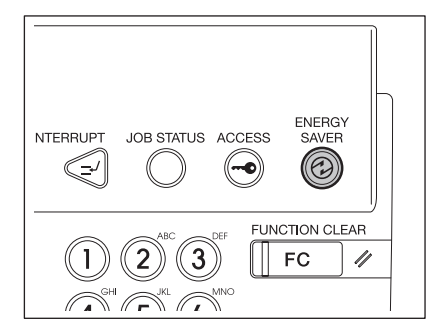

\* In the energy-saving mode, when a job for printing, Fax, Internet Fax or E-mail is received, the equipment becomes automatically ready status.

# <span id="page-37-1"></span>**4. SETTING COPY PAPER**

#### <span id="page-37-2"></span><span id="page-37-0"></span>**Acceptable Copy Paper Types and Sizes**

**1**

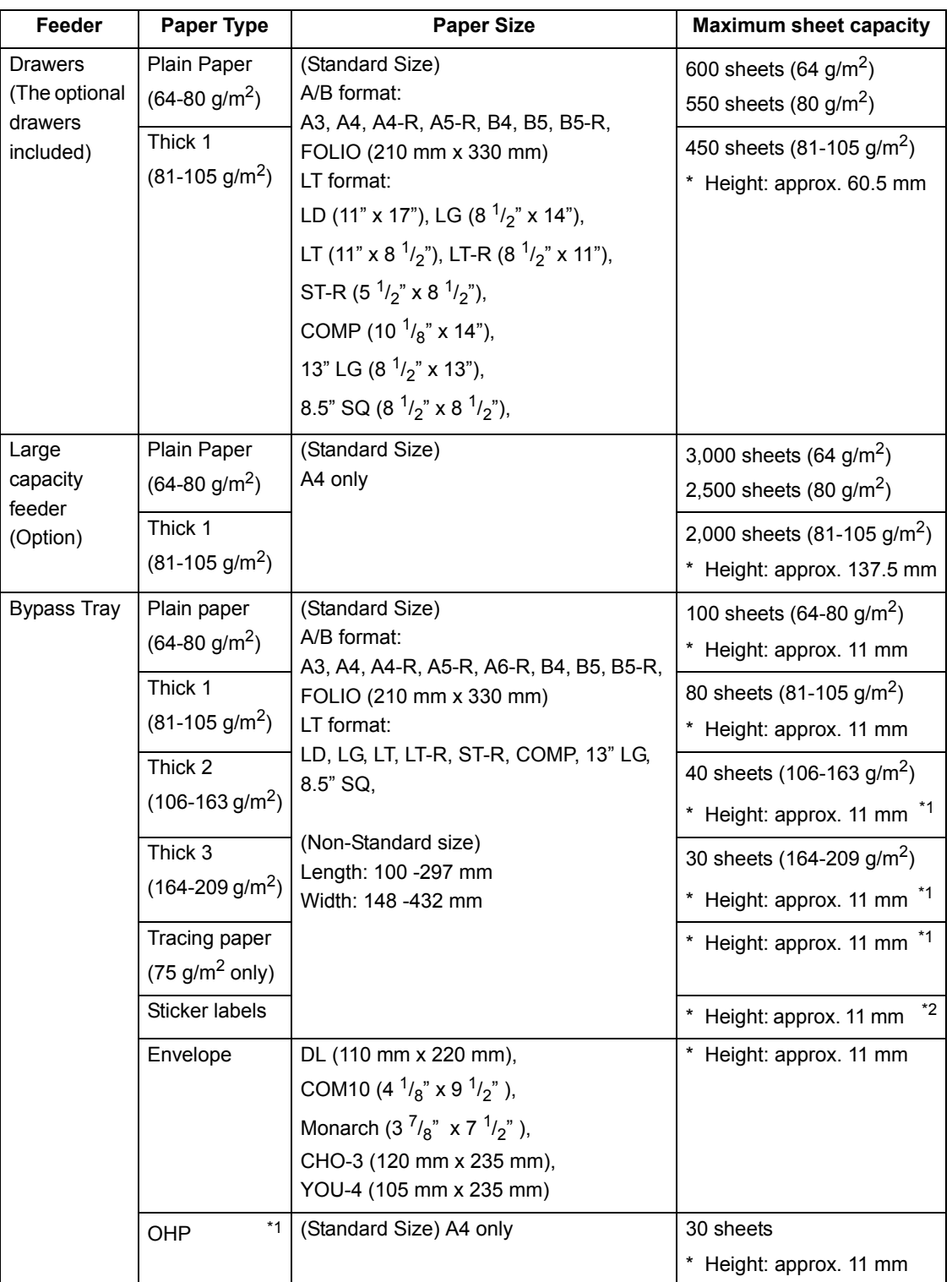

\*1.Automatic duplex copying is not available.

\*2.Use Thick 2 mode for Sticker Labels.

\* "Maximum capacity" refers to the number of sheets when the paper recommended by Toshiba is set.

\* LT format is the standard size for only use in North America.

\* The values shown in the parenthesis are rounded off below a decimal point. Abbreviations for paper sizes:

LT: Letter, LD: Ledger, LG: Legal, ST: Statement, COMP: Computer, SQ: Square

#### **Toshiba-Recommended Paper/Handling and Storing Paper**

#### **The recommended paper**

To make copies with a fine image, the following sheets are recommended. If you use copy paper other than the recommended types, ask your service technician.

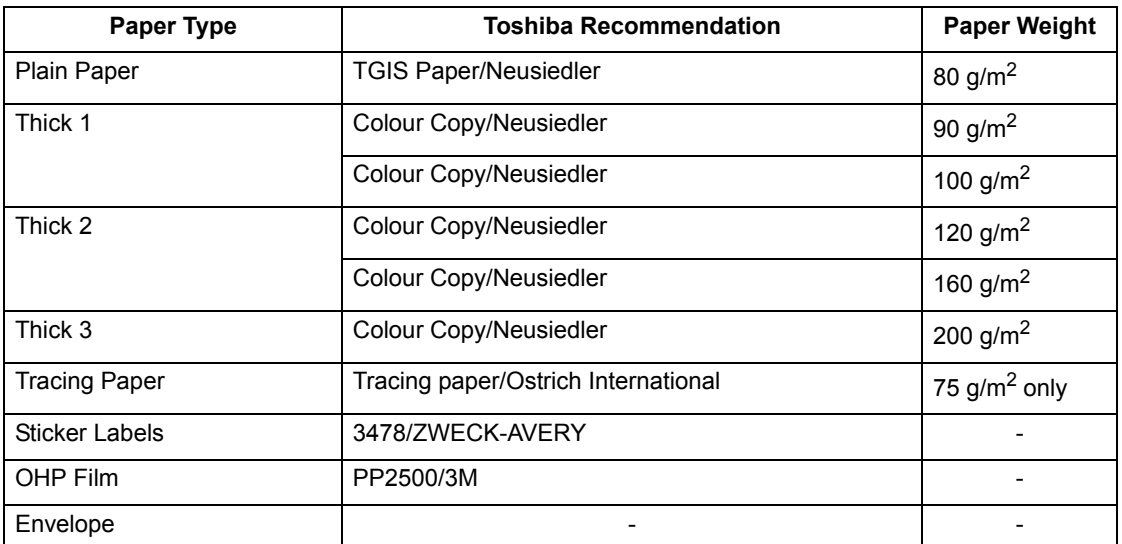

\* An OHP film should surely be used in the Toshiba-recommended film. Using other film may cause a malfunction.

#### **Handling and Storing Paper**

Pay attention to the following points:

- Avoid using paper that is specially treated or previously printed on another machine, and also avoid performing double copying on the same side of paper; this may cause a malfunction
- Do not use paper with creases, wrinkles, curled paper, paper prone to curling, smooth paper, or tough paper; this may cause paper misfeeds.
- Paper should be wrapped in its wrapping paper and stored in a damp-free place.
- To prevent paper from being folded or bent, store it evenly on a flat surface.

#### <span id="page-40-1"></span>**Changing the Paper Size of the Drawer/Setting the Drawer for Special Uses**

The paper size of the drawer can be changed. The drawers can also be set for cover sheet, insertion, thick paper 1, Fax and special sheets.

#### <span id="page-40-0"></span>**Changing the Paper Size of the Drawer**

**1 Pull out the drawer carefully until it comes to a stop.**

- **2 Push the lower part of the width guide in the direction of the arrow to remove it; then reinstall the width guide at the desired paper size (indicated on the bottom inner surface of the drawer).**
- **3 Push the arrow part (right side) of the size selection lever to unlock it.**

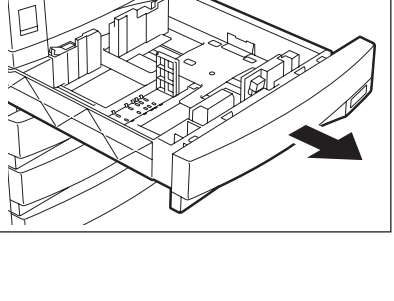

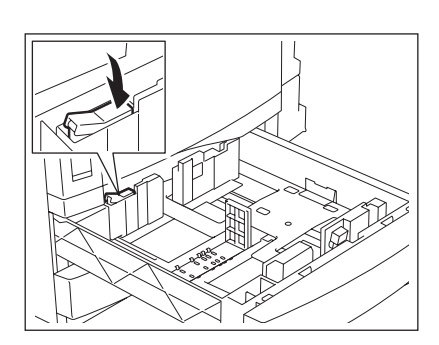

**1**

- **1 4 While pushing the size selection lever in the direction of the arrow, set the side guide to the desired paper size (indicated on the bottom inner surface of the drawer).**
	- Adjust the side guides with both hands.

#### **5 Push the arrow part (left side) to lock the size selection lever.**

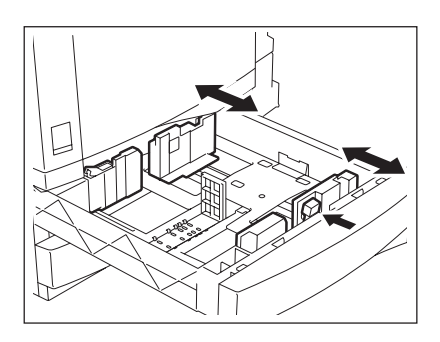

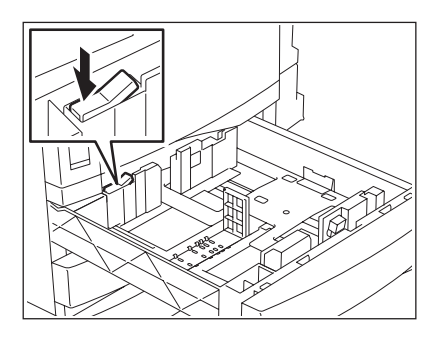

#### **6 Place paper in the drawer(s).**

- Place paper face up.
- Maximum number of sheets that can be set. ["Acceptable Copy](#page-37-0)  [Paper Types and Sizes"](#page-37-0) <sup>2</sup> Page 36
- Fan the paper well before placing it in the drawer.
- Do not add paper above the line indicated on the guide.
- Do not use creased, folded, wrinkled or damp sheets of paper.

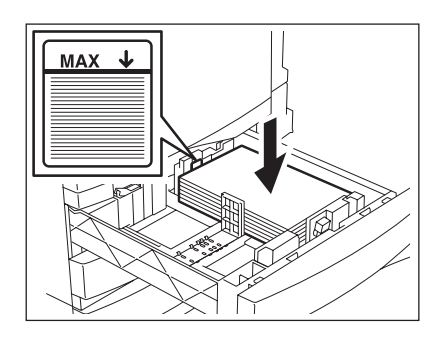

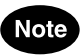

Make sure that a gap of approx. 0.5 mm (less than 1 mm in total) is left between the paper and the side guide. If there is no gap, this could cause paper misfeeding.

#### **7 Push the drawer straight into the copier until it comes to a stop.**

- Be sure to push the drawer fully in.

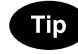

Be careful not to let your fingers be caught when closing the drawer. This could injure you.

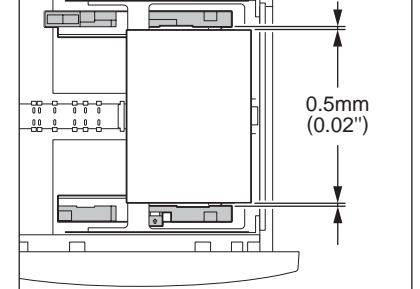

**8** Change the size mark plate to match with **19 Change the size mark plate to match with <b>19 Change** 19 Change 19 Change 19 Change 19 Change 19 Change 19 Change 19 Change 19 Change 19 Change 19 Change 19 Change 19 Change **the size of paper that has been set.**

**9 Press the [USER FUNCTIONS] button on the control panel.**

**10Press the [USER] button, then press the [GENERAL] button on the touch panel.**

**11 Press the [DRAWER] button.**

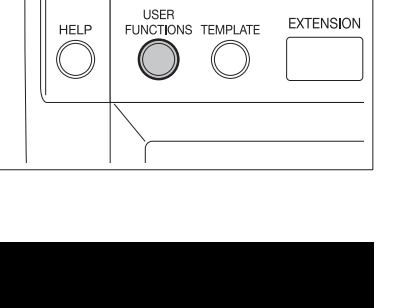

**USER** 

ĭŒ

FAX

႞

C)

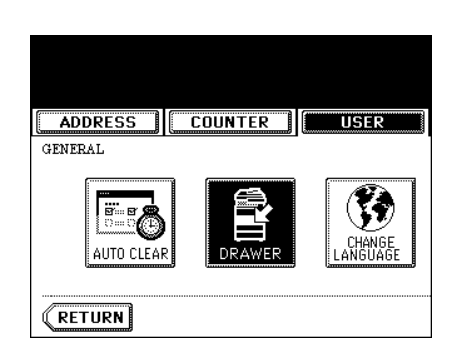

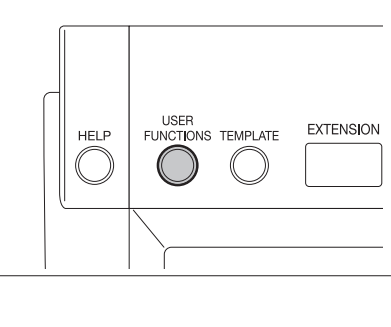

ADDRESS COUNTER

 $($ RETURN

COPY

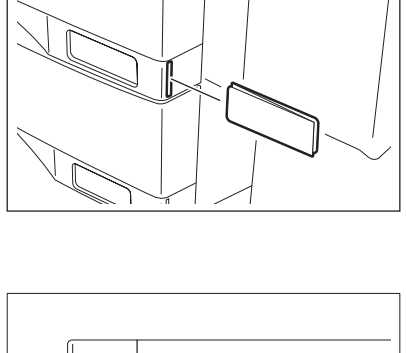

**1 12 Press the drawer button corresponding to the one which the paper size has been changed, and then press the button indicating the new paper size.**

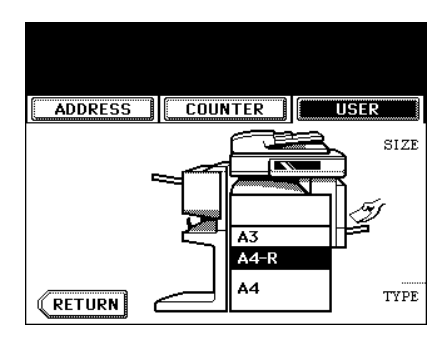

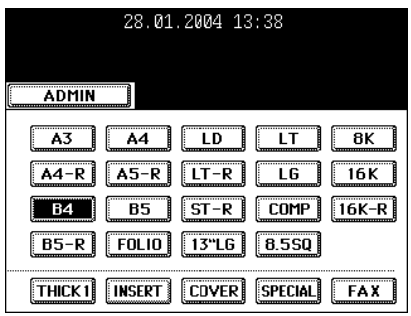

#### <span id="page-43-0"></span>**Setting the Drawer for Special Uses**

You can set the drawer for various uses (cover sheet, sheet insertion, thick paper, Fax paper, special sheets).

- Acceptable copy paper ["4.SETTING COPY PAPER"](#page-37-1) a Page 36
- Drawer for cover sheet ["9.COVER COPYING"](#page-127-0) a Page 126
- Drawer for sheet insertion ["10.SHEET INSERTION MODE"](#page-130-0) a Page 129
- Drawer for special sheets. Coloured paper, paper with a watermark, etc.

#### **1 Place paper face up in the drawer(s).**

**2 Press the [USER FUNCTIONS] button on the control panel.**

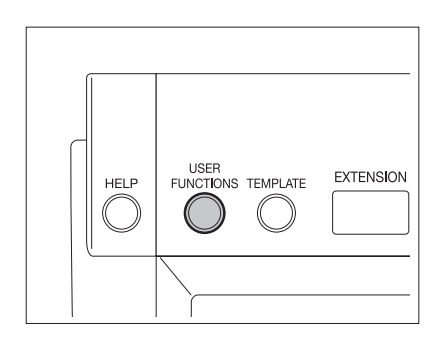

**42** 1.BEFORE USING EQUIPMENT

Download from Www.Somanuals.com. All Manuals Search And Download.

- 
- 

USER

າືີແ∵

FAX

႞

Sf

**3 1 Press the [USER] button to enter the user menu and then press the [GENERAL] button.**

**4 Press the [DRAWER] button.**

- **5 Press the drawer button corresponding to the one in which the paper size has been changed, and then press the button indicating the new paper type.**
	- If you want to select the [COVER] or [INSERT] button, make sure that paper with the same size as that for the COVER or INSERT is set in the other drawer including the optional large capacity feeder.
- ADDRESS COUNTER **USER**  $SLZE$  $\overline{A4}$ A4 À4 TYPE  $($ RETURN

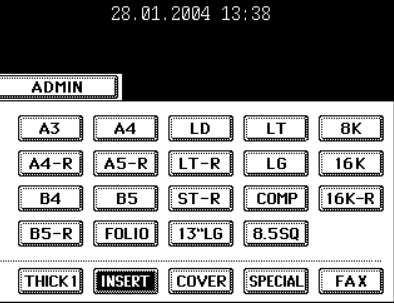

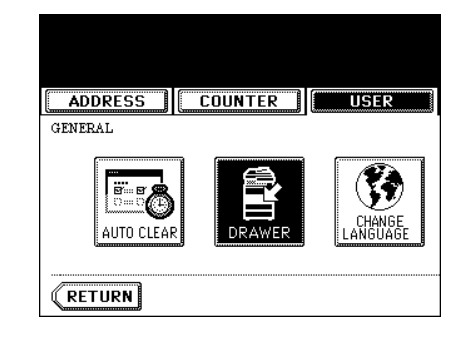

ADDRESS COUNTER

 $\sqrt{$ RETURN

COPY

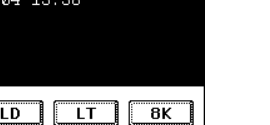

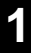

- **Tips**
- Press [THICK 1] depending on the paper weight of the cover sheet, sheet insertion, and special sheet.

In the case of cover sheet or sheet insertion,  $\frac{1}{100}$  is displayed in the drawer button corresponding to the one in which the paper has been set.

- \* For example, when inserting 90  $g/m^2$  paper, press the [INSERT] button, and press the [THICK 1] button.
- The setting is completed as shown on the right.

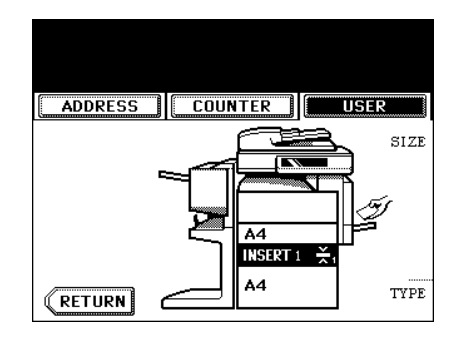

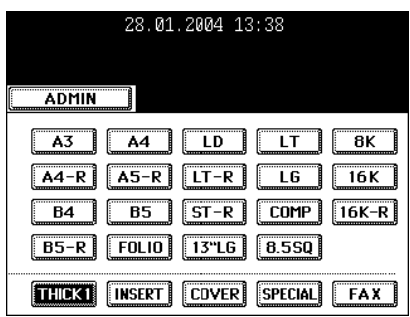

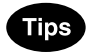

- 2 drawers can be set for the sheet insertion.
- After having set INSERT 1, press the drawer button corresponding to the one in which the paper for INSERT 2 has been set, and press the [INSERT] button.

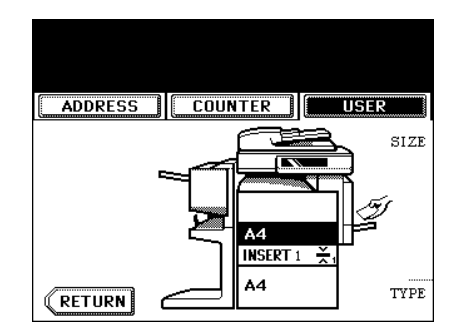

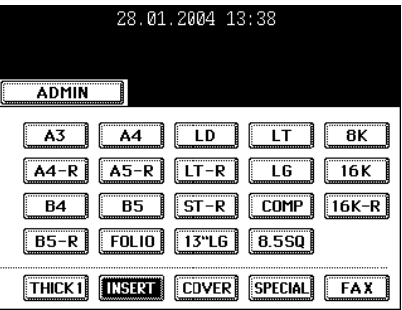

# **1 Clearing the Drawer for Special Uses**

- **1 Press the drawer button corresponding to the one which is set for the special use, then press the corresponding button (thick, insert, cover, etc.) on the bottom line of the display.**
	- If you clear INSERT 1 when both INSERT 1 and INSERT 2 are set, the drawer for INSERT 2 changes to INSERT 1.
	- Each of the buttons toggles the associated drawer on/off.
	- Replace the paper set in the drawer as required.

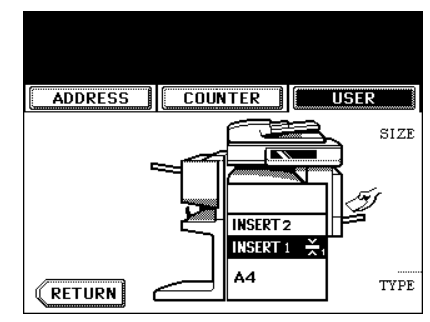

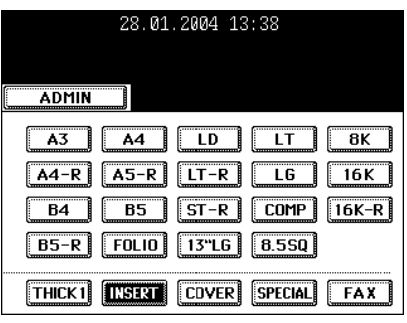

#### **Setting Paper to the Large Capacity Feeder (Optional)**

**1 Pull out the large capacity feeder carefully until it comes to a stop.**

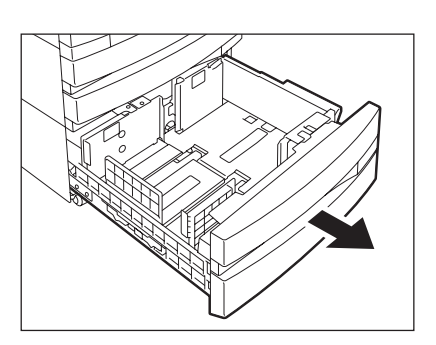

## **1 2 Set paper aligned in tray (A) and tray (B).**

- Place paper face up.
- Maximum number of sheets that can be set. ["Acceptable Copy](#page-37-0)  [Paper Types and Sizes"](#page-37-0) <sup>2</sup> Page 36
- Fan the paper well, then set it for (A) to the right side, and set it for (B) to the left side. (The paper can be set neatly if you pile up the paper little by little alternately in the tray (A) and (B).) Be sure that the centre lever is not open. (Refer to the labels attached in the large capacity feeder.)
- Do not add paper above the line indicated on the guide.
- Paper starts being fed from the elevator tray (A) at first, and when it runs out, the paper on the tray (B) moves to the position (A).
- Do not use creased, folded, wrinkled or damp sheets of paper.

### **3 Push the drawer of the large capacity feeder straight into the equipment until it comes to a stop.**

- Close it completely. The elevator tray automatically moves up to the paper feeding position.

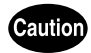

Be careful not to let your fingers be caught when closing the drawer.

This could injure you.

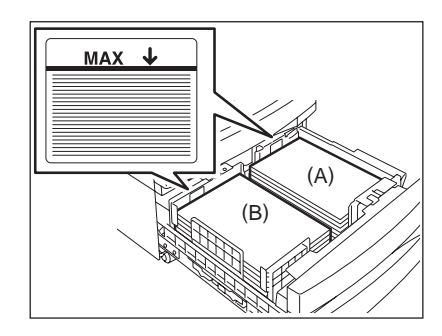

# **2. HOW TO MAKE COPIES**

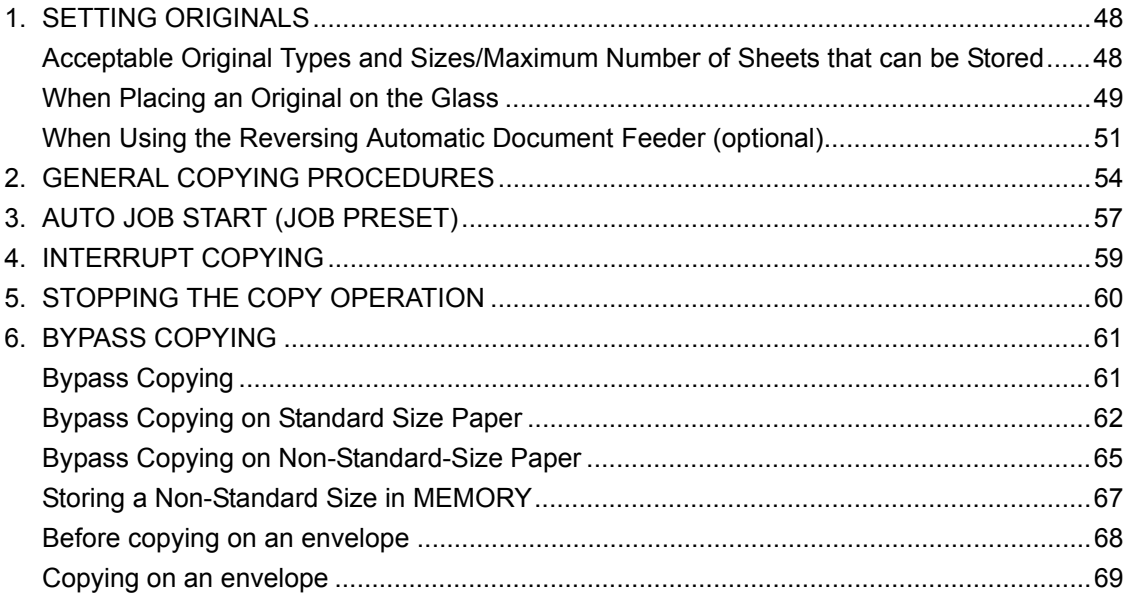

# <span id="page-49-0"></span>**1. SETTING ORIGINALS**

<span id="page-49-1"></span>**Acceptable Original Types and Sizes/Maximum Number of Sheets that can be Stored**

### **Acceptable Original Types and Sizes**

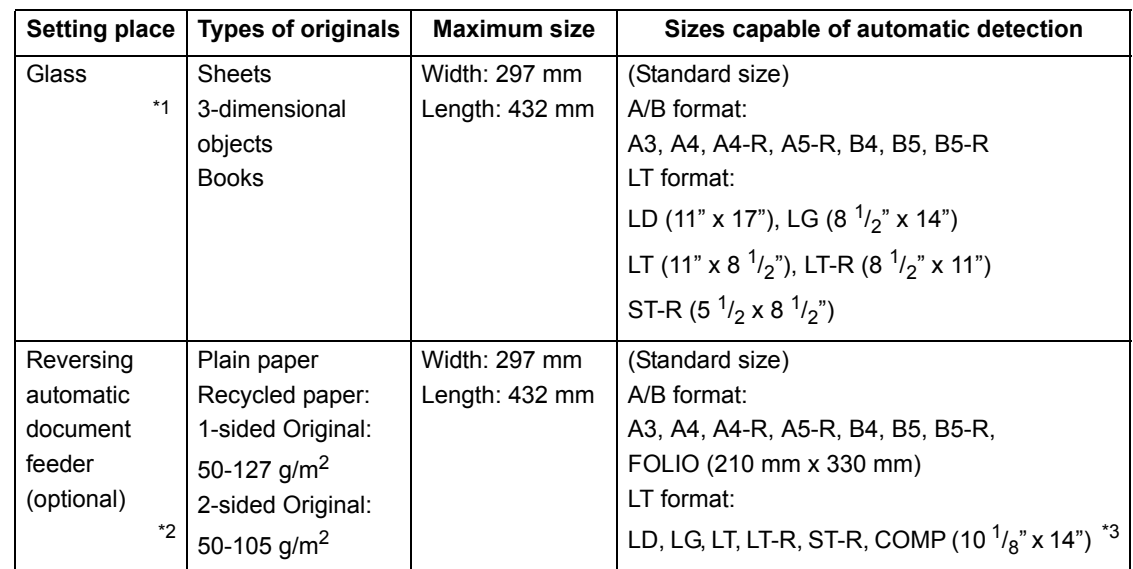

\*1.Do not place any heavy object (4 kg or over) on the glass.

\*2.Even if listed under "Types of originals", some of the originals may not be used depending on paper quality. \*3.Automatic detection cannot be worked when the different paper formats are mixed.

\* LT format is the standard size used in the North America.

\* When the original of LT format is placed on the glass, the automatic detection may not work correctly.

#### Tip

Maximum number of sheets (all sizes) that can be set in the reversing automatic document feeder (optional): 100 sheets (50-80  $g/m^2$ ) or less than 16 mm in height.

#### <span id="page-49-2"></span>**Maximum Number of Sheets that can be Stored**

Up to 1,000 sheets of A4 size can be stored per 1 job during copy, or until the memory becomes full. When exceeding the above limit during the scanning, the following screen is displayed. The scanned data is printed by pressing the [YES] button and it is deleted by pressing the [NO] button.

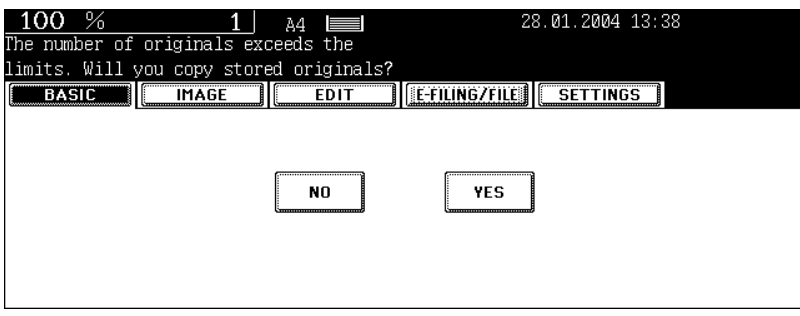

#### <span id="page-50-0"></span>**When Placing an Original on the Glass**

#### **Sheet Originals**

- **1 Raise the original cover or the reversing automatic document feeder (optional), and place the original face down on the glass.**
	- Raise it 60 degrees or more for detecting the original.
	- A: Original
- **2 Align the original against the left rear corner of the glass.**
- **3 Lower the original cover or the reversing automatic document feeder (optional) slowly.**
	- When copying originals with high transparency, such as OHP films and tracing paper, place a blank sheet of paper, the size of the original or larger, over the original.
		- A: Original
		- B: Blank sheet

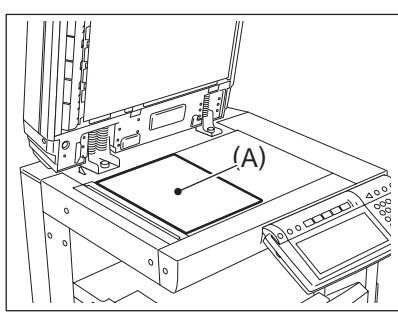

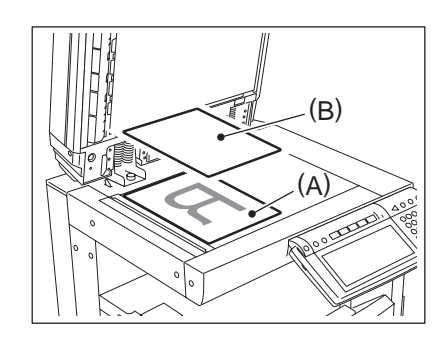

**2**

#### **Book-type Originals**

- **1 Raise the original cover or the reversing automatic document feeder (optional), and place the original in the direction shown in the illustration.**
	- When using the Book-type Originals->2-sided Copies [\("5. Book](#page-101-0)[type Originals to 2-Sided Copies"](#page-101-0) [12] Page 100) or the Dual-Page [\("4.DUAL-PAGE"](#page-116-0)  $\Box$  Page 115) function, centre the book original on the yellow indicator line.
- **2 Lower the original cover or the reversing automatic document feeder (optional) slowly.**
	- Do not try to force the original cover or the reversing automatic document feeder to fully close over a very thick original, such as a big book. Copies can be made even if the cover or feeder does not close fully.
	- During copying, an intense light may leak out. Do not look at the original glass surface.

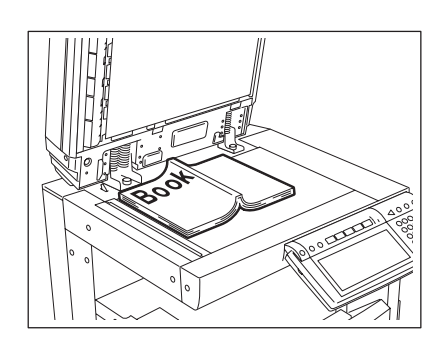

#### <span id="page-52-0"></span>**When Using the Reversing Automatic Document Feeder (optional)**

#### **Precautions for Using the Reversing Automatic Document Feeder**

#### **Do not use the following type 1 to 7 of originals as they may misfeed or become damaged:**

- 1 : Badly wrinkled or folded originals; in particular, originals whose leading edge is curled may fail to be correctly fed.
- 2 : Originals with carbon paper
- 3 : Taped, pasted or clipped (cut out) originals
- 4 : Clipped or stapled originals
- 5 : Originals with holes or tears
- 6 : Damp originals
- 7 : OHP film originals
	- \* Do not use tracing paper, permeable paper and coating paper (coating with wax, etc.).

#### **Also, the following type 8 and 9 of originals should be handled carefully:**

- 8 : Originals, 2 of which, when pinched between 2 fingers, cannot be moved, or originals that are surfacetreated may fail to separate properly.
- 9 : Folded or curled originals should be smoothed before being used.
	- \* The different sized originals are limited for setting. ["Setting the \[MIXED ORIGINAL SIZE\]"](#page-79-0) In Page 78

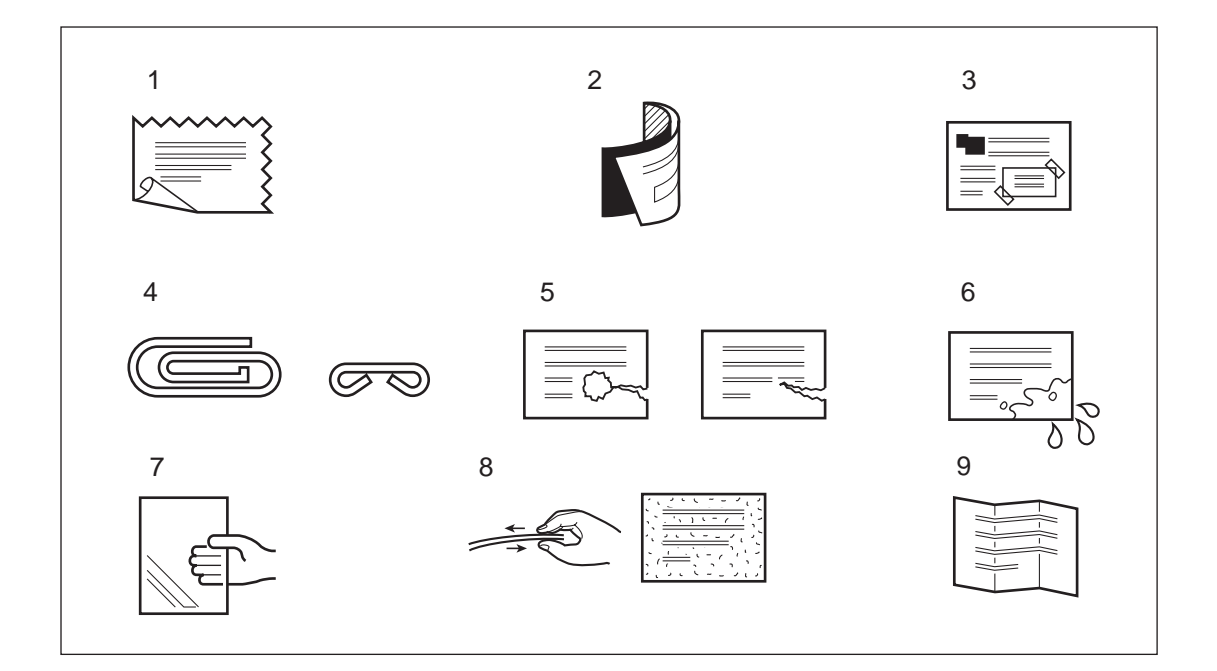

#### Tip

If the scanning area and guide area are dirty, it may cause black streaks, etc. on the printed paper. Cleaning them preferably once a week is recommended. See ["Weekly Maintenance"](#page-287-0) <sup>1</sup> Page 286

**2**

#### **In the Continuous Feed Mode**

- See ["Continuous Feed Mode"](#page-142-0) **Q** Page 141
- To set originals with the different size, see ["Setting the \[MIXED ORIGINAL SIZE\]"](#page-79-0)  $\Box$  Page 78

#### **1 After aligning the edges of originals, place the originals face up and align the slides to their width.**

- Align the originals in order from the top because they will be fed from the top.
- One original sheet is also acceptable.
- Maximum number of sheets (all sizes) that can be set in the reversing automatic document feeder: 100 sheets (50-80 g/m<sup>2</sup>) or less than 16 mm in height.
- To set the mixed-sized originals, see ["Setting the \[MIXED](#page-79-0)  [ORIGINAL SIZE\]"](#page-79-0) Il Page 78.
- Use the original stopper as required.

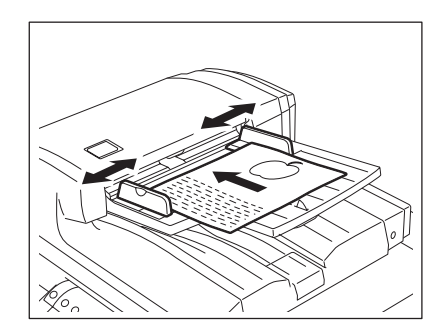

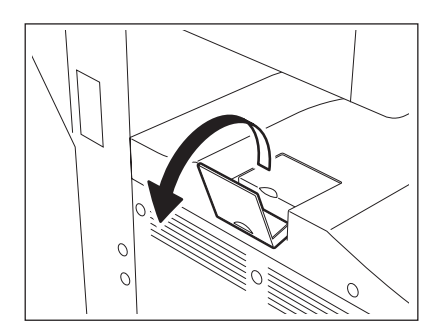

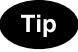

When the number of originals is too large to be set at one time, you can divide the originals into several sets and set them one after another. To do so, place the first set of originals first and press the [CONTINUE] button while the scanning is in progress. After they have been scanned, place the next set of originals.

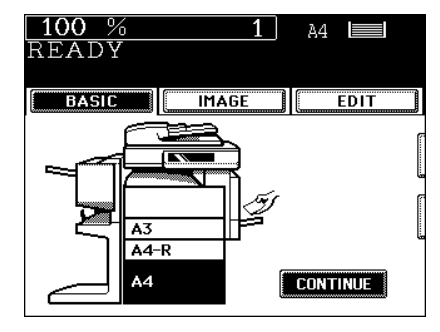

#### **Inside the Single-feed Mode**

See ["Single-feed Mode"](#page-143-0) <sup>2</sup> Page 142

**1 Align the slides to the desired original size.**

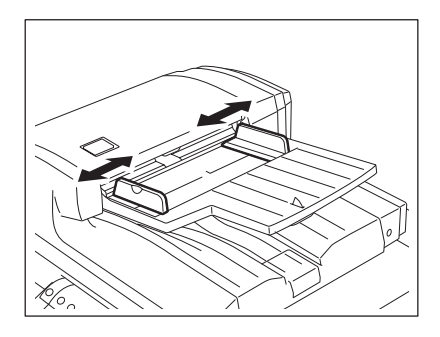

- **2 Insert the original with its face up and straight along the slides, it will be pulled in automatically.**
	- When the original starts being pulled in, let go of it.

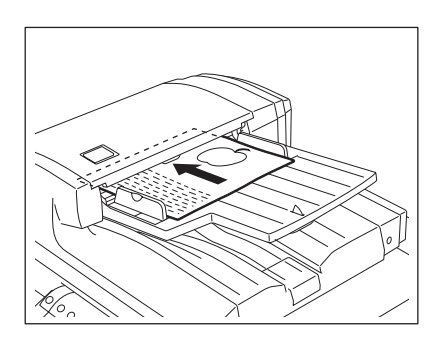

<span id="page-55-0"></span>After placing or confirming paper in the drawers, place the originals. When the [START] button is pressed with any settings unchanged, copies are made in the initial (default) settings. You can make copies as desired by setting different copy modes.

#### **Initial (default) Settings**

The copy modes that are automatically set when the power is turned on, when the energy-saving mode is cleared or when the [FUNCTION CLEAR] button is pressed on the control panel are called the initial (default) settings. The initial setting when installing the equipment is as follows:

\* The initial setting can be changed. See the [User Functions Guide] for details.

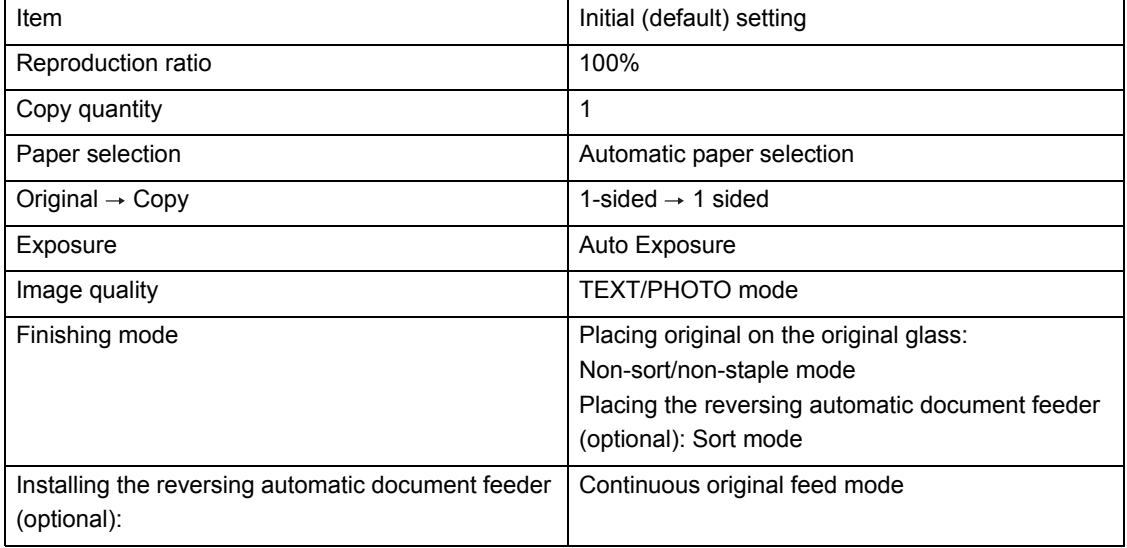

#### **Copying Procedure**

#### **1 Place paper in the drawer(s).**

- - ["Changing the Paper Size of the Drawer"](#page-40-0)  $\Box$  Page 39
- - ["Acceptable Copy Paper Types and Sizes"](#page-37-2) Il Page 36

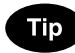

When the desired paper is not placed in any of the drawers or the large capacity feeder:

- Setting the drawer ["Changing the Paper Size of the Drawer/](#page-40-1) [Setting the Drawer for Special Uses"](#page-40-1) **Q Page 39**
- - ["6.BYPASS COPYING"](#page-62-0) Il Page 61

# **2 Place the original(s).**

- - ["Acceptable Original Types and Sizes/Maximum Number of](#page-49-1)  [Sheets that can be Stored"](#page-49-1) **Q** Page 48
- "When Placing an Original on the Glass" **QD** Page 49
- - ["When Using the Reversing Automatic Document Feeder](#page-52-0)  [\(optional\)"](#page-52-0) **III** Page 51

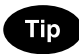

When the reversing automatic document feeder (optional) is installed and the single feed mode is selected, place the original(s) after the copy mode is set.

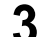

#### **3 Select the copy modes as required.**

- Copy modes cannot be changed after the [START] button is pressed (including the case when originals are divided into multiple sets when fed).
- Selecting multiple copy modes may be restricted depending on their combination.

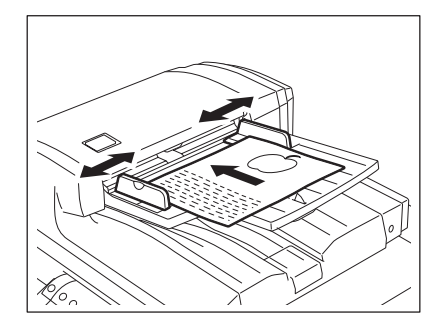

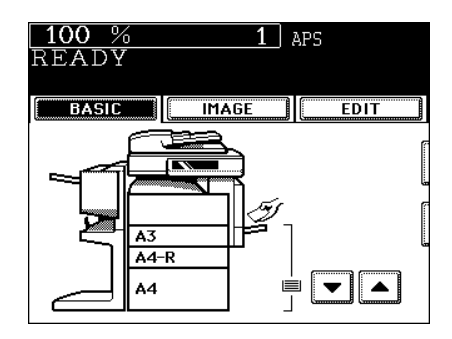

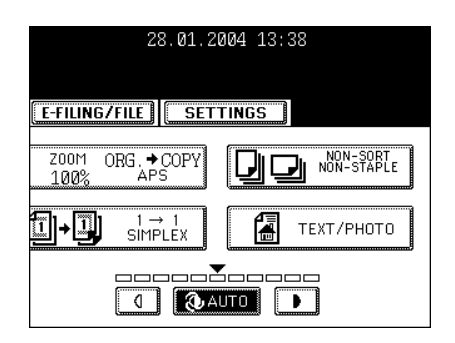

### **4 Press the [START] button.**

- Copying starts.

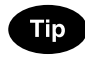

To copy the original, which is placed on the original glass, after scanning and storing it in the memory (sort mode, 1-side original to 2-sided copies, etc.), follow step 5 and 6.

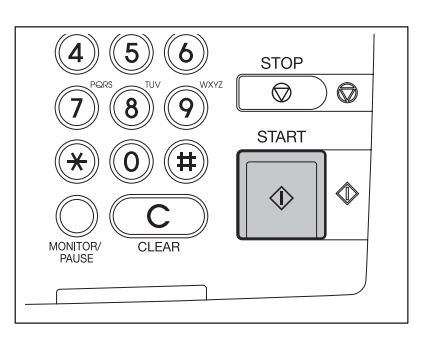

### **5 Place the next original, and press the [START] button.**

- Set the first page of your originals first.
- You can also press the [YES] button to perform the same operation.
- Repeat this step for the subsequent originals.

### **6 Once the final original has been scanned, press the [FINISHED] button.**

- Copying starts. The paper exits with its copied side down.

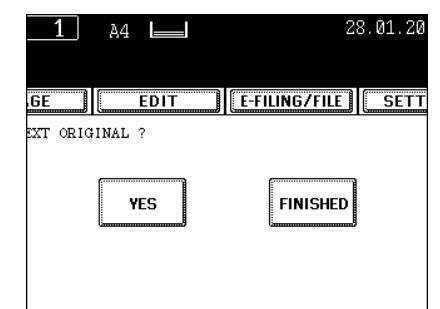

#### **When Coming Across the Situations below**

#### **To make multiple sets of copies:**

- Key in the copy quantity.
- To correct the input copy quantity, press the [CLEAR] button.
- Raise the stopper as required.

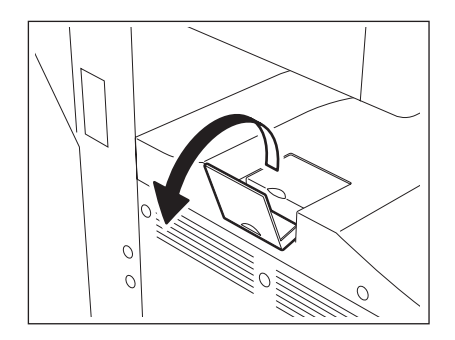

#### **If the paper runs out in the middle of copying:**

- The [JOB STATUS] button blinks. Press this button to check which drawer is flashing and add paper.

#### **To stop a copy operation:**

"5. STOPPING THE COPY OPERATION" **In Page 60** 

#### **When "Wait" appears:**

The copier may automatically go into the adjustment mode. It will soon start working. Do not turn OFF the power. Just wait for a while.

# <span id="page-58-0"></span>**3. AUTO JOB START (JOB PRESET)**

While warming up or multi-copying, you can reserve the copy.

#### **Setting Auto Job Start**

- **1 Place the original(s).**
- **2 Select the copy mode.**

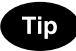

Be sure that the job starts in the previous copy mode if you do not select the copy mode.

#### **3 Press the [START] button.**

- Up to 6 jobs can be stored in the memory. Place the originals of the 6th job on the original glass or the reversing automatic document feeder (optional) and press the [START] button. Then "Auto Start" appears:
- Up to 1,000 sheets of A4 size can be stored per 1 job, or until the memory becomes full. (For the screen when the maximum number of sheets exceeded, see ["Maximum Number of Sheets](#page-49-2)  [that can be Stored"](#page-49-2) [12] Page 48.)

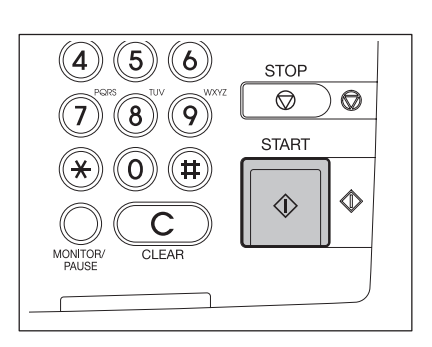

**2**

### **Confirming and Canceling Auto Job Start**

- **Confirming auto job start and canceling the job waiting to be copied.**
	- Press the [JOB STATUS] button on the control panel to display the job list for confirming and canceling the data.

See ["1.JOB STATUS"](#page-191-0) a Page 190 for canceling the job.

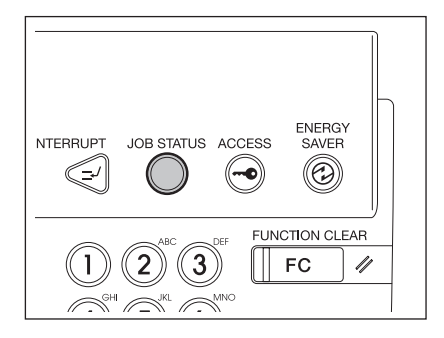

#### - **Canceling auto job start.**

Press the [STOP] button on the control panel to cancel the job during the scanning or in the status that the 6th job is being received to be stored.

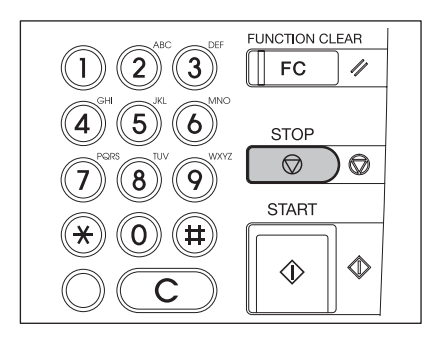

# <span id="page-60-0"></span>**4. INTERRUPT COPYING**

While multi-copying is in progress, you can interrupt and make copies from different originals.

- \* The following modes cannot be used with interrupt copying:
- Cover sheet copying
- Sheet insertion copying
- Scan to e-filing/Save as file

#### **1 Press the [INTERRUPT] button.**

- "Job interrupted job 1 saved" appears.
- Interrupt copying is available while copying is in progress.

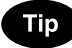

When "Auto Start" is displayed, you cannot make interrupt copying.

**2 Replace the original with a new one.** 

- - ["1.SETTING ORIGINALS"](#page-49-0) Ill Page 48
- Select other copy modes as required.

# **3 Press the [START] button.**

#### **4 After you have finished interrupt copying, press the [INTERRUPT] button again.**

- "READY to resume job 1" appears.

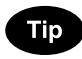

Without performing step 4, the interrupt copying mode will automatically be cancelled by the automatic function clear and the previously interrupted copy job will resume in a certain period of time after the interrupt copying has finished.

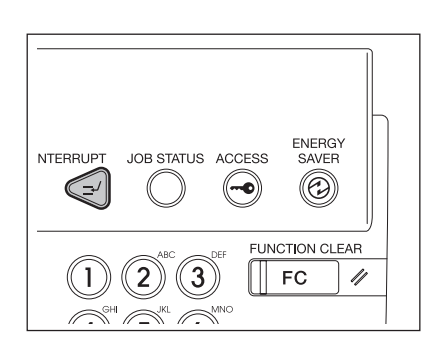

# <span id="page-61-0"></span>**5. STOPPING THE COPY OPERATION**

If you want to stop the operation during scanning or multi-copying, the [STOP] button is used.

**1 Press the [STOP] button on the operational panel during the scanning or multi-copying.**

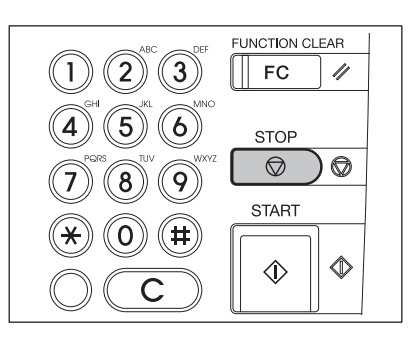

#### **2 When the menu on the right is displayed, press the [MEMORY CLEAR] button.**

- During scanning: the data is deleted.
- During multi-copying: the data is deleted and its operation stops.

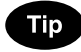

If the waiting data remains, it starts to be outputted.

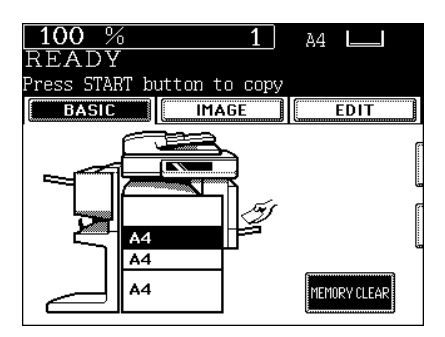

# <span id="page-62-0"></span>**6. BYPASS COPYING**

### <span id="page-62-1"></span>**Bypass Copying**

When you want to make copies on thick paper, OHP film, tracing paper, sticker labels or other special sheet, use the sheet bypass. (Only Thick 1 paper can be set in the drawer ["Setting the Drawer for Special Uses"](#page-43-0)  **ED** [Page 42](#page-43-0)).

If the desired size of paper (standard size) is not set in the drawers, or if you want to make copies on nonstandard size paper, make bypass copies.

The modes below are available even in bypass copying if the paper size is specified:

- Dual-page
- Duplex copying
- Image shift
- Edge erase

In these cases, the setting procedures of the following 2 sizes of paper are different.

- Bypass copying on standard size paper
- Bypass copying on non-standard size paper ["Bypass Copying on Non-Standard-Size Paper"](#page-66-0) [1] Page 65
- \* When copying is finished, the lamp of the [FUNCTION CLEAR] button lights. The bypass copying mode automatically returns to the default mode by pressing the [FUNCTION CLEAR] button or after a while the automatic function clear mode works and the settings will be cleared.
- \* The copier stops its operation when the paper set on the bypass tray has run out even if there is the same size of copy paper in the drawer. The copier starts again when adding the paper on the bypass tray.

#### <span id="page-63-0"></span>**Bypass Copying on Standard Size Paper**

#### **1 Place paper on the bypass tray, and then align the guides with the size of the paper.**

- When adjusting the width of the side guide, while holding down the knob of the side guide, slide the side guide.
- "Ready for bypass feeding" appears.
- Acceptable paper type for bypass copy ["Acceptable Copy Paper](#page-37-2)  [Types and Sizes"](#page-37-2) **Q** Page 36
- Place the paper with the side to be copied facing down.
- If you put several sheets on the bypass tray at a time, fan the paper well before placing it.
- Place the paper so as not to exceed the line indicated on the guides.
- Do not push the paper forcibly into the entrance of bypass feeding. It may cause a paper jam.

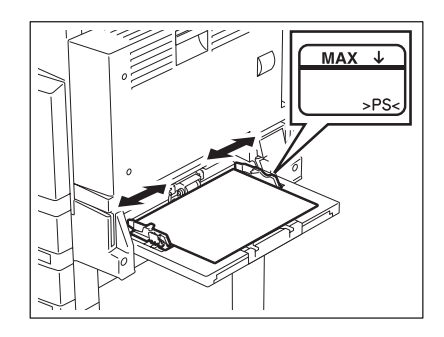

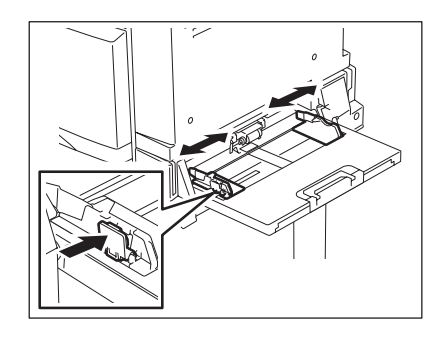

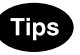

- Draw the triple paper holder depending on the paper size.
- Raise (B) before placing A3/LD size or larger.
- **2 Place the original(s).**

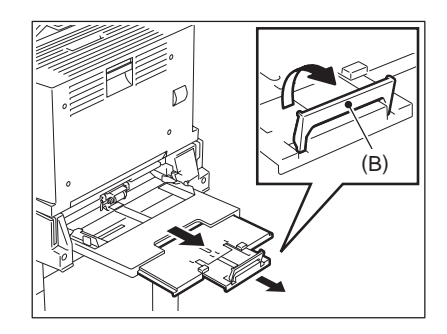

### **3 Press the button that represents the size of the paper that has been set for A3, A4, B4 and B5.**

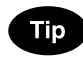

When the paper size is not specified, the copying speed may be lower due to the cleaning operation inside the copier.

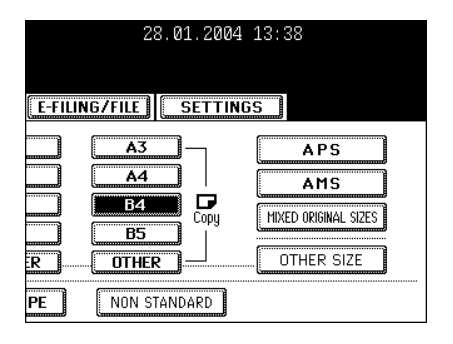

**2**

## **4 When the standard size paper other than A3, A4, B4 and B5 is set, press the [OTHER SIZE] button.**

- See ["Setting the \[OTHER SIZE\] button"](#page-78-0) [1] Page 77.
- **5 Press the paper size button corresponding to the paper that has been set.**

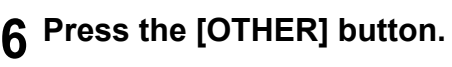

**7 Press the [MEDIA TYPE] button when the paper other than plain paper is set.**

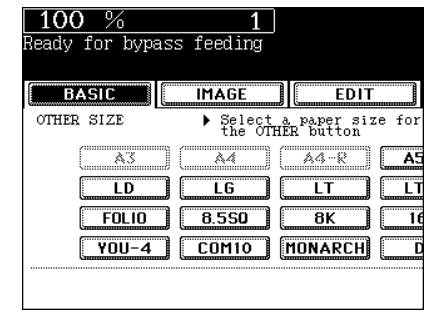

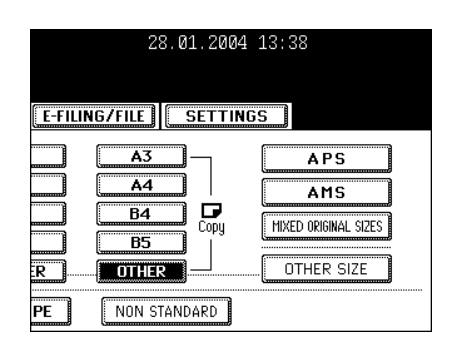

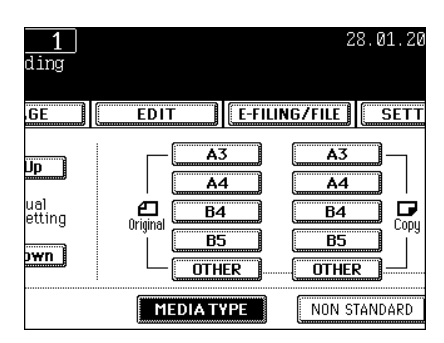

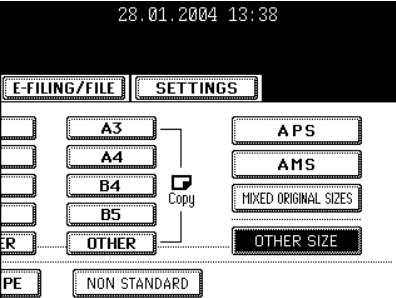

# **8 Select the media type corresponding to the paper that has been set, and then press the [ENTER] button.**

#### **Tip**

If you select the media type not corresponding to the paper that has been set, it may cause a problem such as a paper jam, significant image deterioration, etc.

 $\bullet$  Select other copy modes as required.

# **9 Press the [START] button.**

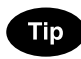

When copying on OHP films, pick up copies one by one from the inner tray.

When the exited copies are piled up, they will have more curl and it may cause this OHP film cannot be projected properly.

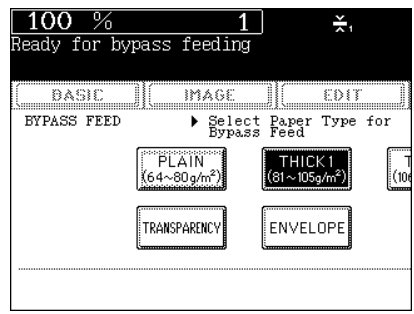

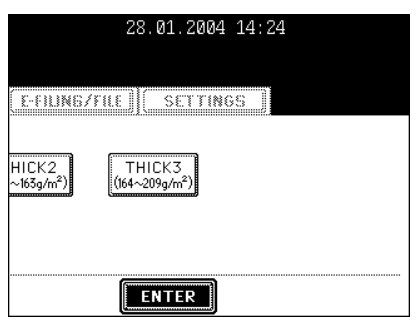

#### <span id="page-66-0"></span>**Bypass Copying on Non-Standard-Size Paper**

Non-standard paper falls within the following ranges: A (Length): 100-297 mm, B (Width): 148-432 mm

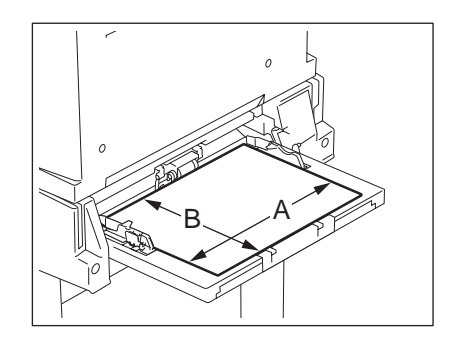

- **1 Follow steps 1 to 2 on ["Bypass Copying"](#page-62-1)   [Page 61](#page-62-1).**
- **2 Press the [NON STANDARD] button.**

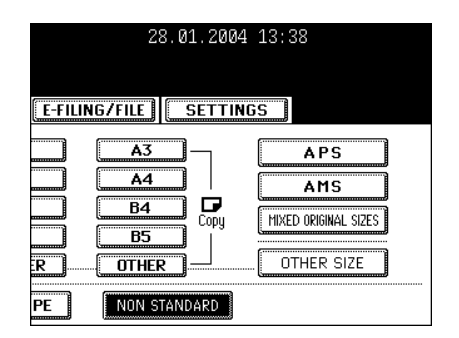

# **3 Key in each dimension (length and width), or recall the data stored in MEMORY, and then press the [ENTER] button.**

- When using the digital keys to key in the size: Key in the length and press the [SET] button. Similarly, set the value for the width.

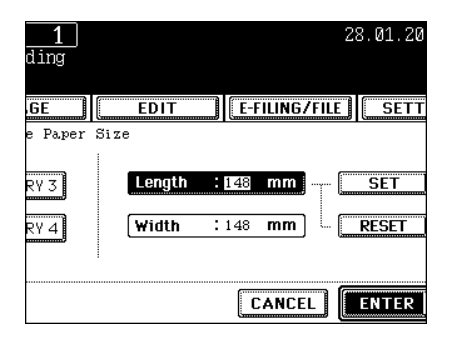

- Press the [MEMORY 1] (or [MEMORY 2], [MEMORY 3], [MEMORY 4]) button, the paper size memorized in the MEMORY 1 appears.

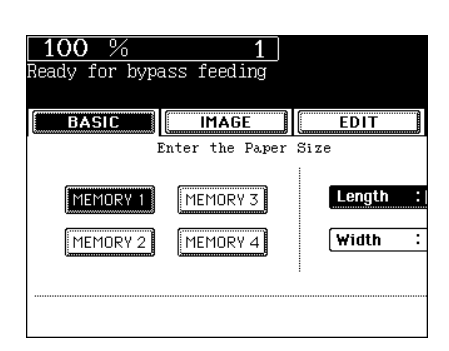

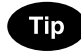

The non-standard size frequently used can be stored in the memory. Press the [MEMORY 1] (or [MEMORY 2], [MEMORY 3], [MEMORY 4]) button which you want to store, key in the size of length and width and press the [MEMORY] button. Data is overwritten.

 $\bullet$  Select other copy modes as required.

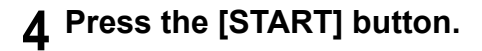

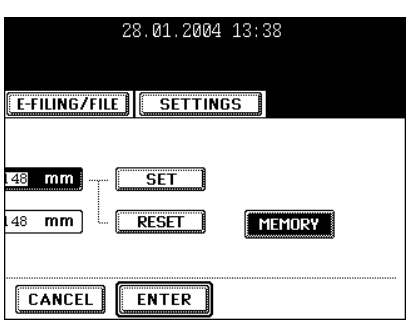

<span id="page-68-0"></span>It is convenient to store a frequently used non-standard-size paper in memory.

- **1 Follow steps 1 to 2 on ["Bypass Copying"](#page-62-1)   [Page 61](#page-62-1).**
- **2 Press the [NON STANDARD] button.**

#### **3 Press the desired memory number button.**

- When the paper size is '0 mm', the selected memory number button is vacant.
- When the paper size is displayed, a non-standard size is already stored in the selected memory number. To delete the settings, follow step 4. New settings will be rewritten and stored on that memory number.

#### **4 Key in each dimension using the digital keys, and then press the [MEMORY] button.**

- Key in the length and press the [SET] button. Similarly, set the value for the width.
- The paper size is stored in the highlighted Memory Number.

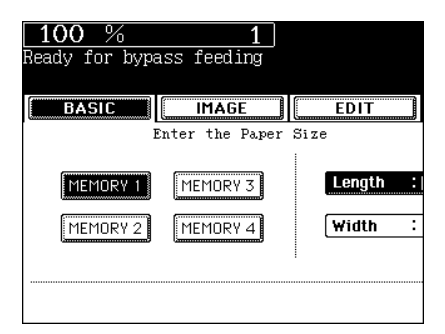

28.01.2004 13:38

 $\overline{a}$ 

Copy

APS

**AMS** 

MIXED ORIGINAL SIZES

OTHER SIZE

**E-FILING/FILE ESETTINGS** 

Ä3  $\overline{4}$ 

**B4** 

B5 **OTHER** 

NON STANDARD

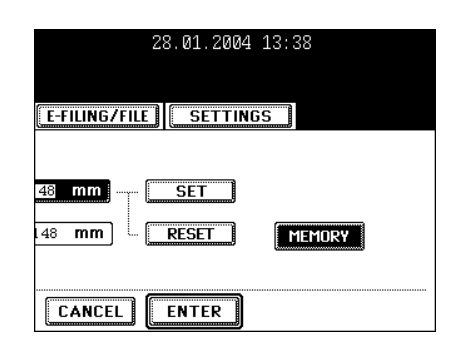

#### <span id="page-69-0"></span>**Before copying on an envelope**

The acceptable envelope sizes are as follows.

- CHO-3 (120 mm x 235 mm), YOU-4 (105 mm x 235 mm), COM10 ( $4^{1}/8$ " x  $9^{1}/2$ "), Monarch ( $3^{7}/8$ " x  $7^{1}/2$ "), DL (110 mm x 220 mm)

#### The recommended envelope

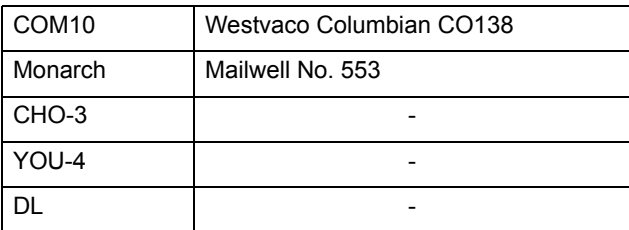

Cautions when placing an envelope on the bypass tray Do not use the following envelopes as they may misfeed or become damaged.

- 1 . Badly curled, wrinkled or folded envelopes
- 2 . Extremely thick or thin envelopes
- 3 . Wet or damp envelopes
- 4 . Torn envelopes
- 5 . Envelopes which include the contents
- 6 . Non-standard size envelopes (ones with a special shape)
- 7 . Envelopes with eyelets or windows
- 8 . Sealed envelopes with paste or tape
- 9 . Partly-opened or perforated envelopes
- 10. Envelopes with special coating on the surface
- 11. Envelopes with glue or double-sided adhesive tape

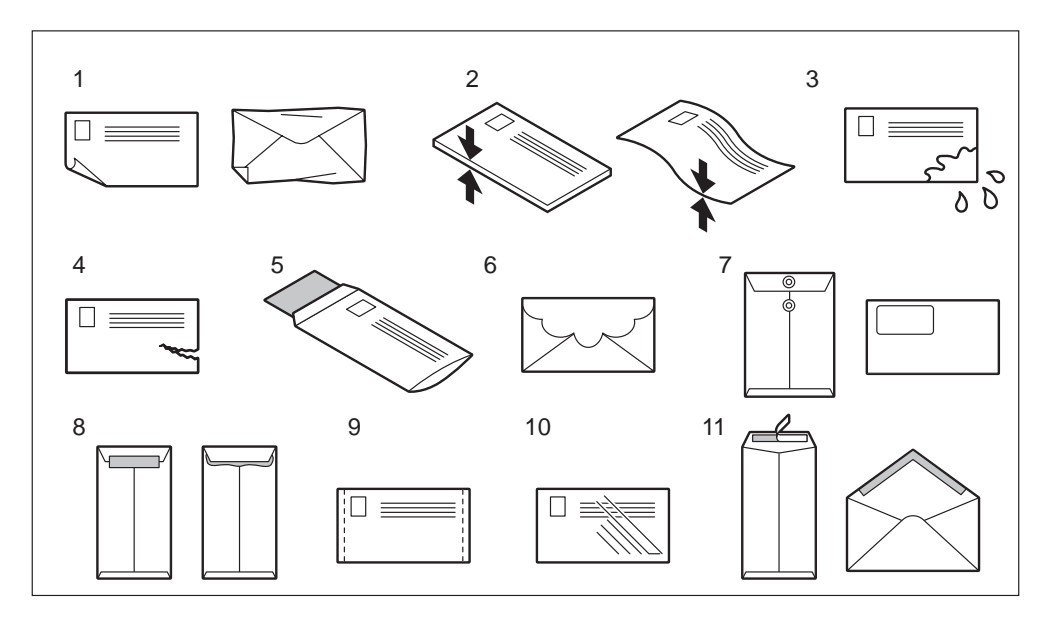

In addition, be aware of the following point for handling envelopes.

- Store envelopes at room temperature and away from heat and moisture.

<span id="page-70-0"></span>The acceptable envelope sizes are as follows.

- CHO-3 (120 mm x 235 mm), YOU-4 (105 mm x 235 mm), COM10 (4 $\frac{1}{8}$ " x 9 $\frac{1}{2}$ "), Monarch (3 $\frac{7}{8}$ " x  $7\frac{1}{2}$ "), DL (110 mm x 220 mm)
- \* The copied envelope exits into the inner tray regardless of the finisher (option).

#### **1 Pick up about 5 envelopes, fan the envelopes well and align the edges.**

- **2 Place the envelopes on a flat clean surface and press them with your hands in the direction of the arrow to expel any air.**
	- Correct any bent corners on the envelopes.
	- Press them well to prevent the flap from rolling upward.

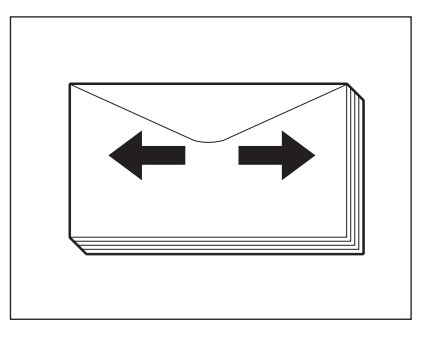

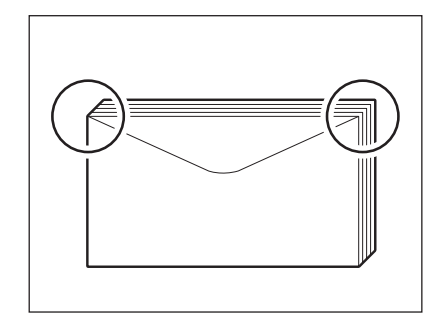

#### **3 Place the envelopes on the bypass tray and align the side guide to the envelope size.**

- Place the envelope with the side to be copied face down and the flap to be front.

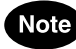

Do not copy on the back of the envelope. This may cause a paper jam or soil the copied paper or the inside of the equipment.

# **4 Place the original on the original glass.**

**5 Press the [OTHER SIZE] button.**

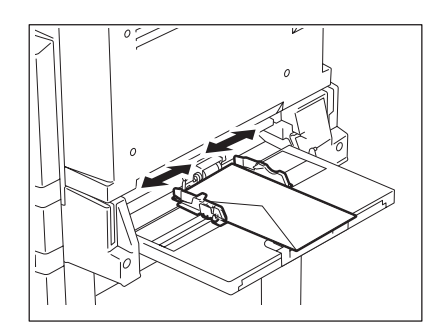

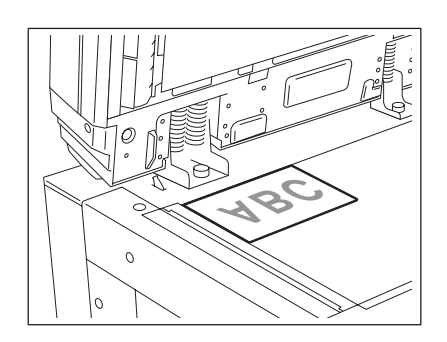

#### 28.01.2004 13:38 **E-FILING/FILE | SETTINGS** APS Δ3  $\overline{4}$ AMS  $\overline{\mathrm{Copy}}$ B4 MIXED ORIGINAL SIZES  $\overline{B}$ OTHER SIZE **OTHER** NON STANDARD PE

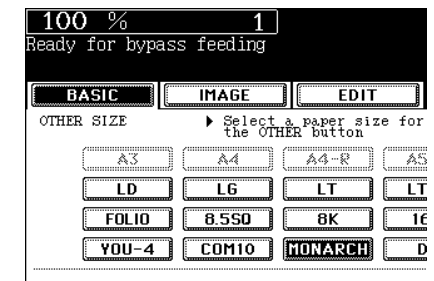

**6 Press the envelope size button corresponding to the envelope placed on the bypass tray.**
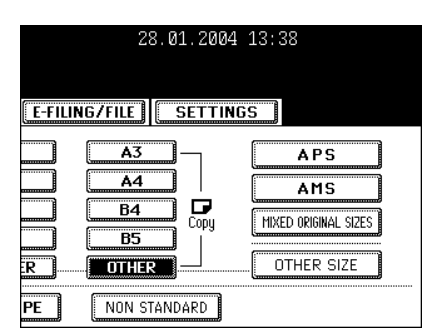

## **8 Press the [MEDIA TYPE] button.**

#### 28.01.20  $\mathbf{1}$  $\frac{1}{\text{diag}}$ GE. **EDIT TE-FILING/FILE | SETT** A3 A3 言 A4 A4 ual<br>etting  $\mathbf{c}$ <br>Original  $\overline{\mathrm{Cop}}$  $\overline{B4}$  $\overline{B4}$  $\overline{B5}$  $B5$ ) wn **OTHER OTHER** MEDIATYPE NON STANDARD

## **9 Press the [ENVELOPE] button to set the media type.**

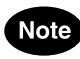

When setting the envelope size in step 6 and media type in step 8, make sure that they correspond to the specifications of the envelope used. If not, it may cause a paper jam or soil the copied paper or the inside of the equipment.

## **10Press the [START] button.**

- The envelope exits into the inner tray.
- Every 10 copies, take the envelopes out from the inner tray.

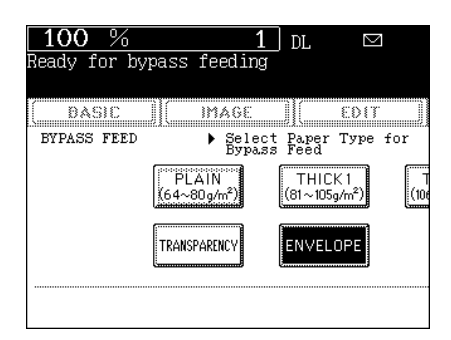

# 3. SETTING OF BASIC COPY **MODES**

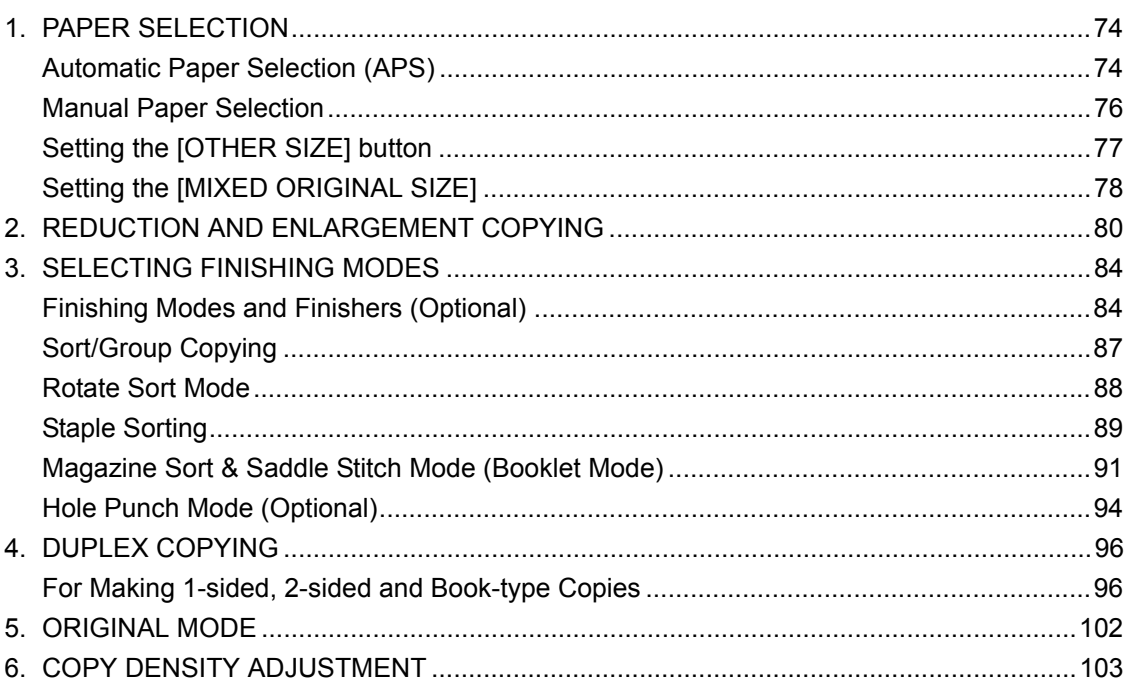

## <span id="page-75-0"></span>**1. PAPER SELECTION**

## <span id="page-75-1"></span>**Automatic Paper Selection (APS)**

When you place regular-sized originals on the glass or in the reversing automatic document feeder (optional), the size of the originals is automatically detected, which helps the copier select paper that is the same size as the originals.

- \* Depending on the condition of the original, Automatic Paper Selection may not work correctly. In that case, select the paper size manually. ["Manual Paper Selection"](#page-77-0) **Quade 76**
- \* This mode can only be used for actual-size (100%) copying.
- \* Original sizes available for automatic detection ["Acceptable Original Types and Sizes/Maximum Number](#page-49-0)  [of Sheets that can be Stored"](#page-49-0) **a** Page 48

#### **1 Place paper in the drawer(s).**

- ["4.SETTING COPY PAPER"](#page-37-0) Ill Page 36

### **2 Place the original(s).**

- ["1.SETTING ORIGINALS"](#page-49-1) **QD** Page 48

## **3 Confirm that the automatic paper selection mode (default setting) is selected on the basic menu.**

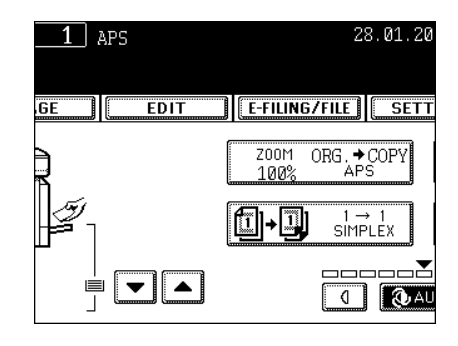

- If the automatic paper selection mode is not selected, press the [ZOOM...] button, and then press the [APS] button on the next screen.
- If "Change direction of original" and "CHANGE DRAWER TO CORRECT PAPER SIZE" appear, proceed as directed:

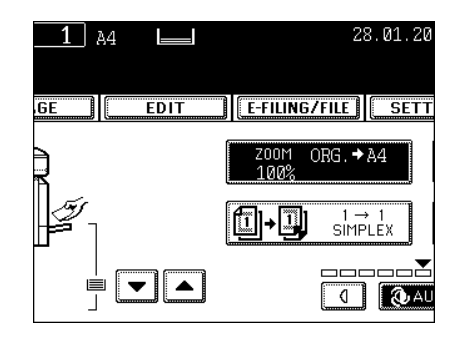

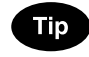

When the selected drawer size and the original size are the same,

the copier rotates the original data by  $90^{\circ}$  and makes a copy which is the same size as the original --- even if those directions differ (e.g.an A4-size original is set while the same size paper is set in R direction).

• Select other copy modes as required.

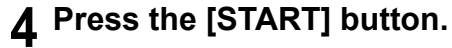

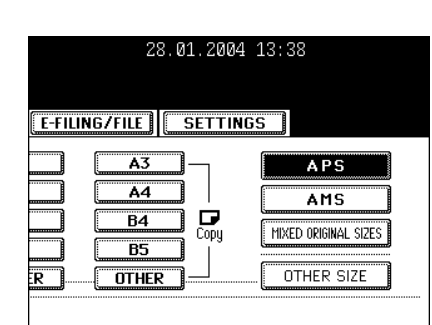

#### <span id="page-77-0"></span>**Manual Paper Selection**

Automatic Paper Selection cannot be used for highly transparent originals such as OHP films and tracing paper, wholly dark originals or originals with dark borders, or irregular sized originals such as newspapers and magazines. For these types of originals, use manual paper selection.

\* When the desired size of paper is not set in any of the drawers, you can change the paper size of the drawer (["Changing the Paper Size of the Drawer/Setting the Drawer for Special Uses"](#page-40-0) a Page 39) or use the bypass copying (["Bypass Copying"](#page-62-0) a Page 61)

#### **1 Place paper in the drawer(s).**

- - ["4.SETTING COPY PAPER"](#page-37-0) a Page 36
- When using this mode in bypass copying ["Bypass Copying"](#page-62-0)  $\square$ [Page 61](#page-62-0), be sure to specify the paper size.

### **2 Place the original(s).**

- ["1.SETTING ORIGINALS"](#page-49-1) **QD** Page 48

## **3 Press the drawer button representing the desired paper size or select the paper size**  with  $\blacktriangledown$   $\blacktriangle$  button.

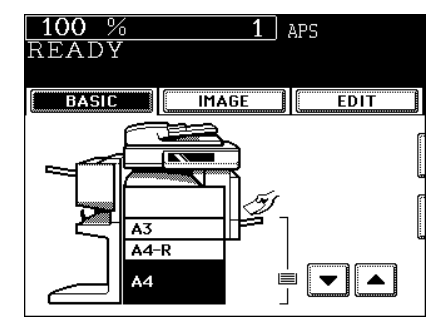

- Or press the [ZOOM...] button to enter the next screen, and press the button of the desired paper size.

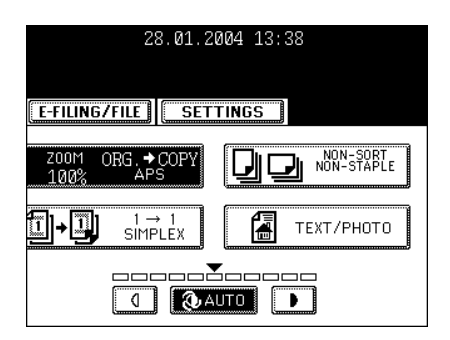

- - ["Setting the \[OTHER SIZE\] button"](#page-78-0) **QD** Page 77
- Select other copy modes as required.

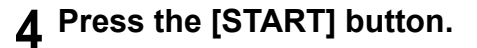

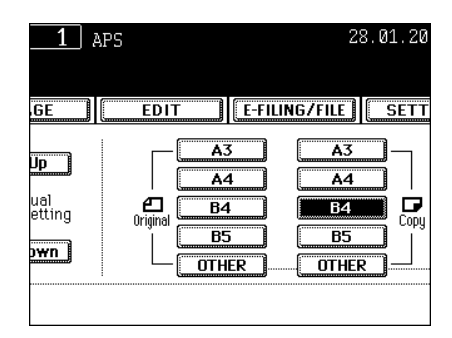

## <span id="page-78-0"></span>**Setting the [OTHER SIZE] button**

When the original or the paper size is specified and you want to use the paper size not displayed on the menu (except for non-standard size), press the [OTHER SIZE] button to select the size. This function allows the [OTHER] button to recognize the size you use.

- The initial setting for this button is COMP.

**1 Press the [ZOOM...] button to enter the setting menu of the original or paper size, and then press the [OTHER SIZE] button.**

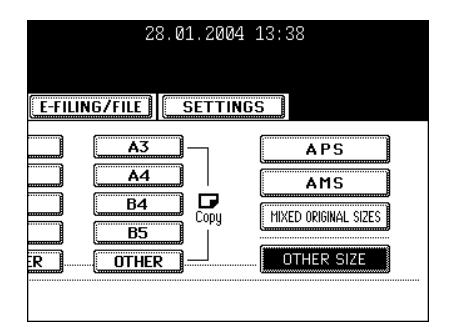

## **2 Press the [PAPER SIZE] button of the paper corresponding to the size that will be used.**

- If you select 'LT', the [OTHER] button (for both the original and the paper size) is recognized as LT size.

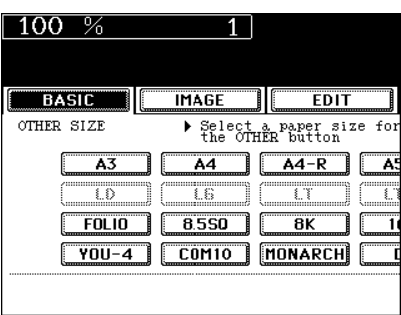

#### <span id="page-79-0"></span>**Setting the [MIXED ORIGINAL SIZE]**

When placing different size originals on the reversing automatic document feeder, copy can be made by setting the [MIXED ORIGINAL SIZE].

Available combination of original size

- A3, A4, A4-R, B4, B5, FOLIO
- \* The copied image may be dislocated depending on the combination of the original size.

#### **1 Place paper in the drawer(s).**

- - ["4.SETTING COPY PAPER"](#page-37-0) a Page 36
- Bypass copying is not available.
- **2 Adjust the tray guide to the widest original size, and then align the original against the front side.**

**3 Press the [ZOOM...] button to enter the** 

- Place the originals with their face up.

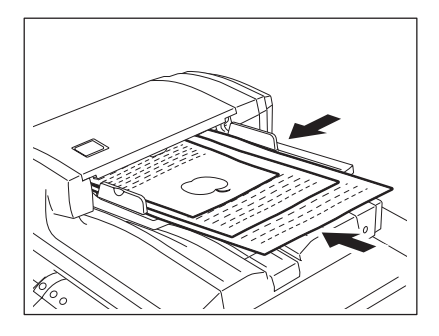

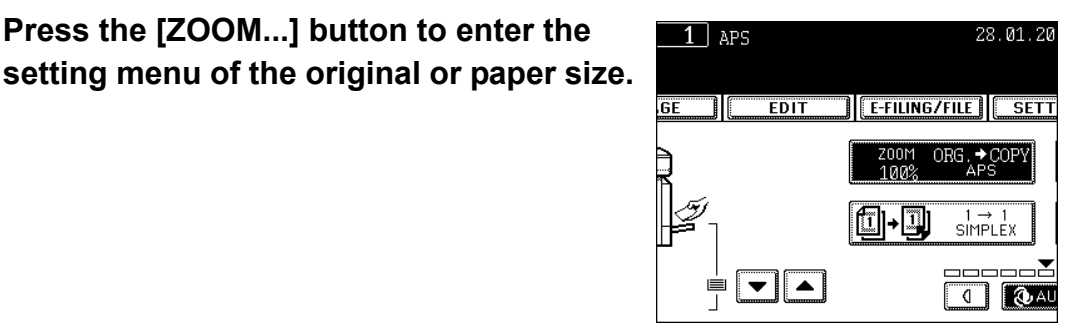

**4 Press the [MIXED ORIGINAL SIZES] button.**

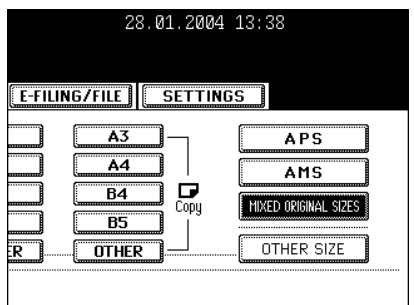

- **5 Select either the Automatic Paper Selection (["Automatic Paper Selection](#page-75-1)  (APS)"  [Page 74\)](#page-75-1) or Automatic Magnification Selection mode (["Automatic Magnification Selection](#page-81-1)  (AMS)"  [Page 80\)](#page-81-1)**
	- To make duplex copying, select the automatic magnification mode.
	- You cannot enlarge the copy size from A4 (horizontal) to A3 (vertical), B5 (horizontal) to B4 (vertical).
	- When using AMS with Mixed Original Sizes, a "Change direction of original" message may be displayed. If this message is displayed, proceed as directed.
	- Select other copy modes as required.

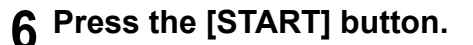

## <span id="page-81-0"></span>**2. REDUCTION AND ENLARGEMENT COPYING**

When placing originals on the original glass, you can copy them at the reducing and enlarging rate of 25 to 400%. For the reversing automatic document feeder (optional), you can make copy at the reducing and enlarging rate of 25 to 200%.

There are 3 ways of making copies in the Reduction and Enlargement mode:

- Using Automatic Magnification Selection (AMS)
- Specifying both original size and copy size separately
- Using the reduction/enlargement zoom buttons or the one-touch zoom buttons
- Automatic Magnification Selection cannot be used for highly transparent originals such as OHP films and tracing paper, wholly dark originals or originals with dark borders, or irregular sized originals such as newspapers and magazines. For these types of originals, use the other reduction/enlargement modes. Original sizes available for Automatic Magnification Selection (automatic detection) ["Acceptable Original](#page-49-0)  [Types and Sizes/Maximum Number of Sheets that can be Stored"](#page-49-0) **Q** Page 48
	- \* Set the paper size for the "OTHER" button as required [\("Setting the \[OTHER SIZE\] button"](#page-78-0)  $\Box$  Page 77). When the set originals or paper are a non-standard size other than A3, A4, B4 or B5, you will select the [OTHER] button on the screen of step 3 below. Before pressing it, you need to make the [OTHER] button recognize the same size as the originals or paper that have been set.

## <span id="page-81-1"></span>**Automatic Magnification Selection (AMS)**

- **1 Place paper in the drawer(s).**
	- "4. SETTING COPY PAPER" I Page 36
- **2** Press the desired drawer (or  $\boxed{\bullet}$ ,  $\boxed{\blacktriangle}$ **button), and then press the [ZOOM] button.**
	- The copy paper size is selectable on the menu in step 3 as well.

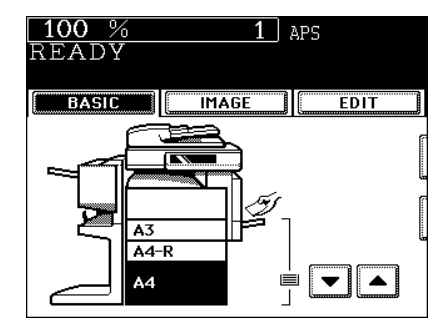

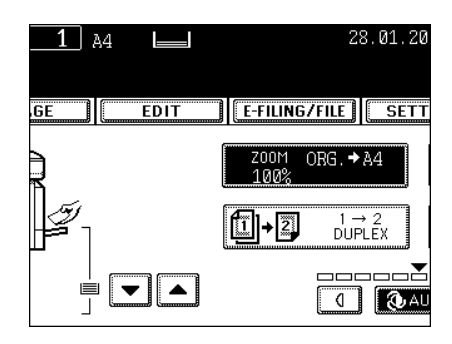

## **3 Press the [AMS] button.**

- ["Setting the \[OTHER SIZE\] button"](#page-78-0) [1] Page 77

### **4 Place the original(s).**

- - ["1.SETTING ORIGINALS"](#page-49-1) A Page 48
- The built-in sensors automatically detect the size of the original(s) and compute the reproduction ratio with the specified paper size respectively.
- If "Change direction of original" appear, proceed as directed:
- Select other copy modes as required.

## **5 Press the [START] button.**

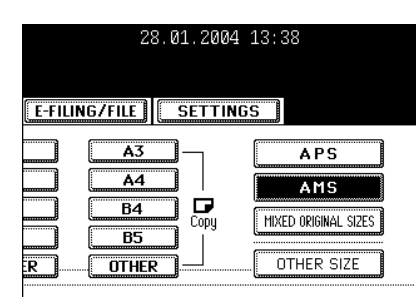

## **Specifying Both Original Size and Copy Size**

#### **1 Place paper in the drawer(s).**

- - ["4.SETTING COPY PAPER"](#page-37-0) Ill Page 36
- **2 Place the original(s).** 
	- - ["1.SETTING ORIGINALS"](#page-49-1) Il Page 48

## **3** Press the desired drawer (or  $\overline{\mathbf{v}}$ ,  $\overline{\mathbf{A}}$ **button), and then the [ZOOM] button.**

- The copy paper size is selectable on the menu in step 4 as well.

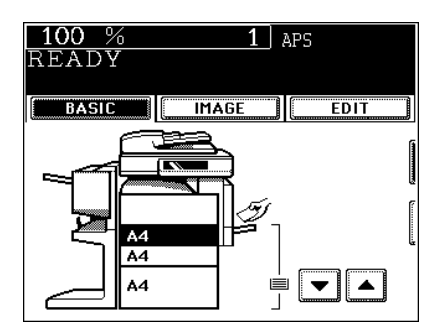

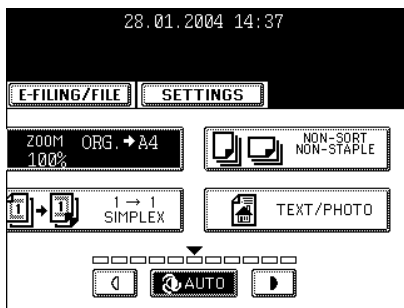

## **4 Press the [ORIGINAL SIZE] button that represents the size of the original.**

- Using the original size and copy size, the correct reproduction ratio is computed and displayed on the screen.
- - ["Setting the \[OTHER SIZE\] button"](#page-78-0) [1] Page 77
- Select other copy modes as required.

## **5 Press the [START] button.**

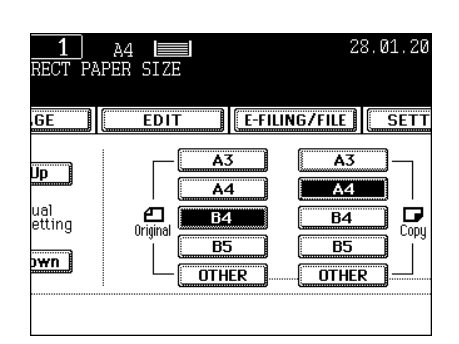

## **Using the Reduction/Enlargement Zoom Buttons or One-touch Zoom Buttons**

## **1 Place paper in the drawer(s).**

- "4. SETTING COPY PAPER" a Page 36
- **2 Place the original(s).** 
	- - ["1.SETTING ORIGINALS"](#page-49-1) Ill Page 48
- **3** Press the drawer button (or  $\overline{\mathbf{v}}$ ,  $\overline{\mathbf{A}}$  button) **representing the desired copy paper size, and then press the [ZOOM] button.**
	- The copy paper size is selectable on the screen in step 4 as well.

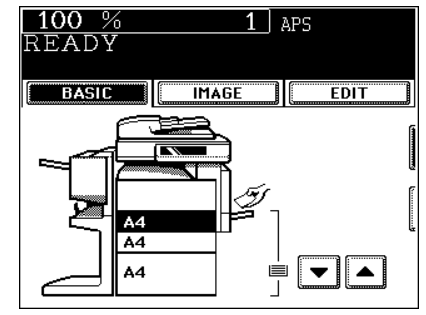

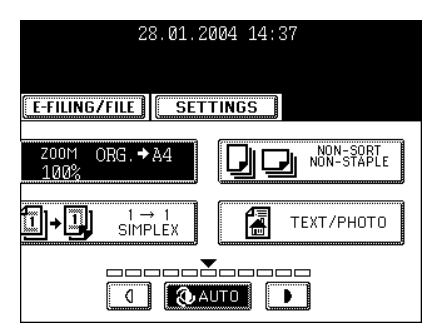

## **4 Press the [UP] (or [DOWN]) button to set the desired reproduction ratio.**

- The yellow indicator line moves to indicate the range to be copied for enlargement (or reduction) copying.
- Each time you press either button, the reproduction ratio changes by 1%. Holding down the button changes it continuously.
- You can select the reproduction ratio by pressing the [400%], [200%], [100%], [50%] or [25%] button directly. (When placing the originals on the reversing automatic document feeder (optional), you cannot select [400%] button.)
- - ["Setting the \[OTHER SIZE\] button"](#page-78-0) Ill Page 77
- Select other copy modes as required.

## **5 Press the [START] button.**

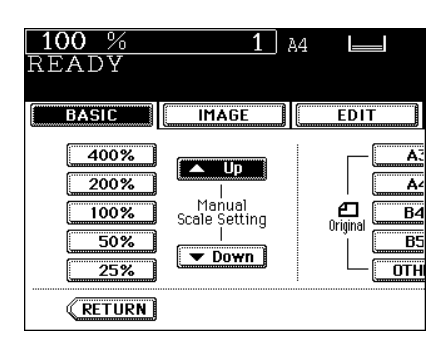

## <span id="page-85-0"></span>**3. SELECTING FINISHING MODES**

## <span id="page-85-1"></span>**Finishing Modes and Finishers (Optional)**

The functions available differ depending on whether a finisher is installed and which type of finisher (MJ-1022, MJ-1025, MJ-5004 and MJ-5005) it is.

\* The touch panel used in this chapter appears when the optional saddle-stitch finisher (MJ-1025) with hole punch unit (MJ-6005) is installed in your copier.

## **Type of Finishing Mode**

- MJ-1025: Saddle-stitch finisher
- MJ-1022: Single-staple finisher
- MJ-5004: Job separator
- MJ-5005: Offset tray
- MJ-6005: Hole punch unit

Confirm the finishing mode type of your equipment with the following table.

Y: Available N: Not available

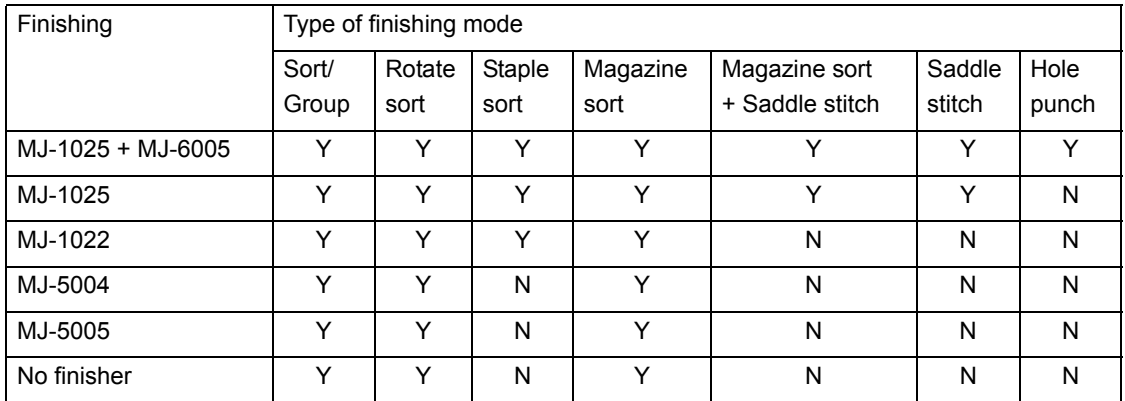

## **Names of each Finisher (Optional)**

- 1: Trays
- 2: Sub-trays
- 3: Upper cover
- 4: Hole punch unit (MJ-6005)
- 5: Front cover
- 6: Saddle stitch tray

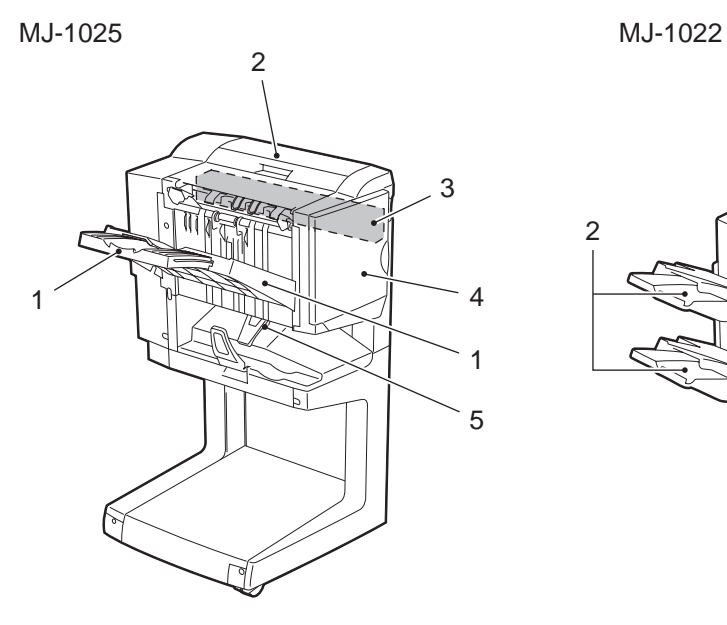

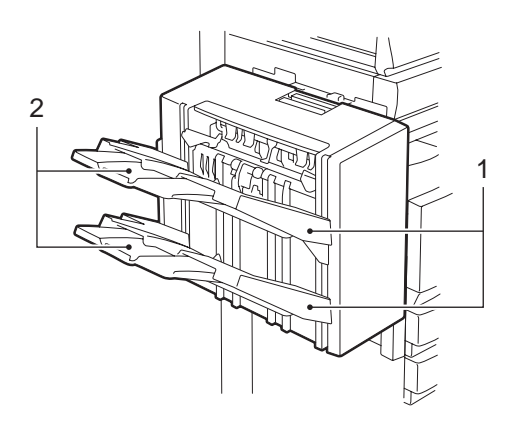

\* When A3 and B4 paper is to be printed, pull out the sub-tray in advance. If the sub-tray is not used, the outputted paper falls out and becomes inconsistent.

## **Tip**

When the finisher trays reach their maximum loading capacity (["2.SPECIFICATIONS OF OPTIONS"](#page-298-0) In [Page 297\)](#page-298-0), "Remove paper from the finisher" appears.

Remove the copied paper from the trays and the copier automatically resumes making copies.

## **Names of each Inner Finisher (Optional)**

- 1: Trays
- 2: Paper stopper

2 1

MJ-5004 MJ-5005

1

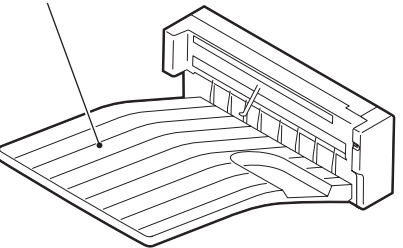

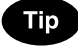

When the finisher trays reach their maximum loading capacity (["2.SPECIFICATIONS OF OPTIONS"](#page-298-0) [14] [Page 297\)](#page-298-0), "Remove paper from the finisher" appears.

Remove the copied paper from the trays and the copier automatically resumes making copies.

## <span id="page-88-0"></span>**Sort/Group Copying**

To make multiple copies, you can select the sort mode or group mode as necessary.

- Example of making 5 sets of copies from 5-page originals
	- 1: Sort copying
	- 2: Group copying

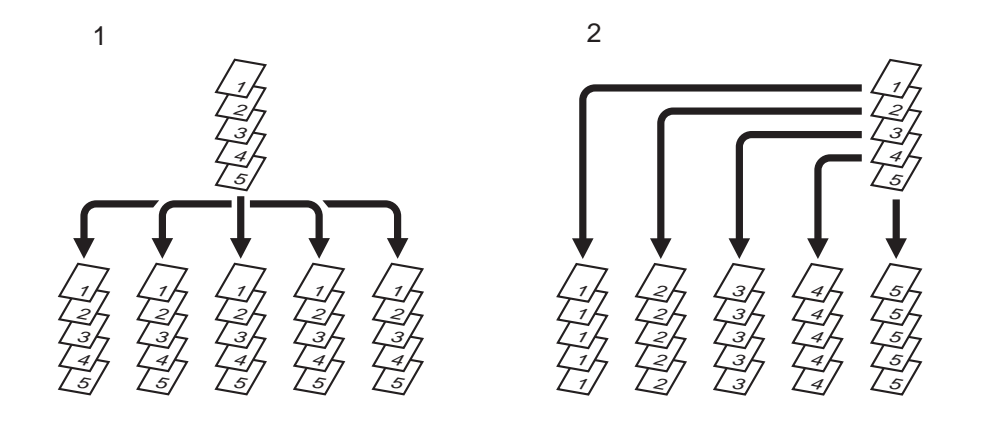

### **Place paper in the drawer(s).**

- ["4.SETTING COPY PAPER"](#page-37-0) Il Page 36

- **Place the original(s).** 
	- - ["1.SETTING ORIGINALS"](#page-49-1) **and Page 48**
- **Press the Finisher button on the basic menu as shown in the illustration on the right (highlighted).**

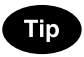

When originals are placed in the reversing automatic document feeder (optional), the sort mode is automatically selected.

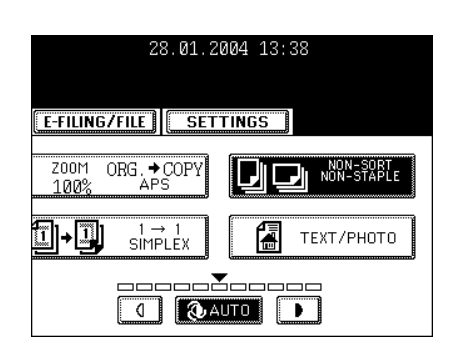

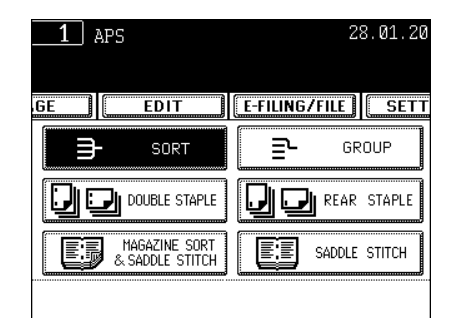

## **Press the [SORT] (or [GROUP]) button.**

• Select other copy modes as required.

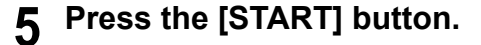

#### <span id="page-89-0"></span>**Rotate Sort Mode**

**3**

In this copying mode, as sets of copies are output to the internal tray, the sets are alternated -lengthwise and crosswise- on top of each other. (Optional drawer or Stack Feeder Bypass is required.) A4/A4-R, B5/ B5-R, LT/LT-R paper is available in this mode.

\* This mode cannot be used in the Automatic Paper Selection mode.

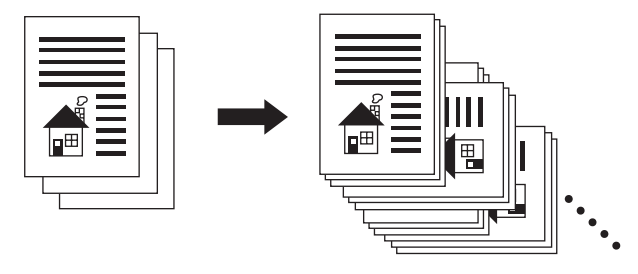

- **1 Place paper in the drawer(s).**
	- - ["4.SETTING COPY PAPER"](#page-37-0) Ill Page 36
- **2 Place the original(s).** 
	- - ["1.SETTING ORIGINALS"](#page-49-1) Ill Page 48
- **3 Press the Finisher button on the basic menu as shown in the illustration on the right (highlighted).**

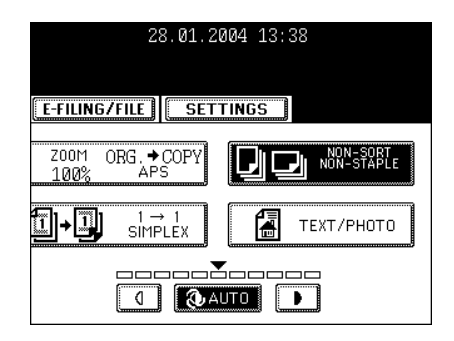

## **4 Press the [ROTATE SORT] button.**

- Select other copy modes as required.
- **5 Press the [START] button.**

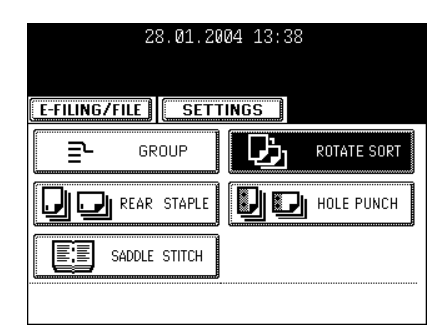

## <span id="page-90-0"></span>**Staple Sorting**

When the finisher (optional) is installed, you can perform automatic stapling for every set. 3 staple positions can be selected when installing the saddle-stitch finisher (MJ-1025).

- $*$  The paper weight should be in the range of 64-90 g/m<sup>2</sup> for the saddle-stitch finisher (MJ-1025) and 64-80  $g/m^2$  for the single-staple finisher (MJ-1022). Special paper such as OHP films or labels is excluded.
- \* Stapling will not work when copied paper of different widths are mixed.
- **Example of selecting the [FRONT STAPLE-1] button**

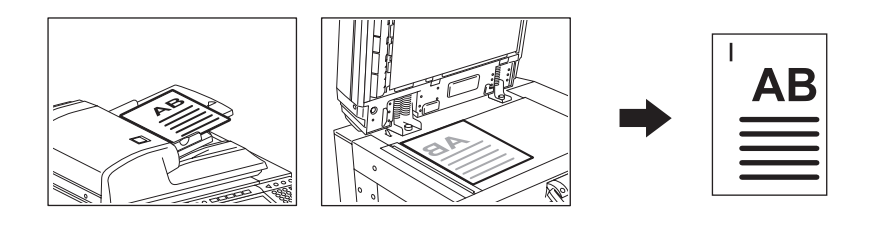

#### **Setting Staple Sort Mode**

#### **1 Place paper in the drawer(s).**

- - ["4.SETTING COPY PAPER"](#page-37-0) **Q Page 36**
- When using this mode in bypass copying (["Bypass Copying"](#page-62-0)  $\square$ [Page 61](#page-62-0)), be sure to specify the paper size.

## **2 Place the original(s).**

- - ["1.SETTING ORIGINALS"](#page-49-1) **QD** Page 48
- **3 Press the Finisher button on the basic menu as shown in the illustration on the right (highlighted).**

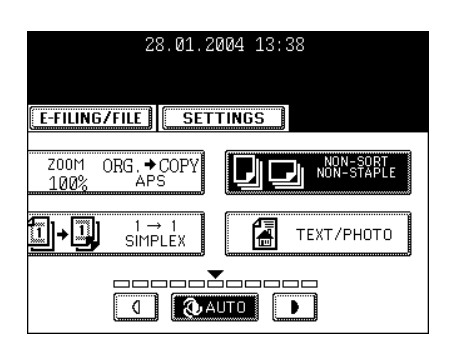

## **4 Press the [FRONT STAPLE-1] (or [DOUBLE STAPLE], [REAR STAPLE]) button.**

- Only the [FRONT STAPLE-1] button is available when installing the single-staple finisher (MJ-1022).
- Select other copy modes as required.

## **5 Press the [START] button.**

## Tip

**3**

If the paper quantity exceeds the maximum number of sheets that can be stapled, the finisher automatically enters the sort mode.

#### $100%$  $\overline{1}$  aps READY **BASIC IMAGE** 1ſ  $\overline{E$ DIT W I I E NON-SORT 目 SORT **DI** FRONT STAPLE  $\Box$   $\Box$  double staple MAGAZINE SORT MAGAZINE SORT Ei  $\sqrt{\mathsf{RETURN}}$

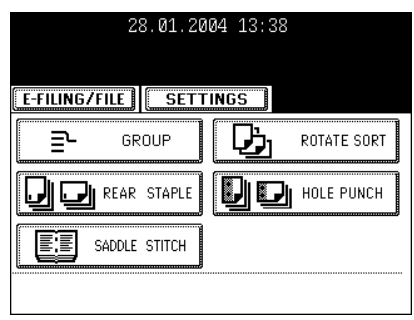

#### **Maximum Number of Sheets that can be Stapled**

#### - **Saddle-stitch finisher (MJ-1025)**

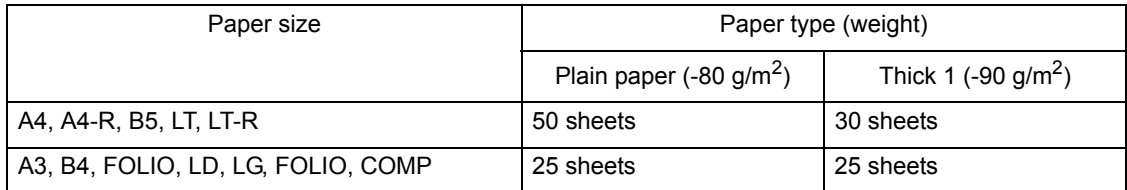

#### - **Single-staple finisher (MJ-1022)**

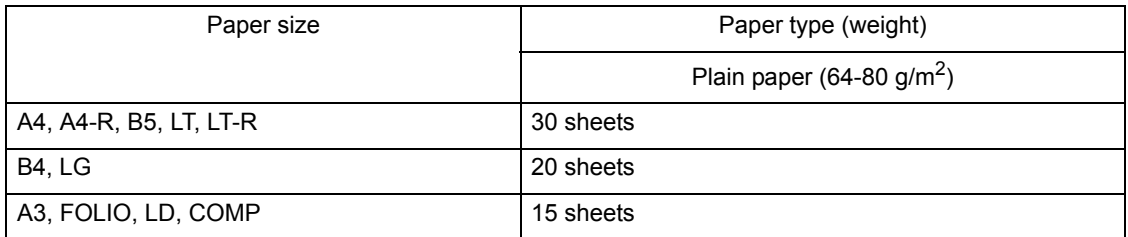

\* Tray load capacity ["2.SPECIFICATIONS OF OPTIONS"](#page-298-0) In Page 297

### <span id="page-92-0"></span>**Magazine Sort & Saddle Stitch Mode (Booklet Mode)**

When the Magazine Sort mode is selected, 1-sided originals can be copied and bound like magazines or booklets. When the Saddle-stitch finisher (optional, MJ-1025) is installed, you can select the saddle stitch mode that will automatically fold and staple the centre of the document. A3, A4-R, B4, LD and LT-R are available.

- \* Special paper such as OHP films or labels is excluded.
- \* The paper weight should be in the range of 64-90 g/m<sup>2</sup>.
- When [MAGAZINE SORT] is selected

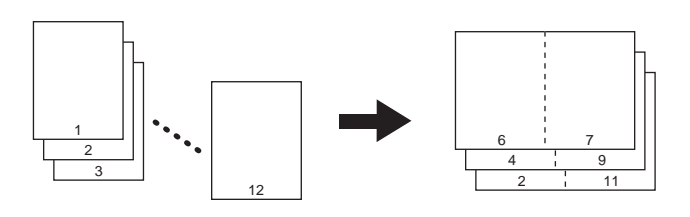

- When [MAGAZINE SORT & SADDLE STITCH] is selected

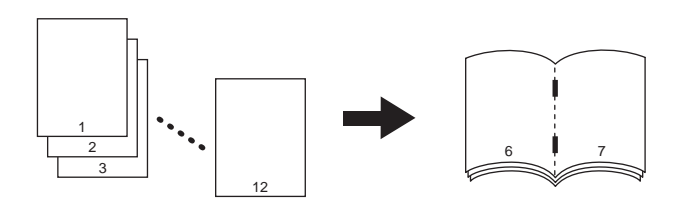

- When [SADDLE STITCH] is selected

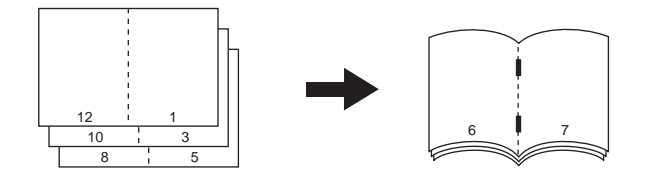

- \* You can also select the Magazine Sort mode from the edit menu. ["6.MAGAZINE SORT \(FROM THE](#page-120-0)  [EDITING MENU\)"](#page-120-0) a Page 119
- \* When placing the portrait original in short edge feed direction in the reversing automatic document feeder, copies can be made correctly with Image Direction setting. See ["14.DIRECTION OF COPY IMAGES IN](#page-139-0)  ["1 TO 2" AND "2 TO 1""](#page-139-0) a Page 138.

## **Setting Magazine Sort & Saddle Stitch Mode**

## **1 Place paper in the drawer(s).**

- ["4.SETTING COPY PAPER"](#page-37-0) **Q Page 36** 

## **2 Set the paper size.**

- For drawer feeding ["Manual Paper Selection"](#page-77-0) <sup>1</sup> Page 76, step 3
- For bypass feeding ["Bypass Copying on Standard Size Paper"](#page-63-0) [11] [Page 62](#page-63-0), step 4

## **3 Place the original(s).**

- - ["1.SETTING ORIGINALS"](#page-49-1) **QD** Page 48
- When placing originals in the reversing automatic document feeder (optional), set them by referring to the order of previous pages in the illustrations.
- When placing them on the glass, place the first page of the originals first if the [MAGAZINE SORT] or the [MAGAZINE SORT & SADDLE STITCH] is selected. If the [SADDLE STITCH] is selected, set them in the order of pages 12-1, (2-11), 10-3 (4-9), then 8-5, (6-7) by referring to the illustration above as an example.

## **4 Press the Finisher button on the basic menu as shown in the illustration on the right (highlighted).**

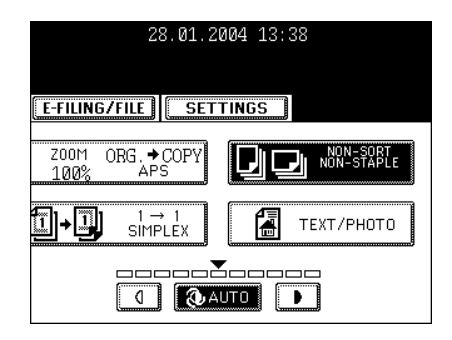

## **5 Press the [MAGAZINE SORT] (or [MAGAZINE SORT & SADDLE STITCH] or [SADDLE STITCH]) button.**

• Select other copy modes as required.

## **6 Press the [START] button.**

- When placing original(s) on the glass, follow steps 5 to 6 on page ["When Coming Across the Situations below"](#page-57-0) **QD** Page 56.

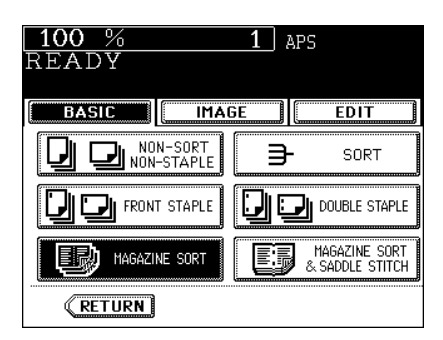

## **Available Conditions for Saddle Stitch**

- A cover of 64-80 g/m<sup>2</sup> can be added. In this case, the cover is included in the maximum capacity for saddle stitch.
- When paper of different weights is loaded, the maximum number of sheets that can be stapled is that of the paper with the highest weight.

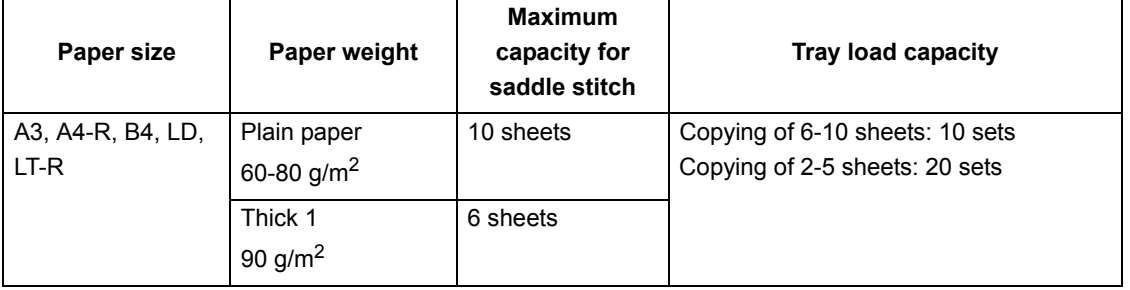

#### <span id="page-95-0"></span>**Hole Punch Mode (Optional)**

When the optional hole punch unit is attached to the finisher (Optional: MJ-1025), you can hole punch your copies.

\* The paper weight should be in the range of 64-200 g/m<sup>2</sup>. Special paper such as OHP files or labels is excluded.

#### **1 Place paper in the drawer(s).**

- - ["4.SETTING COPY PAPER"](#page-37-0) **a** Page 36
- When using this mode in bypass copying (["Bypass Copying"](#page-62-0) [11] [Page 61](#page-62-0)), be sure to specify the paper size.
- **2 Place the original(s).**
	- - ["1.SETTING ORIGINALS"](#page-49-1) **QD** Page 48
- **3 Press the Finisher button on the basic menu as shown in the illustration on the right (highlighted).**

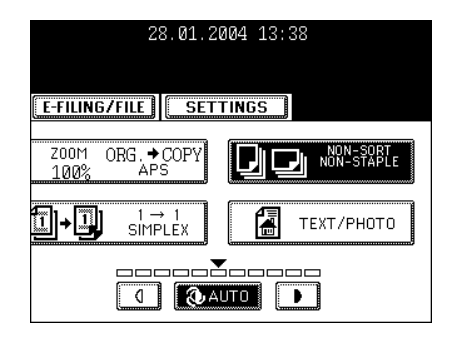

## **4 Press the [HOLE PUNCH] button.**

• Select other copy modes as required.

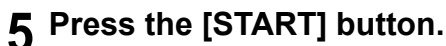

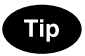

Available paper sizes for the hole punch:

Since the number of punch holes and the distance between the holes vary depending on the country, purchase a hole punch unit that meets your requirements. (For details, consult your service technician.)

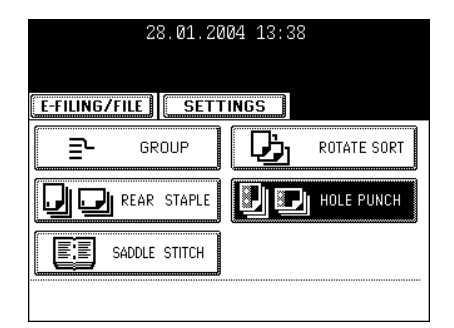

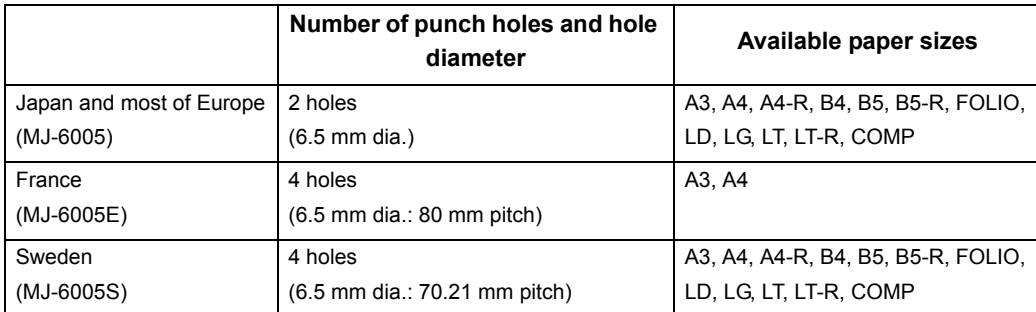

\* The paper mentioned above is Toshiba-recommended paper. Specifications and appearance are subject to change without notice in the interest of product improvement

## <span id="page-97-0"></span>**4. DUPLEX COPYING**

## <span id="page-97-1"></span>**For Making 1-sided, 2-sided and Book-type Copies**

This function allows you to set the type of originals (1-sided, 2-sided or book-type) and the desired type of copying (1-sided or 2-sided). Duplex copying is available for the plain paper (64-80 g/m<sup>2</sup>) and thick 1 paper  $(81-105 \text{ g/m}^2)$ .

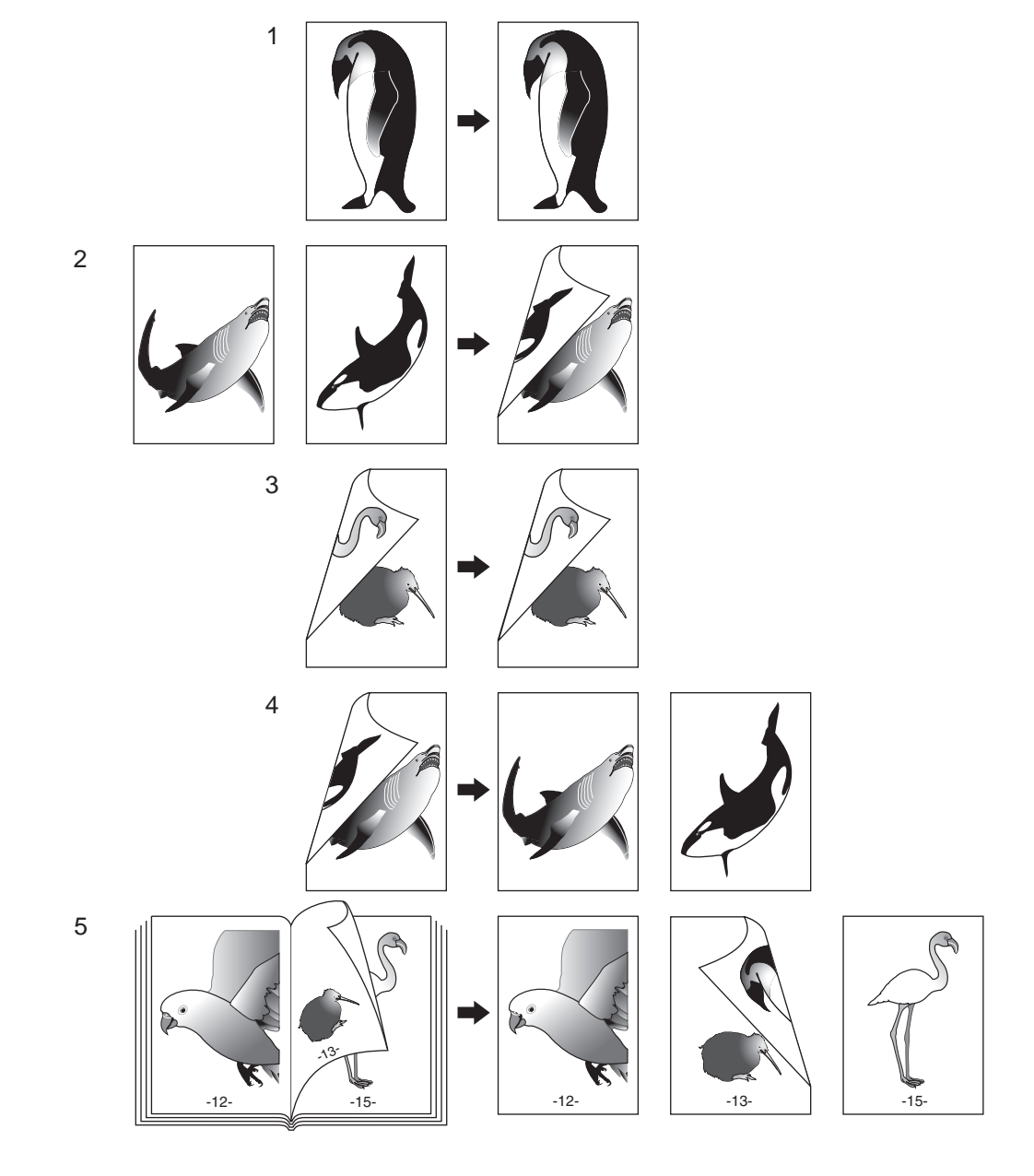

## **1. 1-Sided Originals -> 1-Sided Copies (default setting)**

#### **1 Place paper in the drawer(s).**

- - ["4.SETTING COPY PAPER"](#page-37-0) Il Page 36
- **2 Place the original(s).** 
	- - ["1.SETTING ORIGINALS"](#page-49-1) A Page 48
- **3** Confirm that the [1 → 1 SIMPLEX] mode is **selected in the basic menu.**

- If the "1-SIDED  $\rightarrow$  1-SIDED" mode is not selected, press the button (highlighted) in the menu on the right, and then press the  $[1 \rightarrow 1$  SIMPLEX] button on the next screen.
- Select other copy modes as required.

**4 Press the [START] button.**

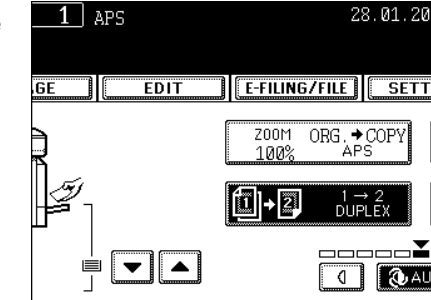

 $\overline{1}$  aps

 $E$ <sub>DIT</sub>

 $\begin{array}{c|c|c|c|c} \hline \multicolumn{3}{c|}{\textbf{}} & \multicolumn{3}{c|}{\textbf{}} \end{array}$ 

កក

## **2. 1-Sided Originals -> 2-Sided Copies**

The use of Image Direction will create the booklet output when copying landscape oriented originals. See "14. DIRECTION OF COPY IMAGES IN "1 TO 2" AND "2 TO 1"" a Page 138 for details.

## **1 Place paper in the drawer(s).**

- - ["4.SETTING COPY PAPER"](#page-37-0) I Page 36
- When using this mode in bypass copying (["Bypass Copying"](#page-62-0) [11] [Page 61](#page-62-0)), be sure to specify the paper size.

## **2 Place the original(s).**

- ["1.SETTING ORIGINALS"](#page-49-1) **and Page 48** 

28.01.20

**TE-FILING/FILE TE SETT** 

**200M** 100% ol

ORG. COPY

SIMPLEX

**C** QAL

**3 On the basic menu, press the highlighted button on the right.**

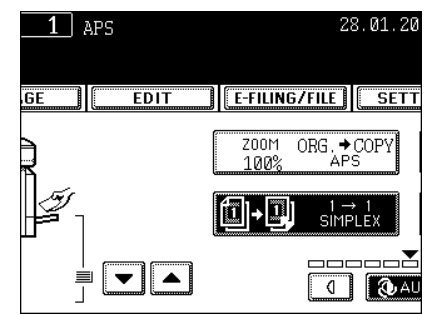

## $\Delta$  Press the [1  $\rightarrow$  2 DUPLEX] button.

- Select other copy modes as required.
- **5 Press the [START] button.**
	- When placing an original on the glass, follow step 5 to 6 on page ["Copying Procedure"](#page-55-0) <sup>1</sup> Page 54 continuously.

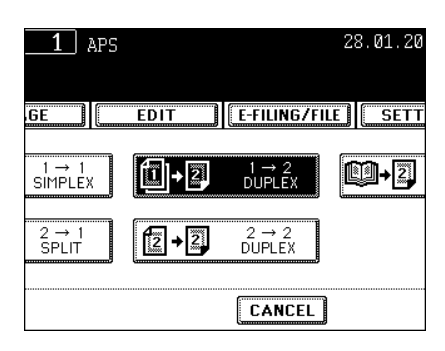

## **3. 2-Sided Originals -> 2-Sided Copies**

## **1 Place paper in the drawer(s).**

- - ["4.SETTING COPY PAPER"](#page-37-0) **Q Page 36**
- When using this mode in bypass copying (["Bypass Copying"](#page-62-0)  $\square$ [Page 61](#page-62-0)), be sure to specify the paper size.

## **2 Place the original(s).**

- ["1.SETTING ORIGINALS"](#page-49-1) **QD** Page 48

## **3 On the basic menu, press the highlighted button on the right.**

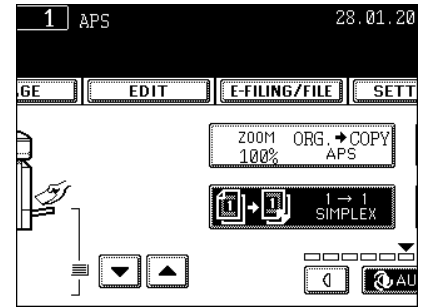

**98** 3.SETTING OF BASIC COPY MODES Download from Www.Somanuals.com. All Manuals Search And Download.

## $\triangle$  Press the  $[2 \rightarrow 2$  DUPLEX] button.

• Select other copy modes as required.

## **5 Press the [START] button.**

- When placing an original on the glass, follow step 5 to 6 on page ["Copying Procedure"](#page-55-0) <sup>1</sup> Page 54 continuously.

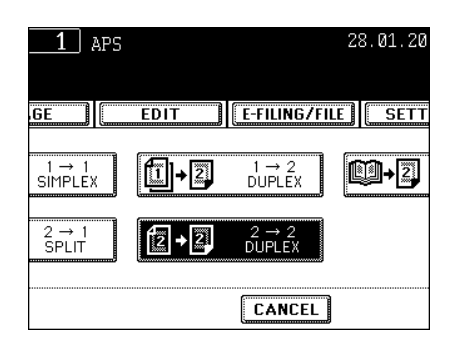

## **4. 2-Sided Originals -> 1-Sided Copies**

Image Direction can be used if the orientation of the output is alternating between pages when using landscape originals. See ["14.DIRECTION OF COPY IMAGES IN "1 TO 2" AND "2 TO 1""](#page-139-0) I Page 138 for details.

#### **1 Place paper in the drawer(s).**

- ["4.SETTING COPY PAPER"](#page-37-0) Ill Page 36

## **2 Place the original(s).**

- - ["1.SETTING ORIGINALS"](#page-49-1) **QD** Page 48
- **3 On the basic menu, press the highlighted button on the right.**

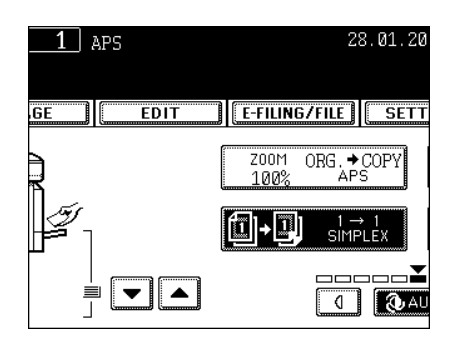

## $\triangle$  Press the  $[2 \rightarrow 1$  SPLIT] button.

• Select other copy modes as required.

## **5 Press the [START] button.**

- When placing the original on the glass, copy the one side of the original and turn it over to copy the other side.

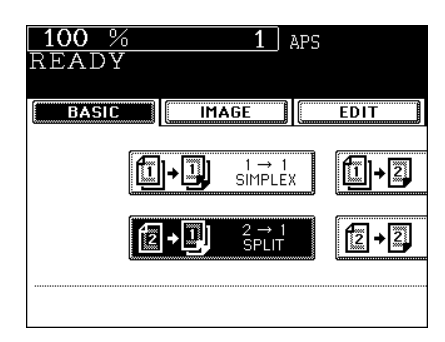

## **5. Book-type Originals to 2-Sided Copies**

\* Acceptable paper size for this function are A4 or B5 only.

#### **1 Place paper in the drawer(s).**

- - ["4.SETTING COPY PAPER"](#page-37-0) a Page 36
- When using this mode in bypass copying (["Bypass Copying"](#page-62-0)  $\square$ [Page 61](#page-62-0)), be sure to specify the paper size.
- **2 On the basic menu, press the highlighted button on the right.**

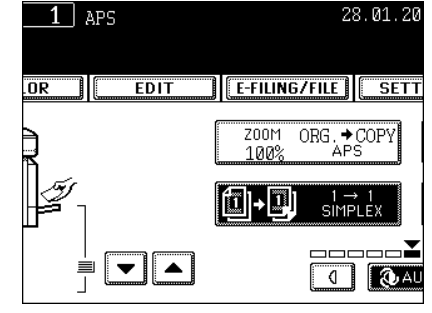

## **3** Press the [BOOK  $\rightarrow$  2] button.

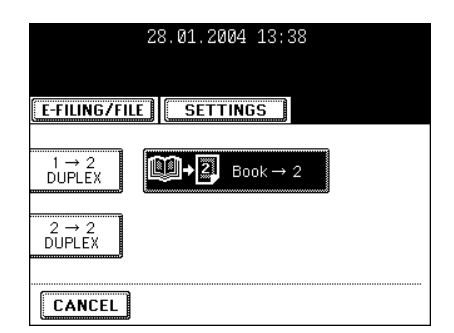

## **4 Select the book copying type.**

- Press the [RIGHT  $\rightarrow$  RIGHT] button if copying should start at a right-hand page and end at a right-hand page and also choose from among the [RIGHT  $\rightarrow$  LEFT], [LEFT  $\rightarrow$  LEFT] and [LEFT  $\rightarrow$ RIGHT] buttons as well.

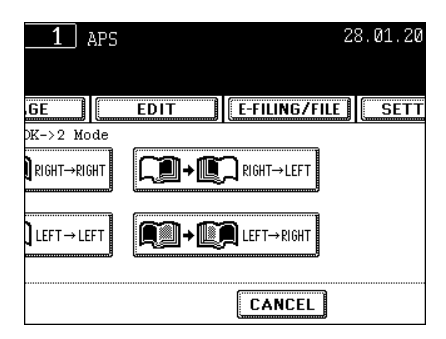

**6 If you need a binding space, select the book margin mode from the Image Shift function [\("Creating a Bookbinding](#page-112-0)  Margin"  [Page 111\)](#page-112-0).**

• Select other copy modes as required.

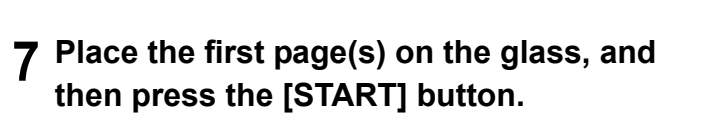

- If you do not copy your originals from the first page, the copies will not be arranged in the same order as the original.
- Centre the book on the yellow indicator line with its bottom toward you. ["Book-type Originals"](#page-51-0) [1] Page 50

## **8 Turn to the next page, set the book again and press the [START] button.**

- Pressing the [YES] button and then the [START] button also continues copying.
- Repeat the procedure above until all the originals have been scanned.

## **9 After all the originals are scanned, press the [FINISHED] button.**

- Press the [COPY FINAL PAGE] button if the last original has only one page.

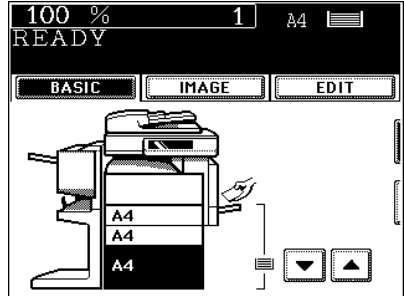

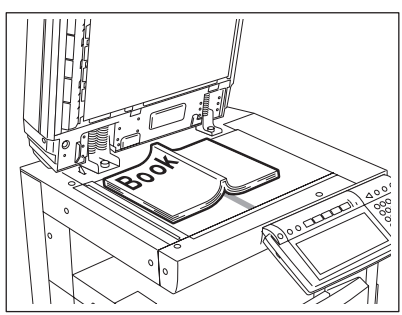

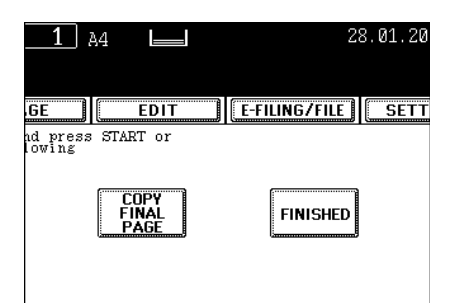

<span id="page-103-0"></span>By selecting an original mode according to the type of your originals, you can make copies with the suitable image.

**1 Place paper in the drawer(s).**

- - ["4.SETTING COPY PAPER"](#page-37-0) Il Page 36
- **2 Place the original(s).** 
	- - ["1.SETTING ORIGINALS"](#page-49-1) **and Page 48**
- **3 On the basic menu, press the highlighted button on the right.**

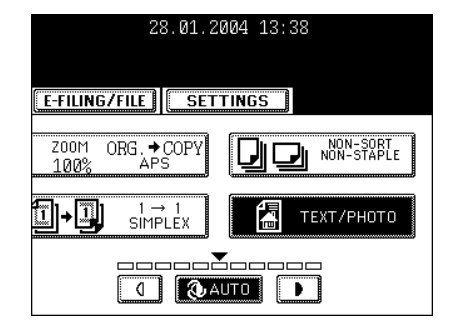

**4 According to the type of your original, choose the most suitable image type mode by pressing one of the following buttons:**

- [TEXT/PHOTO]: Original with text and printed image mixed (default setting)
- [TEXT]: Original with text only (or text and line artwork)
- [PHOTO]: Original with photos printed on photographic paper

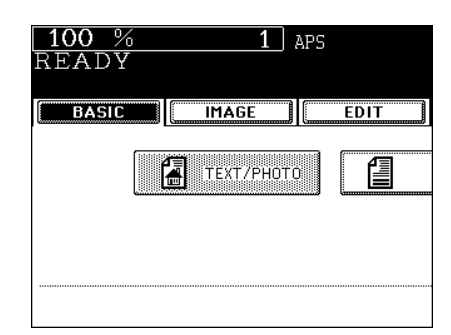

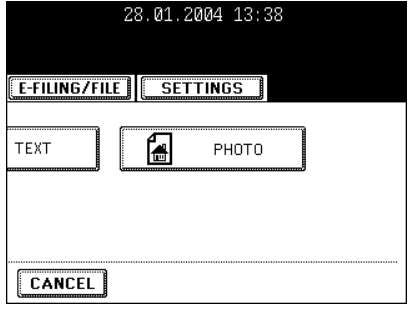

## <span id="page-104-0"></span>**6. COPY DENSITY ADJUSTMENT**

There are 2 types of image density adjustments: automatic mode and manual mode.

In the automatic mode, the density of each original is detected automatically and the optimum image density is selected. In the manual mode, you can select the desired level of image density. Adjust the density with this mode depending on the original condition.

## **Automatic Copy Density Modes**

- **1 Place paper in the drawer(s).**
	- - ["4.SETTING COPY PAPER"](#page-37-0) **a** Page 36
- **2 Place the original(s).** 
	- - ["1.SETTING ORIGINALS"](#page-49-1) Ill Page 48
- **3 Press the [AUTO] button.**
	- Select other copy modes as required.
- **4 Press the [START] button.**

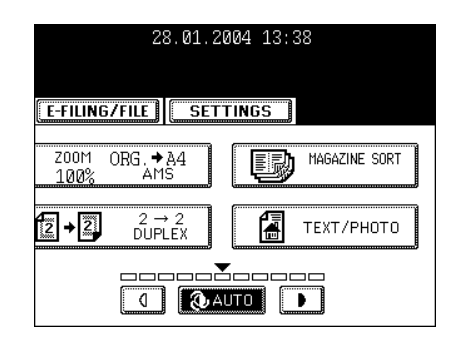

## **Manual Copy Density Mode**

## **1 Place paper in the drawer(s).**

- ["4.SETTING COPY PAPER"](#page-37-0) **a** Page 36

## **2 Place the original(s).**

- ["1.SETTING ORIGINALS"](#page-49-1) Ill Page 48

## **3** Press either the  $\textcircled{1}$  or  $\textcircled{1}$  button to adjust **the copy density to the desired level.**

- Each time you press either the  $\mathbb Q$  or  $\mathbb D$  button, your copies will become lighter or darker respectively.
- Select other copy modes as required.

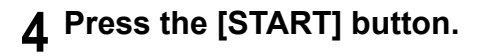

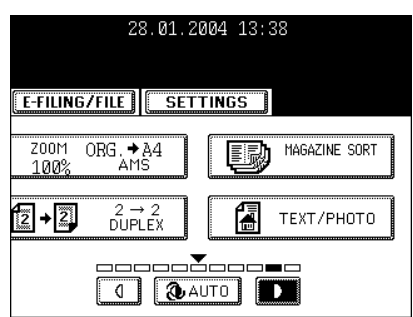

# **4. IMAGE EDITING AND IMAGE ADJUSTMENT**

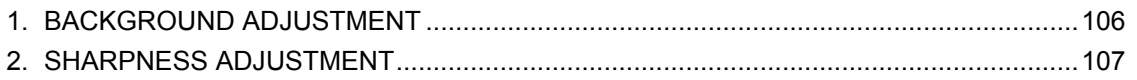

## <span id="page-107-0"></span>**1. BACKGROUND ADJUSTMENT**

This function allows you to adjust the density of the original's background or to avoid copying the back side of originals.

#### **1 Place paper in the drawer(s).**

- - ["4.SETTING COPY PAPER"](#page-37-0) **Q Page 36**
- **2 Place the original(s).**
	- - ["1.SETTING ORIGINALS"](#page-49-1) A Page 48
- **3 Press the [IMAGE] button to enter the image menu, and then press the [BACKGROUND ADJUSTMENT] button.**

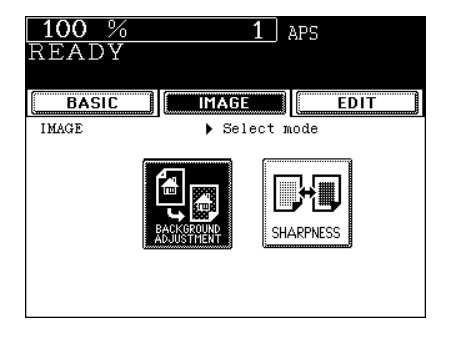

## **4 Press the [LIGHT] (or [DARK]) button to adjust the density.**

## **5 Press the [ENTER] button.**

- Select other copy modes as required.
- **6 Press the [START] button.**

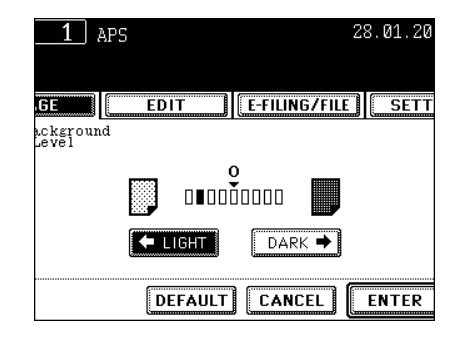

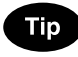

#### **Canceling the Background Adjustment**

There are 2 ways for clearing the setting.

- Press the [LIGHT] or [DARK] button on the Background column to move the indicator to 0, and then press the [ENTER] button.
- Press the [DEFAULT] button, and then press the [ENTER] button.

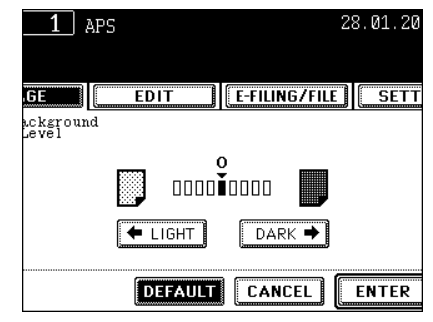

**106** 4.IMAGE EDITING AND IMAGE ADJUSTMENT
## **2. SHARPNESS ADJUSTMENT**

This function allows you to emphasize the letters and edges of images.

#### **1 Place paper in the drawer(s).**

- - ["4.SETTING COPY PAPER"](#page-37-0) Ill Page 36
- **2 Place the original(s).**
	- - ["1.SETTING ORIGINALS"](#page-49-0) **QD** Page 48
- **3 Press the [IMAGE] button to enter the image menu, and then press the [SHARPNESS] button.**

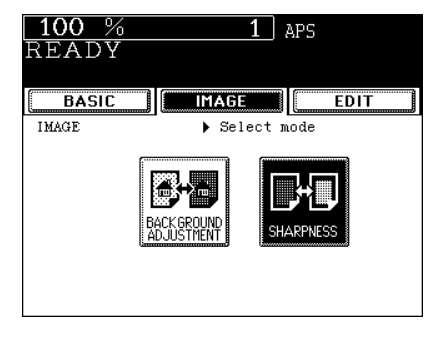

## **4 Press the [SOFT] (or [SHARP]) button.**

- Pressing the [SOFT] button suppresses the moire fringe, while pressing the [SHARP] button emphasizes the letters and sharpens the fine lines.

## **5 Press the [ENTER] button.**

• Select other copy modes as required.

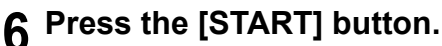

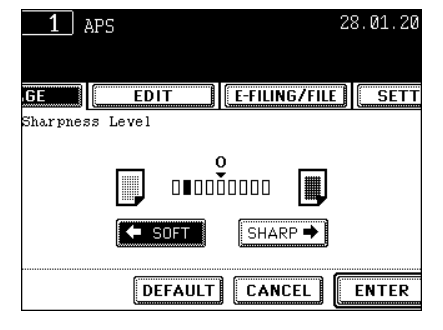

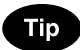

#### **Canceling the Sharpness Adjustment**

There are 2 ways for clearing the setting.

- Press the [SOFT] or [SHARP] button on the Sharpness column to move the indicator to 0, and then press the [ENTER] button.
- Press the [DEFAULT] button, and then press the [ENTER] button.

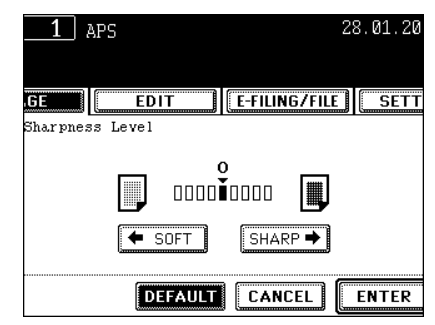

# **5. USING THE EDITING FUNCTIONS**

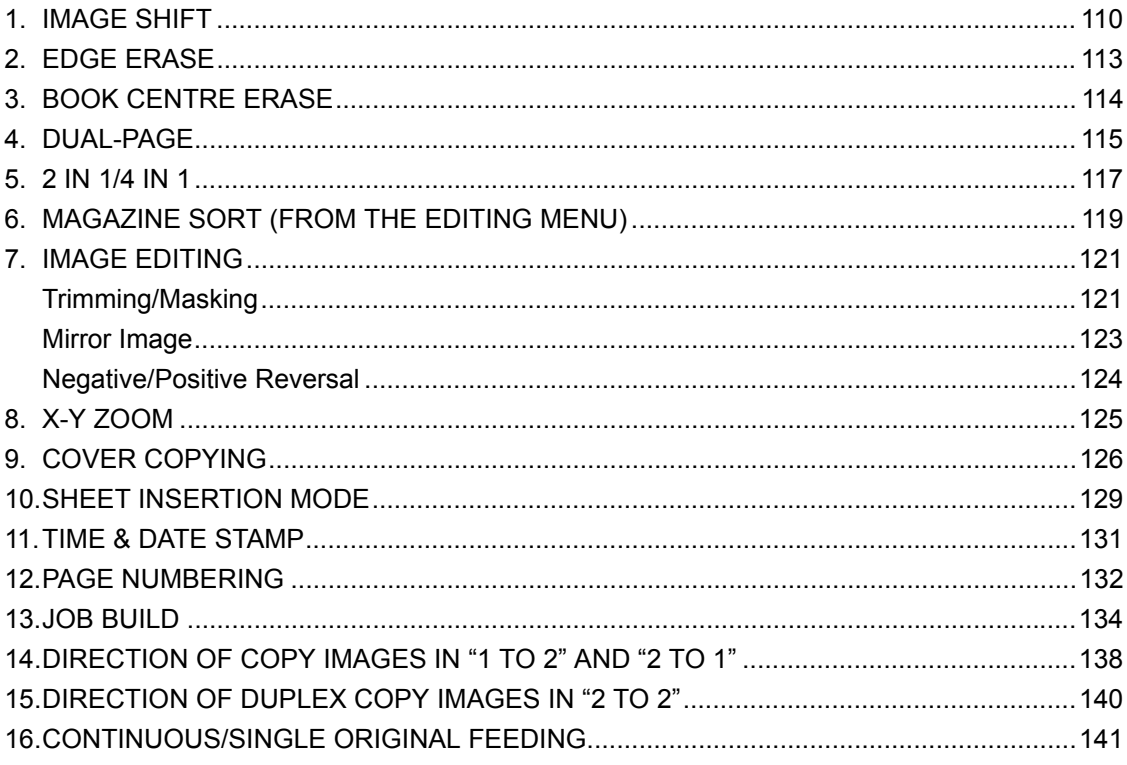

## <span id="page-111-0"></span>**1. IMAGE SHIFT**

A margin for binding is created by shifting the original image to either the right or left side. You can also create binding margins in the centre (inner margin) when using Book-Type Originals to 2-sided copies (see ["5. Book-type Originals to 2-Sided Copies"](#page-101-0) **Q Page 100**).

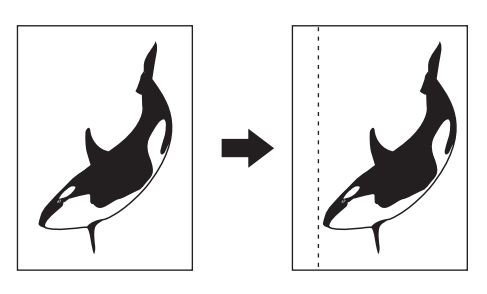

### <span id="page-111-1"></span>**Creating a Right or Left Margin**

#### **1 Place paper in the drawer(s).**

- - ["4.SETTING COPY PAPER"](#page-37-0) Ill Page 36
- When using this mode in bypass copying (["Bypass Copying"](#page-62-0)  $\square$ [Page 61](#page-62-0)), be sure to specify the paper size.

#### **2 Place the original(s).**

- ["1.SETTING ORIGINALS"](#page-49-0) Ill Page 48

## **3 Press the [EDIT] button to enter the edit menu, and then press the [IMAGE SHIFT] button.**

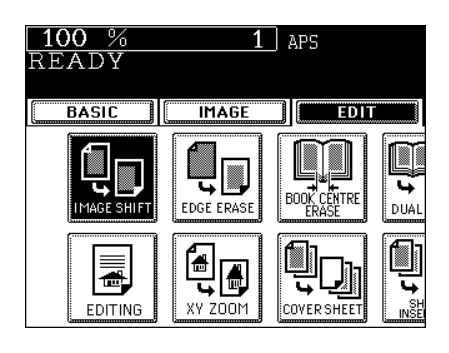

#### **4 Press the [LEFT] (or [RIGHT]) button according to your desired binding side.**

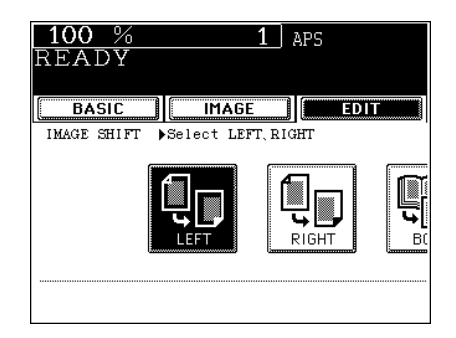

**110** 5.USING THE EDITING FUNCTIONS

#### **5 Adjust the width of binding margin, and then press the [ENTER] button.**

- The default width of the margin is 7 mm.
- To adjust the width, press the [0 mm] or [30 mm] button to select the desired number, and then press the [ENTER] button.
- In duplex copying, margins on the back are created on the other side of those in the front. ["4.DUPLEX COPYING"](#page-97-0) Il Page 96
- Select other copy modes as required.

## **6 Press the [START] button.**

#### **Creating a Bookbinding Margin**

When Book Margin is selected, use it in conjunction with the Duplex Copying mode from book-type originals [\("5. Book-type Originals to 2-Sided Copies"](#page-101-0) [12] Page 100).

Acceptable paper sizes for this function are A4, B5 and LT only.

**1 Press the [EDIT] button to enter the edit menu, and then press the [IMAGE SHIFT] button.**

## **2 Press the [BOOK] button.**

**BASIC IMAGE** EDIT **BOO EDGE ERASE** DUA € 霊 **XY ZOOM** COVER SHEE **EDITING** 

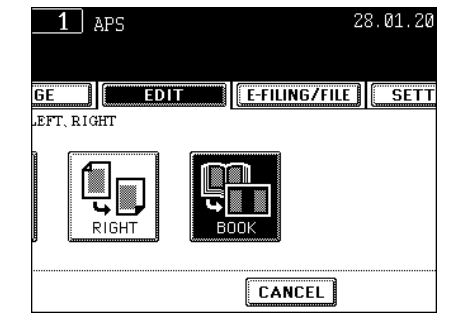

**5**

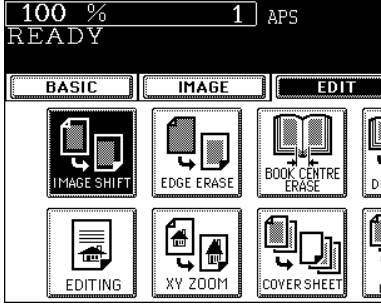

28.01.2004 13:38

 $7 \,$  mm

 $7.mm$ 

**E-FILING/FILE | SETTINGS** 

 $\sqrt{4}$  0 mm  $\sqrt{30}$ mm  $\sqrt{2}$ 

**ENTER** 

Amount:

Amount:

**CANCEL** 

## **3 Adjust the width of the margin, and then press the [ENTER] button.**

- The default width of the margin is 7 mm (Book binding margin is 14 mm.).
- To adjust the width, press the [2 mm] or [30 mm] button to select the desired number, and then press the [ENTER] button.

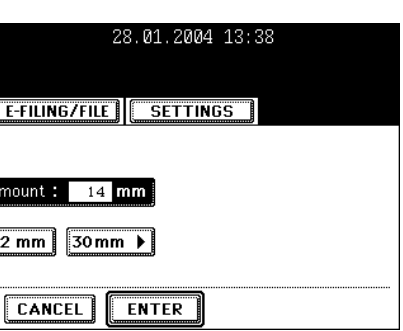

## <span id="page-114-0"></span>**2. EDGE ERASE**

If your original has a dirty or torn edge, it may be reproduced as a black stain on the copy. In that case, use Edge Erase Copying. A white border is created along the edges of the copy, eliminating those black stains.

\* This function is available in only case of the standard-size original.

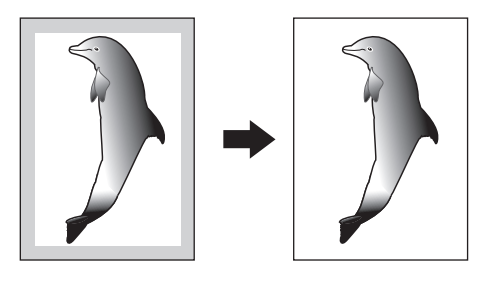

#### **1 Place paper in the drawer(s).**

- - ["4.SETTING COPY PAPER"](#page-37-0) Ill Page 36
- When using this mode in bypass copying (["Bypass Copying"](#page-62-0)  $\square$ [Page 61](#page-62-0)), be sure to specify the paper size.
- **2 Place the original(s).**
	- - ["1.SETTING ORIGINALS"](#page-49-0) **and Page 48**
- **3 Press the [EDIT] button to enter the edit menu, and then press the [EDGE ERASE] button.**

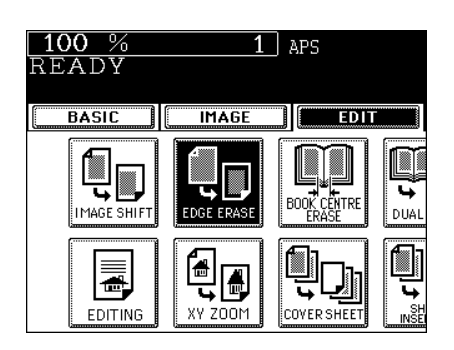

#### **4 Adjust the width of the white border, and then press the [ENTER] button.**

- The default width of the white border is 5 mm.
- To adjust the width, press the [5 mm] or [20 mm] button to select the desired number, and then press the [ENTER] button.
- Select other copy modes as required.

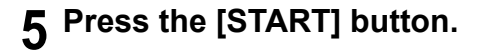

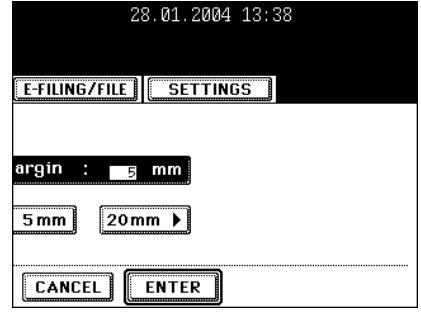

<span id="page-115-0"></span>This feature allows you to erase the shadow in the centre of a book original.

- 1: Before
- 2: After the book centre has been erased

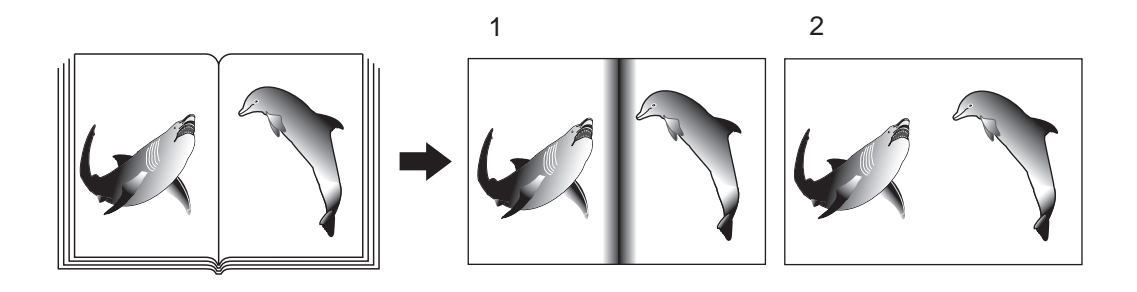

#### **1 Place paper in the drawer(s).**

- - ["4.SETTING COPY PAPER"](#page-37-0) Il Page 36
- When using this mode in bypass copying (["Bypass Copying"](#page-62-0)  $\Box$ [Page 61](#page-62-0)), be sure to specify the paper size.

## **2 Place the original(s).**

- - ["1.SETTING ORIGINALS"](#page-49-0) **QD** Page 48
- **3 Press the [EDIT] button to enter the edit menu, and then press the [BOOK CENTRE ERASE] button.**

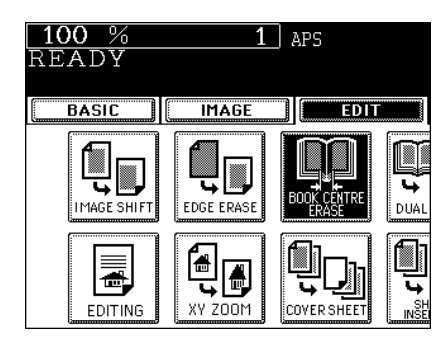

## **4 Adjust the width of the book centre erase margin, and then press the [ENTER] button.**

- The default width of the book centre erase margin is 10 mm.
- To adjust the width, press the [2 mm] or [50 mm] button to select the desired number, and then press the [ENTER] button.
- Select other copy modes as required.

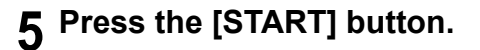

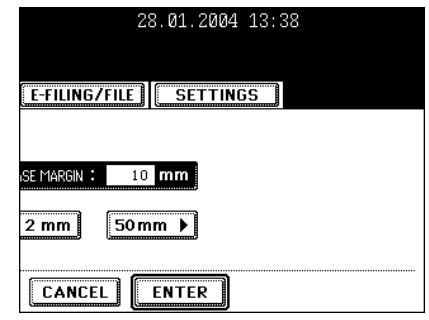

## <span id="page-116-0"></span>**4. DUAL-PAGE**

Utilizing this feature allows the facing pages of a book or magazine to be copied page by page onto 2 separate sheets of paper or duplex-copied on one sheet. There is no need to move the original on the glass. You can also place a pair of A4 (or B5, LT) sized originals side by side and copy them on separate sheets of paper.

\* Acceptable paper sizes for this function are A4, B5 and LT only.

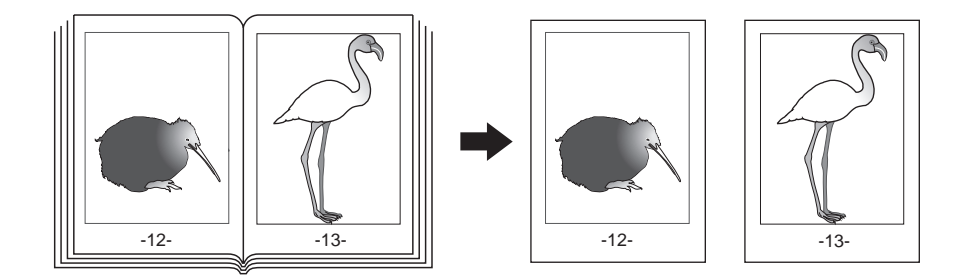

#### **1 Place paper in the drawer(s).**

- - ["4.SETTING COPY PAPER"](#page-37-0) Il Page 36
- When using this mode in bypass copying (["Bypass Copying"](#page-62-0)  $\square$ [Page 61](#page-62-0)), be sure to specify the paper size.
- **2 Press the [EDIT] button to enter the edit menu, and then press the [DUAL PAGE] button.**

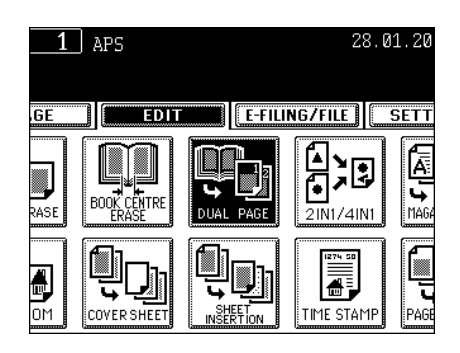

## **3 Press the [1 SIDE] (or [2 SIDE]) button.**

- Select the [1 SIDE] button to make copies of the facing pages on 2 separate sheets of paper page by page. Select the [2 SIDE] button to make duplex copies of them on one sheet.
- **4 If you need a binding margin, set the right or left margin.**
	- - ["Creating a Right or Left Margin"](#page-111-1) [12] Page 110

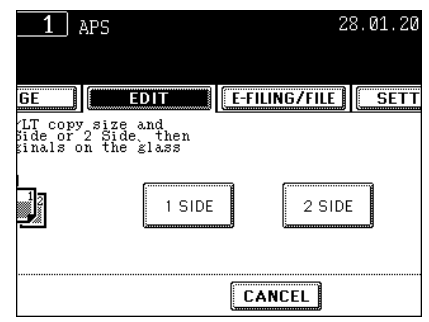

## **5 Press the [BASIC] button to enter the basic menu, and then select A4 (or B5, LT) copy size.**

• Select other copy modes as required.

## **6 Place the first page(s) to be copied on the glass, and then press the [START] button.**

- If you do not copy your originals from the first page, the copies will not be arranged in the same order as the original.
- Centre the book on the yellow indicator line with the bottom toward you. ["Book-type Originals"](#page-51-0) **ID** Page 50

### **7 Turn to the next page, set the book again, and then press the [START] button.**

- Repeat the above procedure until all the originals have been scanned.

#### **8 After all the originals have been scanned, press the [FINISHED] button.**

- Press the [COPY FINAL PAGE] button if the last original is 1 sided page.

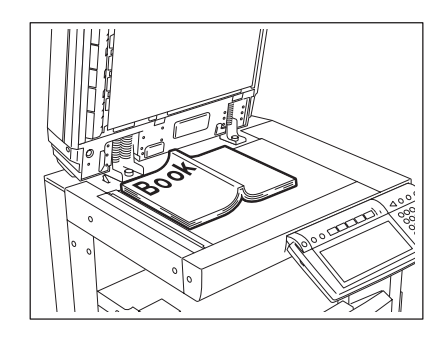

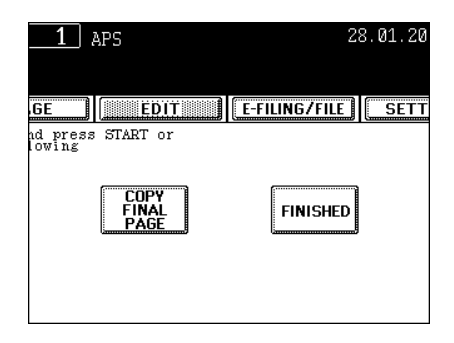

## <span id="page-118-0"></span>**5. 2 IN 1/4 IN 1**

This feature allows multiple originals to be reduced and copied onto a single sheet of paper. There are 2 modes: 2 IN 1 copying, where 2 originals are copied onto a single sheet, and 4 IN 1 copying, where 4 originals are copied onto a single sheet. In addition, duplex 2 IN 1/4 IN 1 modes are available, where four/ eight originals can be copied to 2 sides of a single sheet of paper.

\* This mode cannot be used in combination with reduction/enlargement copying.

- 2 IN 1

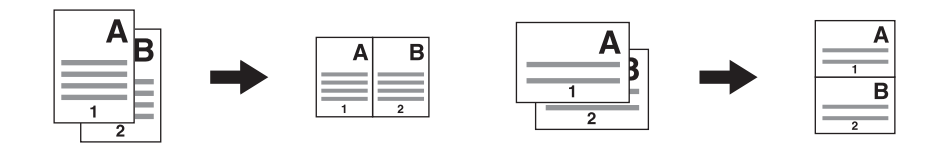

- 4 IN 1

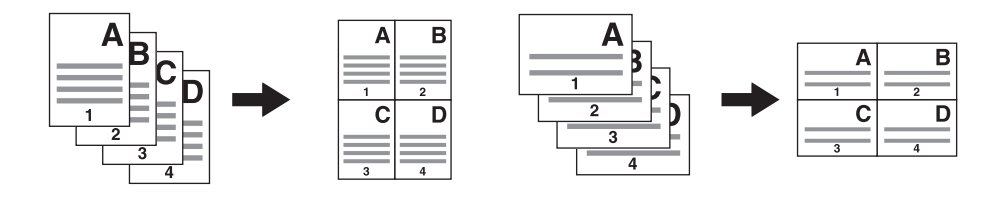

- 2 IN 1 DUPLEX (a: Side 1, b: Side 2)

\* When a copy is turned with the line as a pivot, originals are printed on Side 2 (back face) as shown.

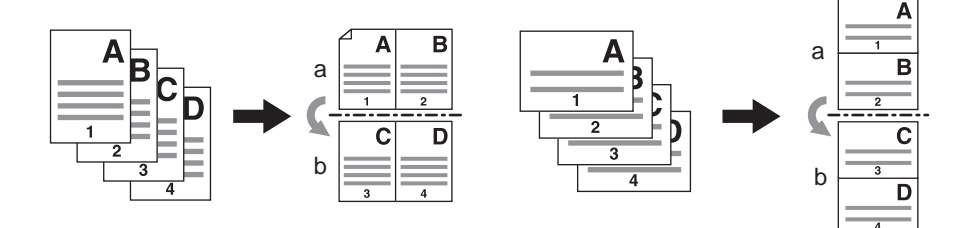

- 4 IN 1 DUPLEX (a: Side 1, b: Side 2)

\* When a copy is turned with the line as a pivot, originals are printed on Side 2 (back face) as shown.

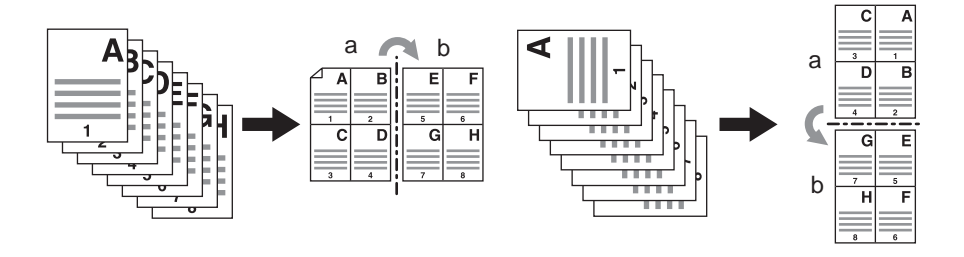

**117**

#### **1 Place paper in the drawer(s).**

- "4.SETTING COPY PAPER" Il Page 36
- When using this mode in bypass copying (["Bypass Copying"](#page-62-0)  $\square$ [Page 61](#page-62-0)), be sure to specify the paper size.

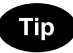

To make copies onto paper which is not the same size as originals, press the [ZOOM...] button to display the screen on the right, and then press the desired paper size and the [AMS] button.

- **2 Place the original(s).**
	- - ["1.SETTING ORIGINALS"](#page-49-0) Ill Page 48

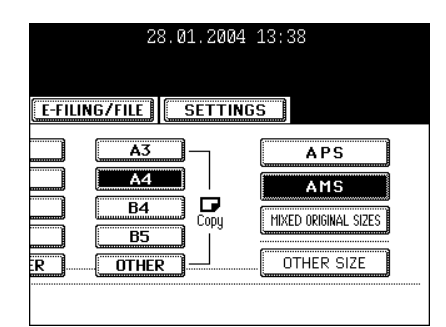

**3 Press the [EDIT] button to enter the edit menu, and then press the [2 IN 1/4 IN 1] button.**

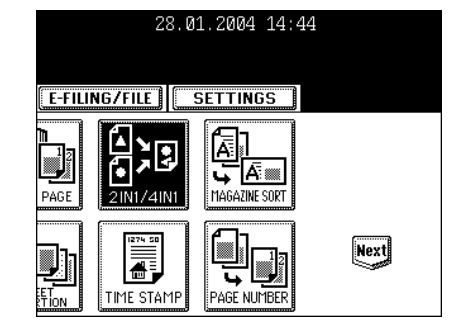

## **4 Select the type of image combination.**

- Press the [2 IN 1] (or [4 IN 1], [2 IN 1 DUPLEX] or [4 IN 1 DUPLEX]) button.

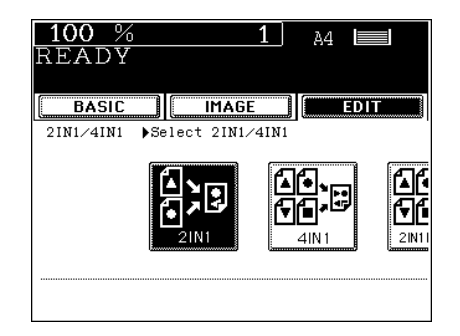

## **5 Select the type of the original.**

- Press the [1 SIDE] (or [2 SIDE]) button.
- Select other copy modes as required.

## **6 Press the [START] button.**

- When placing an original on the glass, follow the steps 5 to 6 on ["Copying Procedure"](#page-55-0) <sup>1</sup> Page 54 continuously.

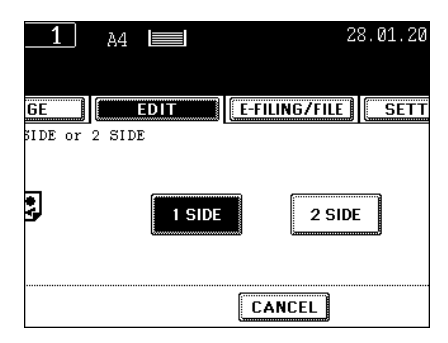

## <span id="page-120-0"></span>**6. MAGAZINE SORT (FROM THE EDITING MENU)**

The magazine sort mode allows 1-sided originals to be copied and sorted so that they can be folded and bound along a centre line like typical magazines or booklets.

#### **Example of copying a 12-page document**

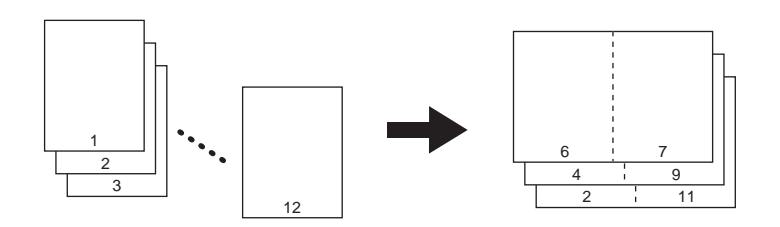

- If used in combination with the optional finisher (MJ-1025) equipped with saddle stitch, copies can be automatically folded in half and stapled along their centre line. (A3, A4-R, B4, LD and LT-R are available.)

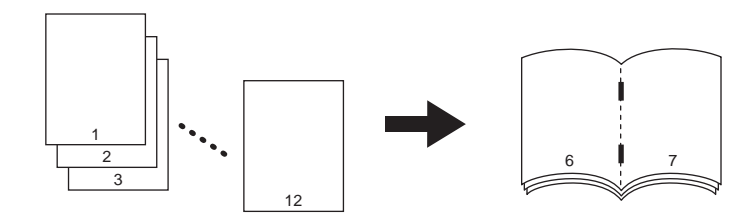

- \* 2 Magazine Sort procedures are available. For this function operated from the BASIC menu when the finisher (optional) is installed, see ["Magazine Sort & Saddle Stitch Mode \(Booklet Mode\)"](#page-92-0) **Quadisher** 91
- \* When placing the portrait original in short edge feed direction in the reversing automatic document feeder, copies can be made correctly with Image Direction setting. See ["14.DIRECTION OF COPY IMAGES IN](#page-139-0)  ["1 TO 2" AND "2 TO 1""](#page-139-0) a Page 138.

#### **1 Place paper in the drawer(s).**

- ["4.SETTING COPY PAPER"](#page-37-0) **a** Page 36

### **2 Select the paper type.**

- For drawer feeding ["Manual Paper Selection"](#page-77-0) **Q Page 76, step 3**
- For bypass feeding ["Bypass Copying on Standard Size Paper"](#page-63-0) [121] [Page 62](#page-63-0), step 4

#### **3 Place the original(s).**

- - ["1.SETTING ORIGINALS"](#page-49-0) Ill Page 48
- When placing them in the reversing automatic document feeder (optional), set them by referring to the order of pages in the illustrations above.
- When placing them on the glass, place the first page of the originals first.

**4 Press the [EDIT] button to enter the edit menu, and then press the [MAGAZINE SORT] button.**

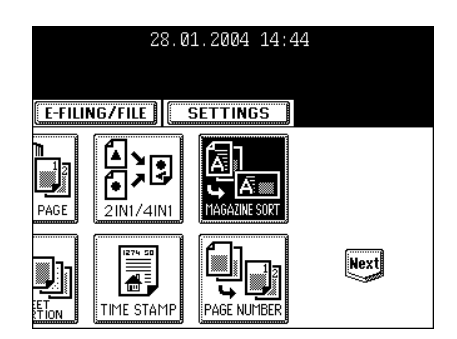

#### **5 Adjust the binding margin, and then press the [ENTER] button.**

- The default width of the margin is 2 mm.
- To adjust the width, press the [2 mm] or [30 mm] button to select the desired number, and then press the [ENTER] button.
- If the optional finisher (MJ-1025) equipped with the saddle stitch is installed, copied paper can be automatically stapled along their centre line. Press the [STAPLE ON] button to staple it.
- Maximum number of sheets that can be stapled. ["Available](#page-94-0)  [Conditions for Saddle Stitch"](#page-94-0) **Q** Page 93
- Select other copy modes as required.

## **6 Press the [START] button.**

- When placing an original on the glass, follow steps 5 to 6 on ["Copying Procedure"](#page-55-0) <sup>1</sup> Page 54 continuously.

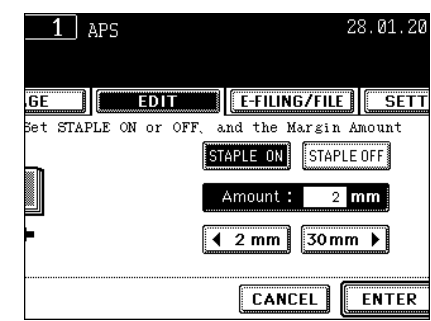

## <span id="page-122-0"></span>**7. IMAGE EDITING**

### <span id="page-122-1"></span>**Trimming/Masking**

You can select an area on an original and copy it with the area trimmed (only the inside of the area copied) or masked (only the outside of the area copied). 4 rectangular areas can be specified on an original.

- \* Image editing is only available with standard sized originals.
- \* If the settings of the original and copy sizes are not made appropriately, the image may not be copied completely.
	- 1: Trimming
	- 2: Masking

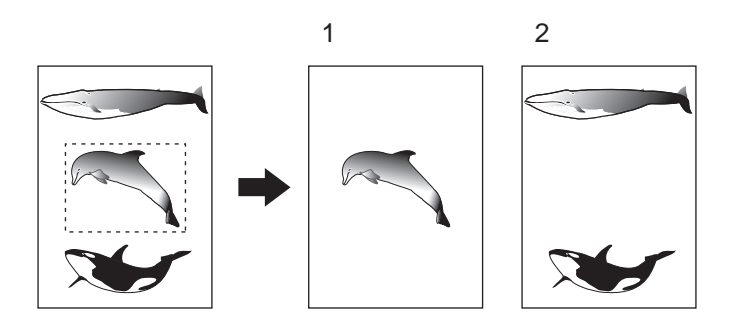

#### **1 Place paper in the drawer(s).**

- - ["4.SETTING COPY PAPER"](#page-37-0) Ill Page 36
- When using this mode in bypass copying (["Bypass Copying"](#page-62-0)  $\Box$ [Page 61](#page-62-0)), be sure to specify the paper size.
- **2 Press the [EDIT] button to enter the edit menu, and then press the [EDITING] button.**

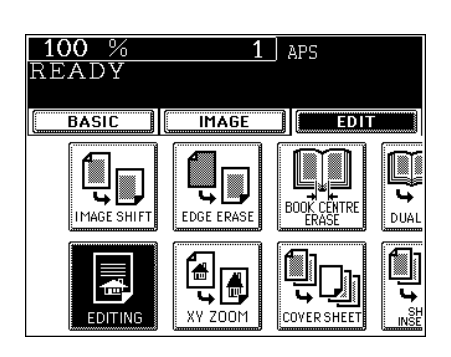

## **3 Press the [TRIM] (or [MASK]) button.**

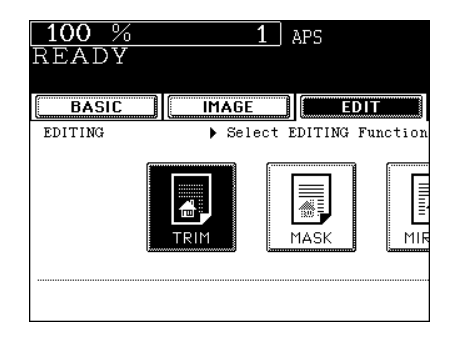

#### **4 Place an original on the glass to specify the area.**

- Set the original face up with the bottom toward you, fit its top left corner against the top left corner of the glass, and align it with the original scale.

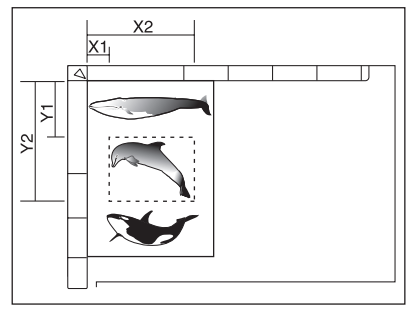

### **5 Using the original scale on the left and the inner (top) scale, read the position of the desired area as follows:**

- X1 Distance from the top left to the left edge of the specified area.
- X2 Distance from the top left to the right edge of the specified area.
- Y1 Distance from the top left to the upper edge of the specified area.
- Y2 Distance from the top left to the lower edge of the specified area.

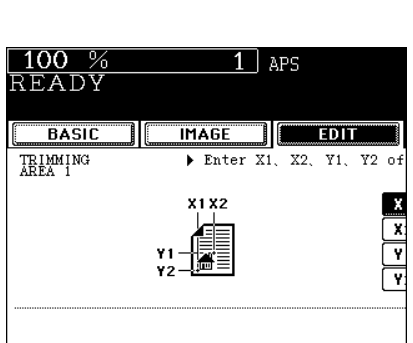

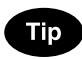

4 rectangular areas can be specified on an original.

#### **6 Enter the distance values read in step 5 for the specified area.**

- Key in the value for X1 with the digital keys and press the [SET] button.
- Similarly, set the values for X2, Y1 and Y2.
- When setting X1, X2, Y1, Y2 the display changes for entering the next edit area.

**7 Press the [ENTER] button. 8 Place the original(s).** 

- - ["1.SETTING ORIGINALS"](#page-49-0) I Page 48
- Place the original(s) on the glass with its face down, with its bottom toward you, with its top left aligned against the original scale on the left side.
- Select other copy modes as required.

## **9 Press the [START] button.**

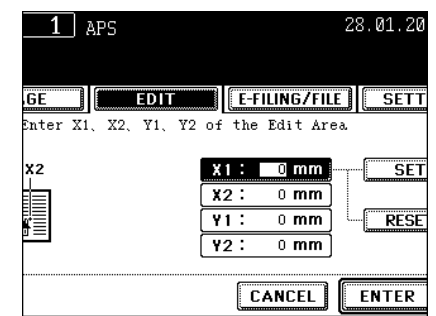

**5**

#### <span id="page-124-0"></span>**Mirror Image**

Copies are made with images completely reversed (right and left).

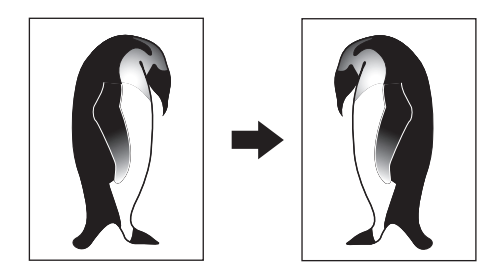

#### **1 Place paper in the drawer(s).**

- - ["4.SETTING COPY PAPER"](#page-37-0) A Page 36
- When using this mode in bypass copying (["Bypass Copying"](#page-62-0)  $\Box$ [Page 61](#page-62-0)), be sure to specify the paper size.

#### **2 Place the original(s).**

- - ["1.SETTING ORIGINALS"](#page-49-0) A Page 48
- **3 Press the [EDIT] button to enter the edit menu, and then press the [EDITING] button.**

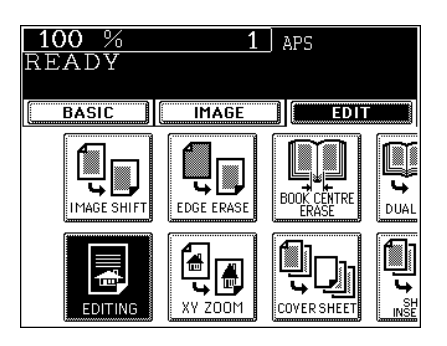

## **4 Press the [MIRROR] button.**

- Select other copy modes as required.
- **5 Press the [START] button.**

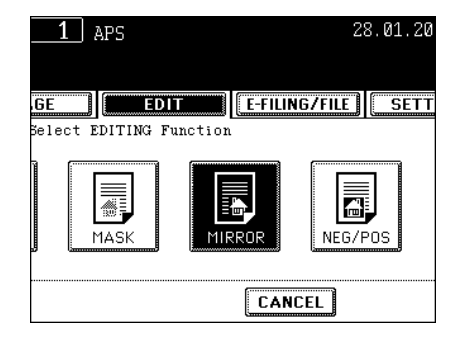

#### <span id="page-125-0"></span>**Negative/Positive Reversal**

This function allows you to reverse the black areas on the original as white areas, or vice versa.

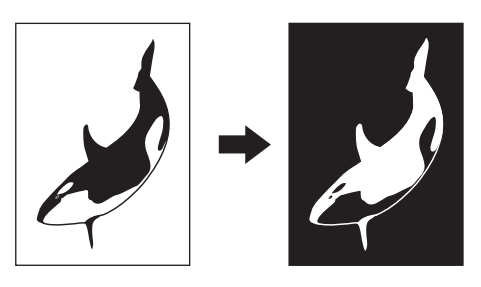

#### **1 Place paper in the drawer(s).**

- - ["4.SETTING COPY PAPER"](#page-37-0) Ill Page 36
- When using this mode in bypass copying (["Bypass Copying"](#page-62-0)  $\square$ [Page 61](#page-62-0)), be sure to specify the paper size.

#### **2 Place the original(s).**

- - ["1.SETTING ORIGINALS"](#page-49-0) Il Page 48
- **3 Press the [EDIT] button to enter the edit menu, and then press the [EDITING] button.**

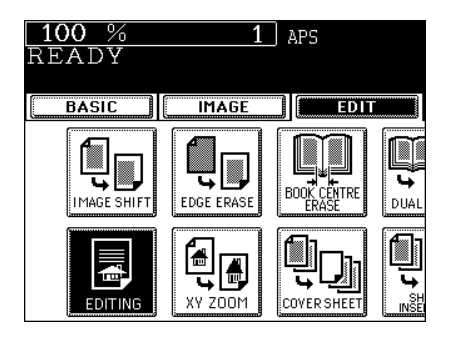

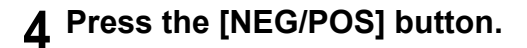

- Select other copy modes as required.
- **5 Press the [START] button.**

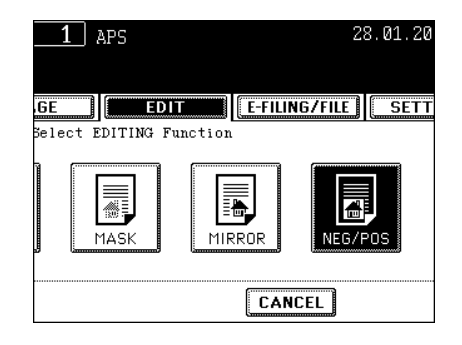

<span id="page-126-0"></span>You can make copies with different reproduction ratios set for the X (horizontal) and Y (vertical) directions in the range of 25 to 400% respectively.

In the following cases, set the reproduction ratio in the range of 25 to 200%.

- When placing the original(s) on the reversing automatic document feeder (optional).

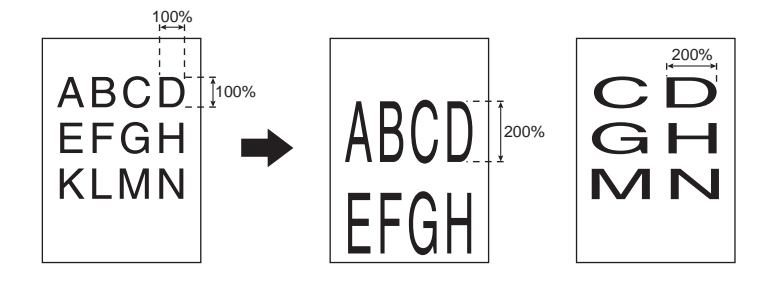

#### **1 Place paper in the drawer(s).**

- - ["4.SETTING COPY PAPER"](#page-37-0) **Q Page 36**
- **2 Place the original(s).**
	- - ["1.SETTING ORIGINALS"](#page-49-0) **and Page 48**
- **3 Press the [EDIT] button to enter the edit menu, and then press the [XY ZOOM] button.**

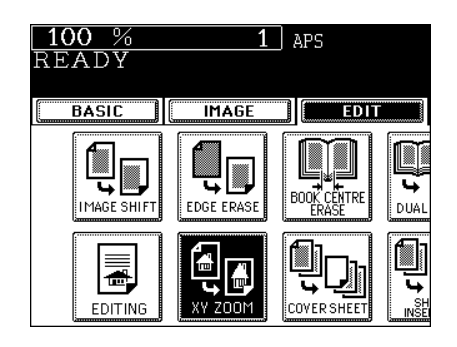

## **4 Set the reproduction ratios for the X (horizontal) and Y (Vertical) directions respectively.**

- Using the [25%] and [400%] buttons on the screen, set the reproduction ratio for X and press the [SET] button. Similarly, set the reproduction ratio for Y.

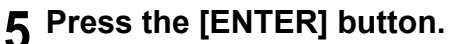

• Select other copy modes as required.

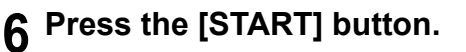

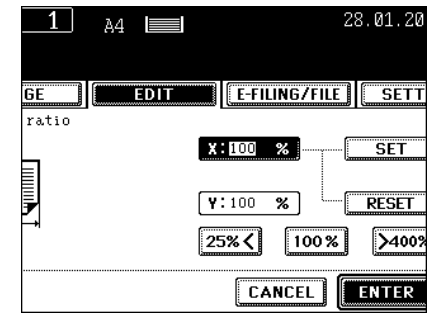

<span id="page-127-0"></span>A top cover and /or back cover (special sheets, e.g, coloured paper) can be added to each set of copies.

- 1: Adding a blank cover
- 2: Adding a copied cover
- 3: Adding a blank cover and a blank back cover
- 4: Adding a copied cover and blank back cover

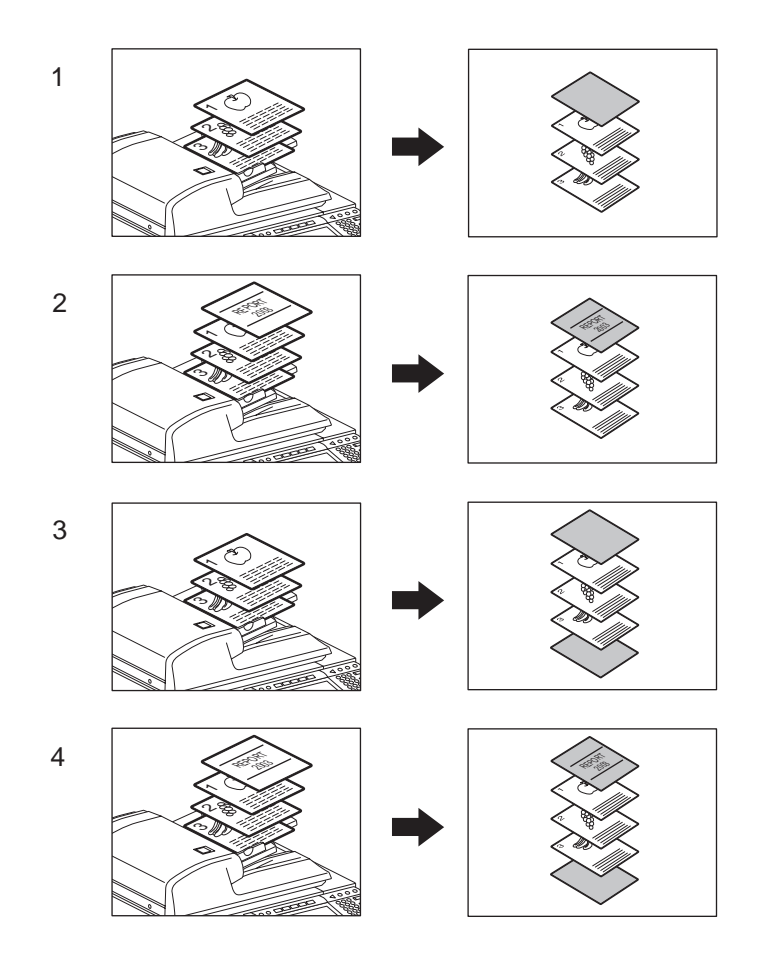

### 

#### **Tip**

When using the cover feature, make sure all paper sources have the same orientation and size. The cover sheets are placed in the drawer for cover sheet or on the bypass tray.

### **1 Place the cover sheet in the drawer for cover sheet or on the bypass tray.**

- When placing it in the drawer for the cover sheet, it is necessary to set the paper type (cover sheet), size and weight. Setting the drawer for special use. ["Setting the Drawer for Special Uses"](#page-43-0) [14] [Page 42](#page-43-0)
- When placing it on the bypass tray, it is necessary to set the paper size and weight. ["Bypass Copying on Standard Size Paper"](#page-63-0) [11] [Page 62](#page-63-0)

### **2 Place paper (other than cover paper) in the drawer(s).**

- - ["Setting the Drawer for Special Uses"](#page-43-0)  $\Box$  Page 42
- Place the paper of the same size and the same direction as that of cover.

## **3 Place the original(s).**

- - ["1.SETTING ORIGINALS"](#page-49-0) **QD** Page 48
- When placing an original on the glass, place the first page of your originals first.

### **4 Press the [EDIT] button to enter the edit menu, and then press the [COVER SHEET] button.**

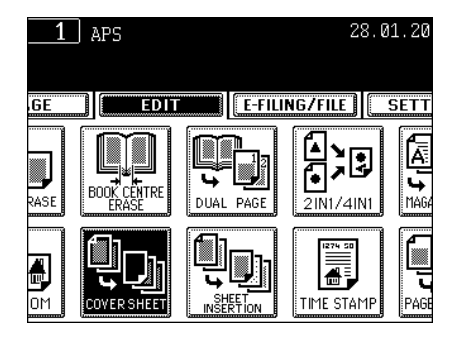

## **5 Select the desired cover sheet button:**

- To add a blank top cover: [TOP BLANK]
- To add a copied top cover: [TOP COPIED]
- To add blank top and back covers: [BOTH BLANK]
- To add copied top and blank back covers: [TOP COPIED BACK BLANK]

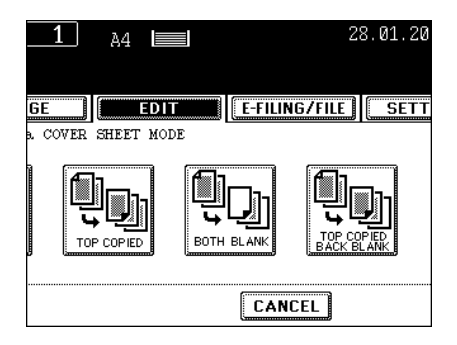

## **6 Press the [BASIC] button to enter the basic menu, and then select the paper source of the same size and direction as the cover sheet paper.**

- Setting the drawer for cover sheet. ["Setting the Drawer for Special](#page-43-0)  Uses" <sup>1</sup> [Page 42](#page-43-0)

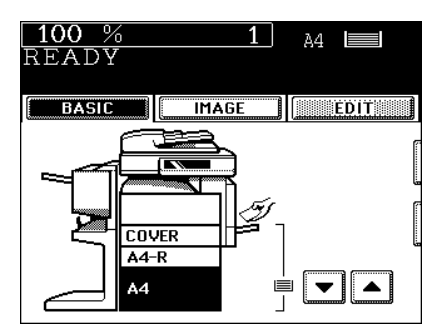

- Setting the bypass tray. ["Bypass Copying"](#page-62-0)  $\Box$  Page 61
- Select other copy modes as required.

#### **7 Press the [START] button.**

- When using the automatic duplexer (optional): The original is scanned and copying starts.
- When using the original glass: Perform the following procedure.

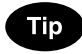

When [TOP COPIED] button or [TOP COPIED BACK BLANK] button is selected, the cover sheet can be copied only on the top face (single-side) though 1-Sided Original to 2-Sided Copy is used.

- **8 Press the [YES] button and set the next original. Then press the [START] button.**
	- Repeat this step for the subsequent original.

### **9 Once the final original has been scanned, press the [FINISHED] button.**

- Copying starts.

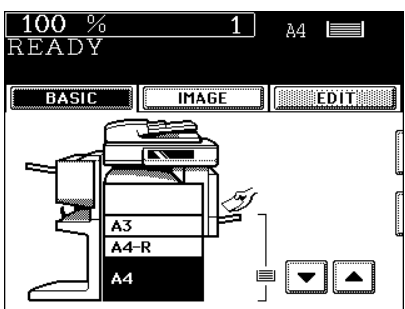

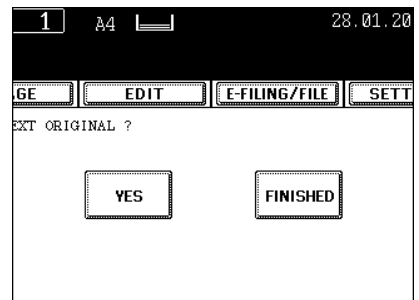

## <span id="page-130-0"></span>**10. SHEET INSERTION MODE**

Special sheets of paper (such as coloured paper) are inserted into a set of copies at the specified pages. There are 2 types of sheet insertion modes:

- 1 : Inserting blank sheets before the specified pages
- 2 : Inserting copied sheets at the specified pages

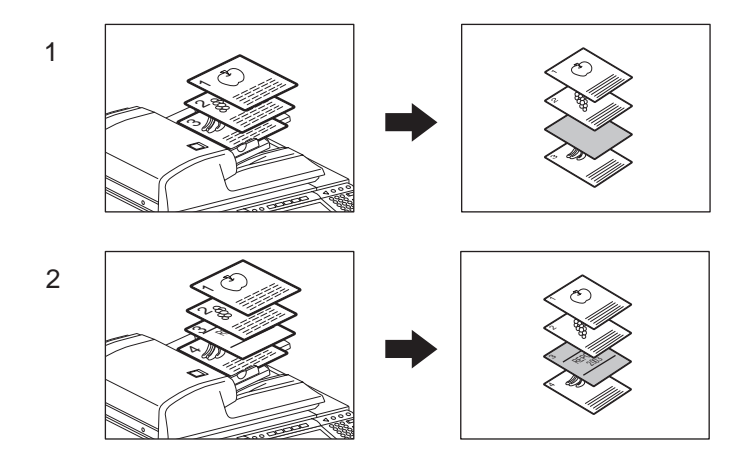

#### Tip

To make sheet copies, you have to set 2 or 3 drawers (the large capacity feeder can also be used) to the same paper size and orientation (1 or 2 for special insertion sheets and the other for normal sheets of copy paper).

- **1 Place sheets of paper in the drawer for the sheet insertion.**
	- - ["Setting the Drawer for Special Uses"](#page-43-0) **QD** Page 42
- **2 Place plain paper in the drawer(s). (The same size and direction in step 1)**
- **3 Place the original(s).**
	- - ["1.SETTING ORIGINALS"](#page-49-0) **and Page 48**
- **4 Press the [EDIT] button to enter the edit menu, and then press the [SHEET INSERTION] button.**

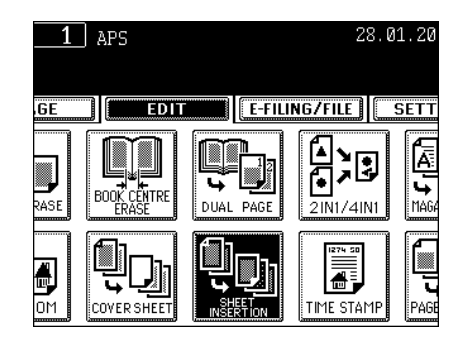

### **5 Press [COPIED] or [BLANK] button.**

- To insert copied sheet at the specified page: [COPIED]
- To insert blank sheet before the specified paper: [BLANK]

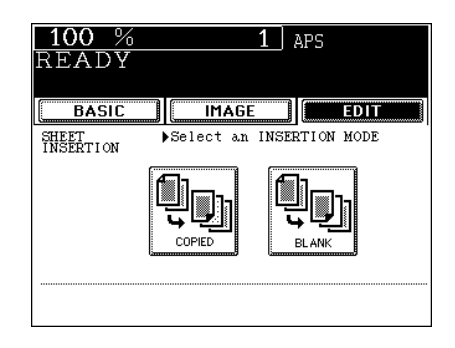

### **6 Key in the desired page number (no more than 3 digits) for insertion and press the [SET] button.**

- On the screen, the page where the first sheet will be inserted is shown. The example on the right shows the first sheet inserted at (or before) page 10.
- To specify the next and subsequent pages, repeat step 6. Up to 15 pages can be specified.
- To have different sheets inserted than Insert source 1, select [INSERT SOURCE 2] and similarly key in the pages where you want the sheets inserted, then press the [SET] button. In this case, up to 15 pages in all can be specified for the source 1 and 2.
- **7 After you have finished specifying the insertion pages, press the [ENTER] button.**
- **8 Key in the number of sets (or copies).**
	- $\bullet$  Select other copy modes as required.

## **9 Press the [START] button.**

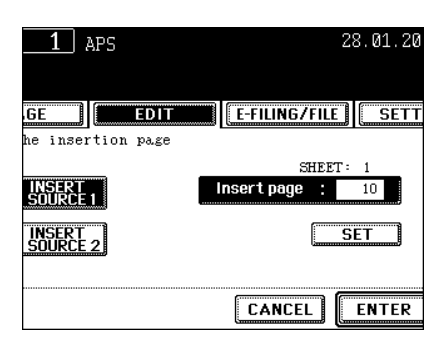

**5**

<span id="page-132-0"></span>The time and date of the scanning can be added to the copies.

- 1: Printed at the bottom of the portrait copy
- 2: Printed at the top of the landscape copy

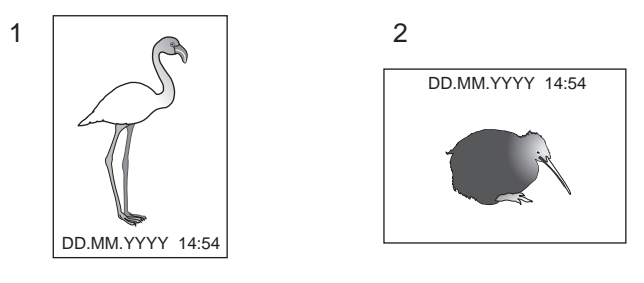

- **1 Place paper in the drawer(s).**
	- - ["4.SETTING COPY PAPER"](#page-37-0) <sup>1</sup> Page 36
- **2 Place the original(s).**
	- - ["1.SETTING ORIGINALS"](#page-49-0) **and Page 48**
- **3 Press the [EDIT] button to enter the edit menu, and then press the [TIME STAMP] button.**

- **4 Select the orientation ([Short edge] or [Long edge]) and position (UPPER or LOWER) of the date and time to be printed, and then press the [ENTER] button.**
	- Select other copy modes as required.
- **5 Press the [START] button.**

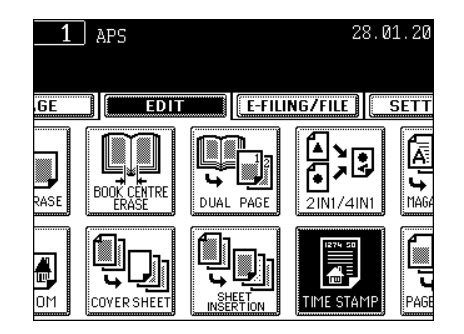

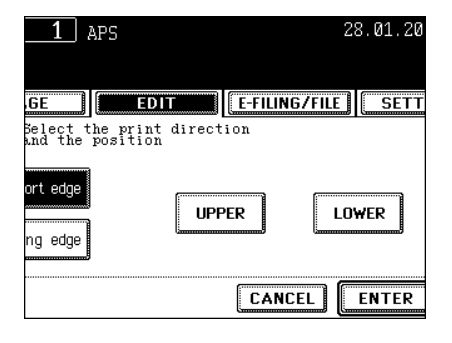

<span id="page-133-0"></span>This feature allows numbers to be added at specified positions on copies.

- 1: Page number printed at the bottom centre on the portrait copy.
- 2: Page number printed at the top right on the landscape copy.

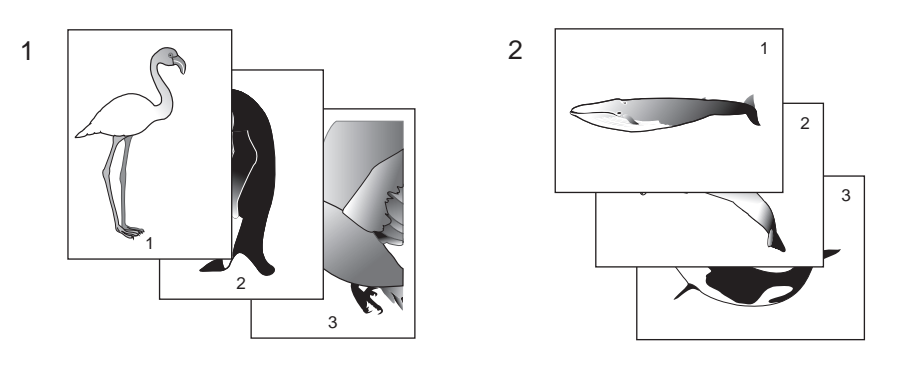

#### **1 Place paper in the drawer(s).**

- - ["4.SETTING COPY PAPER"](#page-37-0) Il Page 36
- **2 Place the original(s).**
	- - ["1.SETTING ORIGINALS"](#page-49-0) **and Page 48**

### **3 Press the [EDIT] button to enter the edit menu, and then press the [PAGE NUMBER] button.**

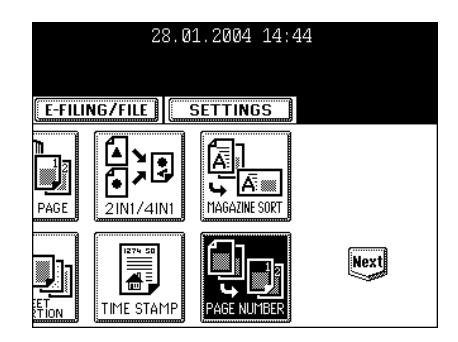

**4 Select the orientation ([Short edge] or [Long edge]) and position of the page number to be printed, and then press the [ENTER] button.**

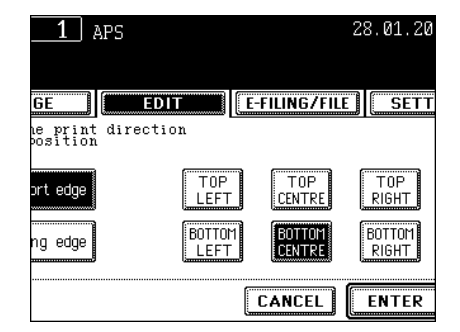

## **5 Key in the starting page number.**

- If the start page number is "1", just press the [ENTER] button.
- Select other copy modes as required.
- **6 Press the [START] button.**

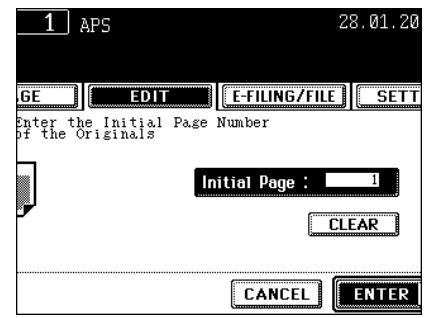

<span id="page-135-0"></span>This feature allows you to scan up to 1000 pages of originals with the optimum original mode and image adjustment respectively, and then copy and store them as a single job.

\* Automatic paper selection, Book to 2, Image editing, X-Y zoom, Cover copying, and Sheet insertion mode cannot be selected.

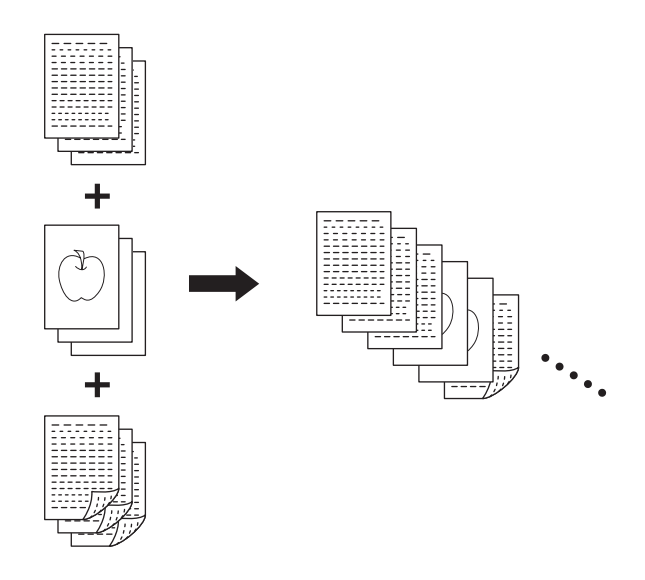

#### **1 Place the originals of the 1st job.**

- When an original is placed on the original glass, one page is regarded as one job.
- When originals are placed on the reversing automatic document feeder or mixed sized originals are set, see the following page.
- **2 Press the [EDIT] button to enter the edit menu, and then press the [JOB BUILD] button.**

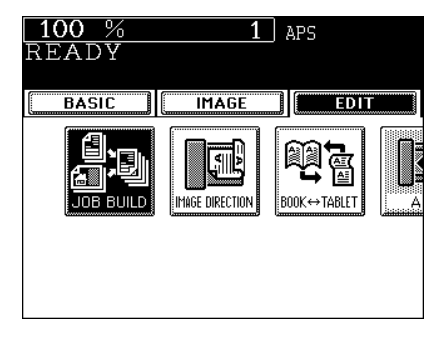

Download from Www.Somanuals.com. All Manuals Search And Download.

28.01.20

**E-FILING/FILE GETT** 

**5**

**3 Press the [ENTER] button on the screen to set JOB BUILD.**

**4 After "Press START button to copy after changing settings" appears, press the [BASIC] button.**

- **5 On the Basic screen, set the copy mode, e-filing/file function, and finishing mode you want to use for the 1st job.**
	- Press the [SETTINGS] button to confirm the settings.
	- To change the settings, press the [FC] button, and then start the procedure again from step 1.

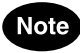

Note that the settings for mixed sized originals, paper size to be copied, finishing mode (unselectable for mixed sized originals), image shift, book centre erase, 2IN1/4IN1, time & date stamp, page numbering, image direction, book <-> tablet, e-filing/file function cannot be changed for each job, respectively.

- **6 Press the [START] button.**
	- Scanning the originals of the 1st job starts.

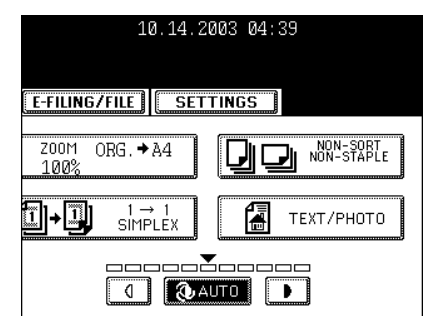

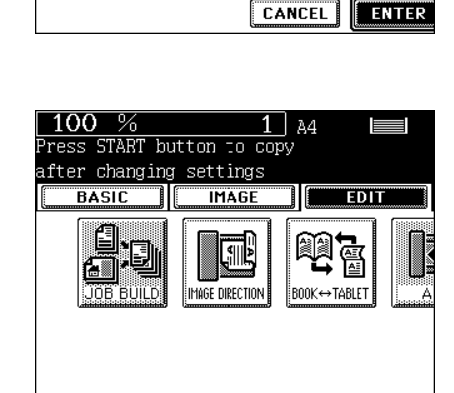

 $\overline{1}$  aps

EDIT

The originals read by separate setup<br>is printed or saved as a group<br>Please set up E-FILING/FILE and finishing mode

## **7 After scanning is completed, the [JOB FINISH] button is displayed on the screen. Each button has the following functions.**

- [JOB FINISH] button: All of the scanned originals are outputted as the settings, they are stored if this was set, and then the settings of JOB BUILD are released.
- **8 Place the originals of the 2nd job.**

### **9 On the Basic screen, set the settings for the 2nd job.**

- The settings for the 2nd job or later can be changed with regard to the following functions.

Reproduction ratio, automatic magnification selection, original size, other size

Scanning mode

Image adjustment mode

Edge erase, dual-page

- When the 1st job is set and 2-sided copying (or 1-sided copying) is selected, the setting cannot be changed to 1-sided copying (or 2-sided copying) from the 2nd job.

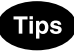

- Press the [SETTING] button to confirm the settings.
- To change the settings, press the [FC] button, and then start the procedure again from step 1.
- Be aware that copying will be performed in the same modes as those of the 1st job if the copy modes are not changed.

### **10 After having completed the settings, press the [START] button.**

- Scanning the originals starts.

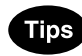

- For the 3rd job or later, repeat from step 7 to 10.
- Any number of jobs can be set until the total number of scanned original pages reaches 1000.

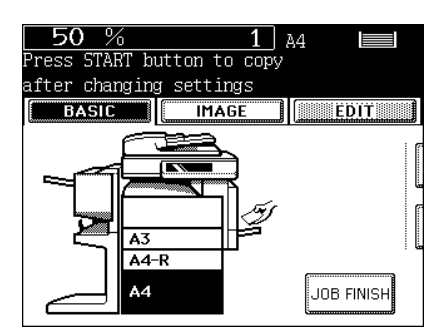

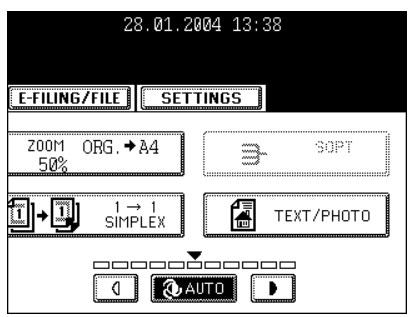

## **11 After having completed all the settings and scanning of the originals, press the [JOB FINISH] button on the Basic screen.**

- When copy and e-file/file function are set, storing starts.

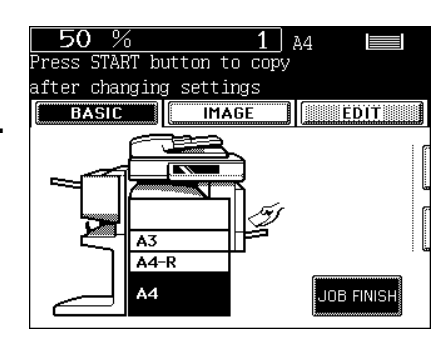

## <span id="page-139-0"></span>**14. DIRECTION OF COPY IMAGES IN "1 TO 2" AND "2 TO 1"**

When a lengthwise A3, A5 or B4 original is copied under the mode of 1-Sided Originals to 2-Sided Copies, 2-Sided Originals to 1-Sided Copies, this function allows you to adjust the direction for 'open to left' opening.

- \* This function is not necessary for copying in the direction of 'vertical' opening.
	- 1: Set
	- 2: Non set

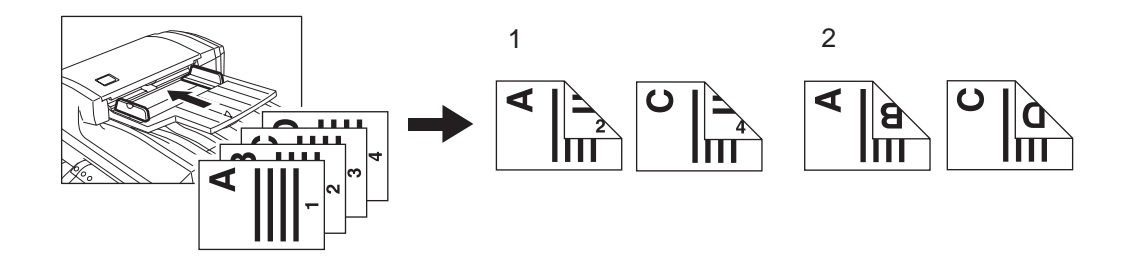

#### **1 Place paper in the drawer(s).**

- - ["4.SETTING COPY PAPER"](#page-37-0) Ill Page 36
- **2 Place the original(s).**
	- - ["1.SETTING ORIGINALS"](#page-49-0) **Q Page 48**
- **3 Select 1-Sided Originals to 2-Sided Copies (or 2-Sided Originals to 1-Sided Copies).**
	- - ["4.DUPLEX COPYING"](#page-97-0) A Page 96
- **4 Press the [EDIT] button to enter the edit menu, and then press the [IMAGE DIRECTION] button.**
	- If the desired function buttons are not displayed, press the [Next] button to change the menu.

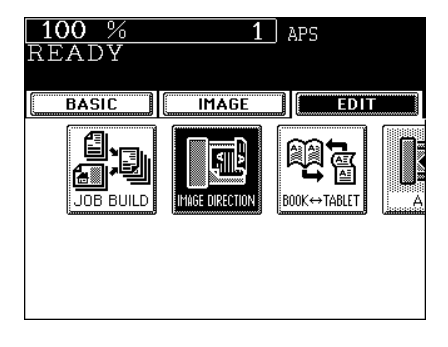

## **Press the [ENTER] button.**

• Select other copy modes as required

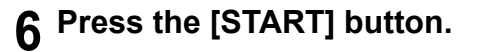

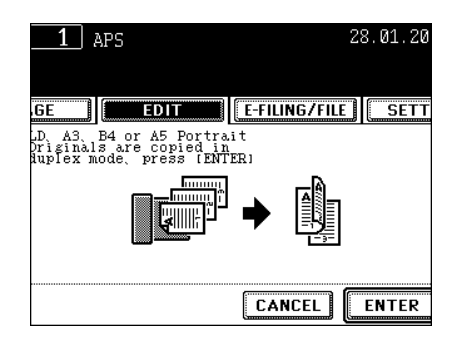

<span id="page-141-0"></span>When copying under the mode of 2-Sided Originals to 2-Sided-Copies, this function allows you to rotate the backside of the original to be copied by 180. It is useful when 'open to left' (Book) originals need to be copied in 'open to top' (Tablet), and the opposite condition is available.

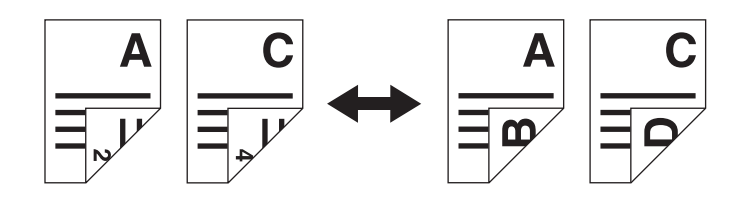

- **1 Place paper in the drawer(s).**
	- - ["4.SETTING COPY PAPER"](#page-37-0) **a** Page 36
- **2 Place the original(s).**
	- - ["1.SETTING ORIGINALS"](#page-49-0) **QD** Page 48

#### **3** Press the  $[2 \rightarrow 2$  DUPLEX] in the basic **menu.**

- ["4.DUPLEX COPYING"](#page-97-0) Ill Page 96

### **4 Press the [EDIT] button to enter the edit menu, and then press the [BOOK TABLET] button.**

- If the desired function buttons are not displayed, press the [Next] button to change the menu.

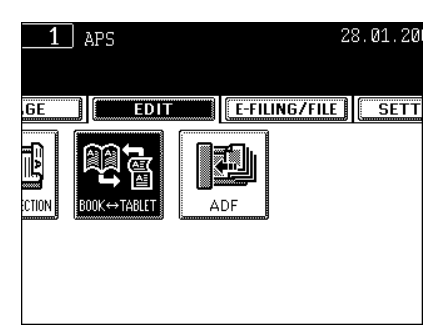

## **5 Press the [ENTER] button.**

• Select other copy modes as required

**6 Press the [START] button.**

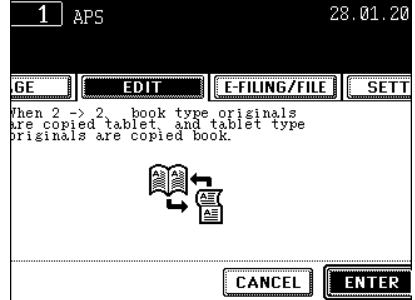

**5**

## <span id="page-142-0"></span>**16. CONTINUOUS/SINGLE ORIGINAL FEEDING**

When using the optional reversing automatic document feeder, you can select the continuous feed mode (default setting) so that multiple (or single) originals are continuously fed in one by one, or the single feed mode where an original is automatically pulled in when you insert it and starts being copied.

\* When setting the different size of originals ["Setting the \[MIXED ORIGINAL SIZE\]"](#page-79-0) **Quadity** Page 78

#### **Continuous Feed Mode**

- **1 Place paper in the drawer(s).**
	- - ["4.SETTING COPY PAPER"](#page-37-0) Ill Page 36
- **2 Place the original(s) on the reversing automatic document feeder (optional).**
	- - ["When Using the Reversing Automatic Document Feeder](#page-52-0)  [\(optional\)"](#page-52-0) <sup>2</sup> Page 51

## **3 Press the [EDIT] button to enter the edit menu, and then press the [ADF] button.**

- If the desired function buttons are not displayed, press the [NEXT] button to change the menu screen.

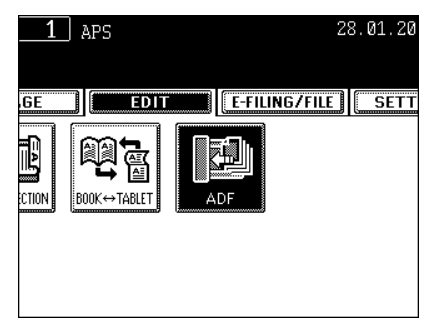

## **4 Press the [ADF] button.**

• Select other copy modes as required.

## **5 Press the [START] button.**

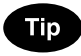

When the number of originals is too large to be set at one time, you can divide the originals into 2 to 10 sets and set them one after another. To do so, place the first set of originals first, and press the [CONTINUE] button while the scanning is in progress. After they have been scanned, place the next set of originals that should be scanned.

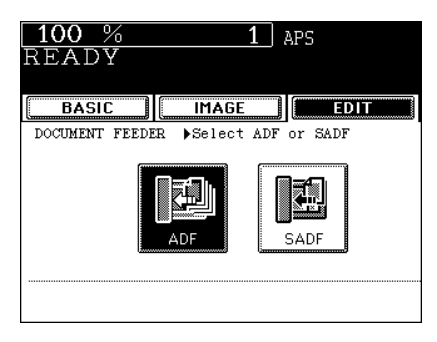

**5**

#### **Single-feed Mode**

#### **1 Place paper in the drawer(s).**

- ["4.SETTING COPY PAPER"](#page-37-0) **Q Page 36** 

### **2 Press the [EDIT] button to enter the edit menu, and then press the [ADF] button.**

- If the desired function buttons are not displayed, press the [NEXT] button or [Prev] button to change the menu.

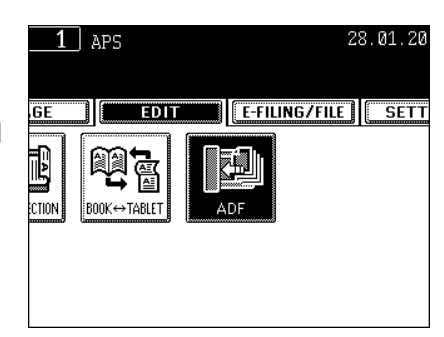

## **3 Press the [SADF] button.**

• Select other copy modes as required.

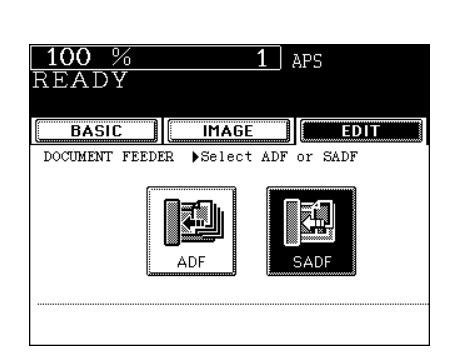

### **4 Place the original on the reversing automatic document feeder (optional).**

- - ["Inside the Single-feed Mode"](#page-54-0)  $\Box$  Page 53
- The original is automatically pulled in and the screen changes as shown on the right.
- If there are more originals, set them in the same way. (The same operation is performed whether or not you press the [YES] button.)
- **5 After all originals have been fed through the reversing automatic document feeder, press the [FINISHED] button.**

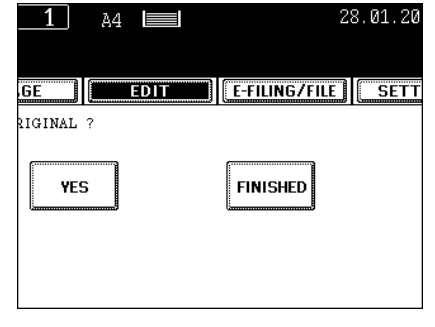

- Copying begins.
# **6. STORING ORIGINALS**

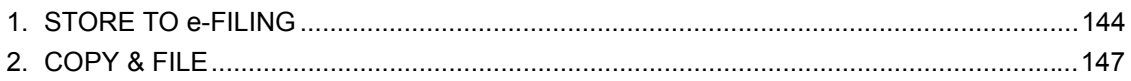

<span id="page-145-1"></span><span id="page-145-0"></span>In this function, the copied original data can be stored in the e-Filing. During copying, you can print it at the same time, as required. After storing the original data, you can print it at any time.

To store the original data, you can specify the public box or one of user boxes. The public box is a pre-set box since the installation of the equipment, and it will be used to store documents that any user may need to work with. The user box is the one created by the user, and, if password is set, you need to enter the password correctly.

Before storing the original data in e-Filing, you need to set up the user boxes. For setting up the user boxes and printing the stored documents, see ["2.SETTING UP BOX"](#page-225-0) and Page 224 and "5.PRINTING STORED [DOCUMENT"](#page-230-0) a Page 229.

\* It is recommended to back up the data on the equipment's hard disc to prevent loss of data. You can back it up with the client PC using the File Downloader. See the [e-Filing Guide] for details.

## **Tip**

You can also store the scanned original data in the e-Filing using the scanning operation. [\("2.SCAN TO e-](#page-155-0)FILING" a [Page 154\)](#page-155-0) When you use the original data with the client PC via network, it is recommended to store the original data using the scanning operation rather than using the copy operation explained here.

#### **1 Place the original(s).**

- - ["1.SETTING ORIGINALS"](#page-49-0) I Page 48
- If there is not enough space in the hard disc, the number of originals that can be stored may be restricted.
- When you want to store and copy the original(s) simultaneously, select the copy modes as required.

#### **2 Press the [E-FILING/FILE] button on the basic screen to enter the filing menu.**

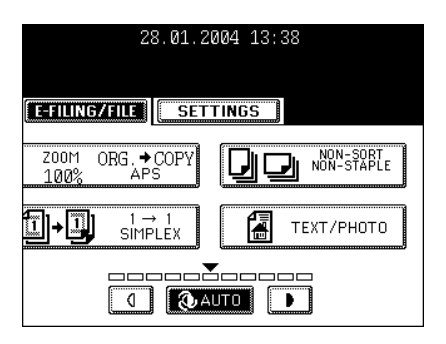

# **3 Press the [STORE TO E-FILING] button.**

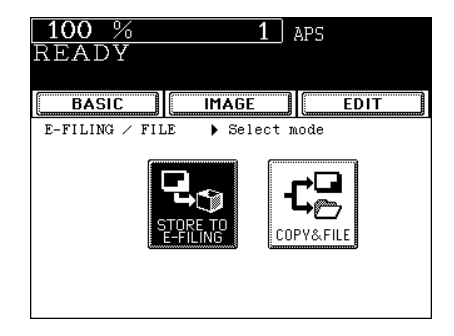

- The box list is displayed.

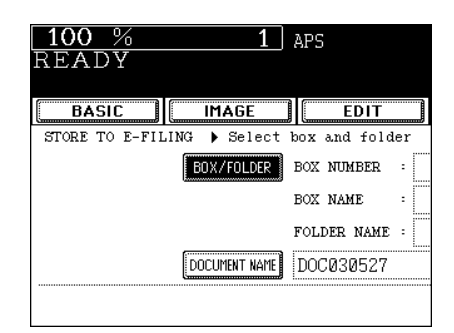

#### **5 Select the box in which you want to store the data, and then press the [ENTER] button.**

- Select either the "Public box" or the "User box".
- See the procedure of "e-FILING" for setting a new user box. ["2.SETTING UP BOX"](#page-225-0) <sup>1</sup> Page 224

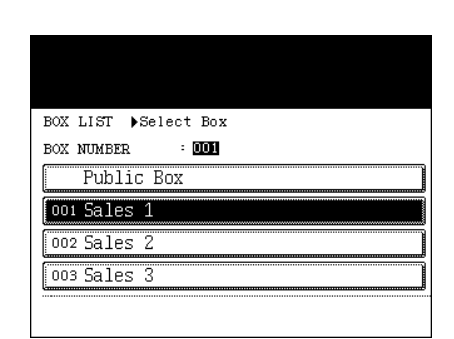

- **6 The document list in the selected box is displayed. When you want to store the original(s) in an existing folder, select the folder and press the [OPEN FOLDER] button. If you have no folder to be selected, press the [ENTER] button.**
	- If you want to store the data in the user box, password entry may be required to display the list.
	- Creating the folder can be performed only via TopAccess. See the [e-Filing Guide].

#### **7 Press the [DOCUMENT NAME] button to enter the name of the scanned data.**

- The letter entry menu [\("Setting Letters"](#page-31-0) [1] Page 30) is displayed. A document name can contain up to 64 letters.

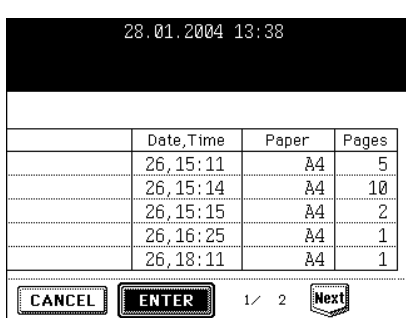

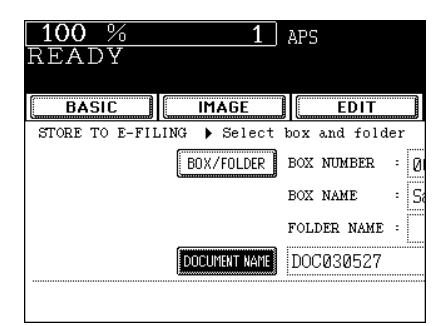

**8 Press the [ENTER] button.**

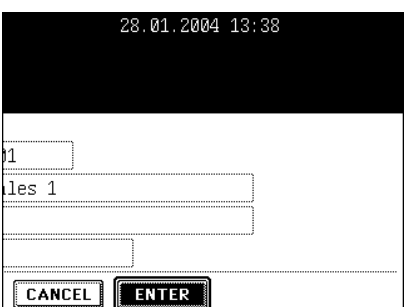

## **9 When "PRINT THIS DOCUMENT?" appears, press the [YES] button to store and print the document.**

- If you want to store the document without printing, press the [NO] button.

#### **10Press the [START] button.**

- Storing the original starts.
- **11 "NEXT ORIGINAL?" appears. If you have the other originals to be stored, press the [YES] button. If not, press the [FINISHED] button.**
	- When the original is set on the reversing automatic document feeder (optional) to be scanned in the Continuous Feed mode, this screen is not displayed.
- **12Press the [FUNCTION CLEAR] button to finish this job.**

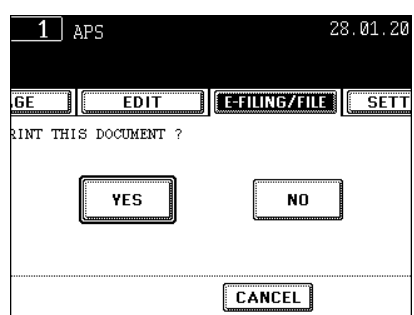

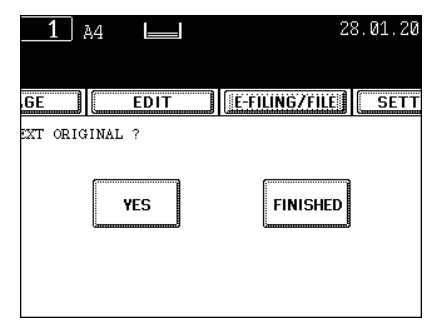

# <span id="page-148-0"></span>**2. COPY & FILE**

In this COPY & FILE function, the copied original data can be sent and stored to the Share folder of the hard disc in the equipment or the specified PC. You can access the data stored in the Share folder directly from the client PC via network.

- \* The network administrator has to make settings for storing the original data to the PCs. For details, see the [Network Administrator's Guide].
- \* It is recommended to back up the data stored in the Share folder of the hard disc with the client PC via network.

#### **Note**

To use COPY & FILE function, 'optional Printer kit (GM-1010) and optional Scanner upgrade kit (GM-3010)', or 'optional Printer/Scanner kit (GM-2010)' is required.

#### **1 Place the original(s).**

- - ["1.SETTING ORIGINALS"](#page-49-0) **QD** Page 48
- If there is not enough space in the hard disc, the number of originals that can be stored may be restricted.
- Select the copy mode as required.

#### **2 Press the [E-FILING/FILE] button on the basic screen to enter the filing menu.**

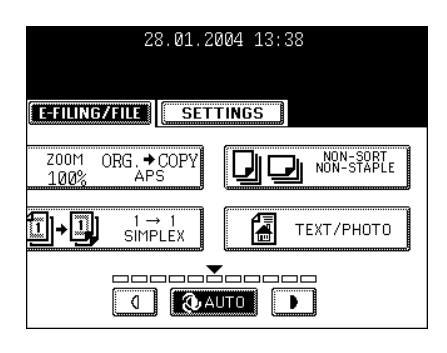

#### **3 Press the [COPY & FILE] button.**

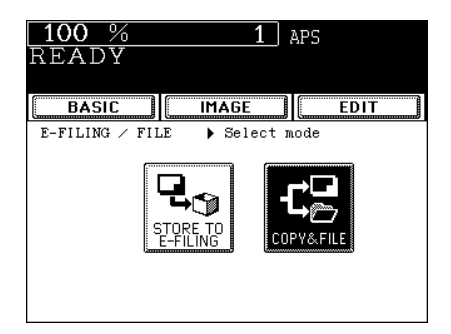

#### **4 Press the [FILE NAME] button to enter the file name of the stored data.**

- The letter entry menu is displayed. A file name can contain up to 64 letters.

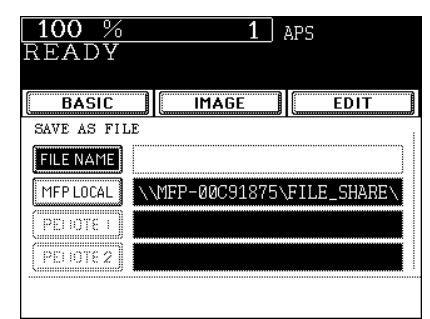

**II** MAGE

 $1$  aps

\\MFP-00C91875\FILE\_SHARE\

**EDIT** 

 $100%$ 

**BASIC** 

SAVE AS FILE

MFP LOCAL

PEHOTEH PEHOTE 2

FILE NAME | DOC040128

READY

#### **5 Select the desired location.**

- [MFP LOCAL]: Select when the originals should be stored in the hard disc in the main equipment. The original data will be stored under the directory path shown on the screen.
- [REMOTE 1], [REMOTE 2]: Select when the originals should be stored in the hard disc of user's PC. The administrator has to make settings to select "REMOTE 1" or

"REMOTE 2".

For details, see the [Network Administrator's Guide].

## **6 Select the desired file format.**

- The SCAN folder is automatically created and the original data will be stored into this folder. If you select "TIFF (SINGLE)", an additional folder with the name you entered in step 4 is further created, and each page will be stored into this folder. You can access the original data with the client PC via network, by opening the FILE\_SHARE folder in the equipment's hard disc.
- 28.01.2004 13:38 **EFILING/FILE GETTINGS** FILE FORMAT PDF TIFF(SINGLE) TIFF(MULTI) CANCEL **ENTER**

# **7 After all the settings have been made, press the [ENTER] button.**

**8 Press the [START] button.**

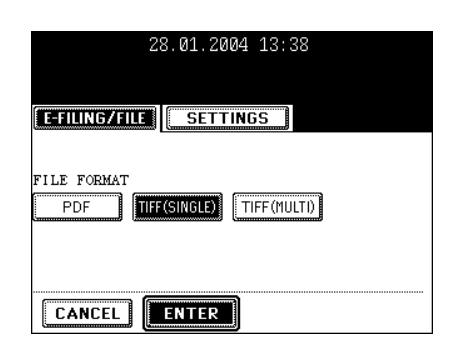

**148** 6.STORING ORIGINALS Download from Www.Somanuals.com. All Manuals Search And Download.

# **9 "NEXT ORIGINAL?" appears. If you have the other originals to be stored, press the [YES] button. If not, press the [FINISHED] button.**

- This screen is displayed when the scanning is performed from the original glass. It is not displayed from the reversing automatic document feeder (optional).

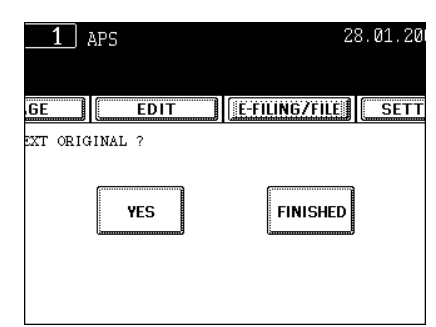

# **7. SCANNING THE IMAGES**

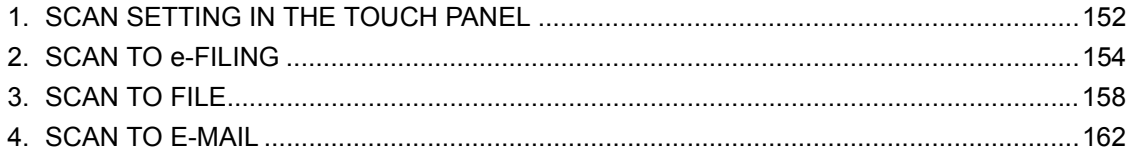

# <span id="page-153-0"></span>**1. SCAN SETTING IN THE TOUCH PANEL**

If the scanning function is used, originals set on the reversing automatic document feeder (optional) or on the original glass can easily be scanned as image data.

The scanned image data can be sent or stored to the destinations of "SCAN TO e-FILING", "SCAN TO FILE" or "SCAN TO E-MAIL". You can scan up to 100 sheets of A4 size per 1 job.

\* See the [e-Filing Guide] about how to save the data to PCs.

#### **Note**

To use scanning function, 'optional Printer kit (GM-1010) and optional Scanner upgrade kit (GM-3010)', or 'optional Printer/Scanner kit (GM-2010)' is required.

#### **Scanning Procedure**

#### **1 Place the original(s).**

- - ["1.SETTING ORIGINALS"](#page-49-0) I Page 48
- Originals acceptable to be set ["1.SETTING ORIGINALS"](#page-49-0) [11] [Page 48](#page-49-0)
- When placing an original on the glass ["When Placing an Original](#page-50-0)  [on the Glass"](#page-50-0) **II** Page 49
- When placing the original on the reversing automatic document feeder (optional) ["16.CONTINUOUS/SINGLE ORIGINAL](#page-142-0)  [FEEDING"](#page-142-0) <sup>2</sup> Page 141

#### **2 Press the [SCAN] button on the control panel to enter the scan menu.**

- The basic scan menu is displayed.

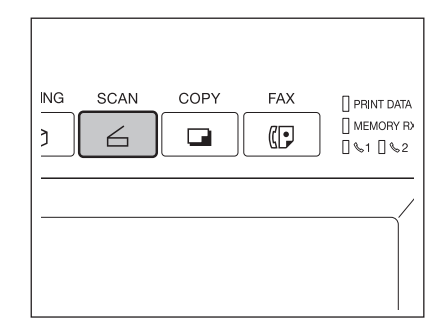

#### **3 Select the desired scan mode and press the button.**

- The screen on the right is displayed as an example of selecting SCAN TO E-FILING.
- To select SCAN TO E-FILING ["2.SCAN TO e-FILING"](#page-155-1) Ill Page [154](#page-155-1)

To select SCAN TO FILE ["3.SCAN TO FILE"](#page-159-0) In Page 158 To select SCAN TO E-MAIL "4. SCAN TO E-MAIL" [1] Page 162

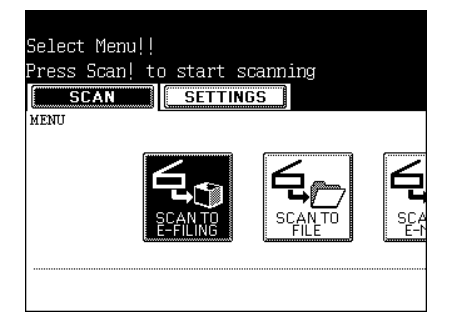

#### **4 Set the scanning conditions using the buttons on the touch panel and the digital keys.**

- Press the [Next] or [Prev] button to switch the screen and make necessary settings. After having completed all the settings, press the [ENTER] button.

**5 Press the [SCAN!] button.**

# **6 "To continue, place document on glass. And press the Scan!" appears. If you want to continue scanning, press the [SCAN!] button. If you want to finish scanning, press the [JOB FINISH] button.**

- When the original is set on the reversing automatic document feeder (optional) to be scanned in the Continuous Feed mode, this screen is not displayed.
- If you want to cancel the storage of the scanned data, press the [JOB CANCEL] button.
- You can change the setting of the original type and scanning conditions using the [EDIT] button before pressing the [SCAN!] button.

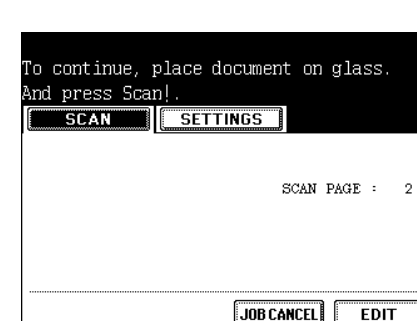

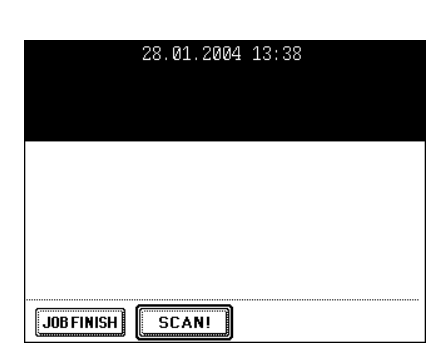

#### 28.01.2004 13:38 ORIGINAL MODE TEXT FEXT/PHOTO PHOTO RESOLITTI ON Next CANCEL **ENTER**

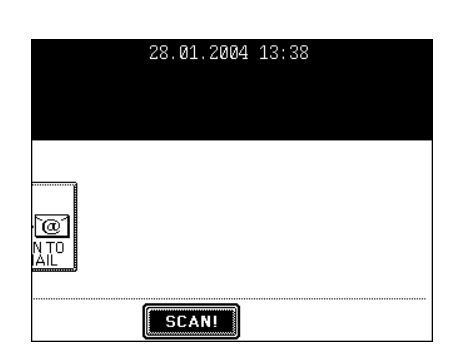

# <span id="page-155-1"></span><span id="page-155-0"></span>**2. SCAN TO e-FILING**

In this function, the scanned original data can be stored in the e-Filing. During scanning, you can perform the SCAN TO e-FILING or the SCAN TO E-MAIL simultaneously, as required. After storing the original data, you can print it at any time.

To store the original data, you can specify the public box or one of user boxes. The public box is a pre-set box since the installation of the equipment, and it will be used to store documents that any user may need to work with. The user box is the one created by the user, and, if password is set, you need to enter the password correctly.

Before storing the original data in e-Filing, you need to set up the user boxes. For setting up the user boxes and printing the stored documents, see ["2.SETTING UP BOX"](#page-225-0) and Page 224 and "5.PRINTING STORED [DOCUMENT"](#page-230-0) <sup>2</sup> Page 229.

\* It is recommended to back up the data on the equipment's hard disc to prevent loss of data. You can back it up with the client PC using the File Downloader. See the [e-Filing Guide] for details.

#### **Note**

To use SCAN TO e-FILING function, 'optional Printer kit (GM-1010) and optional Scanner upgrade kit (GM-3010)', or 'optional Printer/Scanner kit (GM-2010)' is required.

## **Tip**

You can also store the copied original data in the e-Filing using the copy operation. [\("1.STORE TO e-](#page-145-1)FILING" I [Page 144\)](#page-145-1) However, when you use the original data with the client PC via network, it is recommended to store the original data using the scanning operation explained here, rather than using the copy operation.

#### **1 Place the original(s).**

- $-$  ["1.SETTING ORIGINALS"](#page-49-0)  $\Box$  Page 48
- If there is not enough space in the hard disc, the number of originals that can be scanned may be restricted.

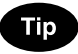

The reversing automatic document feeder (optional) enables consecutive scanning of more than one original.

#### **2 Press the [SCAN] button on the control panel to enter the scan menu.**

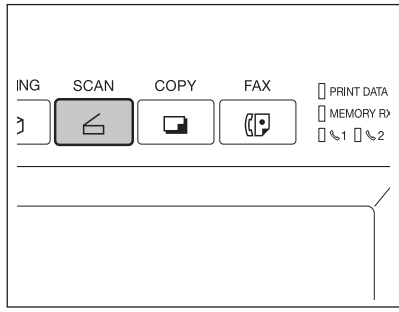

#### **3 Press the [SCAN TO E-FILING] button.**

#### **4 Press the [BOX/FOLDER] button.**

#### - The box list is displayed.

- **5 Select the box in which you want to store the data and press the [ENTER] button.**
	- Select either the "Public box" or the "User box".
	- See the procedure of "e-FILING" for setting the user box. ["2.SETTING UP BOX"](#page-225-0) Il Page 224
- **6 The document list in the selected box is displayed. When you want to store the original(s) in an existing folder, select the folder and press the [OPEN FOLDER] button. If you have no folder to be selected, press the [ENTER] button.**
	- If you want to store the data in the user box, password entry may be required to display the list.
	- Creating the folder can be performed only via TopAccess. See the [e-Filing Guide].

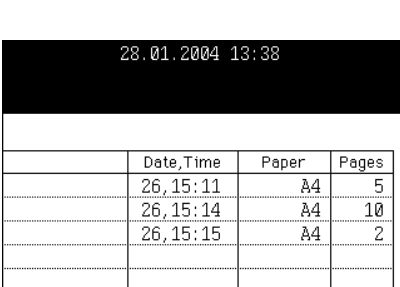

 $1\angle-1$ 

ENTER

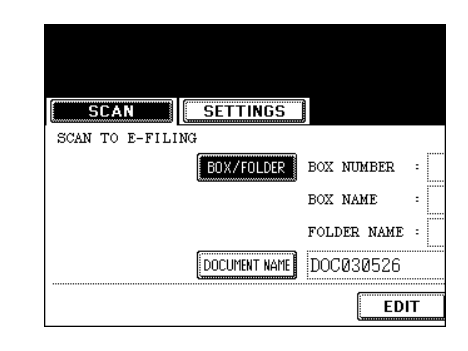

BOX LIST >Select Box BOX NUMBER

۱r

**CANCEL** 

 $\pm 001$ 

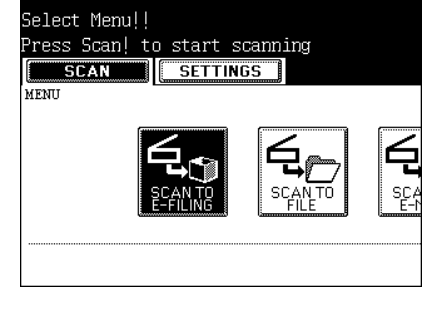

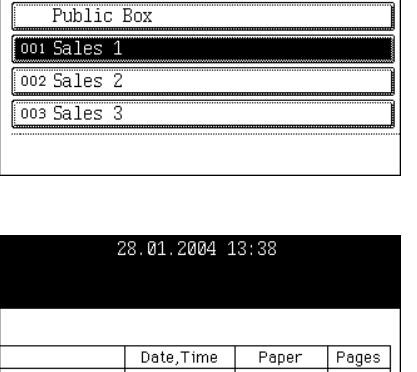

#### **7 Press the [DOCUMENT NAME] button to enter the name of the scanned data.**

- The letter entry menu (see ["Setting Letters"](#page-31-0) Il Page 30) is displayed. A document name can contain up to 64 letters.
- Press the [ENTER] button on the letter entry menu.

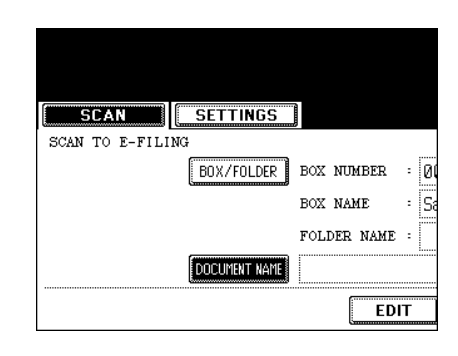

#### **8 Press the [EDIT] button to set the original type and size, and the scanning conditions.**

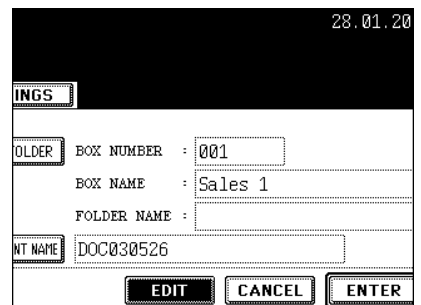

- Press the [Next] or the [Prev] button to switch the screen and make necessary settings. After having completed all the settings, press the [ENTER] button.

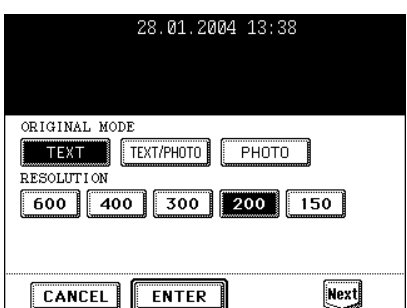

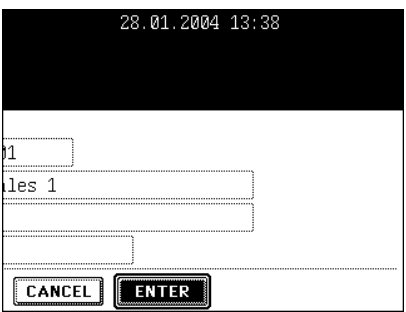

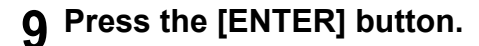

# **10Press the [SCAN!] button.**

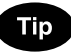

If the "SCAN TO FILE" or the "SCAN TO E-MAIL" button is pressed to make the setting before pressing the [SCAN!] button, the specified 2 jobs can be performed simultaneously.

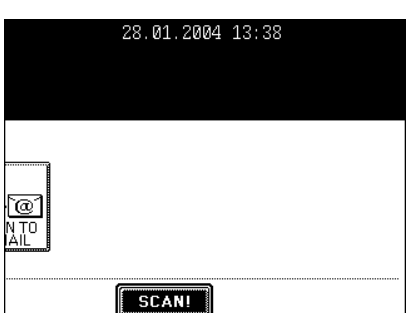

# **11 "To continue, place document on glass. And press Scan!" appears. If you want to finish scanning, press the [JOB FINISH] button.**

- If you want to continue scanning, press the [SCAN!] button.
- When the original is set on the reversing automatic document feeder (optional) to be scanned in the Continuous Feed mode, this screen is not displayed.

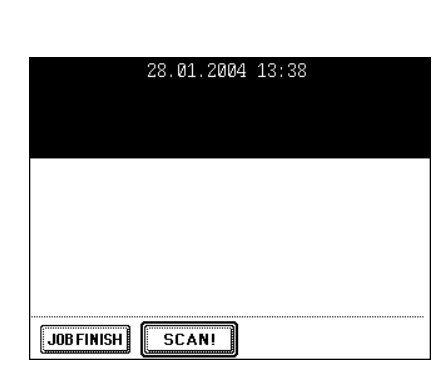

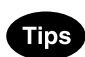

- You can change the original size, type and scanning conditions by pressing the [EDIT] button for the next scanning.
- If you want to cancel the storage of the scanned data, press the [JOB CANCEL] button.

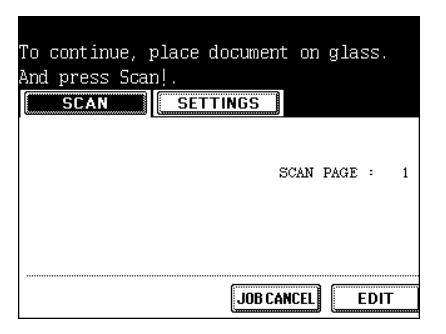

# <span id="page-159-0"></span>**3. SCAN TO FILE**

In this SCAN TO FILE function, the scanned original data can be sent and stored to the Share folder of the hard disc in the equipment or the specified PC. You can access the data stored in the Share folder directly from the client PC via network.

- \* The network administrator has to make settings for storing the original data to the PCs. For details, see the [Network Administrator's Guide].
- \* It is recommended to back up the data stored in the Share folder of the hard disc with the client PC via network.

#### Note

To use SCAN TO FILE function, 'optional Printer kit (GM-1010) and optional Scanner upgrade kit (GM-3010)', or 'optional Printer/Scanner kit (GM-2010)' is required.

#### **1 Place the original(s).**

- - ["1.SETTING ORIGINALS"](#page-49-0) **QD** Page 48
- If there is not enough space in the hard disc, the number of originals that can be scanned may be restricted.

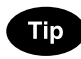

The reversing automatic document feeder (optional) enables consecutive scanning of more than one original.

**2 Press the [SCAN] button on the control panel to enter the scan menu.**

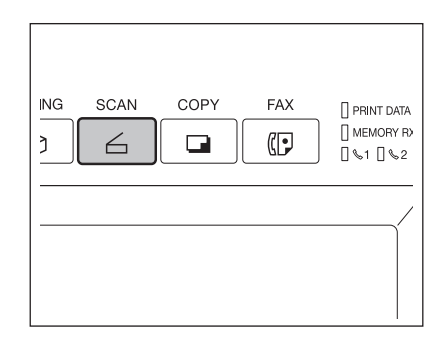

#### **3 Press the [SCAN TO FILE] button.**

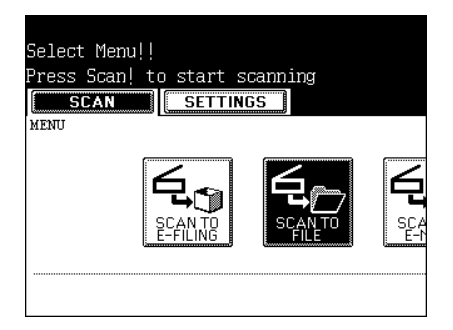

### **4 Press the [FILE NAME] button to enter the file name of the scanned data.**

- The letter entry menu is displayed. A file name can contain up to 45 letters.
- After entering the letters, be sure to press the [ENTER] button.

#### **5 Select the desired location.**

- [MFP LOCAL]: Select when the originals should be stored in the hard disc in the main equipment. The original data will be stored under the directory path shown on the screen.
- [REMOTE 1], [REMOTE 2]: Select when the originals should be stored in the hard disc of user's PC via server. The administrator has to make settings to select [REMOTE 1] or [REMOTE 2] using the TopAccess.

For details, see the [Network Administrator's Guide].

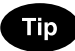

You can select 2 locations to store the data from [MFP LOCAL], [REMOTE 1] and [REMOTE 2].

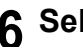

# **6 Select the file format.**

- The SCAN folder is automatically created and the original data will be stored into this folder. If you select "TIFF (SINGLE)", an additional folder with the name you entered in step 4 is further created, and each page will be stored into this folder. You can access the original data with the client PC via network, by opening the FILE\_SHARE folder in the equipment's hard disc.

#### **7 Press the [EDIT] button, set the original type and the scanning conditions, and then press the [ENTER] button.**

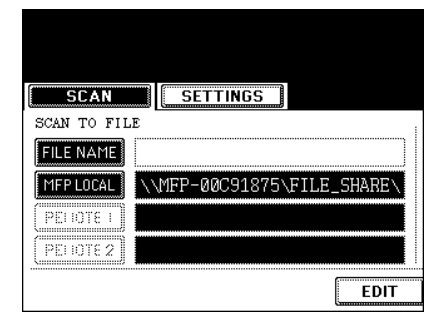

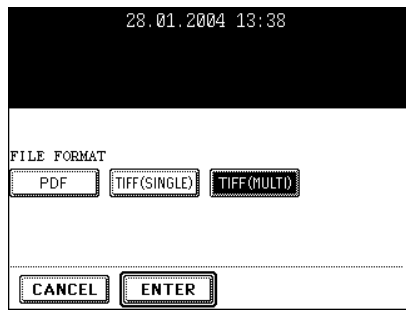

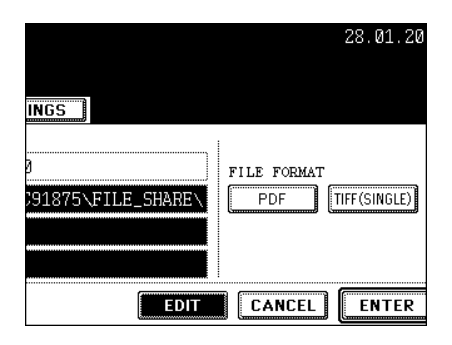

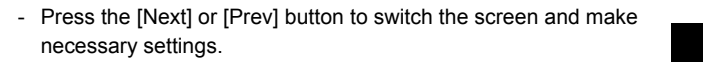

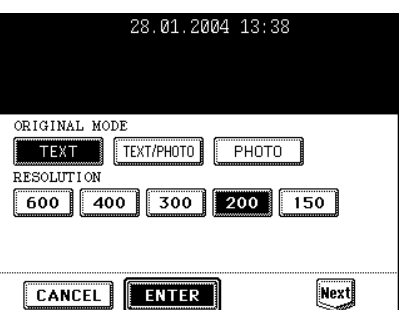

# **8 Press the [ENTER] button.**

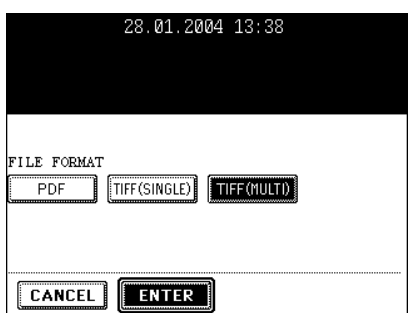

# **9 Press the [SCAN!] button.**

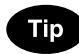

If the [SCAN TO E-FILING] or the [SCAN TO E-MAIL] button is pressed to make the setting before pressing the [SCAN!] button, the specified 2 jobs can be performed simultaneously.

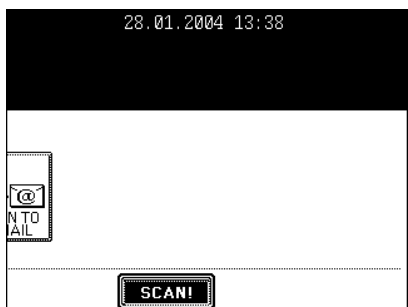

# **10"To continue, place document on glass. And press Scan!" appears. If you want to finish scanning, press the [JOB FINISH] button.**

- If you want to continue scanning, press the [SCAN!] button.
- When the original is set on the reversing automatic document feeder (optional) to be scanned in the Continuous Feed mode, this screen is not displayed.

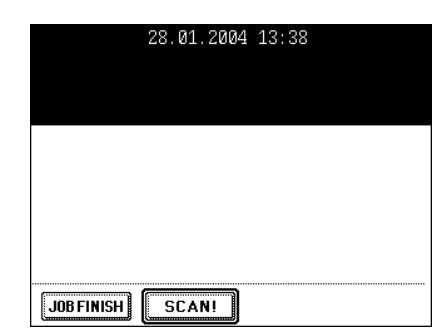

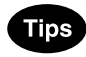

- You can change the original size, type and scanning conditions by pressing the [EDIT] button for the next scanning.
- If you want to cancel the storage of the scanned data, press the [JOB CANCEL] button.

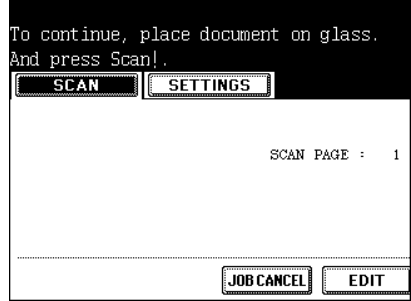

<span id="page-163-0"></span>In this function, the scanned data can be sent to the specified E-mail address as an attached file. After finishing the setting for the E-mail transmission, the settings for SCAN TO E-FILING or SCAN TO FILE can be made and the data can be scanned simultaneously.

\* To use SCAN TO E-MAIL, the configuration of the equipment needs to be set by the network administrator.

#### **Note**

To use SCAN TO E-MALE function, 'optional Printer kit (GM-1010) and optional Scanner upgrade kit (GM-3010)', or 'optional Printer/Scanner kit (GM-2010)' is required.

#### **1 Place the original(s).**

- - ["1.SETTING ORIGINALS"](#page-49-0) Ill Page 48
- If there is not enough space in the hard disc, the number of originals that can be scanned may be restricted. According to the network environment, available data amount may be restricted.

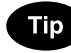

The reversing automatic document feeder (optional) enables consecutive scanning of more than one original.

#### **2 Press the [SCAN] button on the control panel to enter the scan menu.**

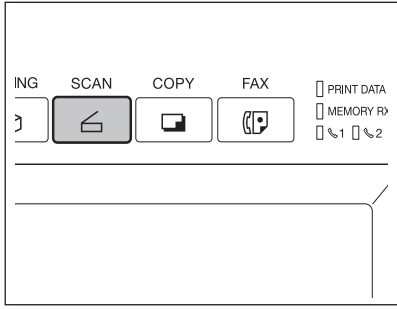

#### **3 Press the [SCAN TO E-MAIL] button.**

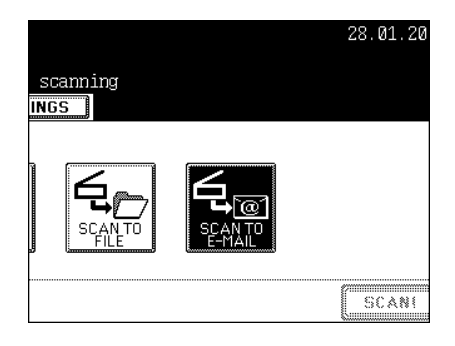

#### **4 Press the [E-MAIL TO] button and select the address.**

- Press the [E-MAIL ADDRESS] button when you want to enter the address directly with the soft keyboard.
- See steps 5 and 6 in ["Direct Entry"](#page-174-0) **QD** Page 173 for details.
- In the address book, select the address you want to send to. Select the address you want to send to after pressing the [GROUP] button.
- See steps 5 and 6 in ["Group Entry"](#page-176-0) **QD** Page 175 for details. - Select the address you want to send to after pressing the
- [KNOWN ID] button. See steps 5 to 7 in ["Searching by ID Number"](#page-178-0) [1] Page 177 for details.
- Select the address you want to send to after pressing the [SEARCH ADDRESS] button.
- See steps 5 to 9 in ["Searching by Address"](#page-179-0) [12] Page 178 for details.
- Select the address registered in the LDAP (Lightweight Directory Access Protocol) server without using the address book in this equipment, after pressing the [SEARCH ADDRESS] button. (To enable this function, it is required to register the directory search name using TopAccess via network beforehand. See "Network Administrator's Guide" for details.)

See steps 3 to 5 in ["Searching Address Using LDAP Server"](#page-181-0) [11] [Page 180](#page-181-0) for details.

- In the address book, you can select 2 or more addresses. Also, you can combine the address book and group entry to select the address you want to send to.
- See the [User Functions Guide] for entering and setting the address.
- To return the SCAN TO E-MAIL menu from the address book, press the [RETURN] button.

#### **5 Press the [SUBJECT] button and enter the subject of the E-mail.**

- A subject can contain up to 128 letters. ["Setting Letters"](#page-31-0) **QD** Page 30

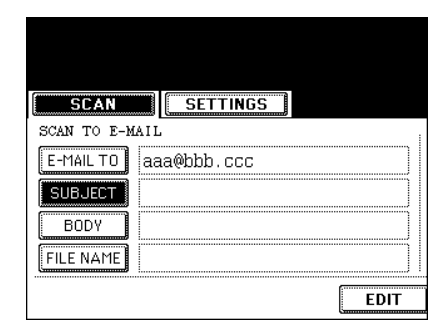

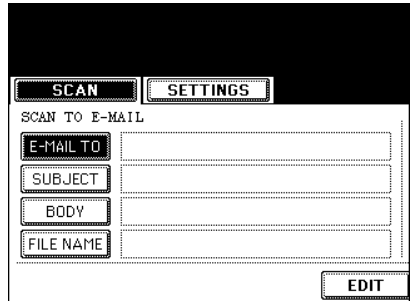

#### **6 Press the [BODY] button and enter the text body, etc.**

- A body can contain up to 1,000 letters.

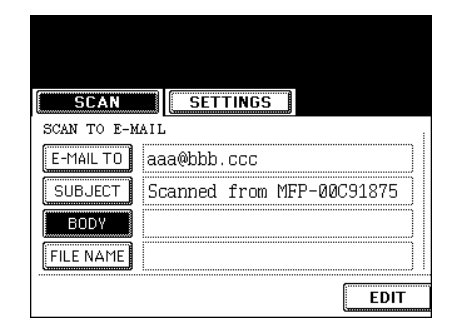

#### **7 Press the [FILE NAME] button and name the scanned data.**

- A file name can contain up to 45 letters. ["Setting Letters"](#page-31-0) **QD** Page 30

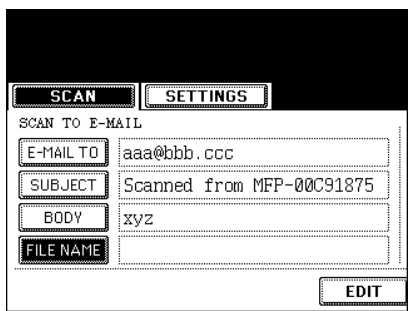

# **8 Select the file format.**

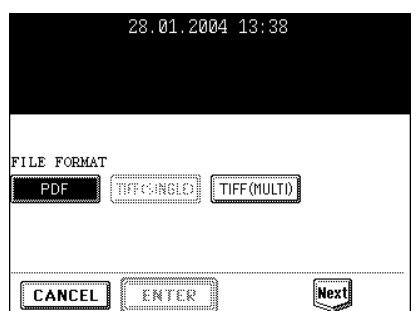

- After step 9 is finished, press the [NEXT] button.

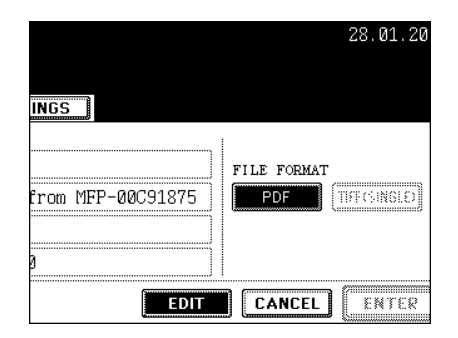

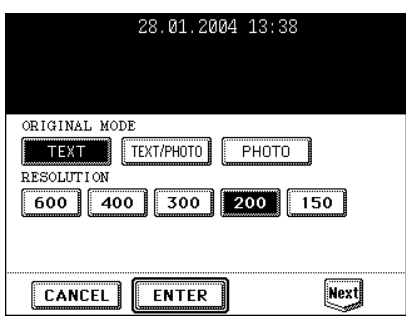

#### **10 Set the size of the attached data.**

- Image data are divided into some small blocks to be sent. FRAGMENT MESSAGE SIZE (KB): NONE, 64 KB, 128 KB, 256 KB, 512 KB, 1024 KB, 2048 KB

Press the [Next] or [Prev] button to switch the screen and make necessary settings.

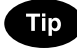

The volume of the high-resolution image data may be very large. When sending E-mail, be careful not to exceed the mail server capacity of both the transmitter and the receiver.

- If the software for E-mail is not able to divide the data properly, resend it after setting smaller fragment message size.
- If the data size exceeds the specified size, it is divided into the specified size to be sent.

#### **11 Press the [FROM ADDRESS] button to enter the sender's address, and then press the [ENTER] button.**

- Entering Letters ["Setting Letters"](#page-31-0) [1] Page 30

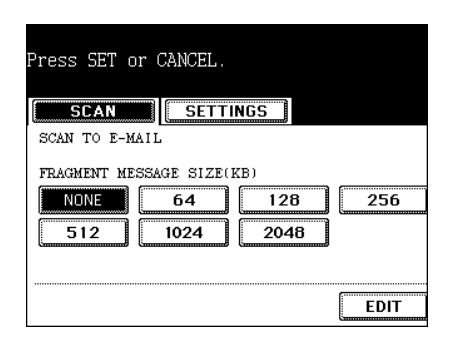

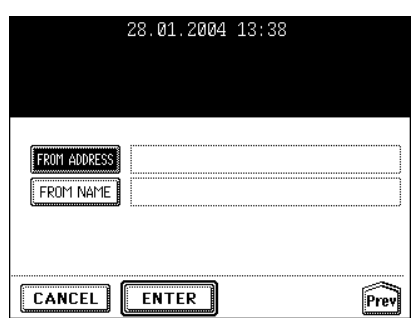

# **12Press the [FROM NAME] button to enter the sender's name, and then press the [ENTER] button.**

- Entering Letters ["Setting Letters"](#page-31-0) **QD** Page 30

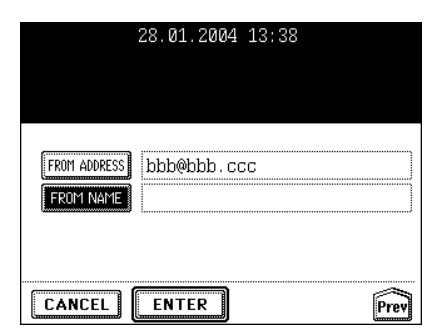

#### **13 After all the settings are entered, press the [ENTER] button.**

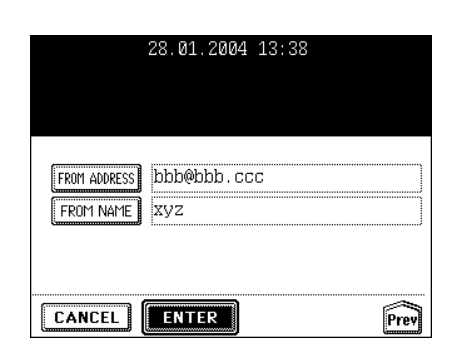

# **14Press the [SCAN!] button.**

- If the [SCAN TO E-FILING] or the [SCAN TO FILE] button is pressed to make the setting before pressing the [SCAN!] button, the specified 2 jobs can be performed simultaneously.

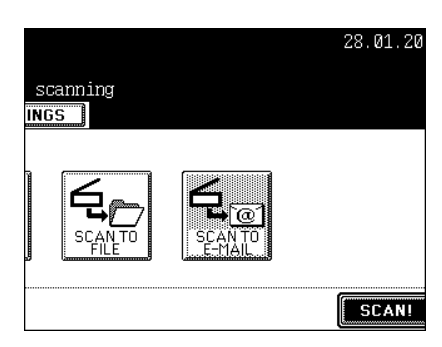

# **8. INTERNET FAX**

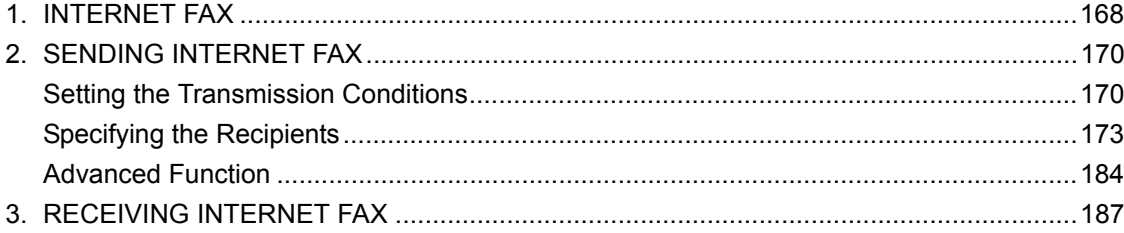

# <span id="page-169-0"></span>**1. INTERNET FAX**

Internet Fax function provides the ability to transmit a scanned original as an E-mail, with an attached TIFF-S file. Since an Internet line is used instead of a phone line, the communication cost can be reduced.

In this function, an E-mail address is specified in place of a phone number to transmit a scanned original to the Internet Fax equipment or the client computers.

When the Internet Fax is received, it is automatically output like regular Fax.

\* The administrator needs to configure the network settings for Internet Fax to function. See the [Network Administrator's Guide].

#### Note

To use Internet Fax function, 'optional Printer kit (GM-1010) and optional Scanner upgrade kit (GM-3010)', or 'optional Printer/Scanner kit (GM-2010)' is required.

#### **Precaution for Internet Transmission**

Transmissions using the Internet Fax function are the same as E-mail transmissions. Before you start to use the Internet Fax function, it is recommended that you read this section and understand the precautions for Internet transmission.

- The Internet Fax sends a document to the E-mail server of Internet and it does not send via the PSTN\* alike regular facsimile transmissions.
- Internet transmission has low security. It is recommended that you use regular facsimile transmission when confidential document is sent.
- It may take a considerable amount of time for the recipient to receive the document because of the line traffic in the Internet.
- If the document being transmitted has a large amount of data, it may not be successfully sent due to the configuration of the E-mail server.
- \* PSTN (Public Switched Telephone Network) is a global telephone system enables to communicate in worldwide using copper wires to transmit analog data.

#### **Internet Fax Transmission Overview**

The following is an overview of the various transmissions that can be performed using the Internet Fax function.

- Internet Fax to Internet Fax

The equipment can send a document to another Internet Fax equipment through the Internet or Intranet. The document is sent as an E-mail.

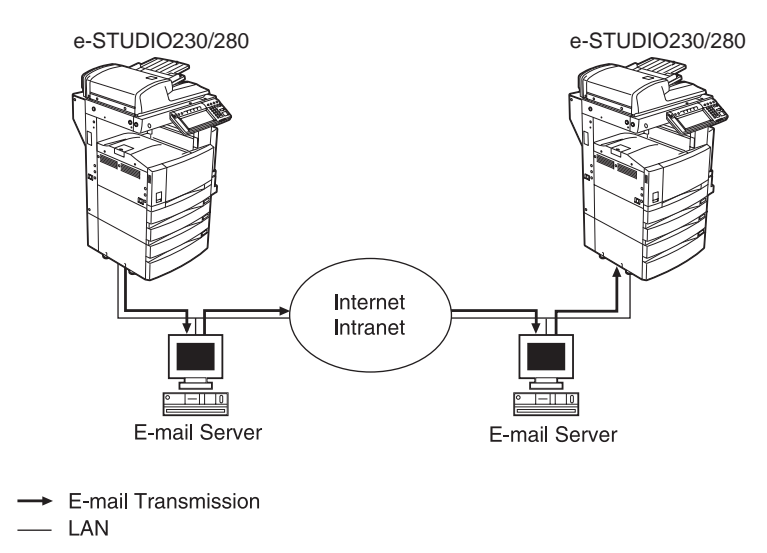

- Internet Fax to/from Client Computers

The equipment can send a document as an E-mail to client computers through the Internet or Intranet. The client computers can send an E-mail to the equipment as well.

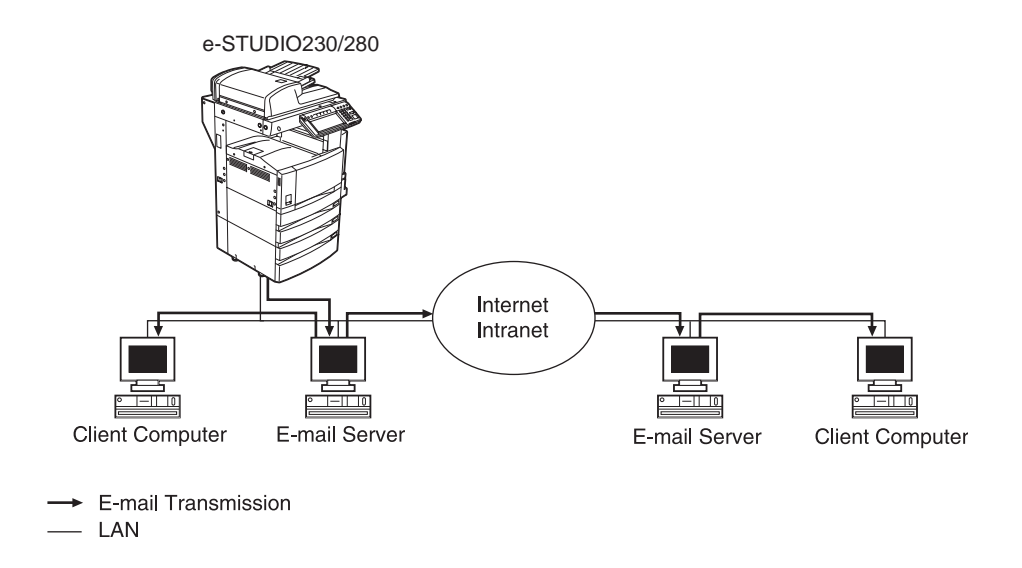

#### **Note**

- The client computer receives TIFF-S images when the equipment sends a document using the Internet Fax function.
- The equipment can only print out text files and TIFF images. When sending E-mail from the client computer to this equipment using the E-mail application, files other than text or TIFF images cannot be sent. For Available Format, see ["Receiving Modes"](#page-188-1) [12] Page 187.

# <span id="page-171-0"></span>**2. SENDING INTERNET FAX**

#### <span id="page-171-1"></span>**Setting the Transmission Conditions**

Set the resolution, the image quality mode, exposure, original size, subject and body of originals. Whenever a transmission is completed, the condition will automatically return to the default setting. The following describes the setting of each item.

#### - **Resolution:**

Set the resolution before you scan the original to be sent. STANDARD, FINE, U-FINE

\* For the Internet Fax, the original is sent in FINE though U-FINE is selected.

#### - **Image Quality Mode:**

Set the image quality mode before you scan the original to be sent. TEXT, PHOTO/TEXT, TEXT

\* The transmission time may be longer than usual in case the PHOTO/TEXT or the PHOTO mode is selected.

#### - **Exposure:**

Set the image density according to the contrast of the original to be sent. AUTO, MANUAL (11 steps)

- \* In the automatic exposure mode, the copier automatically judges the contrast of the original, and selects the optimum contrast.
- \* In the manual exposure mode, you can adjust the contrast manually in 11 steps.

#### - **Original Size:**

Set the scanning size of the original to be sent. AUTO: The size of the original is automatically determined before it is scanned. SPECIFIED SIZE: The original is scanned in the specified size regardless of its actual size. Use this mode when you are using non-standard size paper or you want to limit the area of the original to sent.

- \* When originals are placed in the reversing automatic document feeder, they are scanned in the AUTO mode. You can specify the size only when the original is placed on the original glass.
- \* For the Internet Fax, all originals are sent in A4 size. The larger original than A4 size is reduced to A4 size, and the smaller original than A4 size is put with a margin.

#### - **Subject/Body:**

Subject and body can be added to the originals to be sent.

**1 Press the [FAX] button on the control panel.**

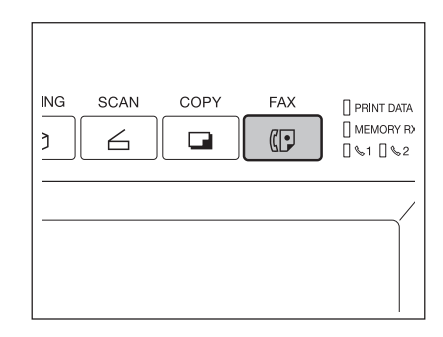

**2 Press the [ADDRESS] button to display the address menu, and then press the [OPTION] button.**

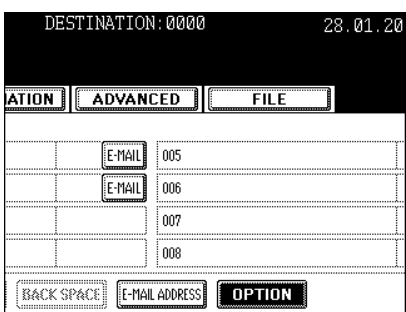

# **3 After selecting each transmission condition, press the [ENTER] button.**

- Press the [Prev] or [Next] button to switch the menu.
- The buttons shaded in the menu on the right are the default settings.

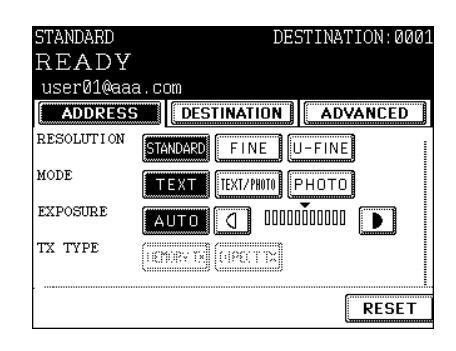

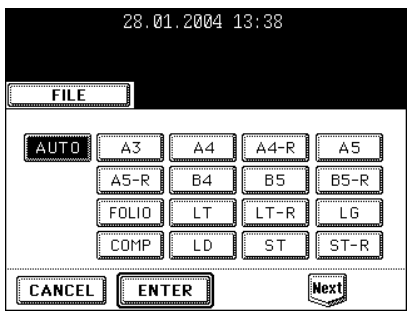

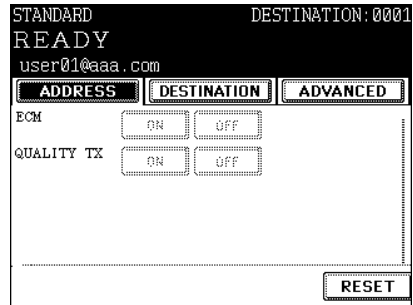

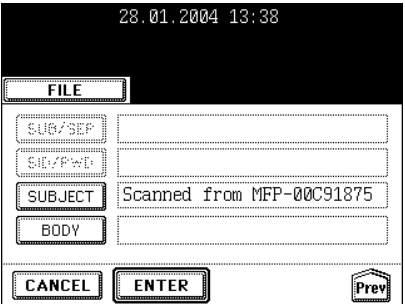

#### <span id="page-174-1"></span>**Specifying the Recipients**

- Direct entry: You can enter the E-mail address directly with the letter entry menu to send the original.
- Address book entry: You can specify the other party that has been registered into the address book.
- Group entry: Originals are sent to the recipients that have been already specified as a group at a time.
- Multi-address transmission: The same original can be sent to 2 or more recipients in a single operation.

#### <span id="page-174-0"></span>**Direct Entry**

- **1 Press the [FAX] button on the control panel.**
- **2 Place the original(s).** 
	- - ["1.SETTING ORIGINALS"](#page-49-0) Ill Page 48
- **3 Press the [OPTION] button and set the transmission conditions.**
	- - ["Setting the Transmission Conditions"](#page-171-1) **QD** Page 170
- **4 Set the advanced function as required.**
	- - ["Advanced Function"](#page-185-0) <sup>1</sup> Page 184
- **5 Press the [ADDRESS] button to display the address menu, and then press the [E-MAIL ADDRESS] button.**

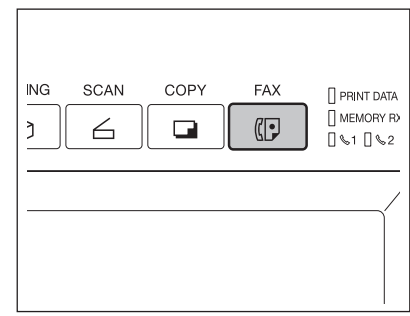

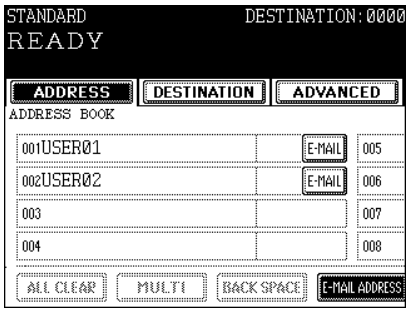

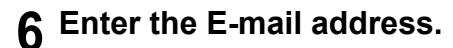

- Entering letters ["Setting Letters"](#page-31-0) **QD** Page 30
- **7 Press the [START] button.**

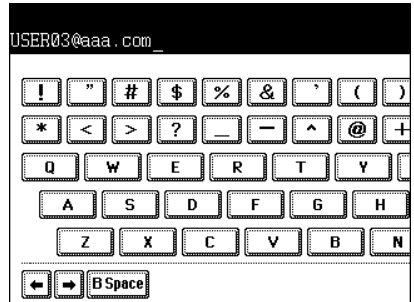

#### **Address Book Entry**

- It is necessary to previously register the address book. See the [User Functions Guide] for registering the address book.

#### **1 Press the [FAX] button on the control panel.**

#### **2 Place the original(s).**

- ["1.SETTING ORIGINALS"](#page-49-0) **and Page 48** 

#### **3 Press the [OPTION] button and set the transmission conditions.**

- ["Setting the Transmission Conditions"](#page-171-1) **QD** Page 170

#### **4 Set the advanced function as required.**

- ["Advanced Function"](#page-185-0) **Q** Page 184

#### **5 Press the [ADDRESS] to display the address menu.**

- 1 screen can show 8 destinations. To view the destinations not displayed on the screen, press the [Prev] or [Next] button to scroll through the screens.
- If a group list is displayed, press the [ADDRESS BOOK] button.

# **6 Press the [E-MAIL] button of destination.**

- You can search for the recipient by ID number or Address.
- Searching by ID Number ["Searching by ID Number"](#page-178-1) **Q** Page 177 Searching by Address ["Searching by Address"](#page-179-1)  Page 178

# **7 Press the [START] button.**

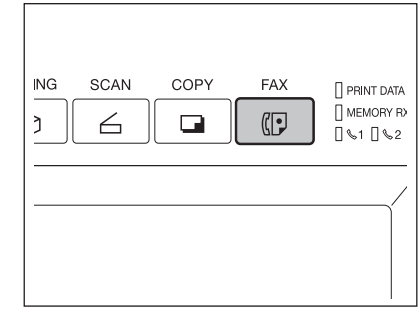

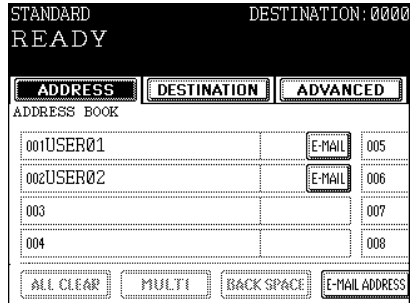

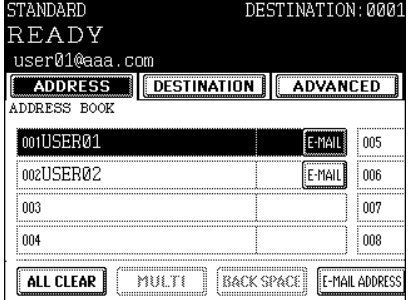

#### <span id="page-176-0"></span>**Group Entry**

- It is necessary to previously enter the recipients into the group. See the [User Functions Guide] for creating groups.

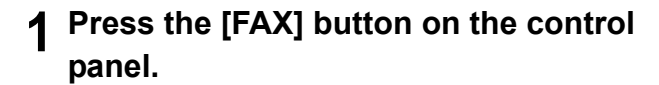

- **2 Place the original(s).** 
	- - ["1.SETTING ORIGINALS"](#page-49-0) **and Page 48**
- **3 Press the [OPTION] button and set the transmission conditions.**
	- - ["Setting the Transmission Conditions"](#page-171-1) **QD** Page 170

#### **4 Set the advanced function as required.**

- - ["Advanced Function"](#page-185-0) <sup>1</sup> Page 184
- **5 Press the [ADDRESS] to display the address menu, and then press the [GROUP] button.**
	- 1 screen can show 8 destinations. To view the destinations not displayed on the screen, press the [Prev] or [Next] button to scroll through the screens.

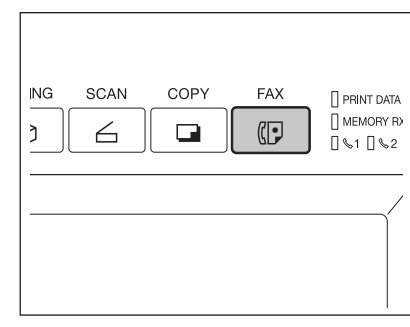

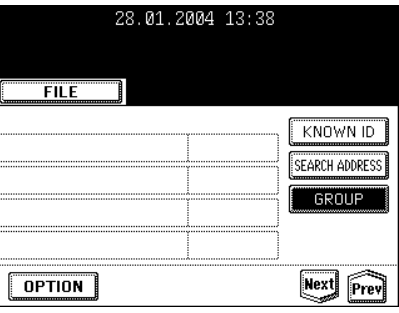

# **6 Press the recipient group you want to send to. To check the specified group member, press the [CONTENTS] button.**

- You can search for the recipient by ID number or group.
- Searching by ID Number ["Searching by ID Number"](#page-178-1) I Page 177 Searching by Group ["Searching by Address"](#page-179-1) **QD** Page 178

## **7 Press the [START] button.**

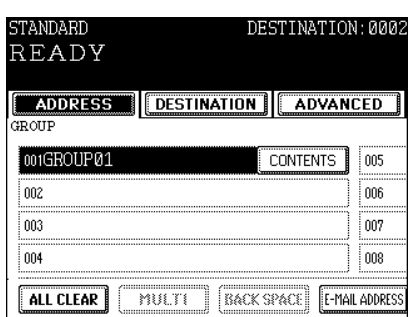

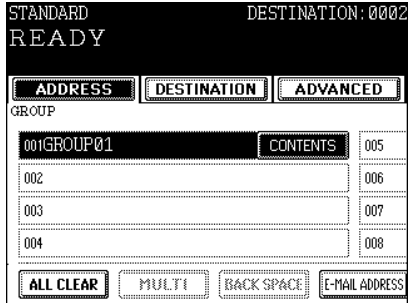

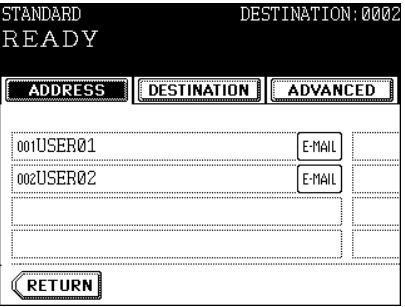

#### <span id="page-178-1"></span><span id="page-178-0"></span>**Searching by ID Number**

**panel.**

When selecting the recipient entered in the address and the group, you can immediately search them by the ID number on the screen.

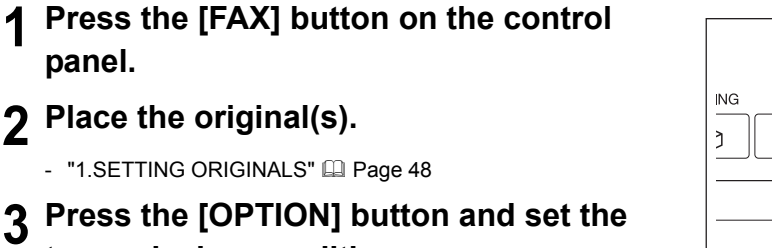

- **transmission conditions.**
	- - ["Setting the Transmission Conditions"](#page-171-1) **QD** Page 170
- **4 Set the advanced function as required.**
	- - ["Advanced Function"](#page-185-0) <sup>1</sup> Page 184
- **5 Press the [ADDRESS] button to display the address menu, and then press the [KNOWN ID] button.**

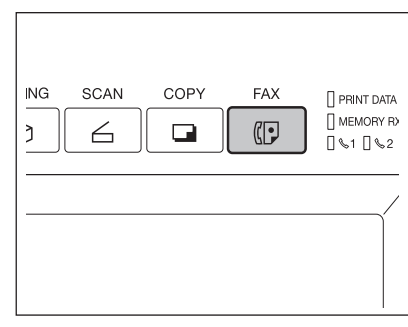

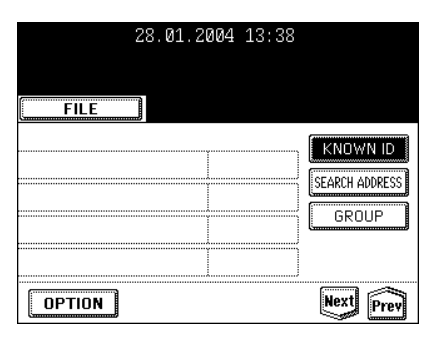

**6 Key in the desired ID number using the digital keys, and press the [ENTER] button.**

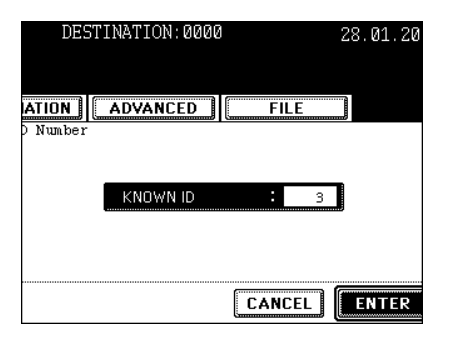

#### **7 Press the [E-MAIL] button of destination.**

- 1 screen can show 8 destinations.

To view the destinations not displayed on the screen, press the [Prev] or [Next] button to scroll through the screens.

# **Tips**

- To continue searching by the ID number, press the [KNOWN ID] button.
- To continue searching by the address [\("Searching by Address"](#page-179-1)  $\square$ [Page 178\)](#page-179-1), press the [SEARCH ADDRESS] button.

#### **8 Press the [START] button.**

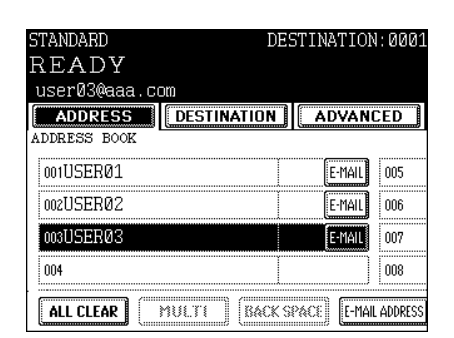

#### <span id="page-179-1"></span><span id="page-179-0"></span>**Searching by Address**

When selecting the recipient entered in the address and group, pressing a letter button displays the recipient whose names start with the letter on the screen, which makes it easy to choose the desired recipient.

#### **1 Press the [FAX] button on the control panel.**

#### **2 Place the original(s).**

- ["1.SETTING ORIGINALS"](#page-49-0) A Page 48

# **3 Press the [OPTION] button and set the transmission conditions.**

- ["Setting the Transmission Conditions"](#page-171-1) <sup>1</sup> Page 170

#### **4 Set the advanced function as required.**

- ["Advanced Function"](#page-185-0) **Q** Page 184

#### **5 Press the [ADDRESS] button to display the address menu, and then press the [SEARCH ADDRESS] button.**

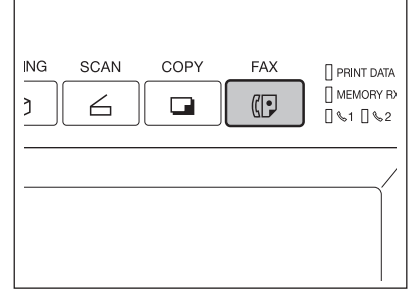

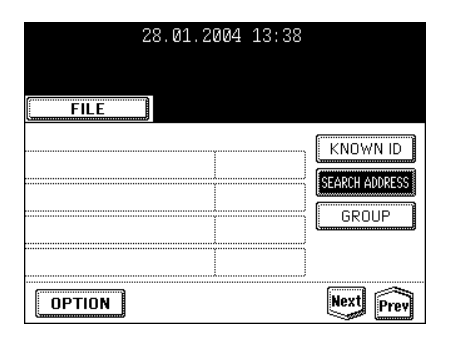

**178** 8.INTERNET FAX
ADDRESS SEARCH FIRST NAME LAST NAME FAX NO.

**DIR SERVICE** 

E-MAIL

FILE

CORP. **DEPT** KEYWORD

CANCEL | SEARCH

ADDRESS | DESTINATION | ADVANCED

DESTINATION: 0000

**CLEAR** 

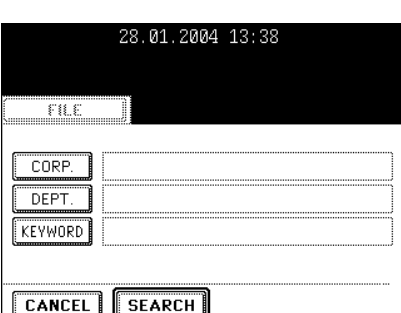

28.01.2004 13:38

### **8 Press the [SEARCH] button.**

### **9 Press the [E-MAIL] button of destination, and then press the [ENTER] button.**

**6 Press the button of item that you want to** 

**7 Enter the letter or the number, and then** 

**press the [ENTER] button.**

- Entering Letters ["Setting Letters"](#page-31-0) **QD** Page 30

**search.**

- 1 screen can show 8 destinations. To view the destinations not displayed on the screen, press the [Prev] or [Next] button to scroll through the screens.

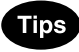

- To continue searching by the address, press the [SEARCH ADDRESS] button. (See Step 5.)
- To continue searching by the ID number (["Searching by ID](#page-178-0)  Number" C [Page 177\)](#page-178-0), press the [KNOWN ID] button. (See Step 5 of "Searching by ID Number")

### **10Press the [START] button.**

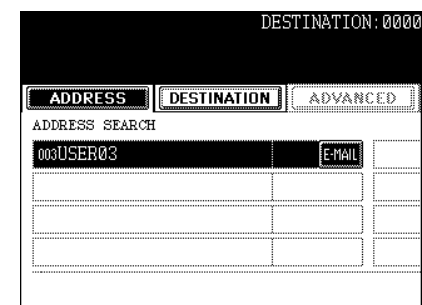

### **Searching Address Using LDAP Server**

Without using the address book in this equipment, you can select the recipients registered in the address book of the LDAP (Lightweight Directory Access Protocol) server via network. In this case, it is required to register the directory search name using TopAccess via network beforehand. See the [Network Administrator's Guide] for details.

### **1 Press the [FAX] button on the control panel.**

- ["Setting the Transmission Conditions"](#page-171-0) **QD** Page 170

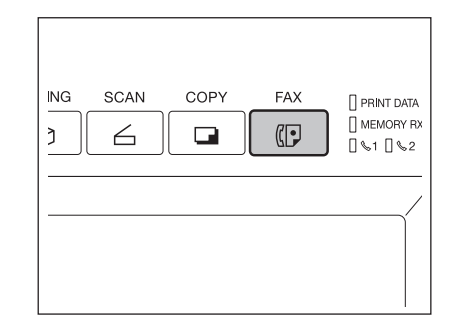

- **2 Place the original(s).**
	- - ["1.SETTING ORIGINALS"](#page-49-0) A Page 48
- **3 Press the [ADDRESS] button to display the address menu, and then press the [SEARCH ADDRESS] button.**

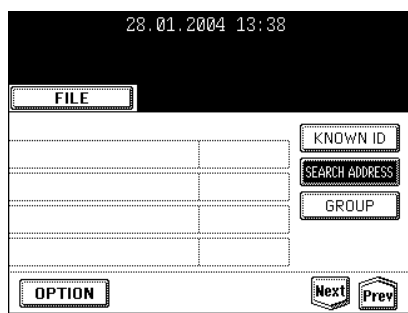

**4 Press the [DIR SERVICE] button.**

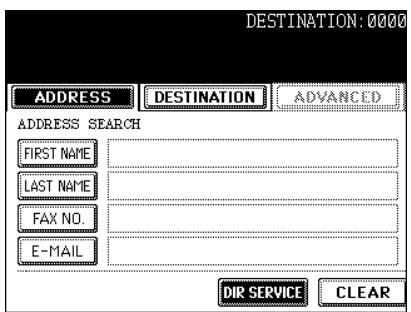

**6 Search the recipient, and then send it.**

- Perform steps 6 to 10 in ["Searching by Address"](#page-179-0) **QD** Page 178. \* Searching using the LDAP server is available for Fax number and E-mail.

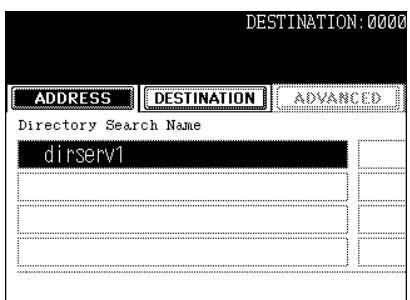

### **Multi-address Transmission**

The multi-address transmission function allows you to send the same original to 2 or more recipients in a single operation, which can be done by combining direct, address book and group entry. The following show the number of destinations that can be entered according to how the recipient is specified:

- By direct entry only: 400 destinations
- By address book entry only: 400 destinations
- By group entry only: 200 groups (400 destinations per 1 group)
- By combining direct, address book and group entry: 400 destinations

### **1 Press the [FAX] button on the control panel.**

### **2 Place the original(s).**

- ["1.SETTING ORIGINALS"](#page-49-0) A Page 48

### **3 Press the [OPTION] button and set the transmission conditions.**

- ["Setting the Transmission Conditions"](#page-171-0) Ill Page 170

### **4 Set the advanced function as required.**

- ["Advanced Function"](#page-185-0) **Q** Page 184

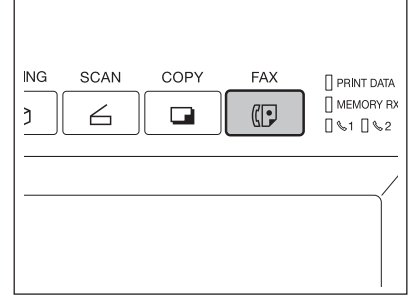

### **5 Specify the recipient.**

- To continuously enter E-mail address after having specified them by means of entering directly, press the [MULTI] button, and then enter the next address. You do not need to press the [MULTI] button for the address book or the group entry.
- The selected destinations can be confirmed by selecting the [DESTINATION] button. ["Confirming the Destinations"](#page-183-0)  $\Box$  Page [182](#page-183-0)

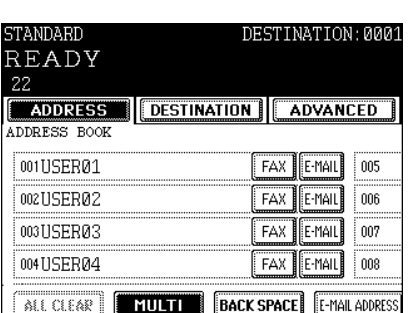

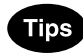

- To cancel the other party's address during the direct entry, press the [CLEAR] button on the control panel.
- To cancel the other party specified by the address or the group, press the highlighted button again. To cancel all specified recipient, press the [ALL CLEAR] button.
- To cancel the other party specified by the direct entry, press the [DESTINATION] button to enter the destination menu, and then cancel it. ["Confirming the Destinations"](#page-183-0) [12] Page 182

### **6 Press the [START] button.**

### <span id="page-183-0"></span>**Confirming the Destinations**

After specifying of the multiple destinations by such as Multi-address Transmitting, you can confirm these addresses in the list by pressing the [DESTINATION] button. Also, you can delete the addresses by pressing the [DELETE] button.

### **1 Press the [DESTINATION] button.**

- 1 screen can show 8 destinations.
- To view destinations which are not displayed on the screen, press the [Prev] or [Next] button to scroll through the screens.

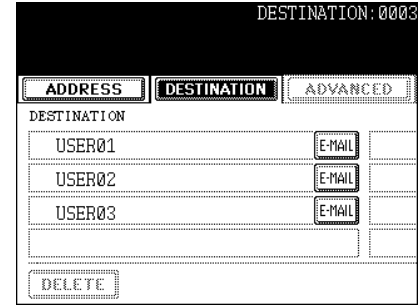

**2 Select the destination that you want to delete, and then press the [DELETE] button.**

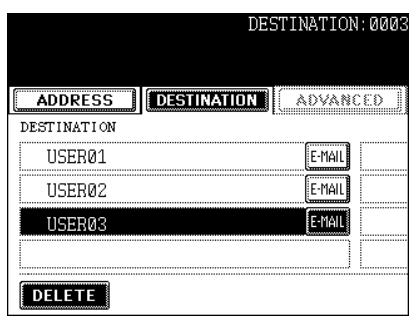

### <span id="page-185-0"></span>**Advanced Function**

The following advanced function can be used.

- 2-sided original TX: 2-sided originals can be sent using the reversing automatic document feeder.
- Priority TX: You can send originals prior to the reserved transmissions.

### **Sending 2-sided Originals**

You can scan and send 2-sided originals using the reversing automatic document feeder (optional). Whenever a transmission is completed, the condition will automatically return to the default setting.

### **Tip**

To send the 2-sided originals, the reversing automatic document feeder (optional) needs to be installed in this equipment.

- Setting originals when sending LT/A4 2-sided originals

To set the originals on the reversing automatic document feeder (optional), change the direction of original feeding depending on the bound position.

- 1: 2-sided originals bound with open to left
- 2: 2-sided originals bound with open to top

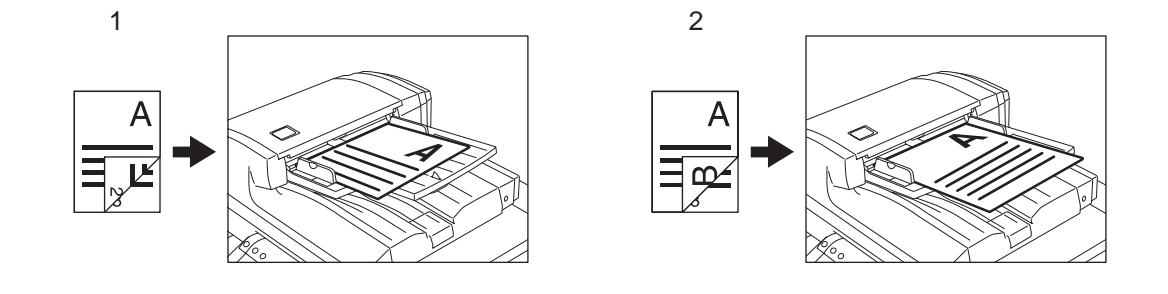

**1 Press the [FAX] button on the control panel.**

- **2 Place the original(s).** 
	- - ["1.SETTING ORIGINALS"](#page-49-0) **and Page 48**
- **3 Press the [OPTION] button and set the transmission conditions.**
	- - ["Setting the Transmission Conditions"](#page-171-0) **QD** Page 170

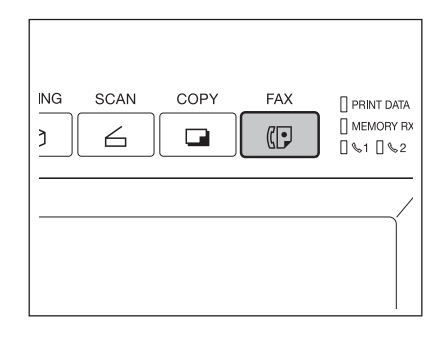

**8**

ļe

 $\overline{P}$ 

DESTINATION: 0001

X

í sed

anse erseu

**4 Press the [ADVANCED] button to display the advanced menu, and then press the [2-SIDED SCAN] button.**

- **5 Select the original type either the [BOOK] or [TABLET] button, and then press the [ENTER] button.**
- **6 Specify the recipient.**
	- - ["Specifying the Recipients"](#page-174-0) **QD** Page 173
- **7 Press the [START] button.**

### **Priority Transmission**

Priority TX allows you to execute a transmission prior to the other reserved transmissions.

- You can use 'Direct Entry' and 'Address Dialing' to specify the recipients.
- Priority TX can be performed only for 1 transmission.
	- **1 Press the [FAX] button on the control panel.**
	- **2 Place the original(s).** 
		- - ["1.SETTING ORIGINALS"](#page-49-0) A Page 48
	- **3 Press the [OPTION] button and set the transmission conditions.**

- ["Setting the Transmission Conditions"](#page-171-0) [12] Page 170

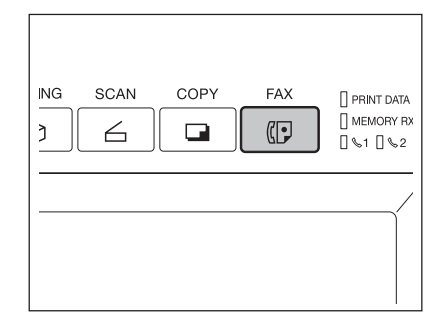

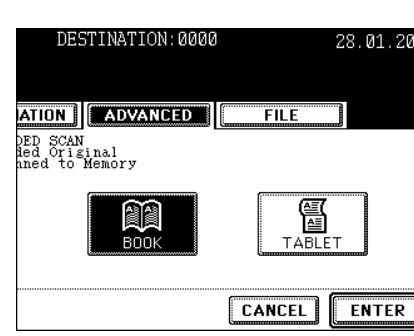

ADDRESS CESTINATION **ADVANCED** 

**ASS 2000** 

PRIORITY RESERVE

 $\sqrt{\frac{1}{2}}$ 

46. **SECUREY 1:** 

STANDARD

READY user01@aaa.com

€

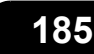

**4 Press the [ADVANCED] button to display the advanced menu, and then press the [PRIORITY RESERVE] button.**

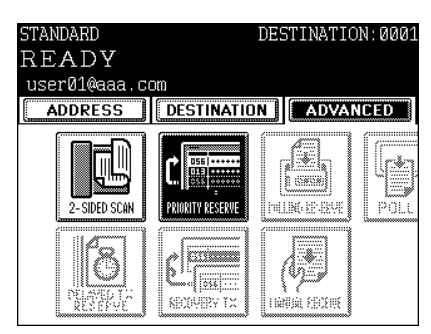

### **5 Press the [ENTER] button.**

- **6 Specify the recipient.**
	- - ["Specifying the Recipients"](#page-174-0) **QD** Page 173
- **7 Press the [START] button.**

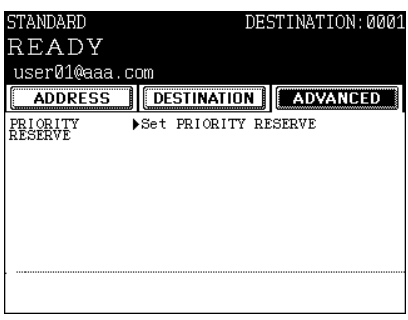

### **Receiving Modes**

The methods to receive an Internet Fax vary according to the type of protocols used for receiving an E-mail. **When POP3\* is selected for the Receive Mode:**

- The equipment accesses the E-mail server at specified intervals to check whether any E-mail has been delivered. If an E-mail has been delivered, the equipment will automatically retrieve and print out the Email.
- When the [CHECK E-MAIL] button is pressed, the equipment manually accesses the E-mail server to check whether any E-mail has been delivered. If an E-mail has been delivered, the equipment receives and prints out the E-mail.
- \* POP (Post Office Protocol) is a protocol to retrieve the E-mail message from a mail server. Most E-mail applications use POP. POP3 is a newer version of the POP protocol.

#### **When SMTP\* is selected for Receive Mode**

- When SMTP is selected for Receive Mode, the [CHECK E-MAIL] button is disabled. As soon as an Email is received by the E-mail server via the internet, the mail server will transfer the E-mail to this equipment. For more details, see "Receiving from SMTP server".
- \* SMTP (Simple Mail Transfer Protocol) is a server protocol to transfer the E-mail message between servers. Most E-mail system uses SMTP to transfer the E-mail messages over the Internet.

For how to set the receiving mode and how to print the received Internet Fax, see the [Network Administrator's Guide]

### **Note**

#### Available Format:

The TIFF-FX images, TIFF images scanned by the scanner and the text data can be printed. In addition, the resolution of the TIFF-FX image must be 8 x 3.85, 8 x 7.7 or 8 x 15.4 (dot/mm). The resolution of the TIFF images scanned by the scanner must be 200 x 100, 200 x 200, 200 x 400, 400 x 400 or 600 x 600 (dpi). If the received E-mail contains files that are not the ones described above, an error message will be displayed in the receive log.

To avoid such a case, you can print the report when an error occurs for E-mail printing and also forwarding this E-mail to another E-mail address can be set.

If you want to print the report when an error occurs for E-mail printing, set up "Enable Print E-mail Error". If you want to forward the E-mail to another E-mail address when an error occurs, set up "Enable E-mail Error Forward" and "E-mail Error Transfer Address".

See the "Setting up the E-mail Print" in the [Network Administrator's Guide].

### **Receiving from POP3 Server**

To automatically receive the Internet Fax from the E-mail server, set up the "POP3 Time".

Checking whether any E-mail has been delivered at specified intervals will be performed automatically. (Default setting: every 5 minutes)

For setting the "POP3 Time", see the [Network Administrator's Guide].

### **1 Press the [USER FUNCTIONS] button on the control panel.**

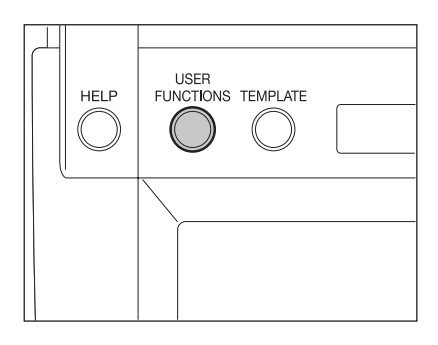

### **2 Press the [USER] button, and then press the [CHECK E-MAIL].**

- Checking whether any E-mail has been delivered starts.

### **3 Checking completes.**

- If the Internet Fax is received, "RECEIVING E-mail" appears on the screen upper right. Next, "NEW E-mail RECEIVED" appears for 2 seconds. Then, printing the Internet Fax starts.
- If no Internet Fax is received, "CURRENTLY NO E-mail" appears on the screen upper right for 2 seconds.

# **ADMIN** ⊙ **HUTDOWN**

28.01.2004 11:58

### **Receiving from SMTP Server**

Once an E-mail is sent to this equipment or an E-mail is delivered through the Internet, this equipment will automatically retrieve E-mail from the SMTP server using the SMTP transmission.

When the Receive Mode is set to SMTP, the sub-domain for this equipment must be assigned at the SMTP server to receive E-mail or enable the Offramp Gateway transmission. In this case, this equipment works as one of the E-mail servers.

When the SMTP server receives an E-mail intended for the sub-domain of this equipment, the SMTP server will transfer the E-mail to this equipment using the SMTP transmission. If an E-mail is sent to the E-mail address of this Internet Fax equipment, it will print the E-mail out.

Please see the OFFRAMP GATEWAY SETUP (See the [Network Administrator's Guide]) for further details.

### **Note**

When the Receive Mode is set to SMTP the equipment cannot retrieve an E-mail from the mail server manually.

# 9. JOB STATUS

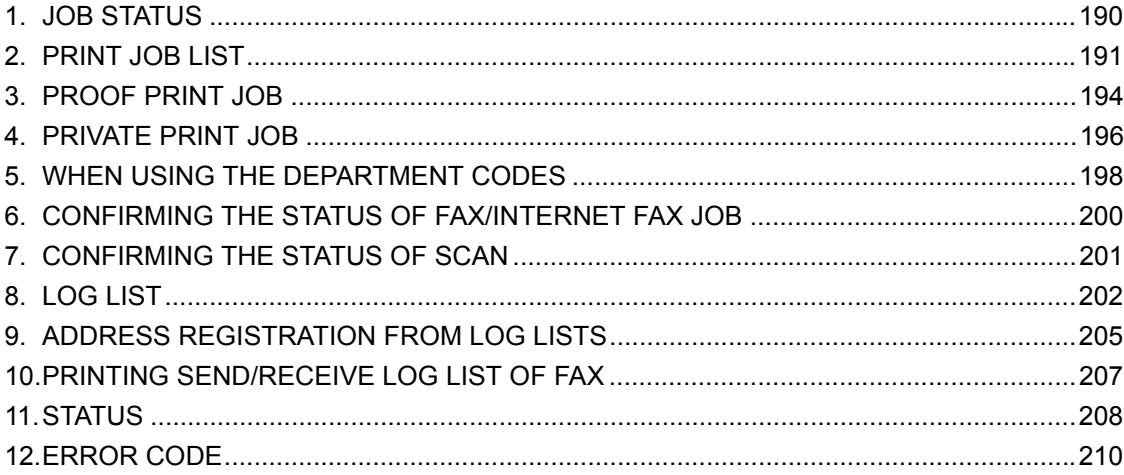

<span id="page-191-0"></span>[JOB STATUS] enables:

- To show the list of printing, Internet Fax and scanning jobs in the waiting status
- To show the print, transmission, reception, and scan logs
- To perform the execution, pause, deletion and movement of the waiting jobs
- To print the send and receive logs

4 jobs are listed on each screen (page). The jobs for 250 pages (1,000 jobs) are available to display. Press the [Next] button to display the 5th job or later, and press the [Prev] button to display the previous page.

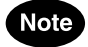

- Jobs concerning Fax are available when 'optional Fax board (GD-1150)' is installed.
- Jobs concerning scan, Internet Fax, or E-mail are available when 'optional Printer kit (GM-1010) and optional Scanner upgrade kit (GM-3010)', or 'optional Printer/Scanner kit (GM-2010)' is installed.
- Print jobs received from the client PC via network are available when 'optional Printer kit (GM-1010)', or 'optional Printer/Scanner kit (GM-2010)' is installed.

 $\sim$   $\sim$   $\sim$   $\sim$ 

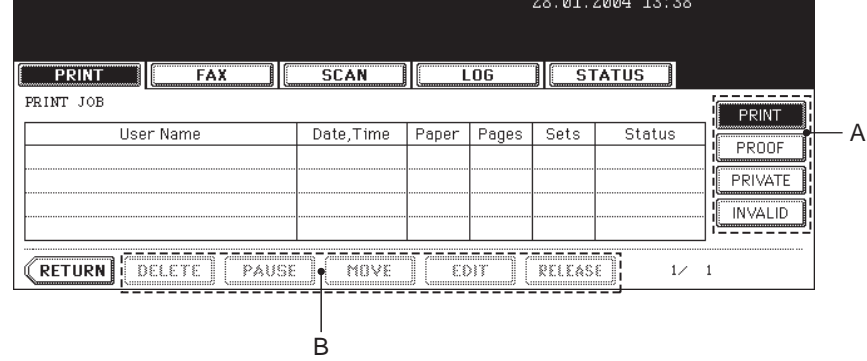

- Items of list

User Name: Name of registered user Date, Time: Date and time the job was received Paper: Paper size to be printed Pages: Number of pages to be printed Sets: Number of sets to be printed

Status: Status of jobs or specified time for Delayed TX Reservation

- Buttons

The display of buttons (B) are changed by selecting a job from the list. Buttons (A) select the type of print jobs to view.

# <span id="page-192-0"></span>**2. PRINT JOB LIST**

Print Job displays the status of copy jobs and print jobs transmitted between the equipment and network controller, and perform the deletion, pause, movement and print of the jobs.

Press the [Next] button to display the 5th job or later, and press the [Prev] button to display the previous page.

### **Deleting a Job**

**delete.**

- **1 Press the [JOB STATUS] button on the control panel to display the JOB STATUS screen.**
	- Displayed screen is the print job list screen.

**2 Press the job on the list you want to** 

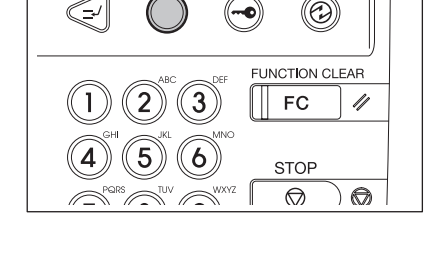

JOB STATUS ACCESS

**NTFRRUPT** 

ENERGY

SAVER

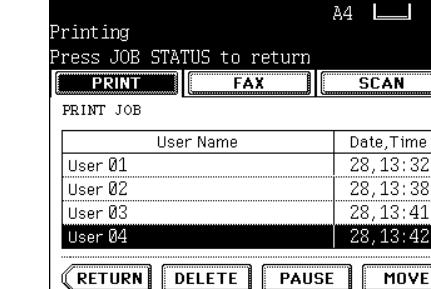

**3 Press the [DELETE] button.**

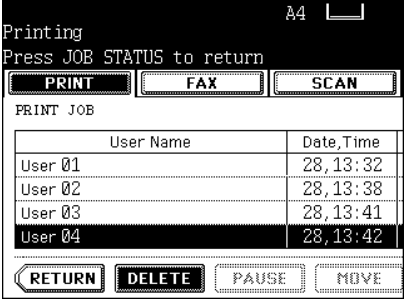

**4 "Delete OK?" appears. Press the [DELETE] button to delete the job.**

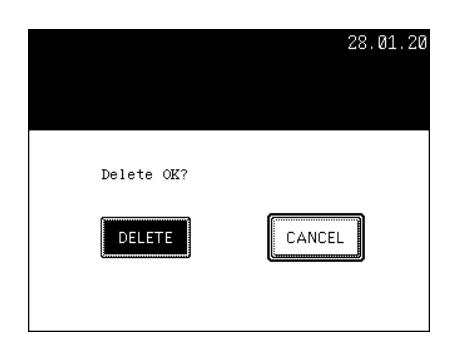

### **Pause/Resume**

- **1 Press the user name on the list you want to interrupt.**
- **2 Press the [PAUSE] button.**
- **3 To resume the job, press the [RELEASE] button.**

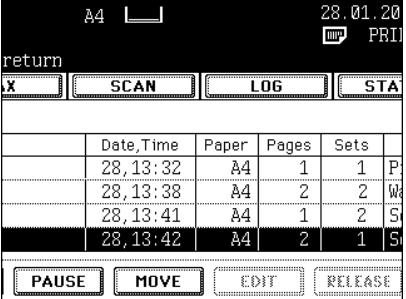

### **Moving a Print Job**

**1 Press the user name on the list you want to move.**

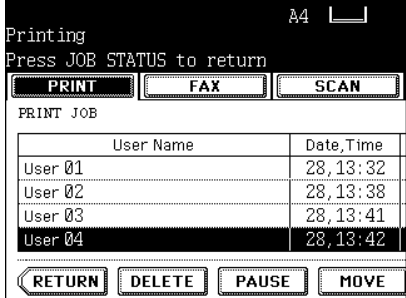

### **2 Press the [MOVE] button.**

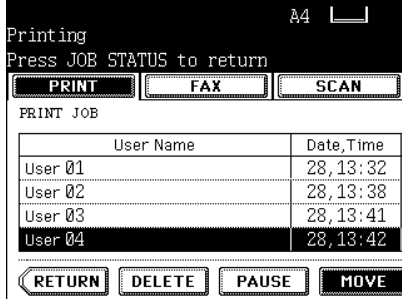

### **3 Specify the position of the order.**

- (Ex.)

Press the 1st user name to move the target job to the 2nd.

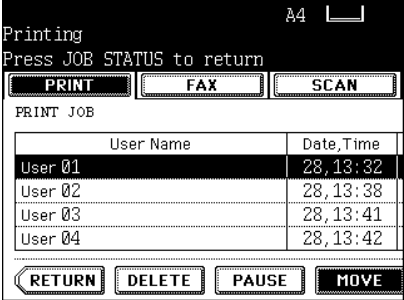

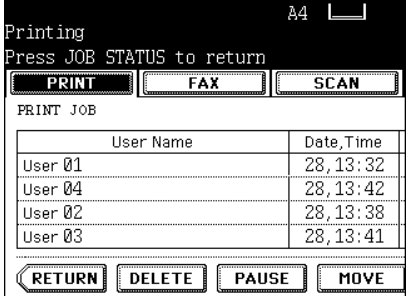

## <span id="page-195-0"></span>**3. PROOF PRINT JOB**

This function performs the proof print when the [PROOF] button is previously specified with the application. The print job specified for proof print is listed. 1 set is printed as a proof print before the specified number of sets are printed. After it completes, remaining print job is performed as the normal print job. In addition, before performing as the normal print job, changing the number of sets and deleting a job are available.

\* For the Proof print, see the [Print Guide].

### **Performing the Proof Print**

### **1 Press the [PROOF] button.**

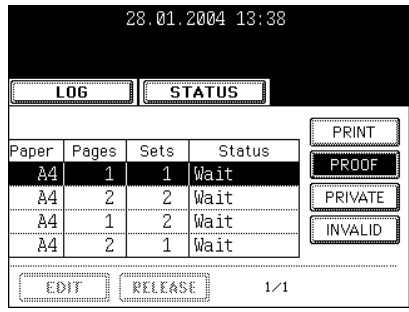

### **2 Proof print job list is displayed. Press the user name on the list you want to print.**

- If the relevant job is not displayed, press the [Next] or [Prev] button to switch the screen.

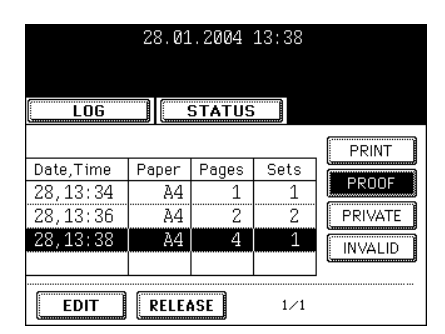

### **3 Press the [RELEASE] button. The job is moved to the normal print job to print it.**

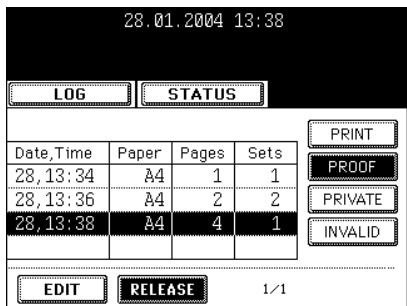

After confirming the printed paper of the proof print, press the [EDIT] button and key in the desired number to change the number of sets. And then press the [RELEASE] button to continue the normal print job.

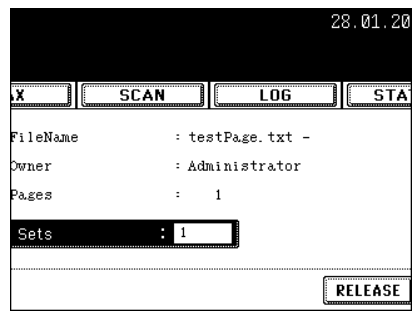

### **Deleting a Job**

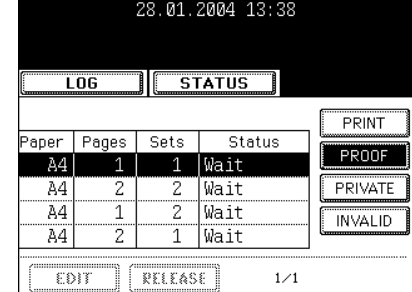

- **2 Proof print job list is displayed. Press the user name on the list which you want to delete.**
- **3 Press the [DELETE] button.**

**1 Press the [PROOF] button.**

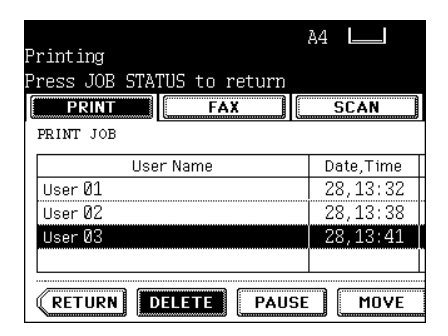

**4 "Delete OK?" appears. Press the [DELETE] button to delete the job.**

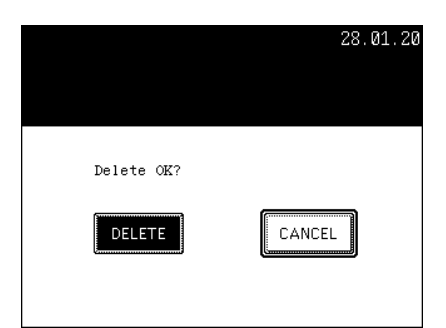

<span id="page-197-0"></span>Private print enables to print the desired documents by entering the password which has been set on the application.

\* For the Private print, see the [Print Guide].

#### **Private Print**

- **1 Press the [PRIVATE] button to display the private print job list.**
- **2 Press the user name on the list you want to start with.**
	- If the relevant job is not displayed, press the [Next] or [Prev] button to switch the screen.
- **3 Press the [RELEASE] button.**
- **4 Key in the password.**
- **5 Press the [ENTER] button.**
	- The private print job is moved to the print job list to start printing.

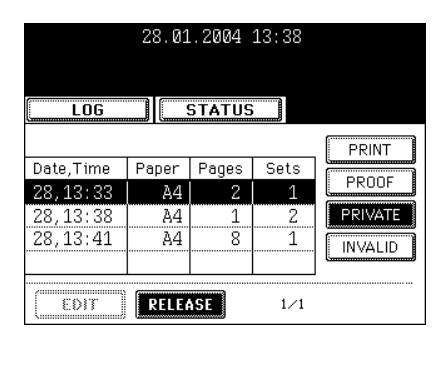

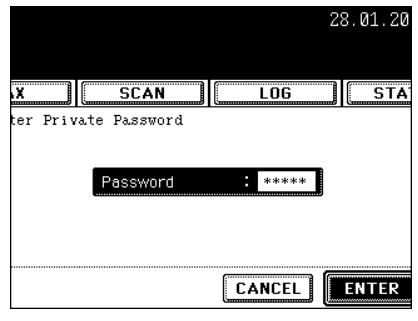

### **Deleting a Private Print**

**1 Press the [PRIVATE] button to display the private print job list.**

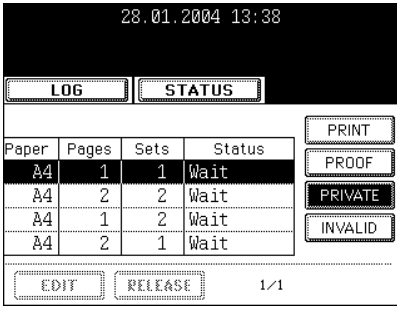

- **2 Press the user name on the list you want to delete.**
- **3 Press the [DELETE] button.**

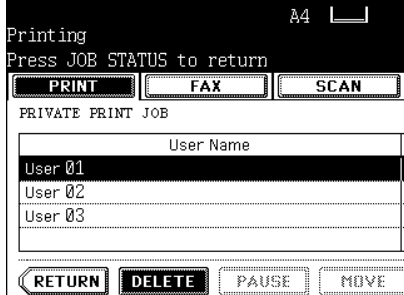

**4 Key in the password, and then press the [ENTER] button.**

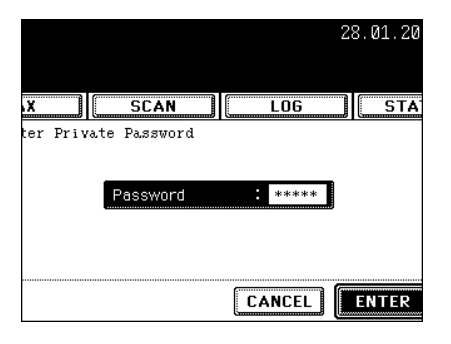

**5 "Delete OK?" appears. Press the [DELETE] button to delete the job.**

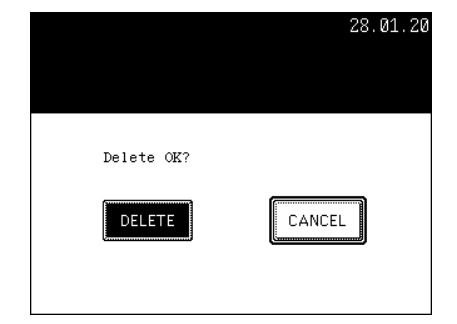

# <span id="page-199-0"></span>**5. WHEN USING THE DEPARTMENT CODES**

Jobs sent to the equipment without a Department Code or not a registered Department Code will appear in the Invalid Queue of Job status.

### **To Restore the Invalid Code (print error) to the Normal Print**

**1 Press the [INVALID] button to display the list.**

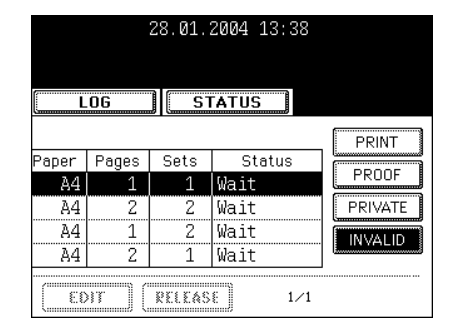

- **2 Press the user name on the list you want to print.**
- **3 Press the [RELEASE] button.**

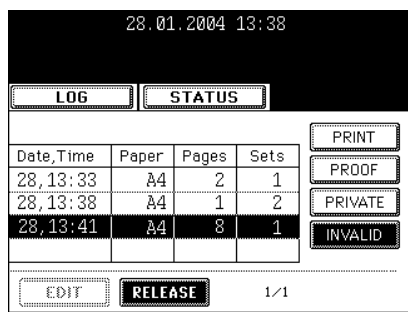

- **4 The department code entry screen is displayed. Key in the correct department code.**
- **5 Press the [ENTER] button.**

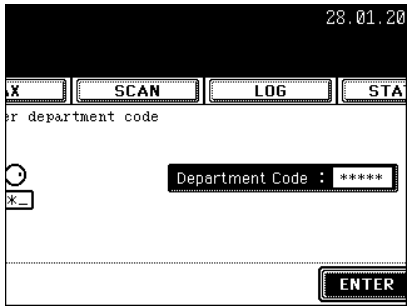

### **Deleting a Job from the List**

**1 Press the [INVALID] button to display the list.**

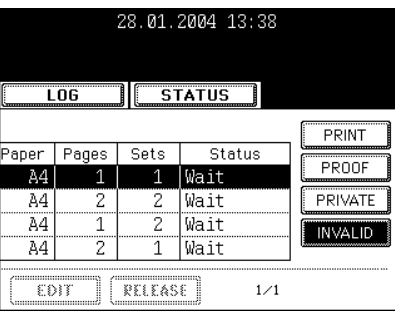

- **2 Press the user name on the list you want to delete.**
- **3 Press the [DELETE] button.**

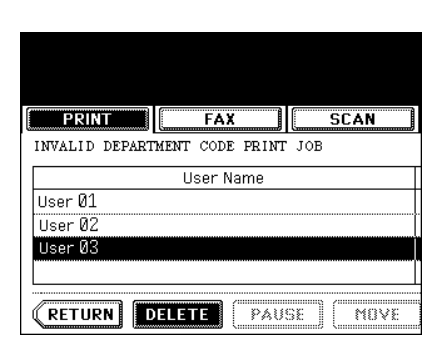

**4 "Delete OK?" appears. Press the [DELETE] button to delete the job.**

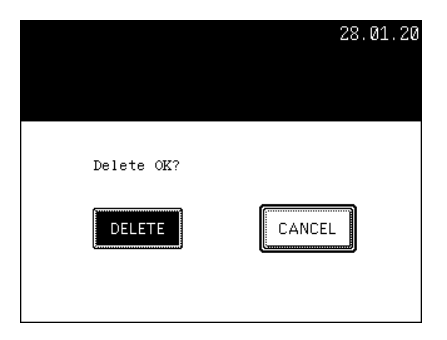

## <span id="page-201-0"></span>**6. CONFIRMING THE STATUS OF FAX/INTERNET FAX JOB**

Fax (optional)/Internet Fax (optional) JOB displays its status and allows the deletion or releasing of a job. 4 jobs are listed on each screen (page). The jobs for 250 pages (1,000 jobs) are available to display. Press the [Next] button to display the 5th job or later, and press the [Prev] button to display the previous page.

\* For the Fax function, see the [Network Fax Guide].

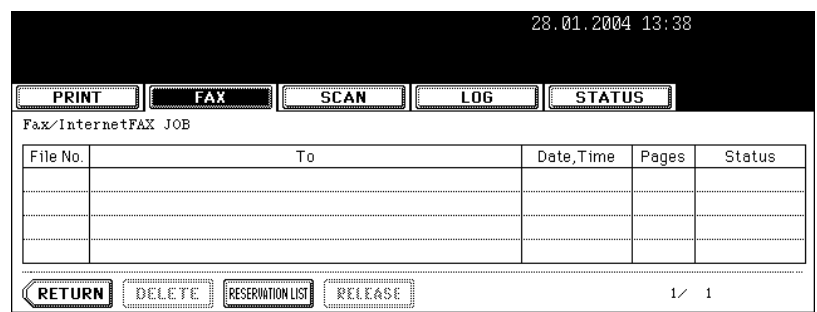

- Items of list

File No.: Number of accepted job order To: Recipient Date, Time: Date and time at the time of registration Pages: Number of pages to be sent Status: Status of jobs

- Buttons

[Delete]: The job is deleted when this button is pressed after transmission job is selected. [RESERVATION LIST]: To print the pending job list (including Delayed TX Reservation job), press this

button.

[RELEASE]: The button becomes active when the job for Delayed TX Reservation (Fax only) is selected. Pressing this key will send the Delayed TX.

To cancel the Delayed TX Reservation, press this button.

### Tip

See the [Operator's Manual for Facsimile Function] for Delayed TX Reservation.

# <span id="page-202-0"></span>**7. CONFIRMING THE STATUS OF SCAN**

SCAN JOB (optional) displays its status and enables to delete the job. 4 jobs are listed on each screen. The jobs for 250 pages (1,000 jobs) are available to display. Press the [Next] button to display the 5th job or later, and press the [Prev] button to display the previous page.

\* For the SCAN function, see the [SCANNING THE IMAGES]. ["1.SCAN SETTING IN THE TOUCH](#page-153-0)  PANEL" <sup>2</sup> [Page 152](#page-153-0)

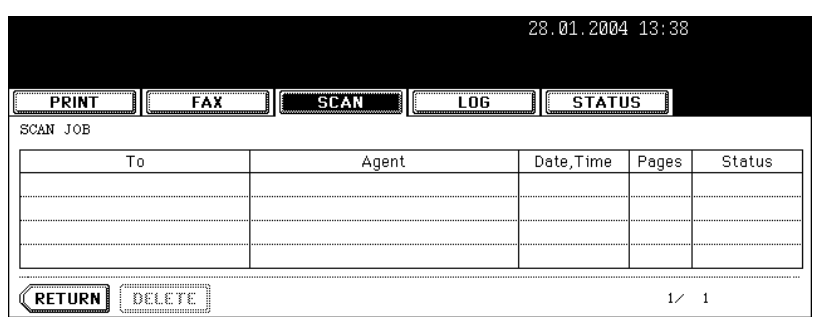

- Items of list

To: The name of the file created or the e-mail address of the recipient Agent: Function used for the scan job Date, Time: Date and time of the scan job Pages: Number of pages scanned or sent via e-mail Status: Status of jobs

- Buttons

[Delete]: The button becomes active when the deletable job is selected. When this button is pressed, the job is deleted.

# <span id="page-203-0"></span>**8. LOG LIST**

LOG allows you to list the jobs that have finished being copied, printed, sent/received Fax, sent/received Internet Fax, sent/received E-mail and scanned to confirm the results. You can also register the Fax number and E-mail address from the send/receive Fax, sent/received Internet Fax and scan (\*1) log to the address book. (Fax, Internet Fax, E-mail and scan functions are optional.)

 $*1$  E-mail address used in the E-mail transmission

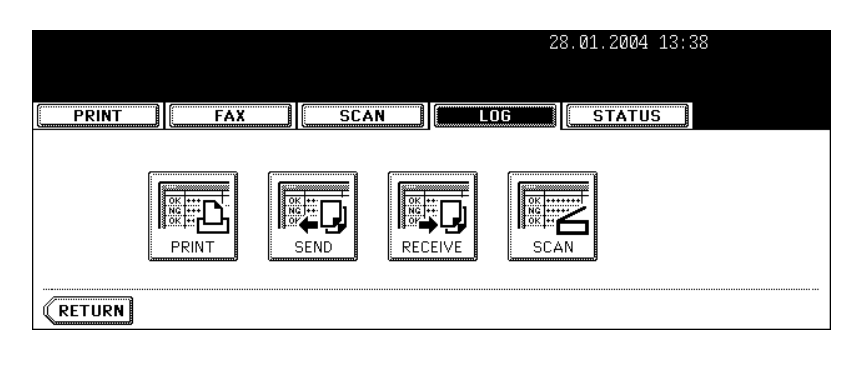

### **Print Log**

When pressing the [PRINT] button on the log menu, the copying or printing status is displayed.

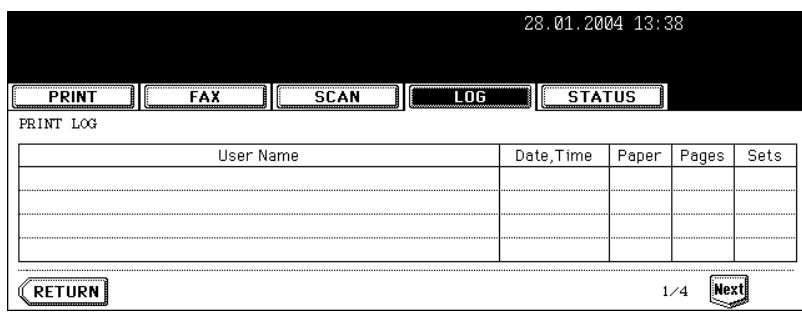

- Items of list

User Name: Sender's name Date, Time: Date and time at the time of copying or printing Paper: Paper size Pages: Number of pages Sets: Number of sets

- Buttons [Return]: To return to the log menu, press this button.

### **Send/Receive Log**

When pressing the [SEND] button on the log menu, the sending status of Fax (optional) or Internet Fax (optional) is displayed.

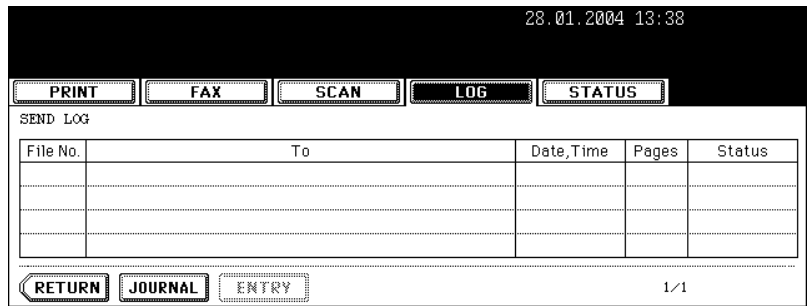

When pressing the [RECEIVE] button on the log menu, the receiving status of Fax (optional), Internet Fax (optional) or E-mail (optional) is displayed.

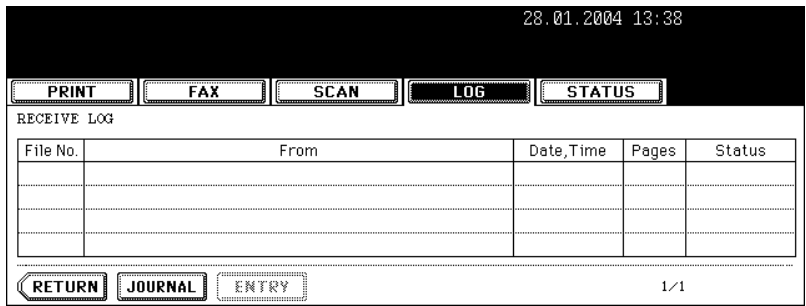

- Items of list

File No.: Number of accepted job order

To: Recipient's Fax number or recipient's E-mail address

From: Sender's Fax number or sender's E-mail address

Date, Time: Date and time at the time of sending or receiving Fax or Internet Fax, or receiving E-mail Pages: Number of pages of sent or received Fax or Internet Fax, or receiving E-mail Status: Status of job displayed with 'OK' or 'Error code' ["12.ERROR CODE"](#page-211-0) <sup>1</sup> Page 210

- Buttons

[JOURNAL]: To print the sending/receiving status, press this button. See ["10.PRINTING SEND/RECEIVE](#page-208-0)  [LOG LIST OF FAX"](#page-208-0)  Page 207 for details.

[ENTRY]: To register the Fax number or E-mail address in the sending/receiving status to the address book, press this button. See ["9.ADDRESS REGISTRATION FROM LOG LISTS"](#page-206-0) a Page 205 for details. [RETURN]: To return to the log menu, press this button.

### **Scan Log**

When pressing the [SCAN] button on the log menu, the scanning status of the following items is displayed.

- Storing status in e-Filing by copying
- Storing status in Share folder (SAVE AS FILE) by copying (optional)
- Storing status in e-Filing or Share folder (SCAN TO FILE) by scanning (optional)
- Sending status of E-mail (SCAN TO E-MAIL) by scanning (optional)

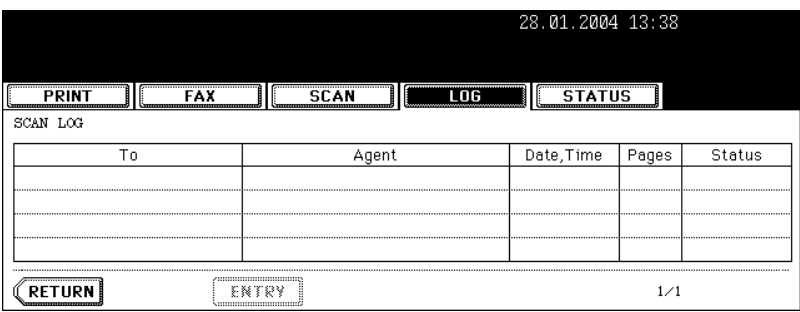

- Items of list

To: The storing location of the scanned data or E-mail address of the recipient Agent: Scanned job in the scan menu Date, Time: Date and time at the time of scanning Pages: Number of pages scanned or sent E-mail

Status: Status of job displayed with 'OK' or 'Error code' ["12.ERROR CODE"](#page-211-0) [Degge 210]

- Buttons

[ENTRY]: To register the E-mail address in the scanning status to the address book, press this button. See ["9.ADDRESS REGISTRATION FROM LOG LISTS"](#page-206-0) **Q Page 205 for details.** [RETURN]: To return to the log menu, press this button.

# <span id="page-206-0"></span>**9. ADDRESS REGISTRATION FROM LOG LISTS**

You can register the recipient (or sender) in the address book from the SEND /RECEIVE LOG list or the SCAN LOG list by selecting the recipient (or sender) and pressing the [ENTRY] button.

\* For the address book, see the [User Functions Guide].

**1 Press the [LOG] button and then press the [SEND] (or [RECEIVE] or [SCAN]) button.**

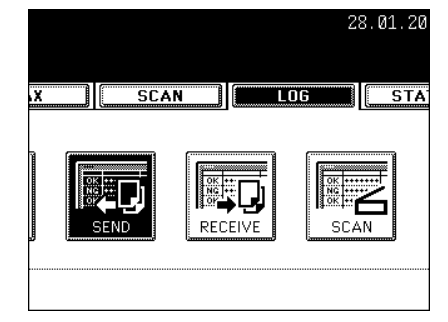

**2 SEND LOG list (or RECEIVE LOG list or SCAN LOG list) is displayed.**

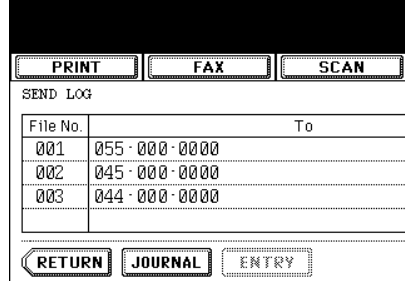

**3 Select the recipient (or sender or recipient) you want to register in the address book.**

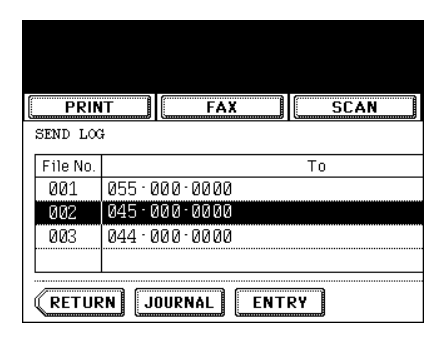

**4 Press the [ENTRY] button.**

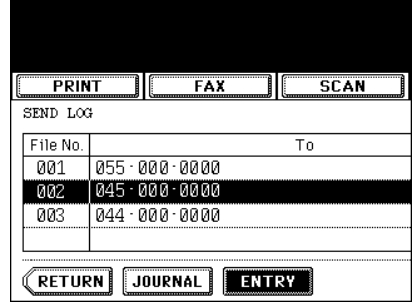

### **5 ADDRESS ENTRY screen is displayed. Press each button on the touch panel to enter following contact information**

- [FIRST NAME] Enter the first name of the contact.
- [LAST NAME] Enter the last name of the contact. This name will appear in the address book list on the touch panel.
- [FAX NO.] ENter the fax number of the contact.
- [2ND FAX] Enter the second fax number of the contact.
- [E-MAIL] Enter the E-mail address of the contact.
- [CORP.] Enter the company name of the contact.
- [DEPT.] Enter the department name of the contact.
- [KEYWORD] Enter the keyword of the contact. This keyword can be used to search for this contact.

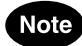

You must at least enter either the [FIRST NAME] or [LAST NAME] button, and either the [FAX NO.] or [E-MAIL] button to register the contact.

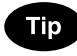

When you press each button, the input screen is displayed. Enter the value using the keyboard and digital keys and press the [ENTER] button to set the entry.

- Entering letters ["Setting Letters"](#page-31-0) **QD** Page 30

### **6 Press the [ENTER] button.**

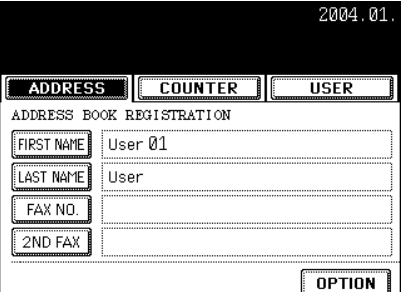

**9**

# <span id="page-208-0"></span>**10. PRINTING SEND/RECEIVE LOG LIST OF FAX**

Up to 120 logs (3 pages) and 1 selected SEND (or RECEIVE) LOG are available to print in the SEND/ RECEIVE LOG list of Fax.

\* Either 40 logs (1 page) or 120 logs (3 pages) can be set to print the log list. See the [User Functions Guide] for details.

### **1 Press the [LOG] button, and then press the [SEND] (or [RECEIVE]) button.**

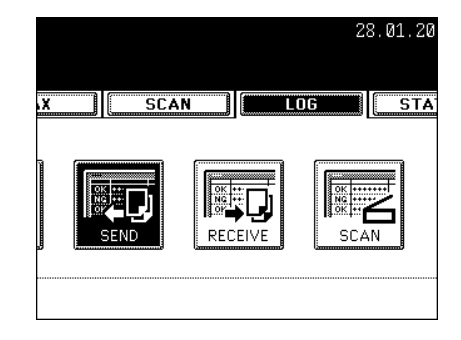

**2 Press the [JOURNAL] button to print the SEND/RECEIVE LOG.**

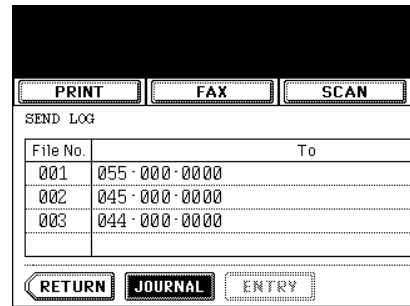

# <span id="page-209-0"></span>**11. STATUS**

STATUS displays the drawer's size of the equipment and highlights the active drawer during printing. When pressing the [STATUS] during stopping of the print job due to an error, the drawer's size and the active drawer can be changed in case of paper shortage and no applicable drawer.

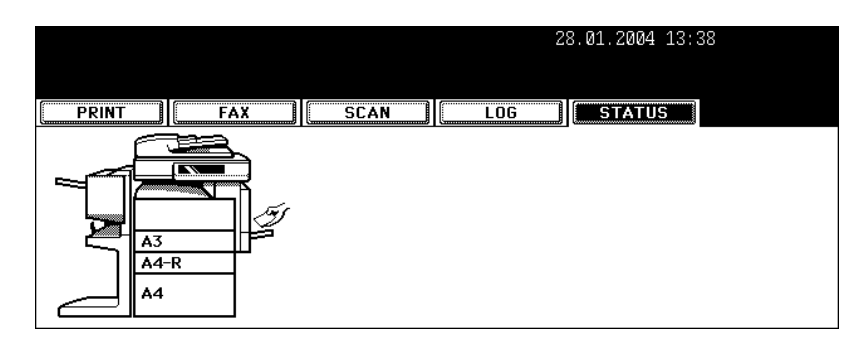

### **Releasing the Print Error**

When the drawer for the specified size paper is not prepared, the print job error occurs and the [JOB STATUS] button blinks. To release the error, follow the procedure below.

### **1 Press the blinking [JOB STATUS] button.**

### **2 Select the drawer to be changed.**

- To select the drawer, press the drawer, or the  $\blacktriangledown$  or  $\blacktriangle$  button on the screen.

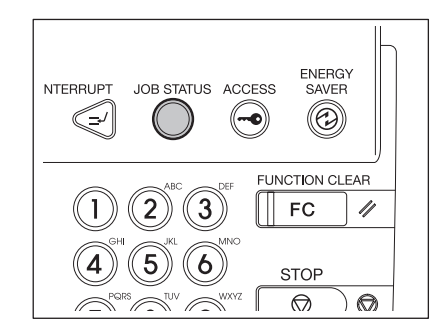

### **3 Change the paper size of the drawer to the specified size.**

- Changing the paper size of the drawer ["Changing the Paper Size](#page-40-0)  [of the Drawer/Setting the Drawer for Special Uses"](#page-40-0) Il Page 39

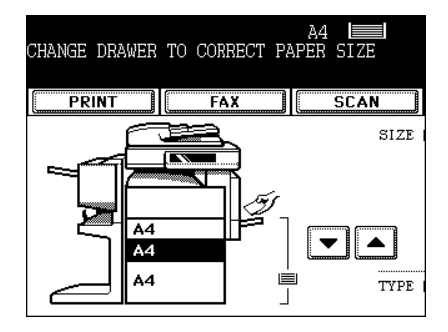

**9**

- **4 Press the paper size button you set by pressing the paper size button on the screen.**
- **5 Press the [START] button.**

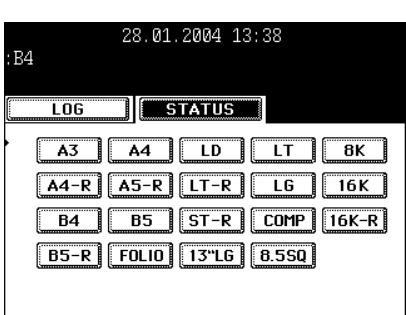

# <span id="page-211-0"></span>**12. ERROR CODE**

If an error occurs while using the optional Fax, optional Internet Fax, or optional scan, the error code is displayed in the status of each log. Take an appropriate action with reference to the following.

#### **Fax/Internet Fax**

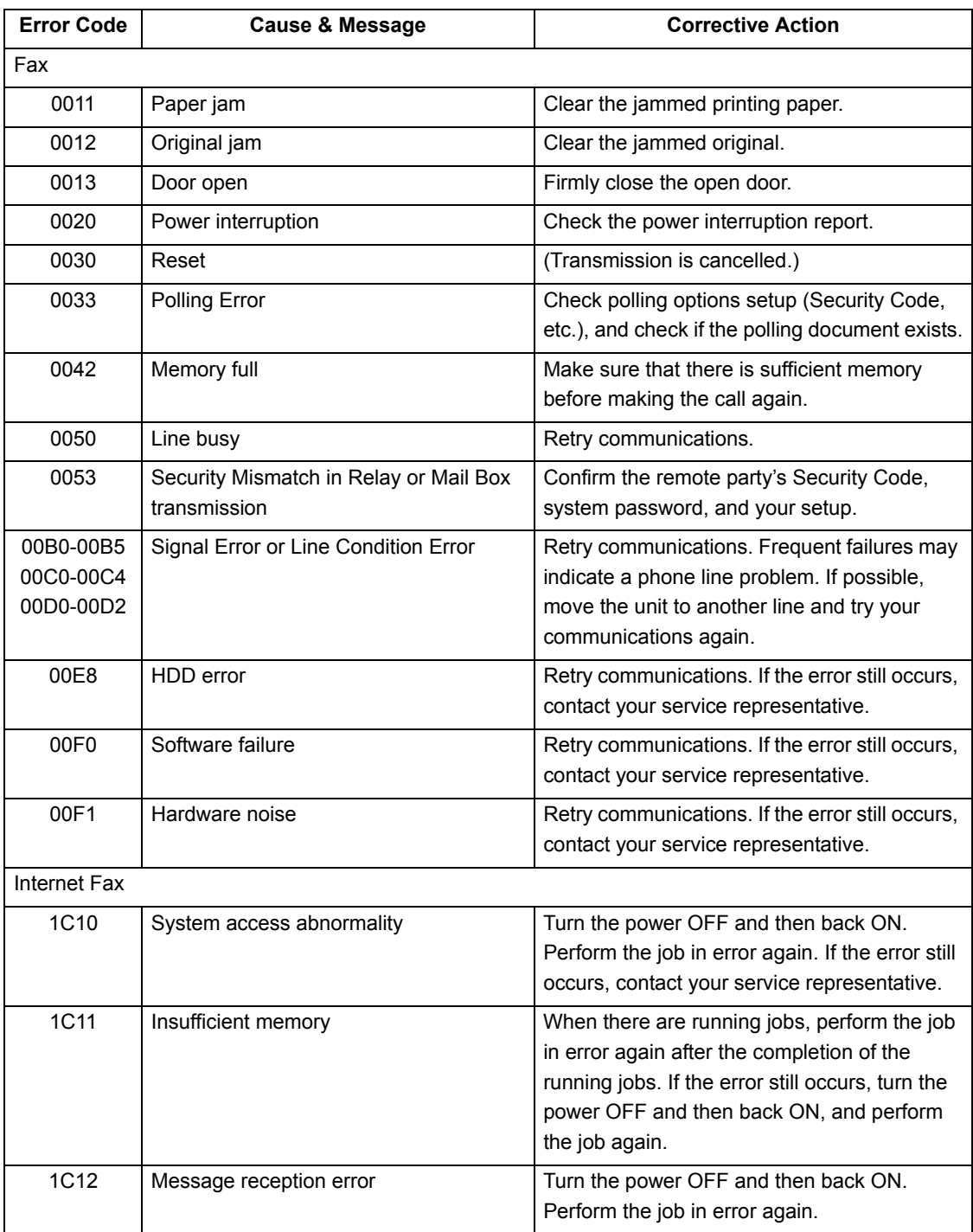

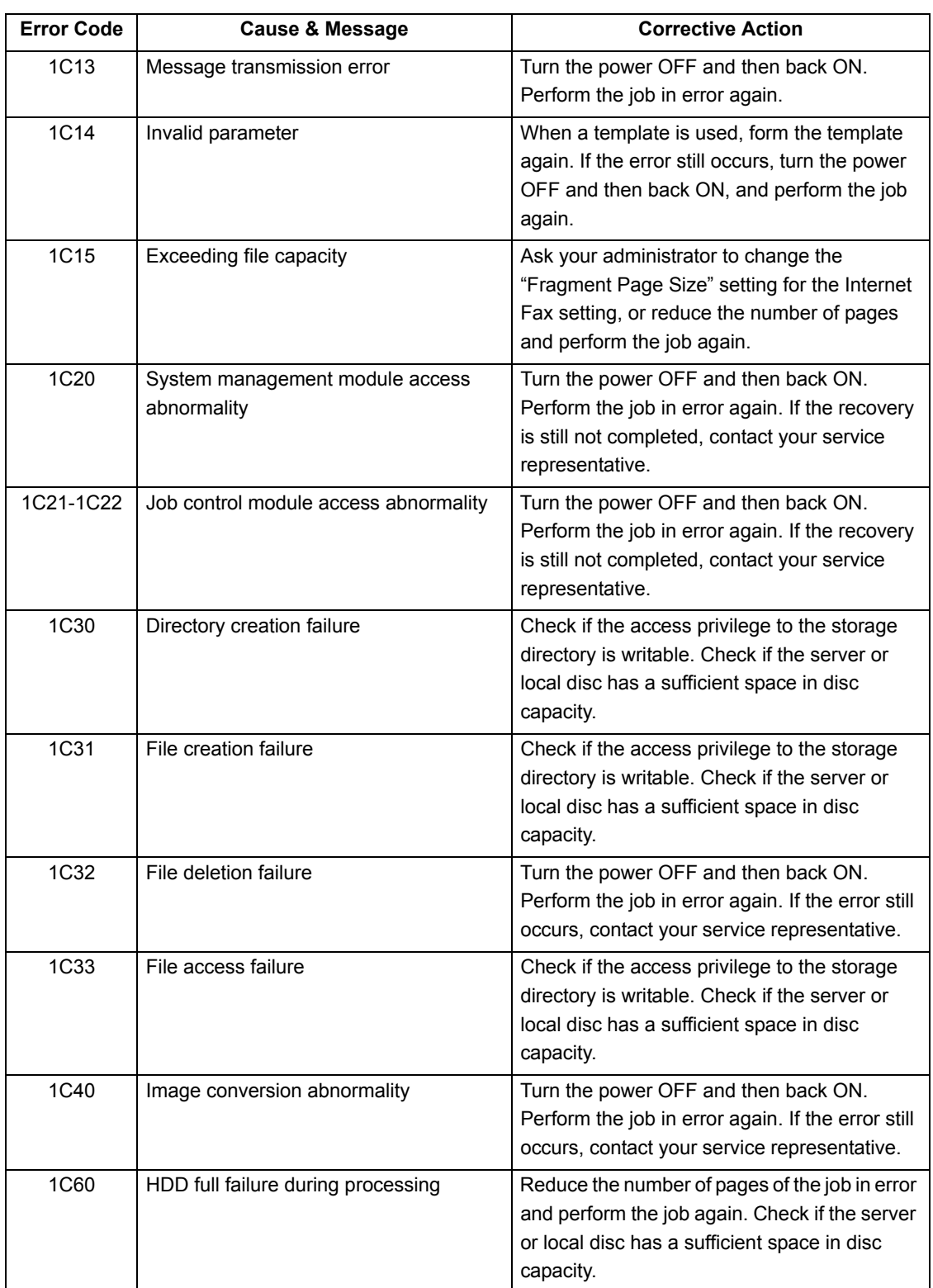

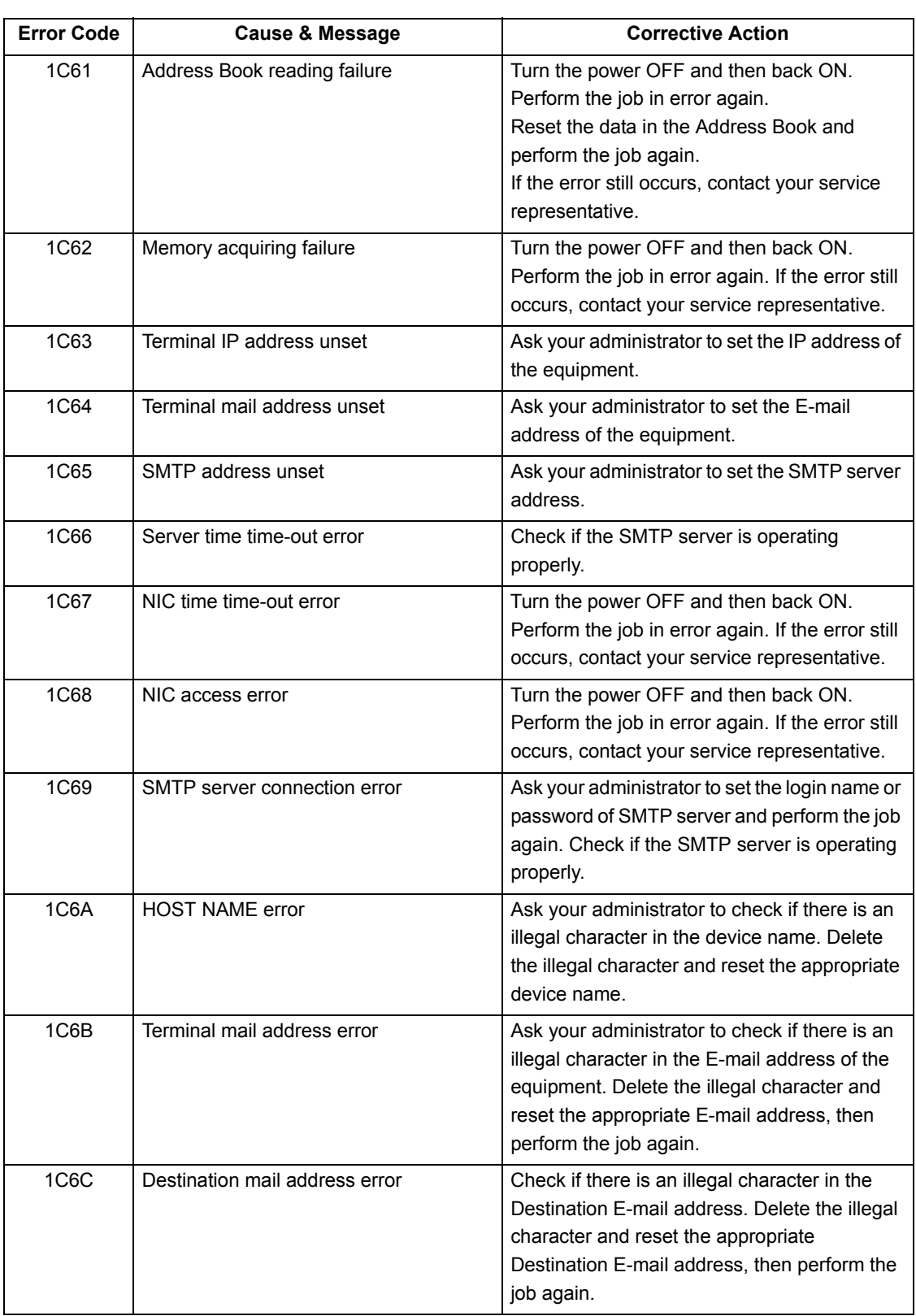

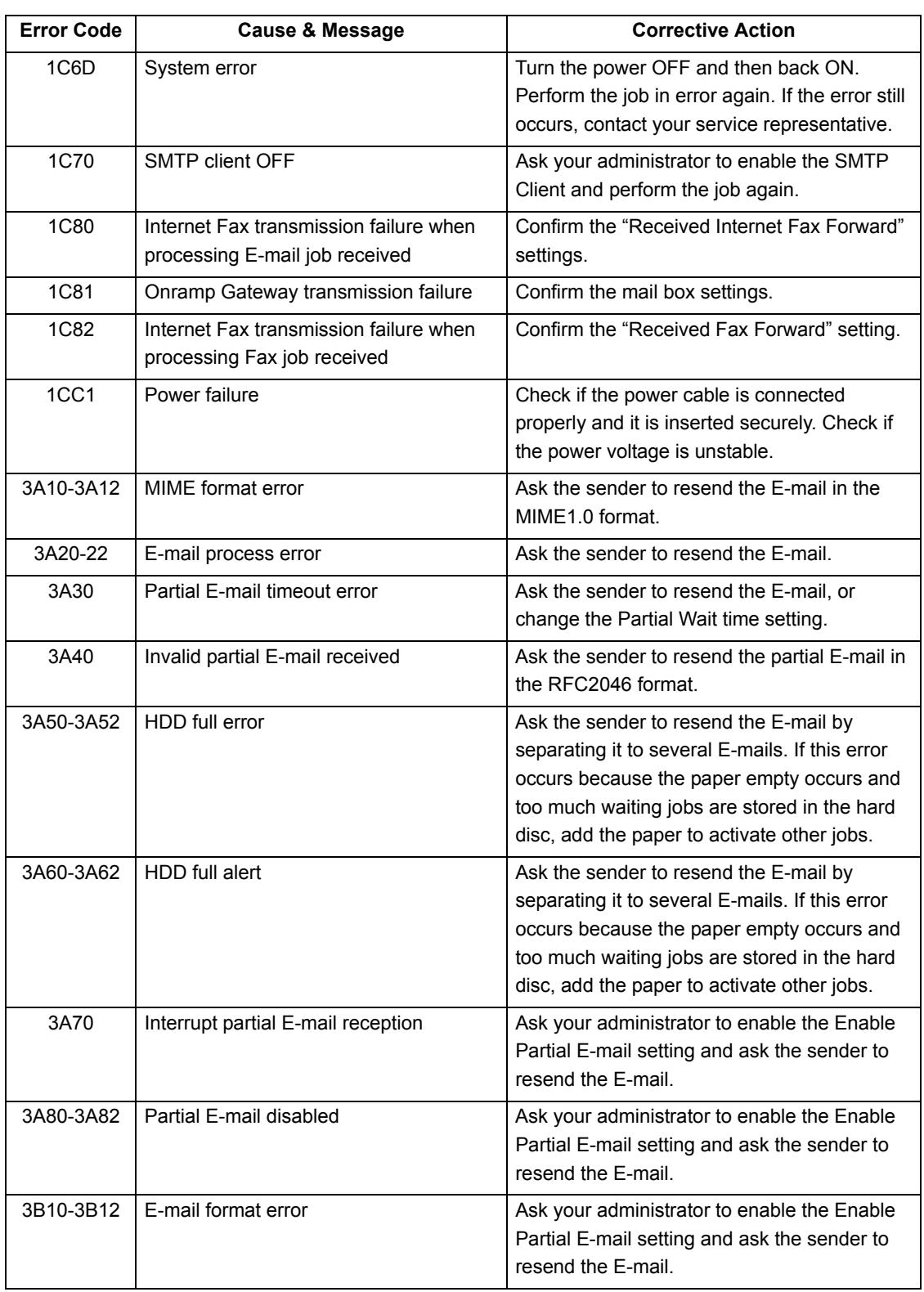

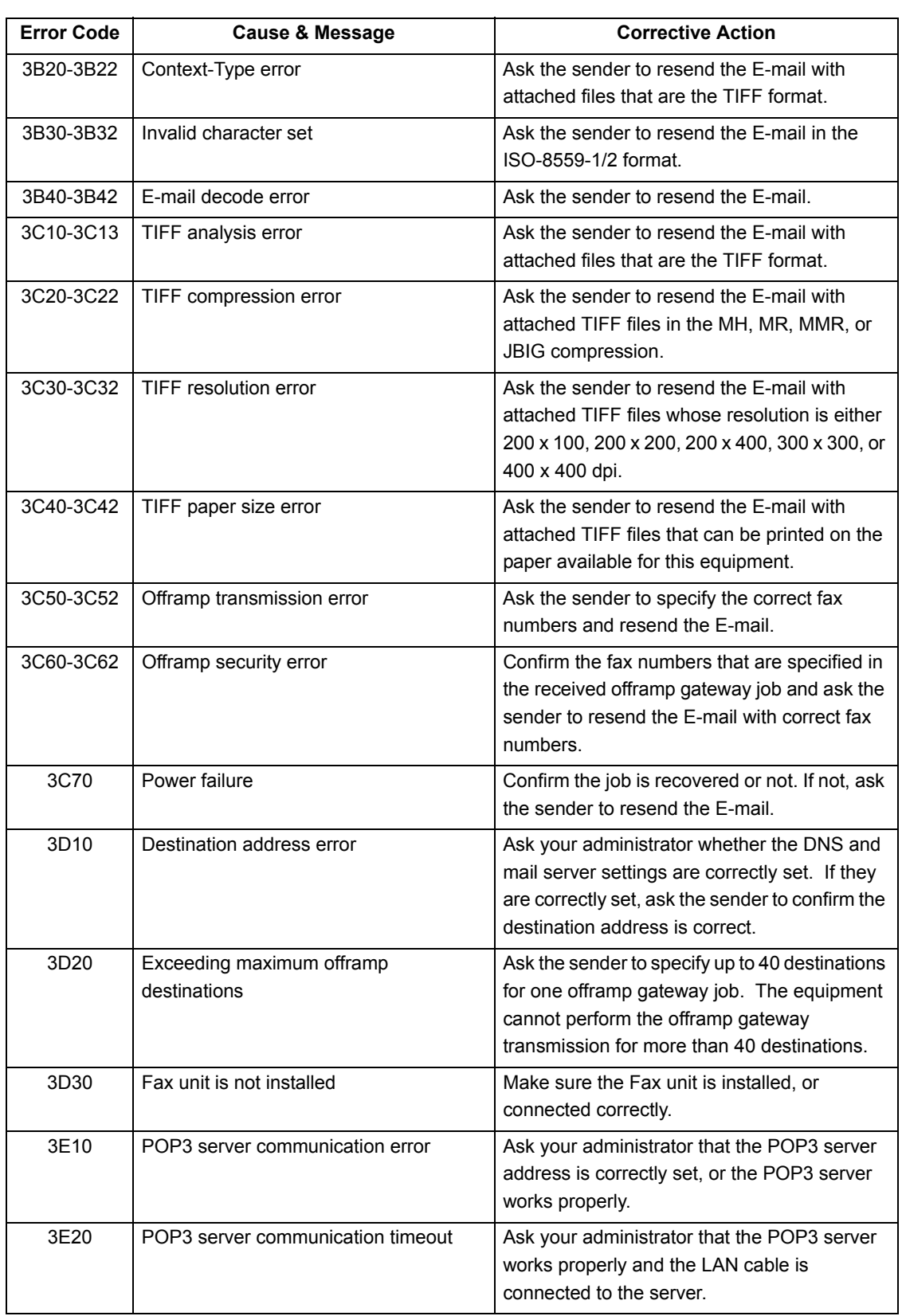
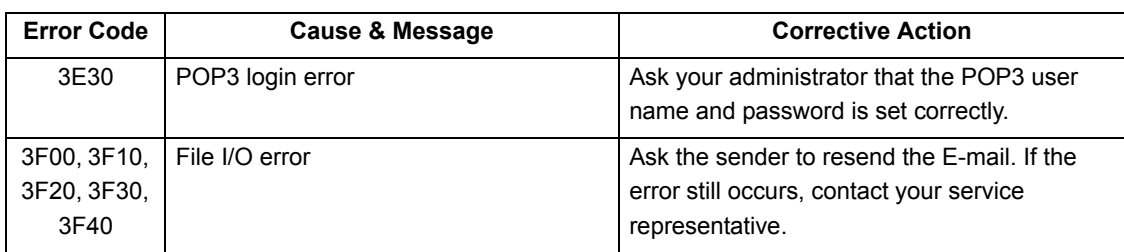

#### **Scan Job**

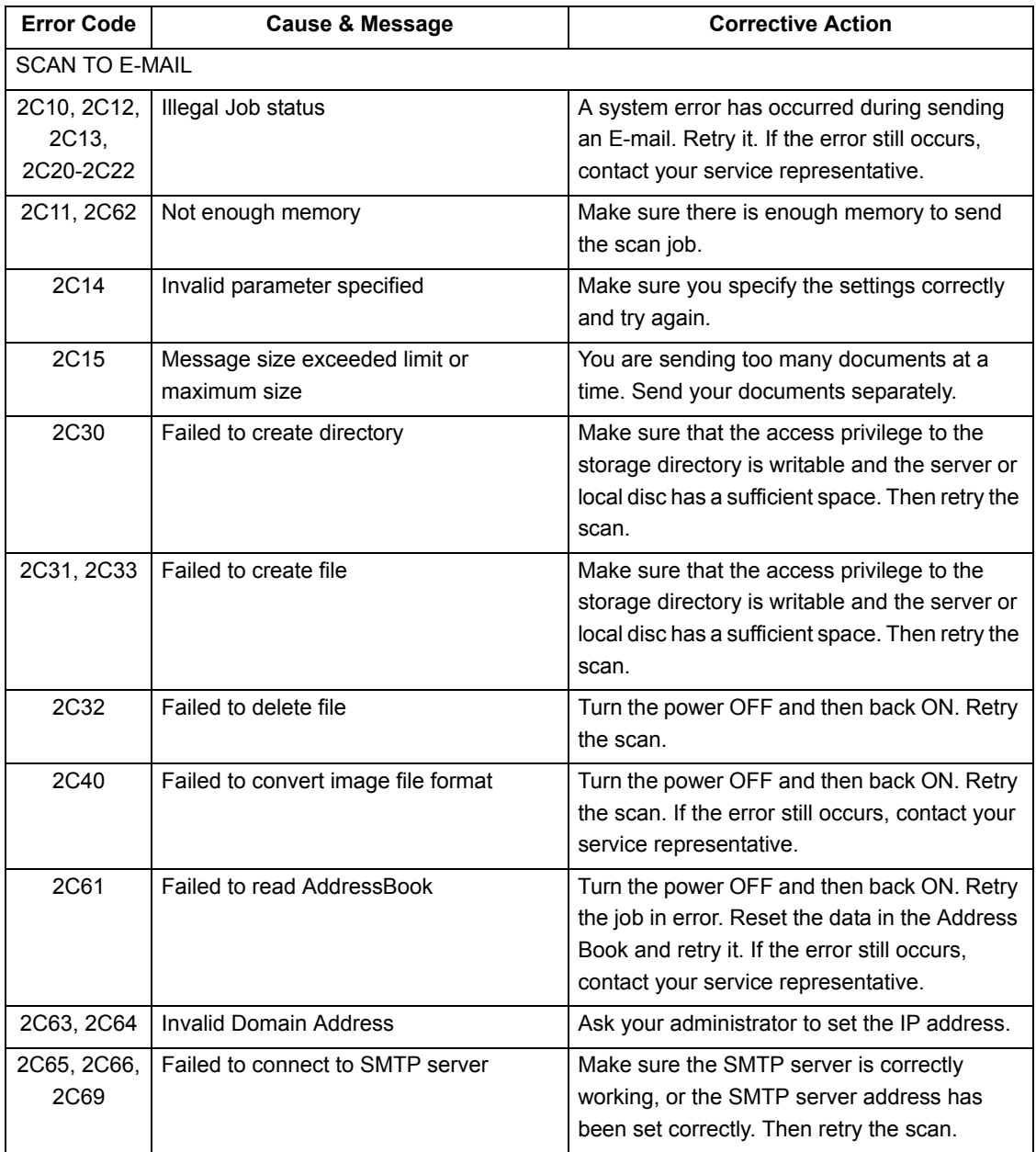

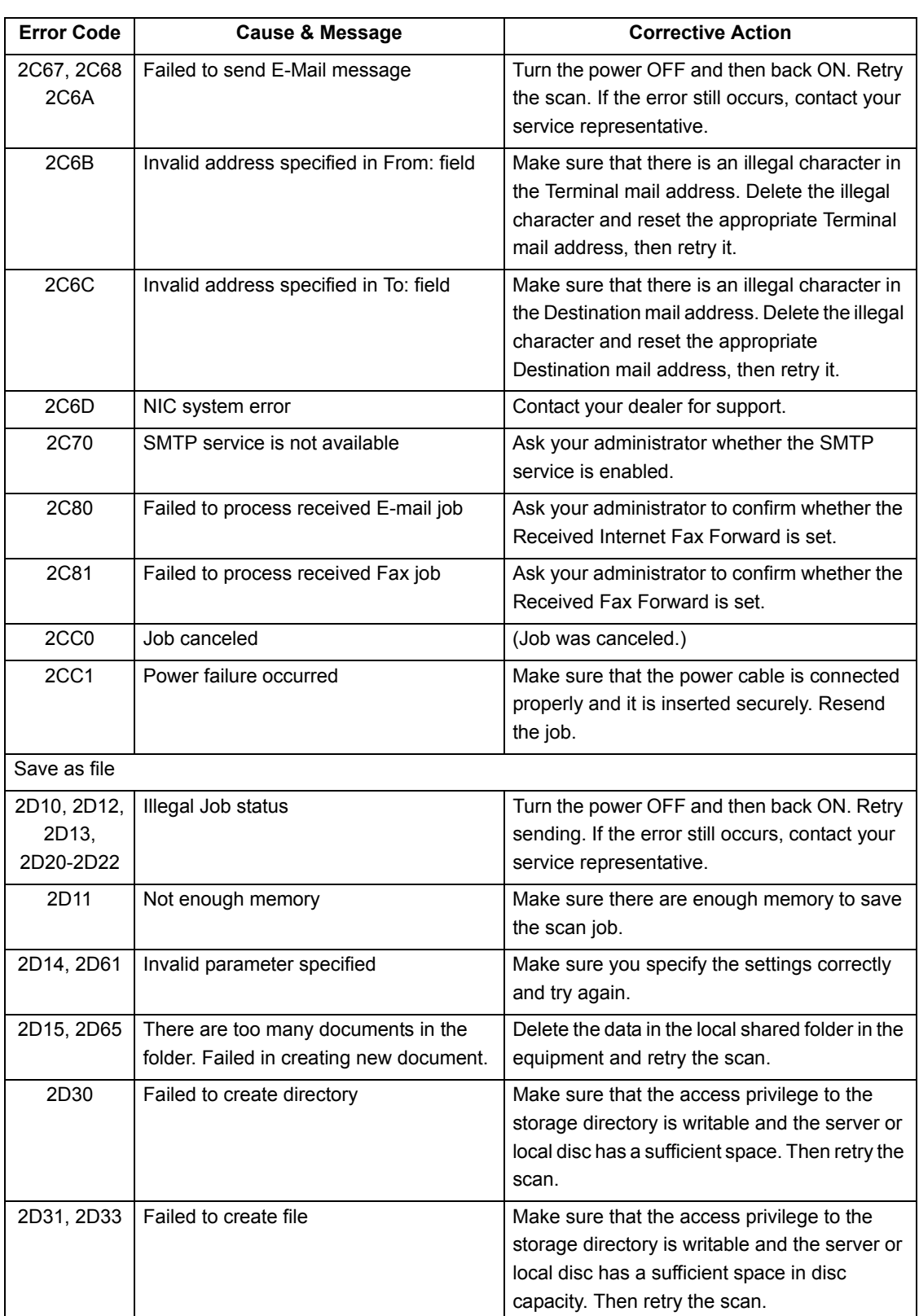

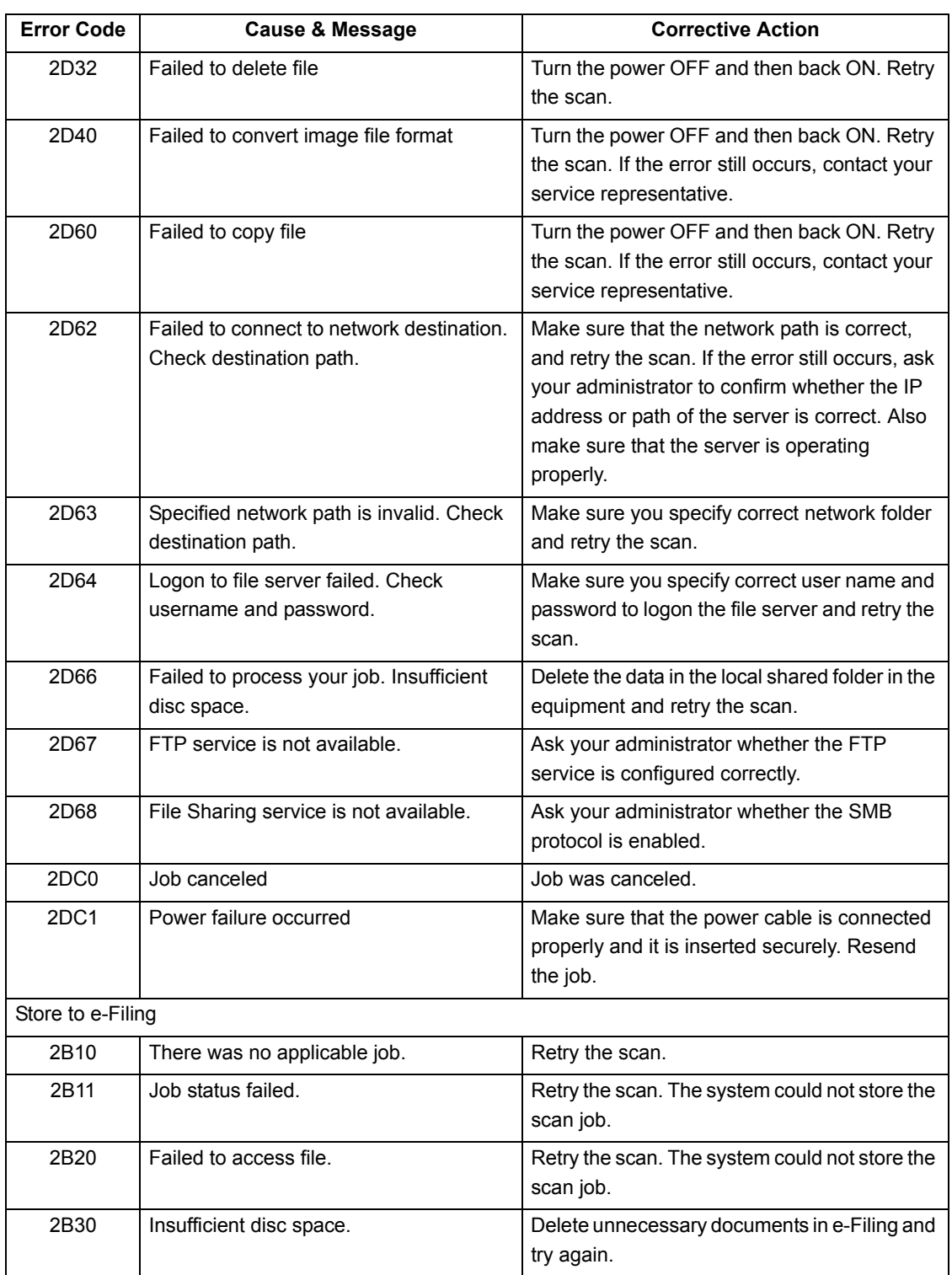

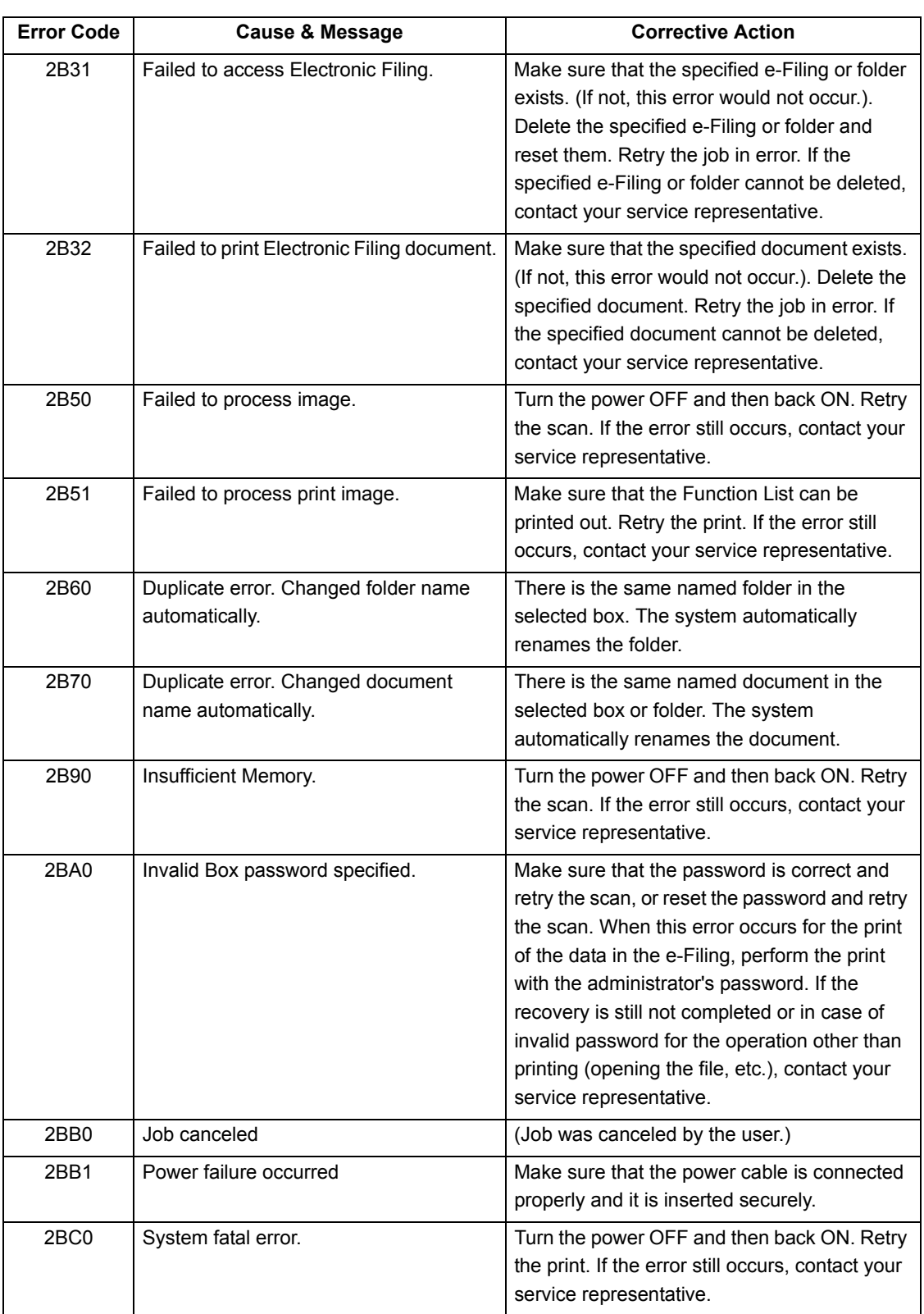

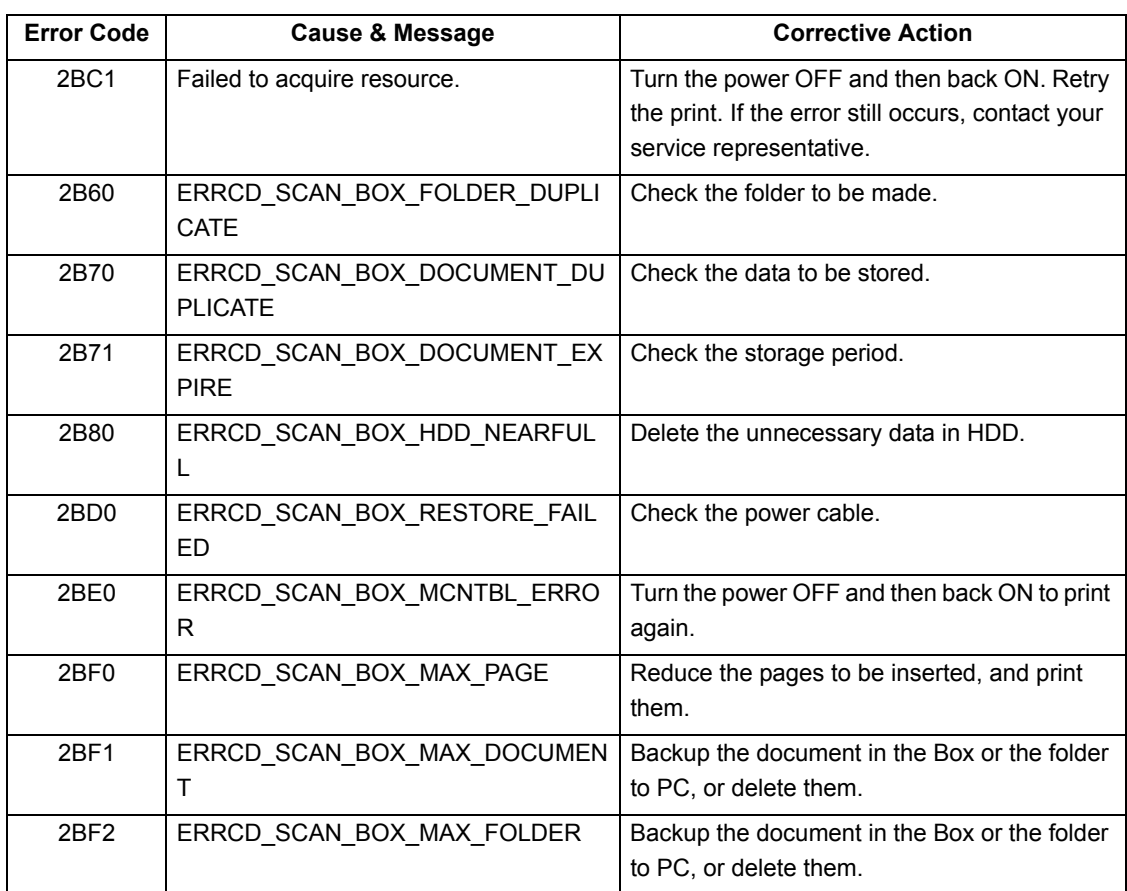

#### **Printer**

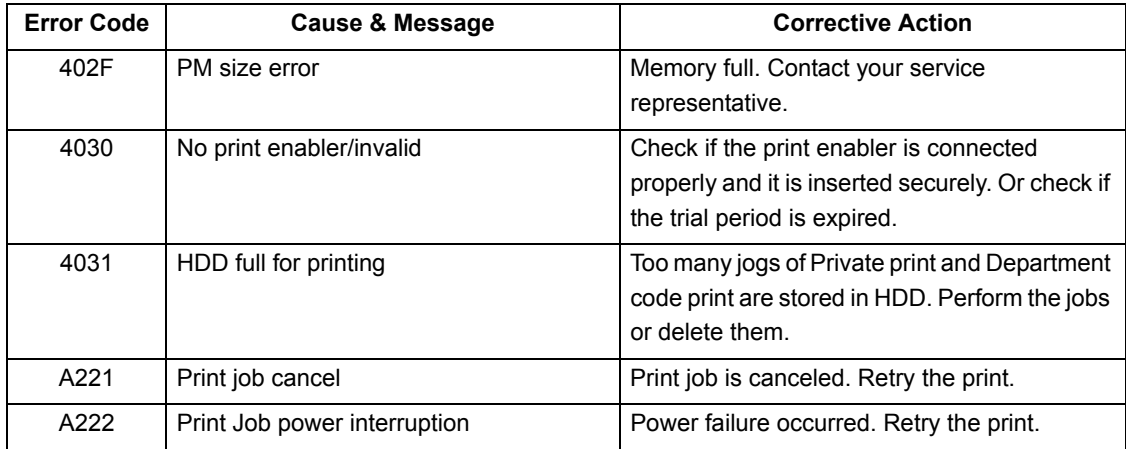

#### **RFC related**

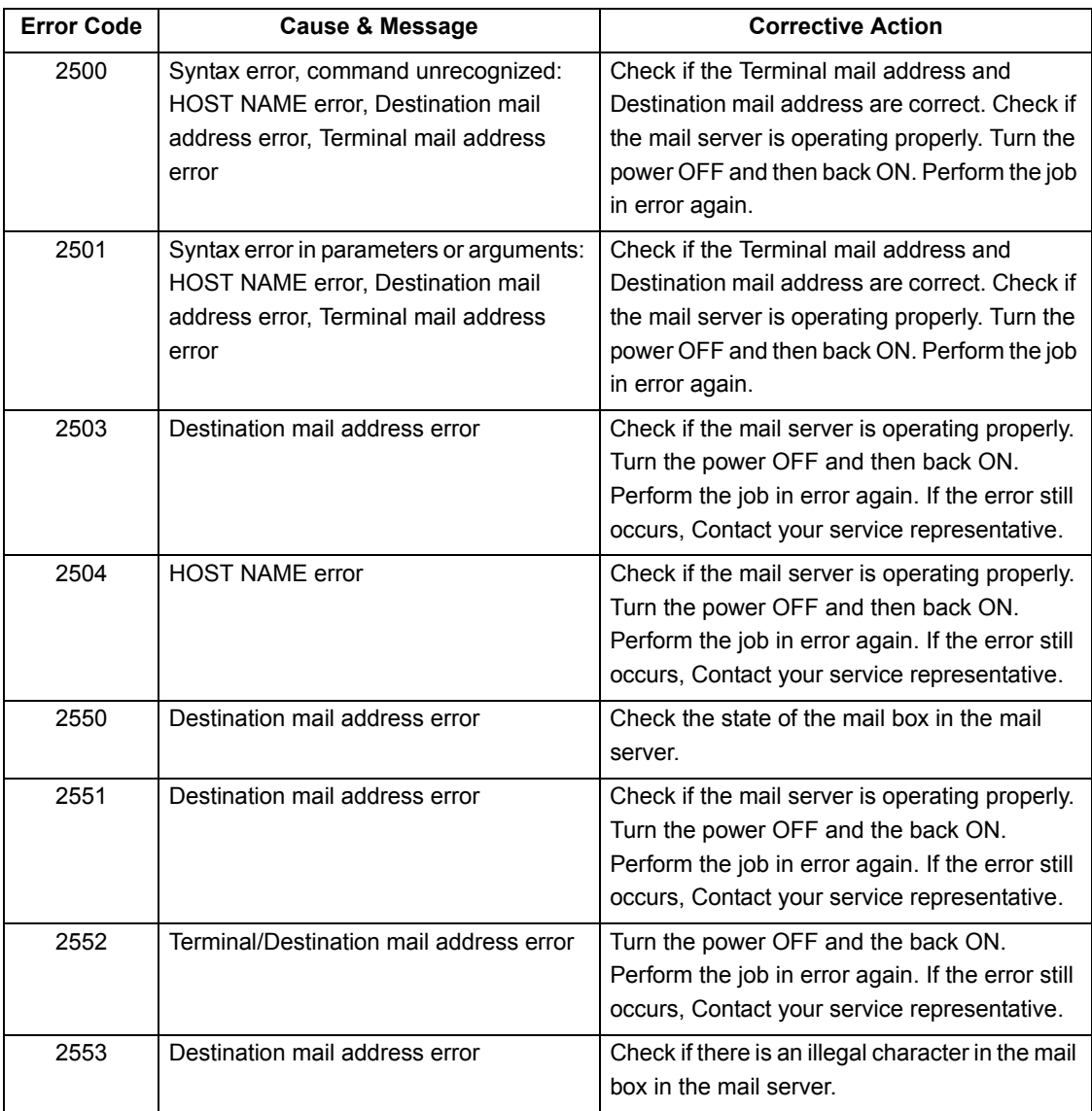

# 10. e-FILING

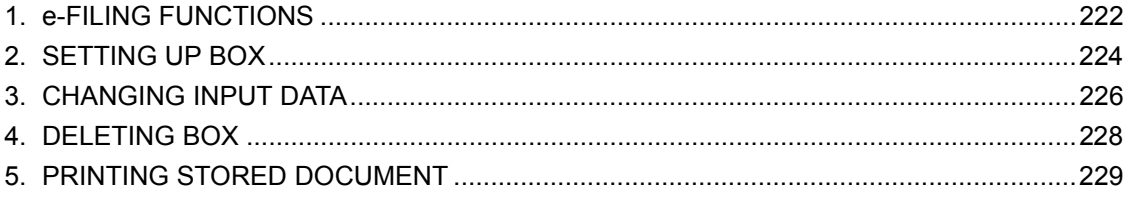

<span id="page-223-0"></span>In this e-Filing functions, the documents obtained by copying, scanning, printing, Fax receiving, Internet Fax and E-mail reception can be managed in the e-Filing (hard disc) inside the equipment. Before you use the e-Filing, you need to set up it. The e-Filing consists of one public box and user boxes up to 200. You can store a number of documents in each box, and then print the stored documents later as required.

- e-filing can be operated with the equipment or a client PC via network. For the operation via network, see the [e-Filing Guide].
- \* If the preservation period for documents is specified for a user box in the e-Filing web utility, the stored documents will be deleted after that period has passed. Before that, you need to print the documents, or download them with a client PC using the File Downloader. See the [e-Filing Guide] for details.
- \* It is recommended to back up the data on the equipment's hard disc to prevent loss of data. You can back it up with the client PC using the File Downloader. See the [e-Filing Guide] for details.

# **Note**

- To obtain documents by scanning, Internet Fax reception, or E-mail reception, 'optional Printer kit (GM-1010) and optional Scanner upgrade kit (GM-3010)', or 'optional Printer/Scanner kit (GM-2010)' is required.
- To obtain documents by printing from the client PC via network, 'optional Printer kit (GM-1010)' or 'optional Printer/Scanner kit (GM-2010)' is required.

The following figure shows the functional diagram of the e-Filing.

- 1 : Store the document.
- 2 : Add the printing settings to the stored documents as required.
- 3 : Print the documents.
- 4 : The documents can be viewed, edited, merged (Copy/Paste), and printed by the e-Filing web utility via network. Also, the documents can be downloaded by the File Downloader, and imported into TWAINcompliant applications by the TWAIN driver. See the [e-Filing Guide] for details.

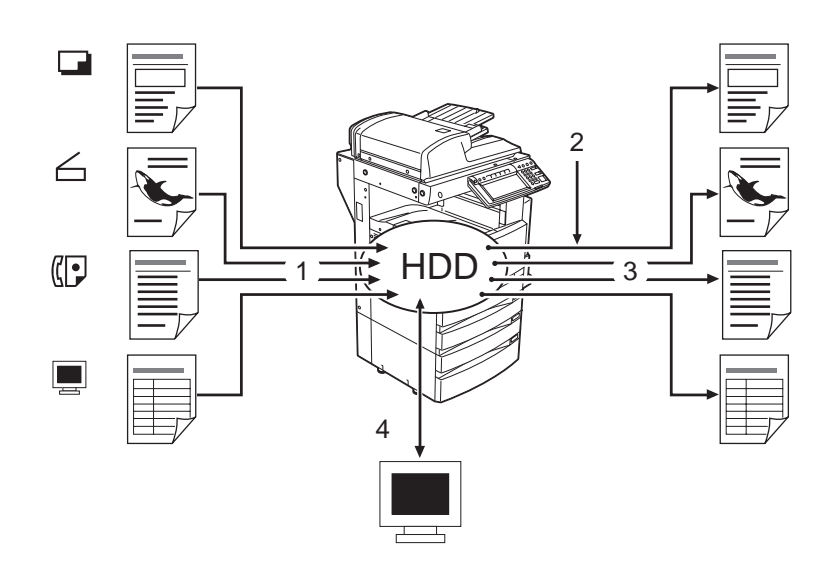

With the equipment, documents can be stored in the e-Filing as the original data by copying or scanning. [\("1.STORE TO e-FILING"](#page-145-0)  Page 144, ["2.SCAN TO e-FILING"](#page-155-0)  Page 154) The documents stored in the e-Filing can be printed by specifying some pages or "All Pages" after adding/changing printing settings as required. Also, unnecessary documents can be deleted from the specified user box.

The following table shows the main difference between the operation by the equipment and that by a client PC using the e-Filing web utility via network.

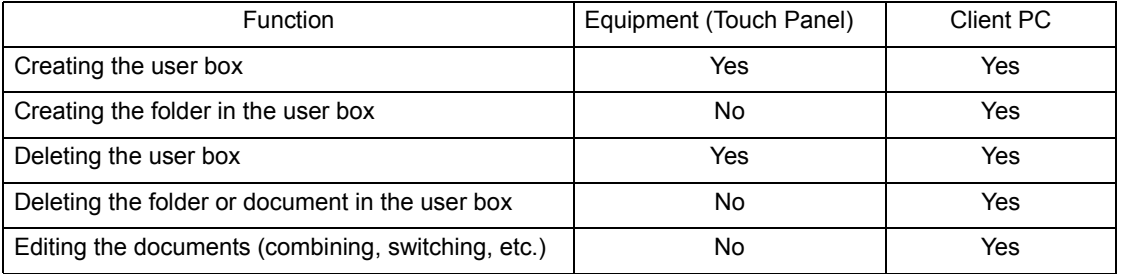

The following shows the basic configuration of the e-Filing.

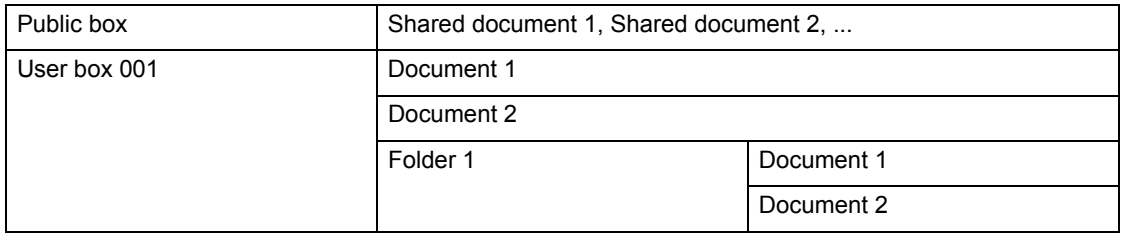

The public box is a pre-set box by default in the equipment. Use it to store documents that any user may need to work with. Up to 200 user boxes can be registered. It can be registered as a password-protected user box by setting the password. Before storing documents in e-Filing, prepare the user boxes to manage documents efficiently.

- Up to 100 folders per one box can be created (can only be set via the network). See the [e-Filing Guide] for details.
- Up to 400 documents can be stored in a box or a folder. The Maximum page number of a document is 200.

# <span id="page-225-0"></span>**2. SETTING UP BOX**

The e-Filing consists of one public box and user boxes up to 200. The public box is a pre-set box since the installation of the equipment, and no setting up is required. The user box can be set/registered by giving a box name. If the password is set, the box is protected and important documents can be stored safely. Up to 200 user boxes can be set/registered.

- \* Before storing documents in the e-Filing, we recommend you to prepare user boxes and folders (can only be set in the network) to manage documents efficiently. See the [e-Filing Guide] for details.
	- **1 Press the [e-FILING] button on the control panel.**
- EXTENSION e-FILING SCAN COPY  $F\neq$  $\mathbb{C}$ ⊖ 6  $\Box$
- **2 Select the blank buttons numbered from 001 to 200, and then press the [SETUP] button.**

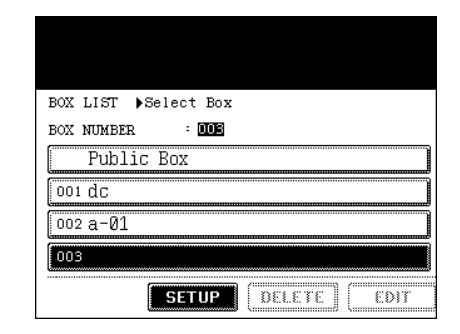

# **10**

# **3 Set the "BOX NAME". Then, set the "Password" as required.**

- When pressing the [BOX NAME] button, the letter entry menu (["Setting Letters"](#page-31-0)  $\Box$  Page 30) is displayed. A box name can contain up to 32 letters.
- Key in the 5-digit identical number in both "Password" and "Retype Password". Press the [SET] button after entering the password.

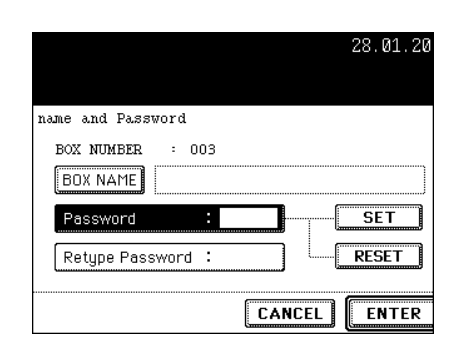

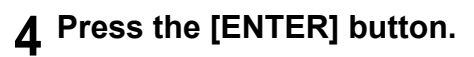

- A box is newly set.

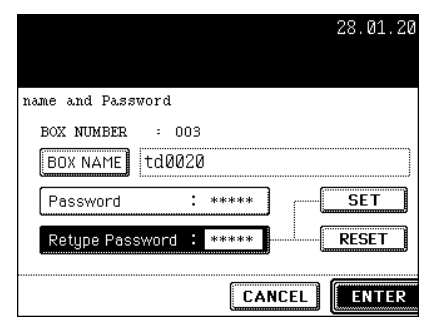

# <span id="page-227-0"></span>**3. CHANGING INPUT DATA**

The "registered box name" and "password" of the user box can be changed.

\* You cannot change the folder name with the equipment. Change it with a client PC using the e-Filing web utility via network, if required. See the [e-Filing Guide] for details.

# **1 Press the [e-FILING] button on the control panel.**

# **2 Select the box you want to change, and then press the [EDIT] button.**

- Switch to the applicable menu using the [Prev] or the [Next] button.
- To display the applicable menu immediately, key in the number of the desired box you want to change.

# **3 Key in the "Password" (5 digits) for the selected box, and then press the [ENTER] button.**

- If the password has not been set at the box registration, skip to step 4.

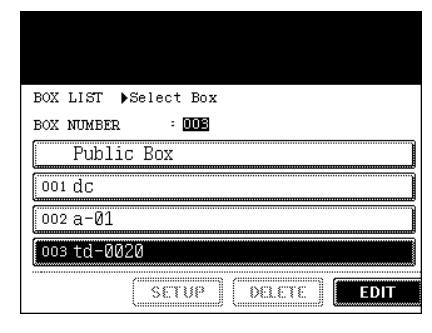

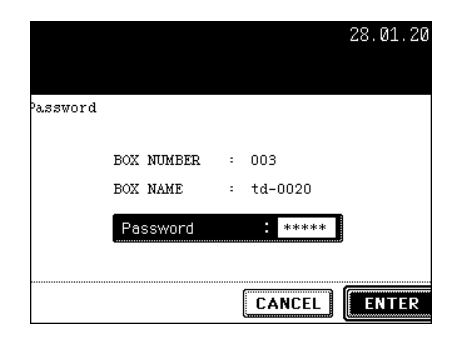

# **4 Change the data of the "BOX NAME" and the "Password".**

- When pressing the [BOX NAME] button, the letter entry menu (["Setting Letters"](#page-31-0)  $\Box$  Page 30) is displayed. A box name can contain up to 32 letters.
- Key in the 5-digit identical number in both "Password" and "Retype Password". Press the [SET] button after entering the password.

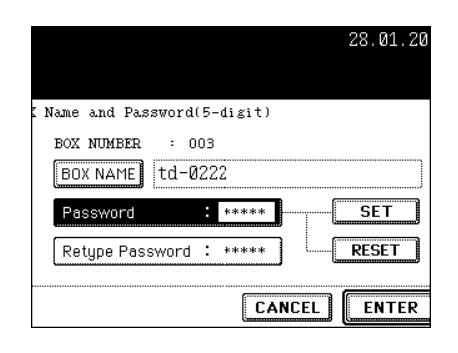

# **5 Press the [ENTER] button.**

- The box settings are updated.

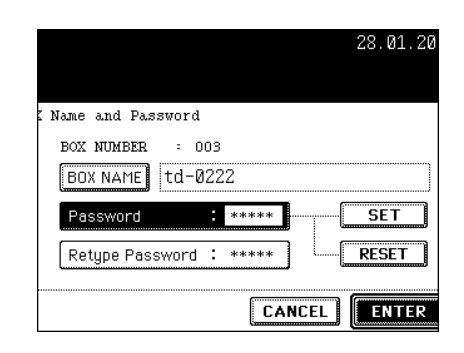

<span id="page-229-0"></span>The unnecessary user box can be deleted. In this case, all the documents in a user box are also deleted.

- \* The public box cannot be deleted.
- \* You cannot delete the folder in a user box with the equipment. Delete it with a client PC using the e-Filing web utility via network, if required. See the [e-Filing Guide] for details.

# **1 Press the [e-FILING] button on the control panel.**

#### **2 Select the box you want to delete, and then press the [DELETE] button.**

- Switch to the applicable menu using the [Prev] or the [Next] button.
- To display the applicable menu immediately, key in the number of the desired box you want to change.

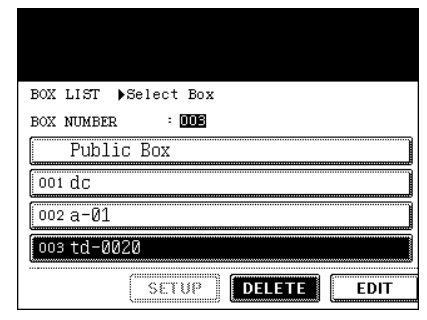

# **3 Key in the "Password" (5 digits) for the selected box, and then press the [ENTER] button.**

- If the password has not been set at the box registration, skip to step 4.

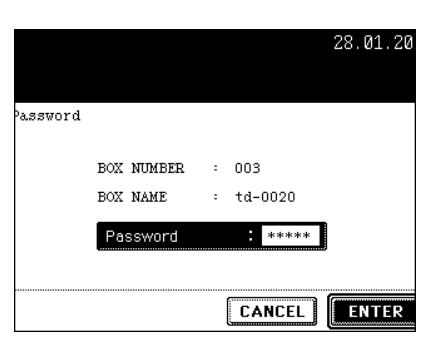

# **4 "Are you sure you want to delete this BOX?" appears. Press the [YES] button to delete the box.**

- The selected box is deleted.

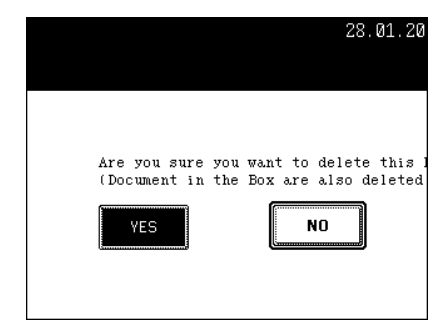

# <span id="page-230-0"></span>**5. PRINTING STORED DOCUMENT**

Documents stored in the box or the folder can be printed.

State of finishing can be selected. And to confirm the printing content, test printing can also be performed.

## **Print the whole Document.**

All the pages of the document will be printed. If printing multiple copies is desired, see ["Printing the Stored](#page-232-0)  [Document with Added/Changed Settings"](#page-232-0) a Page 231.

- **1 Press the [e-FILING] button on the control panel.**
- **2 Select the box which has the desired printing document stored, and then press the [ENTER] button.**
	- Switch to the applicable menu using the [Prev] or the [Next] button.
	- To display the applicable menu immediately, key in the number of the desired box you want to change.

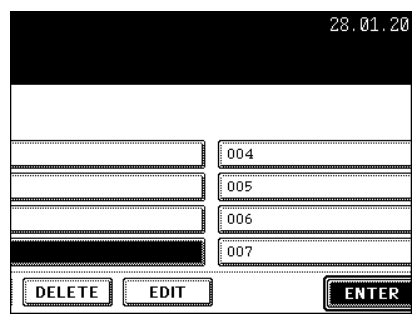

# **3 Key in the "Password" (5 digits) for the selected box, and then press the [ENTER] button.**

- If the password has not been set at the box registration, skip to step 4.

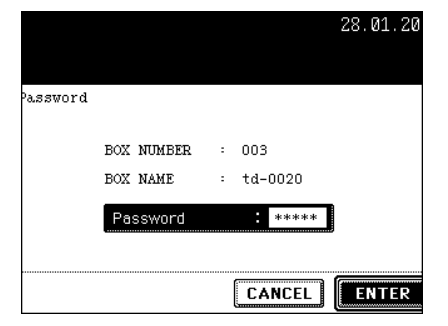

# **4 Select the document to be printed.**

- When you want to select the document in the folder, select the folder and press the [OPEN FOLDER] button. And then select the desired document.

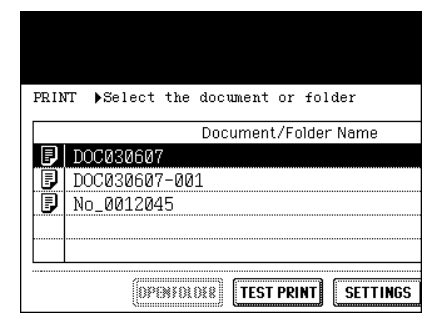

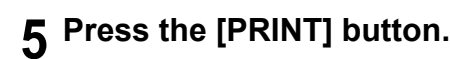

- Printing of the whole document starts.

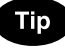

When you want to stop the print of the stored document during the operation, select the job you want to stop from the PRINT JOB screen or SCAN JOB screen and then press the [DELETE] button. For details, see the JOB STATUS. ["Deleting a Job"](#page-192-0) <sup>1</sup> Page 191 "7. CONFIRMING THE STATUS OF SCAN" I Page 201

28.01.2004 13:38 Date, Time Paper Pages  $07, 19:00$  $07.19:01$ A4  $07, 19:03$ À4 1 **FRINT CANCEL**  $1 \times 1$ 

#### **Execute Test Printing**

A part can be printed from a document that consists of several pages.

#### **1 Perform steps 1 to 4 of the "Print the whole Document".**

# **2 Press the [TEST PRINT] button.**

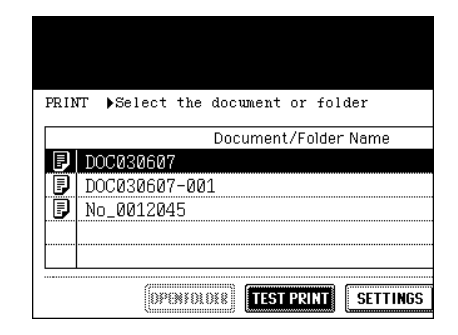

# **10**

# **3 Key in the number of the last page to specify the printing page.**

- When printing all pages are desired, press the [ALL PAGES] button.

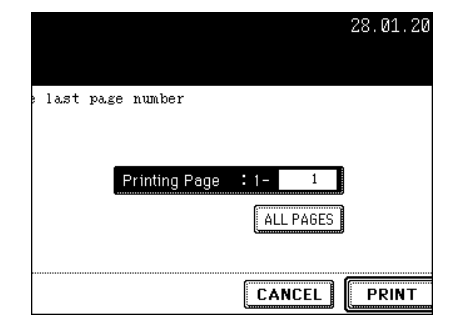

# **4 Press the [PRINT] button.**

- Printing the set page starts.

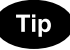

When you want to stop the print of the stored document during the operation, select the job you want to stop from the PRINT JOB screen or SCAN JOB screen and then press the [DELETE] button. For details, see the JOB STATUS. ["Deleting a Job"](#page-192-0) <sup>1</sup> Page 191 "7. CONFIRMING THE STATUS OF SCAN" In Page 201

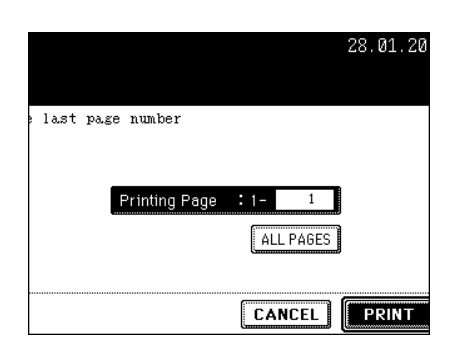

#### <span id="page-232-0"></span>**Printing the Stored Document with Added/Changed Settings**

The following settings can be added (or changed) to the stored document in the filing box.

- 1: Setting the feeding source (Press the cassette area of the feeding source)
- 2: Setting the number of printing (Key in by the digital key)
- 3: Setting single-side printing/duplex printing.
- 4: Setting the finishing mode setting (Selection of the mode is limited depending on the installed option equipment)
- 5: Setting the paper exit (Can be set when an optional finisher is installed.)
- 6: Setting the image shift position
- 7: Setting the added date and time position
- 8: Setting of page number position

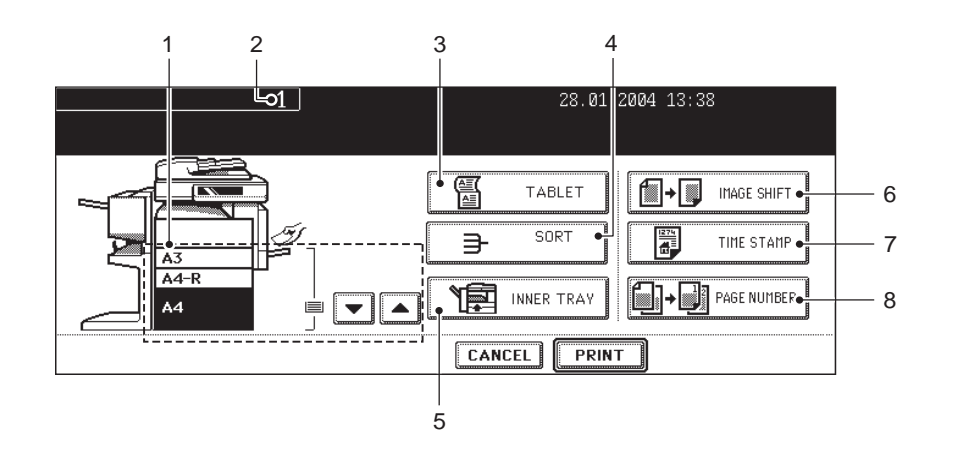

### **1 Perform steps 1 to 4 of the "Print the whole Document".**

**2 Press the [SETTINGS] button.**

#### **3 Set printing as required.**

- See the previous page for details. As for the settings of 3 to 8, press the button, select the desired button in the menu and press the [ENTER] button.

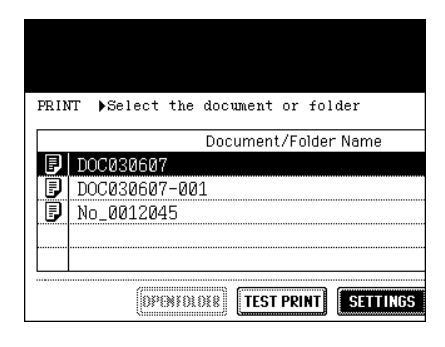

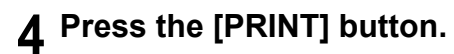

#### - Printing starts.

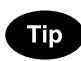

When you want to stop the print of the stored document during the operation, select the job you want to stop from the PRINT JOB screen or SCAN JOB screen and then press the [DELETE] button. For details, see the JOB STATUS.

["Deleting a Job"](#page-192-0) <sup>1</sup> Page 191

"7. CONFIRMING THE STATUS OF SCAN" I Page 201

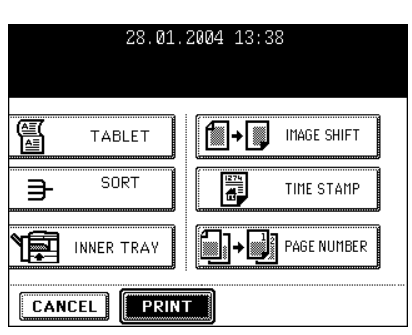

# **11. TEMPLATE**

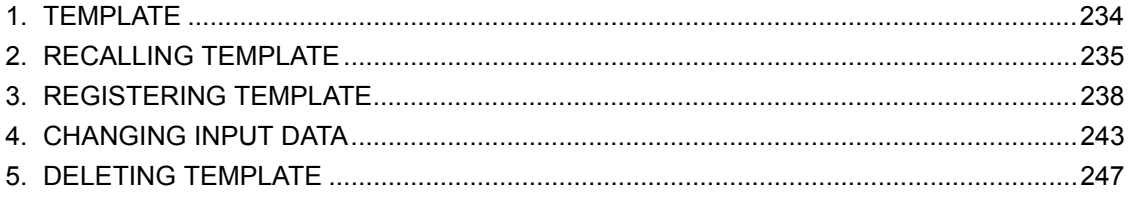

# <span id="page-235-0"></span>**1. TEMPLATE**

A combination of functions frequently used can be registered as a template and recalled as required

\* You can register the setting combination of copy functions, scan functions or Fax functions as a template and retrieve it.

The combinations are registered in either "PUBLIC TEMPLATE GROUP" or "USER GROUP (Up to 200 groups are available.)" in the menu of template. Up to 60 combinations can be registered in 1 group.

## **Note**

- To use scan functions, 'optional Printer kit (GM-1010) and optional Scanner upgrade kit (GM-3010)', or 'optional Printer/Scanner kit (GM-2010)'
- To use Fax functions, 'optional Fax board (GD-1150)' is required.
- 1 : Register the combination of the functions.
- 2 : Place the original.
- 3 : Retrieve the desired template.

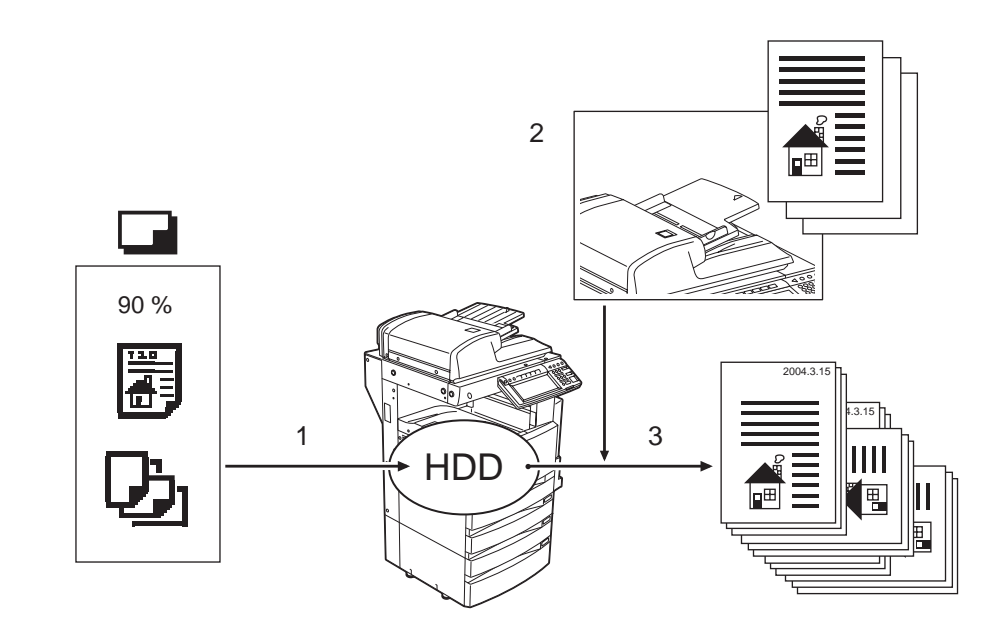

# <span id="page-236-0"></span>**2. RECALLING TEMPLATE**

All you have to do is to press the [START] button (the [SCAN] button on the touch panel for scanning) after recalling the required template.

\* Before recalling templates, you need to register them. See ["3.REGISTERING TEMPLATE"](#page-239-0) [12] Page 238.

#### **When Recalling Template in the Public Group**

- **1 Place paper in the drawer(s).**
	- "4. SETTING COPY PAPER" <sup>1</sup> Page 36
- **2 Place the original(s).**
	- - ["1.SETTING ORIGINALS"](#page-49-0) Ill Page 48
- **3 Press the [TEMPLATE] button on the control panel.**
	- Menu for recalling template is displayed.

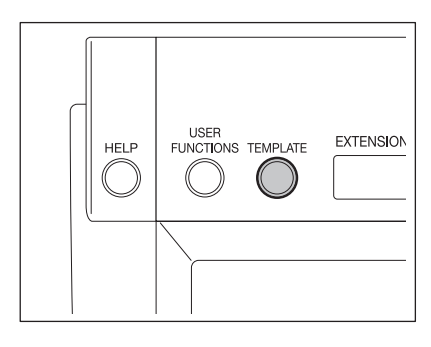

# **4 Select the [PUBLIC TEMPLATE GROUP] button, and then press the [ENTER] button.**

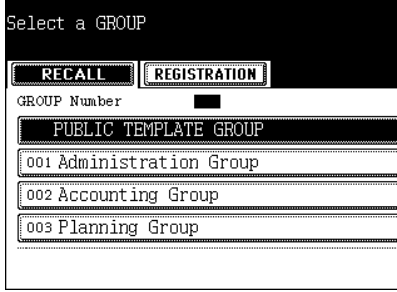

# **11**

**5 Select the desired template.**

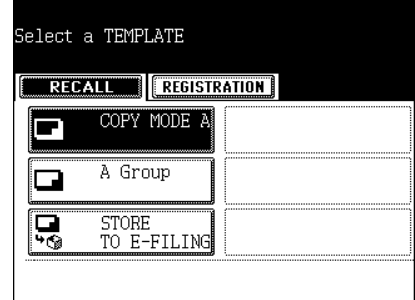

#### **6 Confirm that "Updated the template setting" is displayed on the screen.**

• Select other copy mode as required.

**7 Press the [START] button.**

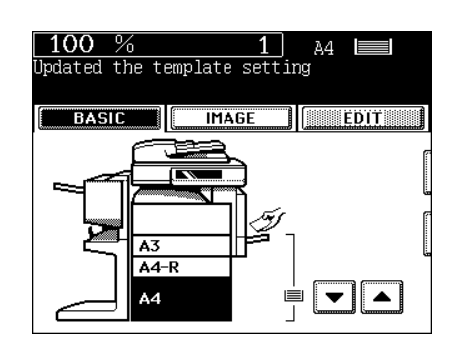

#### **When Recalling Template in the User Group**

#### **1 Place paper in the drawer(s).**

- ["4.SETTING COPY PAPER"](#page-37-0) I Page 36

#### **2 Place the original(s).**

- ["1.SETTING ORIGINALS"](#page-49-0) **QD** Page 48

#### **3 Press the [TEMPLATE] button on the control panel.**

- Menu for recalling template is displayed.

## **4 Select the group registered the template you want to recall, and then press the [ENTER] button.**

- Switch to the applicable menu using the [Prev] or the [Next] button.
- To display the applicable menu immediately, key in the number of the desired user group.

#### Select a GROUP RECALL **REGISTRATION** GROUP Number m **PUBLIC TEMPLATE GROUP** 001 Administration Group 002 Accounting Group 003 Planning Group

# **5 Key in the Password (5 digits) of the selected group, and then press the [ENTER] button.**

- If the password has not been set at the group registration, skip this procedure and go to step 6.

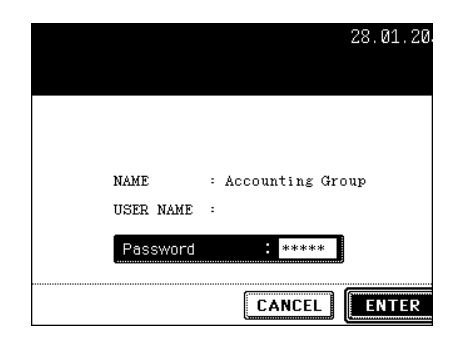

**6 Select the desired template.**

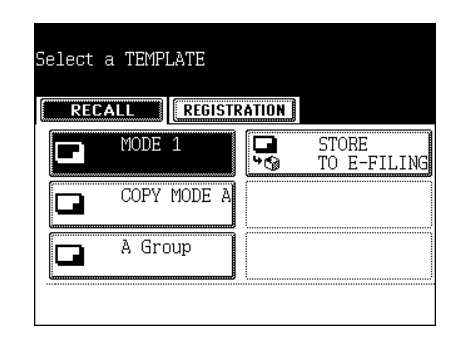

# **7 Key in the Password (5 digits) of the selected template, and then press the [ENTER] button.**

- If the password has not been set at the group registration, skip this procedure and go to step 8.

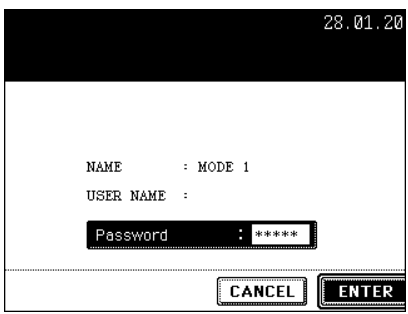

# **8 Confirm that "Updated the template setting" is displayed on the screen.**

- Select other copy mode as required.
- **9 Press the [START] button.**

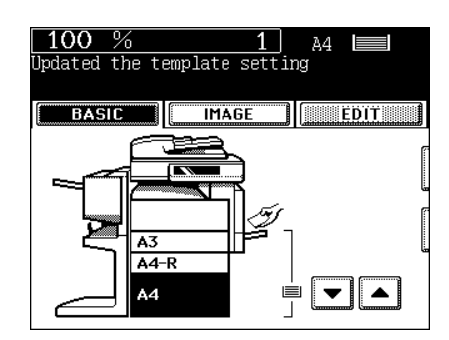

# <span id="page-239-0"></span>**3. REGISTERING TEMPLATE**

To recall the template, you need to first register the setting combination as a template.

The template is registered either in "PUBLIC TEMPLATE GROUP" or "USER GROUP" depending on your purpose.

- PUBLIC TEMPLATE GROUP:

Anyone can use the template when the setting combination of the functions frequently used throughout the company or organization have been registered in this group. Up to 60 combinations (templates) are available in this group. According to the purpose of use, you can restrict the use by entering the password. - USER GROUP:

- Each department, section or person controls one user group and registers it as a template. It is easier to control it if you set the password for group registration. Up to 200 groups can be set and up to 60 combinations (templates) are available in this group.
- \* When registering the template in the public template group, keying in the "Admin Password" is required.

#### **Registering the Template in the Public Template Group**

#### **1 Set every function you want to combine.**

- Ex.: Setting "Image shift", "90% Reduction" and "10 sets of copies" of the copy function.
- **2 Press the [TEMPLATE] button on the control panel.**
- **3 Press the [REGISTRATION] button.**

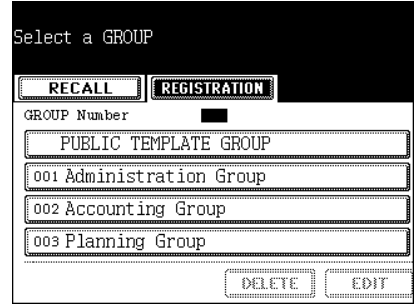

**11**

**4 Select "PUBLIC TEMPLATE GROUP", and then press the [ENTER] button.**

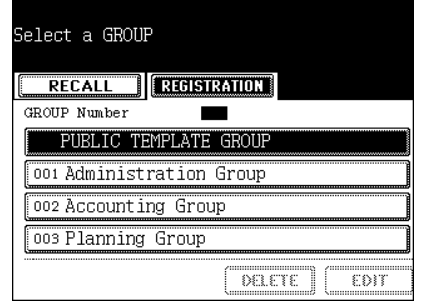

Download from Www.Somanuals.com. All Manuals Search And Download.

Download from Www.Somanuals.com. All Manuals Search And Download.

**5 Key in the "Admin Password" (6 digits), and then press the [ENTER] button.**

**6 Press the blank key in the template menu, and then press the [SAVE] button.**

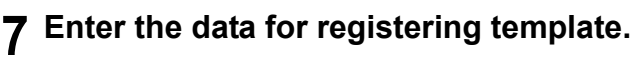

- Although either the "NAME 1" or the "NAME 2" must be entered, the "USER NAME" and the "PASSWORD" are entered as required.
- When pressing the [NAME 1] button, the menu of entering letters (["Setting Letters"](#page-31-0)  $\Box$  Page 30) is displayed, so enter the name with up to 11 letters.
- Enter the name with up to 11 letters for "NAME 2" and with up to 30 letters for "USER NAME" as the above manner.

**8 When pressing the [PASSWORD] button on the menu of step 7, the menu is switched as shown on the right. Key in a 5-digit identical number in both "Password" and "Retype Password", and then press the [ENTER] button.**

- Press the [ENTER] button after entering the password.

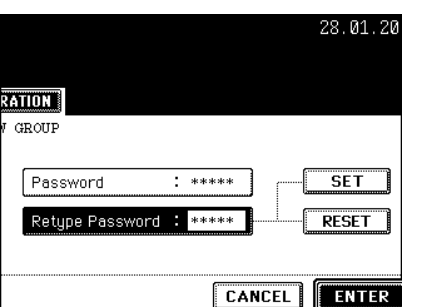

CANCEL

**SAVE** 

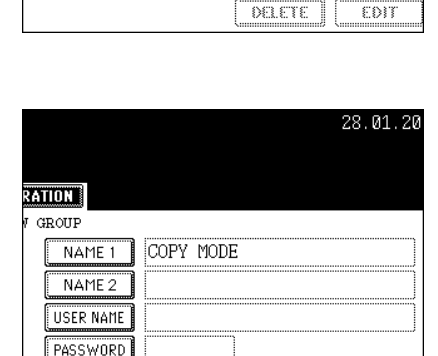

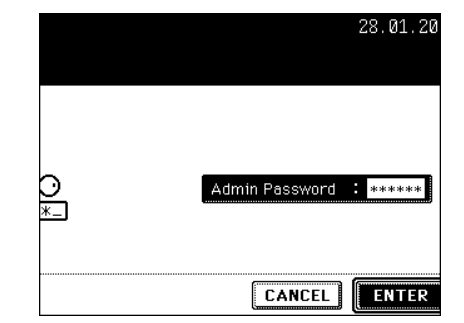

Select a TEMPLATE

믃

RECALL **REGISTRATION** COPY MODE A Group **STORE** 

TO E-FILING

# **9 Press the [SAVE] button.**

- The menu returns to step 1. (the menu before pressing the [TEMPLATE] button on the control panel.)

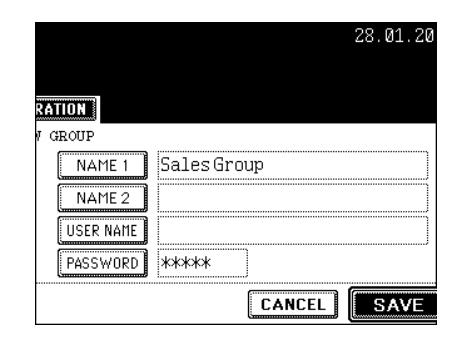

#### **Registering the Template in the User Group**

#### **1 Set every function you want to combine.**

- Ex.: Setting "Image shift", "90% Reduction" and "10 sets of copies" of the copy function.

#### **2 Press the [TEMPLATE] button on the control panel.**

**3 Press the [REGISTRATION] button.**

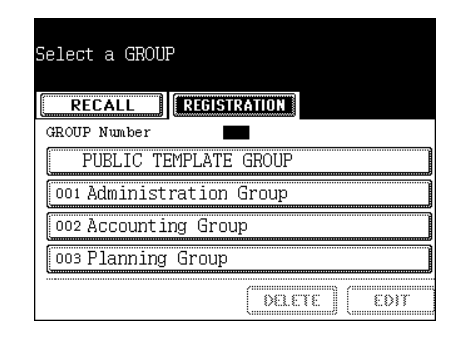

# **4 Select the "USER GROUP" of blank buttons from 001 to 200, and then press the [ENTER] button.**

- When selecting the unregistered "USER GROUP", follow step 5.

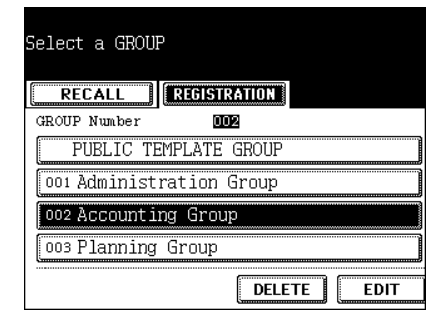

- When selecting the registered "USER GROUP", key in "GROUP PASSWORD" (5 digits) on the next menu, and then skip to step 8.

#### **5 Enter the data for registering the new user group.**

- Although the "NAME" must be entered, the "USER NAME" and the "PASSWORD" are entered as required.
- When pressing the [NAME] button, the menu of entering letters (["Setting Letters"](#page-31-0)  $\Box$  Page 30) is displayed, so enter the name with up to 20 letters.
- Enter the name with up to 30 letters for the [USER NAME] as the above manner.
- **6 When pressing the [PASSWORD] button on the menu of step 5, the menu is switched as shown on the right. Key in a 5-digit identical number in both "Password" and "Retype Password", and then press the [ENTER] button.**

- Press the [SET] button after entering the password.

# **7 Press the empty [TEMPLATE] button, and then press the [SAVE] button.**

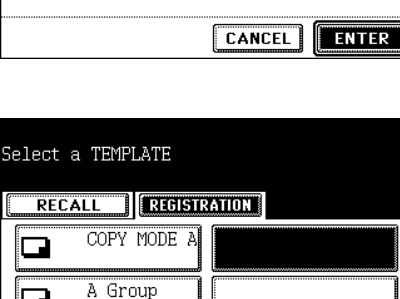

口

믔

**STORE** 

TO E-FILING

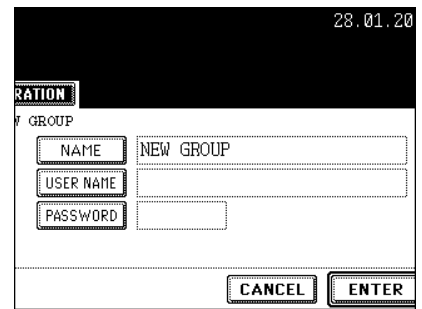

: Accounting Group

\*\*\*\*\*

CANCEL

**NAME** 

USER NAME : Password

28.01.20

**ENTER** 

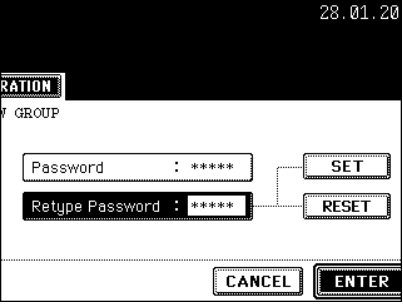

# **8 Enter the data requested.**

- Although either the "NAME 1" or the "NAME 2" must be entered, the "USER NAME" and the "PASSWORD" are entered as required.
- When pressing the [NAME 1] button, the menu of entering letters [\("Setting Letters"](#page-31-0)  $\Box$  Page 30) is displayed, so enter the name with up to 11 letters.
- Enter the name with up to 11 letters for "NAME 2" and with up to 30 letters for "USER NAME" as the above manner.
- **9 When pressing the [PASSWORD] button on the menu of step 9, the menu is switched as shown on the right. Key in a 5-digit identical number in both "Password" and "Retype Password", and then press the [ENTER] button.**
	- Press the [ENTER] button after entering the password.

# **10Press the [SAVE] button.**

- The menu returns to step 1, which is the menu seen before pressing the [TEMPLATE] button on the control panel.

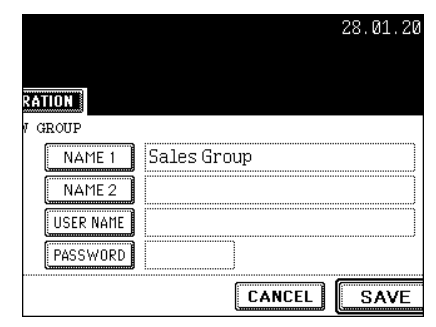

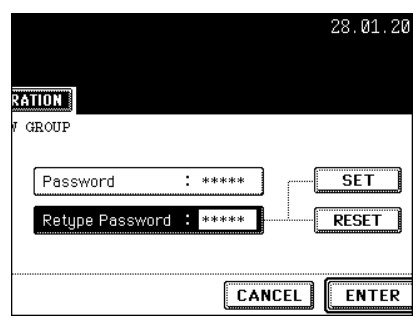

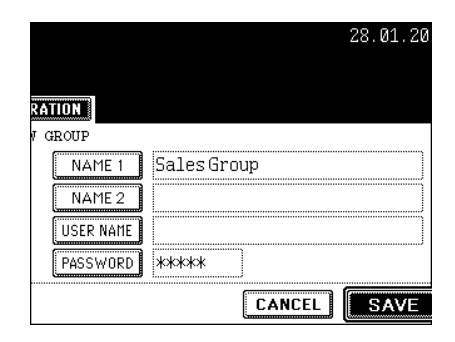

<span id="page-244-0"></span>The registered name, user name, password of template/user group can be changed.

#### **Changing the Data of Template**

- **1 Press the [TEMPLATE] button on the control panel.**
- **2 Press the [REGISTRATION] button**

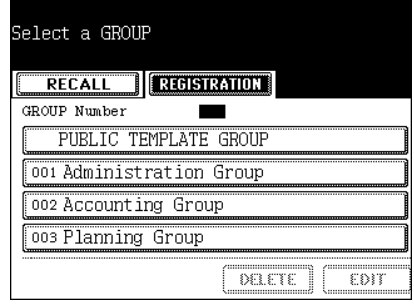

# **3 Select the group (in which the template was registered) that you want to change, and then press the [ENTER] button.**

- Switch to the applicable menu using the [Prev] or the [Next] button.
- To display the applicable menu immediately, key in the number of desired user group.
- **4 When selecting the [PUBLIC TEMPLATE GROUP] button, key in the "Admin Password" (6 digits), and then press the [ENTER] button. When selecting a user group, key in the selected group's "Password" (5 digits), and then press the [ENTER] button.**

- If the password has not been set at the user group registration, skip to step 5.

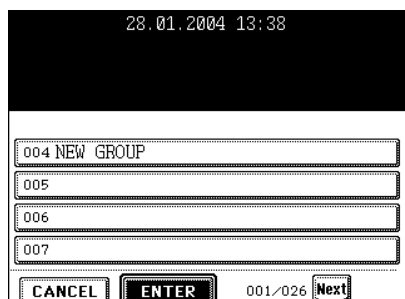

**5 Select the template you want to change, and then press the [EDIT] button.**

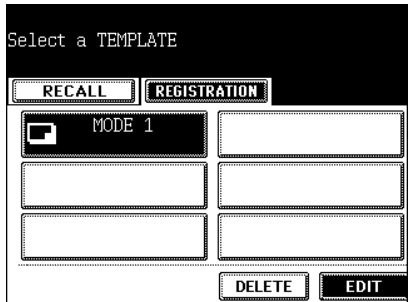

# **6 Key in the "Password" (5 digits) for the selected template, and then press the [ENTER] button.**

- If the password has not been set at the template registration, skip to step 7.

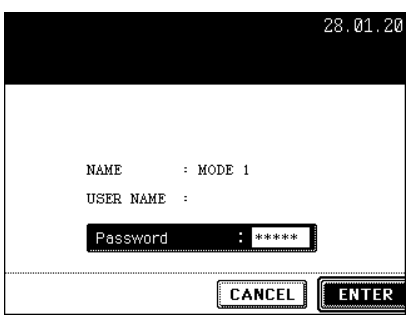

#### **7 Press the button of "NAME 1", "NAME 2" and/or "USER NAME".**

- When pressing the [NAME 1] button, the menu of entering letters [\("Setting Letters"](#page-31-0)  $\Box$  Page 30) is displayed, so enter the name with up to 11 letters.
- Enter the name with up to 11 letters for the "NAME 2" and with up to 30 letters for the "USER NAME" as the above manner.
- To change the password only, skip step 7.

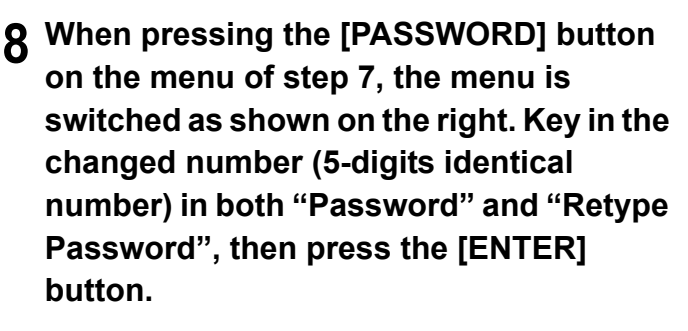

- Press the [ENTER] button after entering the password.
- Not to change the password, skip step 8.

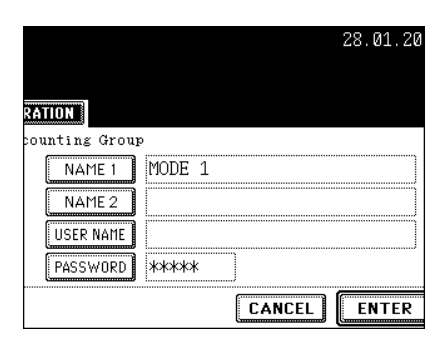

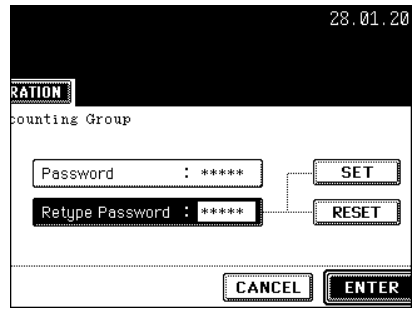

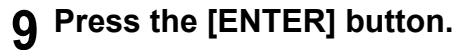

- The data of template are changed.

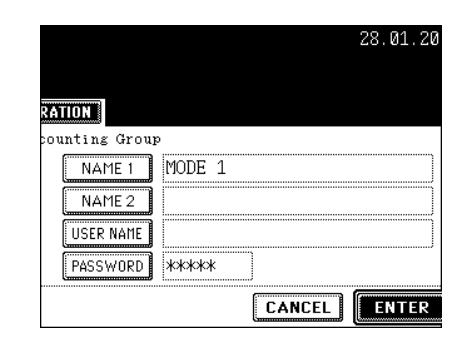

#### **Changing the Data of User Group**

Those of public group cannot be changed.

**1 Press the [TEMPLATE] button on the control panel.**

# **2 Press the [REGISTRATION] button.**

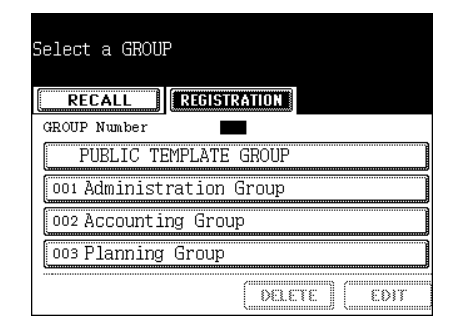

# **3 Select the "USER GROUP" you want to change, and then press the [EDIT] button.**

- Switch to the applicable menu using the [Prev] or the [Next] button.
- To display the applicable menu immediately, key in the number of the desired user group using the digital keys.

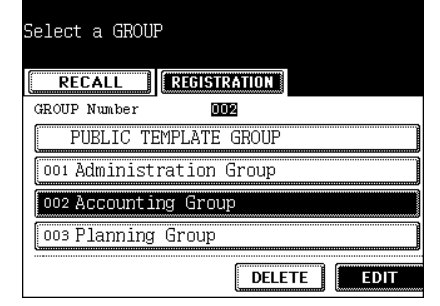

# **4 Key in the "Password" (5 digits) for selected group, and then press the [ENTER] button.**

- If the password has not been set at the group registration, skip to step 5.

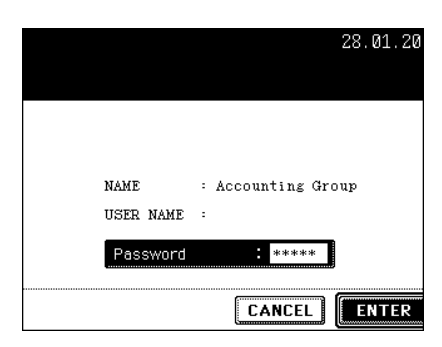

# **5 Press the [NAME] button and/or the [USER NAME] button.**

- When pressing the NAME button, the menu of entering letters [\("Setting Letters"](#page-31-0)  $\Box$  Page 30) is displayed, so enter the name with up to 20 letters.
- Enter the name with up to 30 letters for the "USER NAME" as the above manner.
- To change the password only, skip step 5.

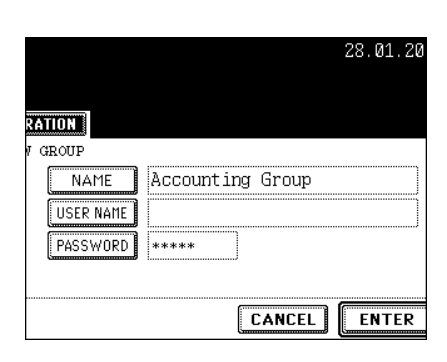

**6 When pressing the [PASSWORD] button on the menu of step 5, the menu is switched as shown on the right. Key in the changed number (5-digit identical number) in both "Password" and "Retype Password", then press the [ENTER] button.**

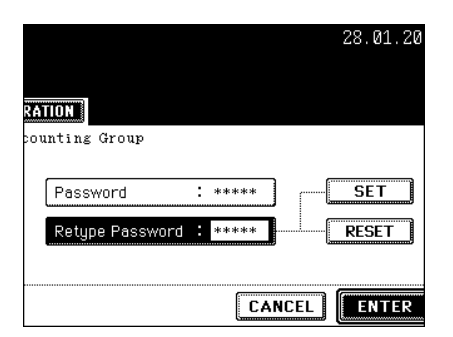

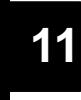

#### - Not to change the password, skip step 5.

#### **7 Press the [ENTER] button.**

- The data of user group are changed.

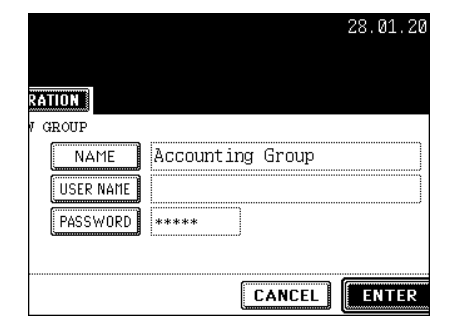

<span id="page-248-0"></span>Unnecessary templates can be deleted. You can also delete user groups.

#### **Deleting a Template**

- **1 Press the [TEMPLATE] button on the control panel.**
- **2 Press the [REGISTRATION] button.**

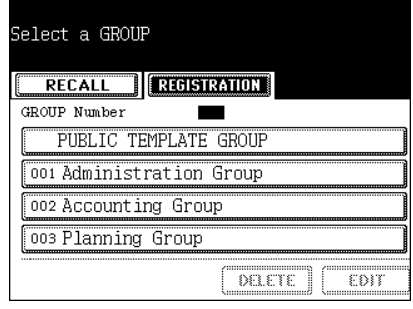

# **3 Select the group (in which the template was registered) that you want to delete, then press the [ENTER] button.**

- Switch to the applicable menu using the [Prev] or the [Next] button.
- To display the applicable menu immediately, key in the number of desired user group.
- **4 When selecting the [PUBLIC TEMPLATE GROUP] button, key in the "Admin Password" (6 digits) using the digital keys, and then press the [ENTER] button. When selecting a user group, key in the selected group "Password" (5 digits) using the digital keys, and then press the [ENTER] button.**

- If the password has not been set at the user group registration, skip to step 5.

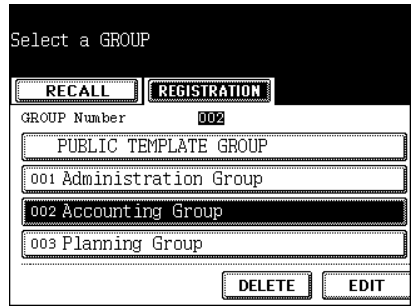

**5 Select the template you want to delete, then press the [DELETE] button.**

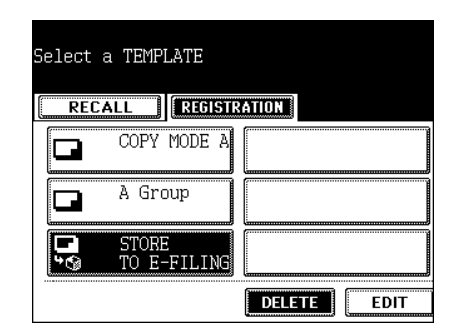

# **6 Key in the "Password" (5 digits) for the selected template, and then press the [ENTER] button.**

- If the password has not been set at the user group registration, skip to step 7.

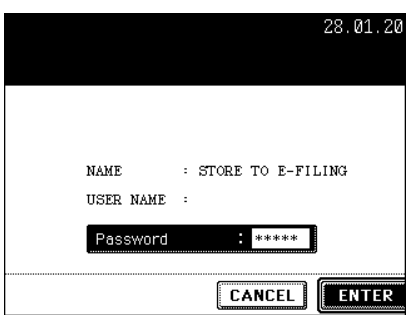

### **7 Press the [DELETE] button.**

- The selected template is deleted.

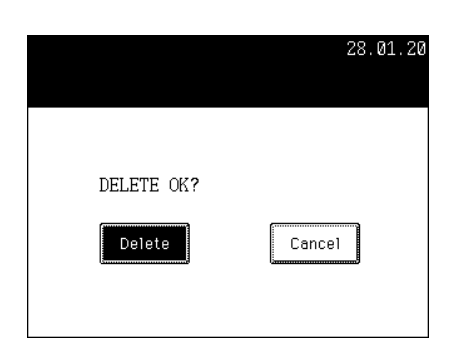

#### **Deleting a User Group**

- **1 Press the [TEMPLATE] button on the control panel.**
- **2 Press the [REGISTRATION] button.**

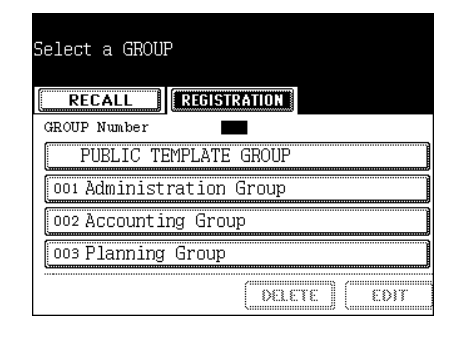

# **3 Select the user group you want to delete, and then press the [DELETE] button.**

- Switch to the applicable menu using the [Prev] or the [Next] button.
- To display the applicable menu immediately, key in the number of desired user group.

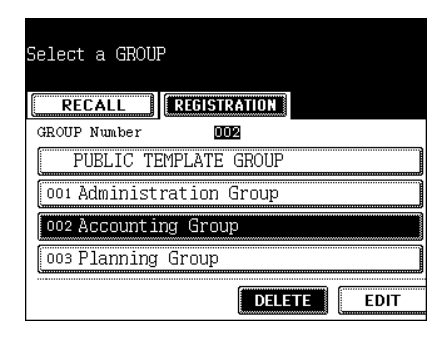

# **4 Key in the "Password" (5 digits) for the selected group, and then press the [ENTER] button.**

- If the password has not been set at the user group registration, skip to step 5.

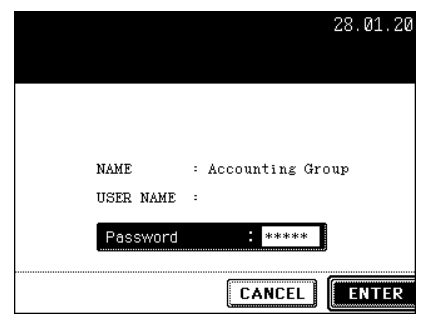

# **5 Press the [DELETE] button.**

- The selected user group is deleted.

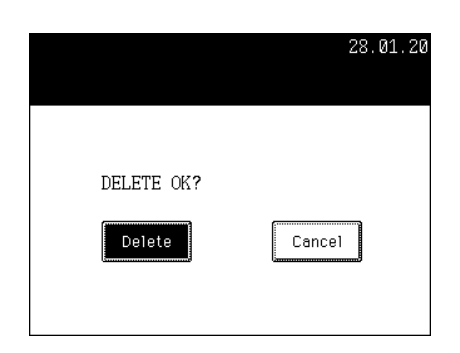
# **12. WHEN THE GRAPHIC SYMBOLS BLINK ON THE TOUCH PANEL**

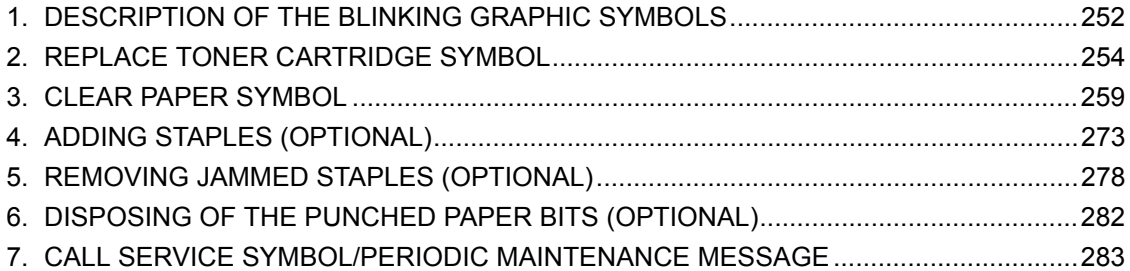

### <span id="page-253-0"></span>**1. DESCRIPTION OF THE BLINKING GRAPHIC SYMBOLS**

The graphic symbol on the touch panel shows the status of the equipment. When one of the graphic symbols blinks, take the appropriate action referring to the page shown.

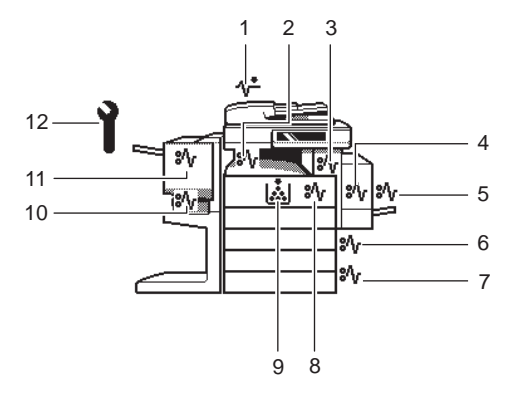

### 1 **: CHECK ORIGINALS symbol**

Blinks when an original misfeed occurs inside the reversing automatic document feeder. ["1. Paper Misfeed in the Reversing Automatic Document Feeder \(optional\)"](#page-260-1) **Quade 259** 

### 2 **: RELAY UNIT MISFEED symbol**

Blinks when a paper misfeed occurs in the relay unit. ["8. Paper Misfeed in the Relay Unit \(optional\)"](#page-269-0) **Quadem** Page 268

#### 3 **: FUSER MISFEED symbol**

Blinks when a paper misfeed occurs in the fuser unit. ["6. Paper Misfeed in the Fuser Unit"](#page-267-0) **Q** Page 266

### 4 **: DUPLEXER MISFEED symbol**

Blinks when a paper misfeed occurs inside the automatic duplexer. ["5. Paper Misfeed in the Automatic Duplexer"](#page-266-0) a Page 265

### 5 **: BYPASS MISFEED symbol**

Blinks when a sheet of paper fails to be fed into the equipment during bypass copying. ["4. Paper Misfeed on the Bypass Feed Unit"](#page-266-1) <sup>1</sup> Page 265

### 6 **: DRAWER MISFEED symbol**

Blinks when paper fed from one of the drawers is misfed. ["2. Paper Misfeed in the Drawer Feeding Area"](#page-263-0) <sup>1</sup> Page 262

### 7 **: OPTIONAL FEEDER MISFEED symbol**

Blinks when paper fed from the large capacity feeder (optional) is misfed. ["3. Paper Misfeed in the Large Capacity Feeder \(optional\)"](#page-265-0) In Page 264

#### 8 **: JAM RELEASING UNIT MISFEED symbol**

Blinks when a misfeed occurs in the jam releasing unit.

#### 9 **: REPLACE TONER CARTRIDGE symbol**

Blinks when the toner cartridge runs out of toner. ["2.REPLACE TONER CARTRIDGE SYMBOL"](#page-255-0) <a>[4]</a> Page 254</a>

#### 10**: SADDLE STITCHING UNIT MISFEED symbol**

Blinks when a paper misfeed occurs inside the saddle stitch unit of the finisher (optional). ["12. Paper Misfeed in the Saddle-stitch Finisher \(optional: MJ-1025\)"](#page-272-0) [12] Page 271

#### 11**: FINISHER/HOLE PUNCH UNIT MISFEED symbol**

Blinks when a paper misfeed occurs inside the finisher (optional) or hole punch unit (optional). ["10. Paper Misfeed in the Hole Punch Unit"](#page-270-0) **Quil** Page 269

### 12**: CALL SERVICE symbol**

Blinks when inspection and maintenance by a service technician are necessary. ["Call Service Symbol"](#page-284-1) **Q** Page 283

## <span id="page-255-0"></span>**2. REPLACE TONER CARTRIDGE SYMBOL**

When the toner in the cartridge runs out, the REPLACE TONER CARTRIDGE symbol blinks and "Install new toner cartridge" appears.

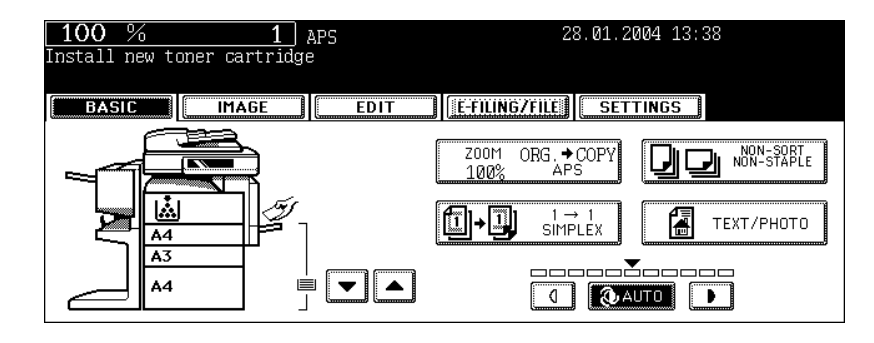

### **Replacing the Toner Cartridge**

**1 Open the front cover.**

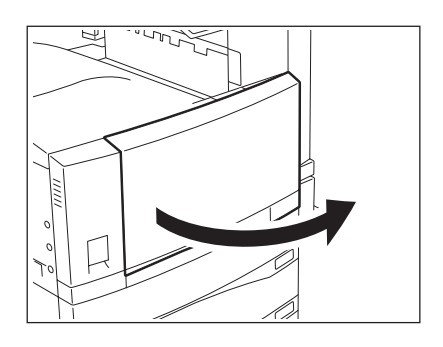

**2 Press the green lever down.**

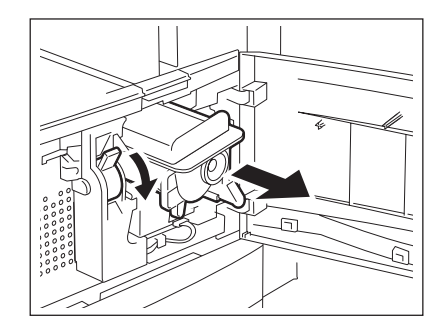

**254** 12.WHEN THE GRAPHIC SYMBOLS BLINK ON THE TOUCH Download from Www.Somanuals.com. All Manuals Search And Download.

**Pull out the toner cartridge.**

 **Shake the new toner cartridge well to loosen the toner inside.**

 **Pull out the seal in the direction of the arrow.**

**Insert the toner cartridge until it clicks.**

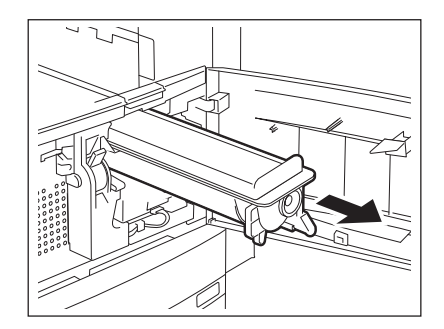

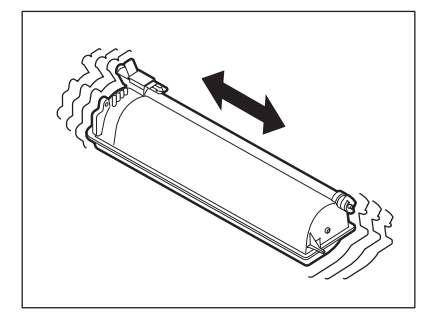

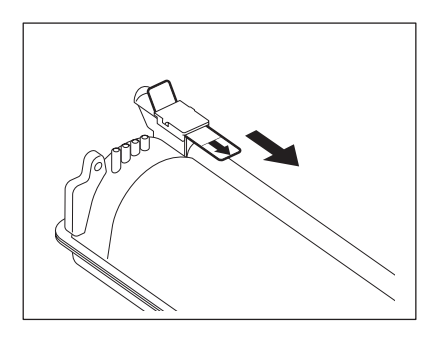

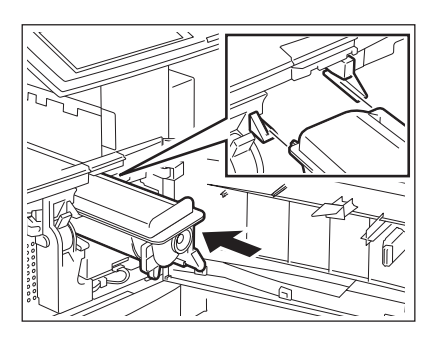

**7 Lower the bypass tray.**

**8 Open the automatic duplexer.**

**9 Open the transfer cover to take out the transfer charger cleaner from the front pocket.**

- **10 Wipe the transfer charger wire properly with the transfer charger cleaner.**
	- Insert the transfer charger cleaner into the edge of the transfer separation unit. Then take it out again after cleaning.
	- Press the cleaner against the wall of the next charger and check if the cleaner pad contacts the wire.

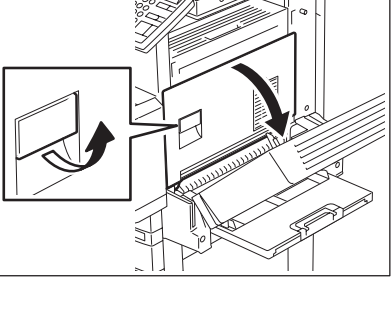

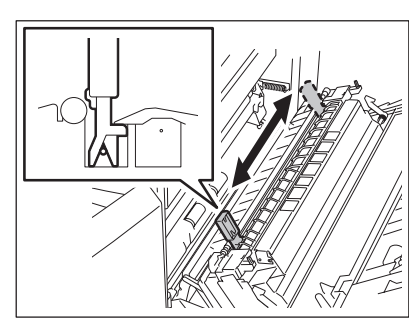

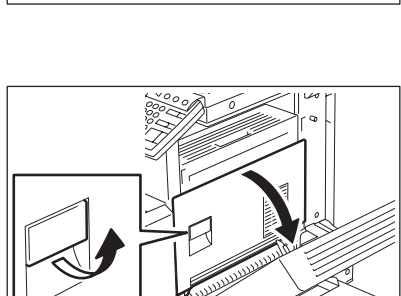

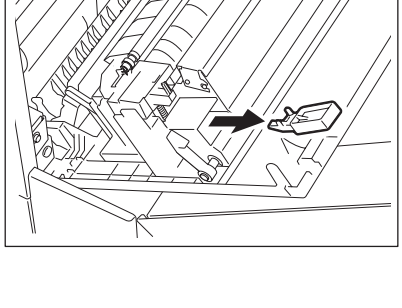

**11 Return the transfer charger cleaner to the front pocket, and then close the transfer cover.**

**12 Return the automatic duplexer and the bypass tray to their original position.**

**13 Close the front cover.**

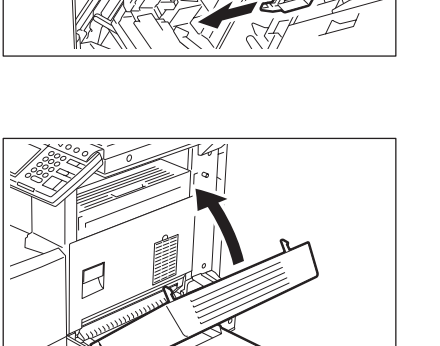

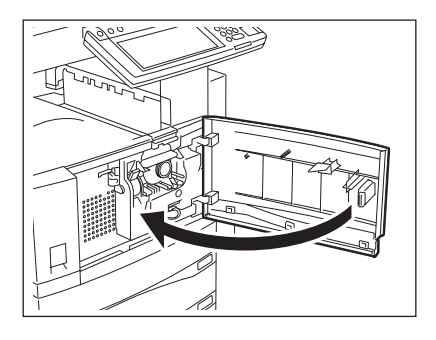

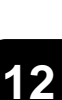

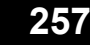

### **Additional Explanation**

The life of the toner cartridge (number of copies) varies depending on the forllowing conditions.

- 1 Coverage of originals (printing ration of copies) varies depending on the following conditions.
- 2 Size and density of originals
- 3 The existence of solid black when making copies (when a book is copied and the original cover is partially open.)
- 4 Temperature and humidity in the room when making copies.
- 5 Copy density and image quality mode

As indicated in the figure below, the life of the toner cartridge varies depending on the copy mode and the coverage of the originals.

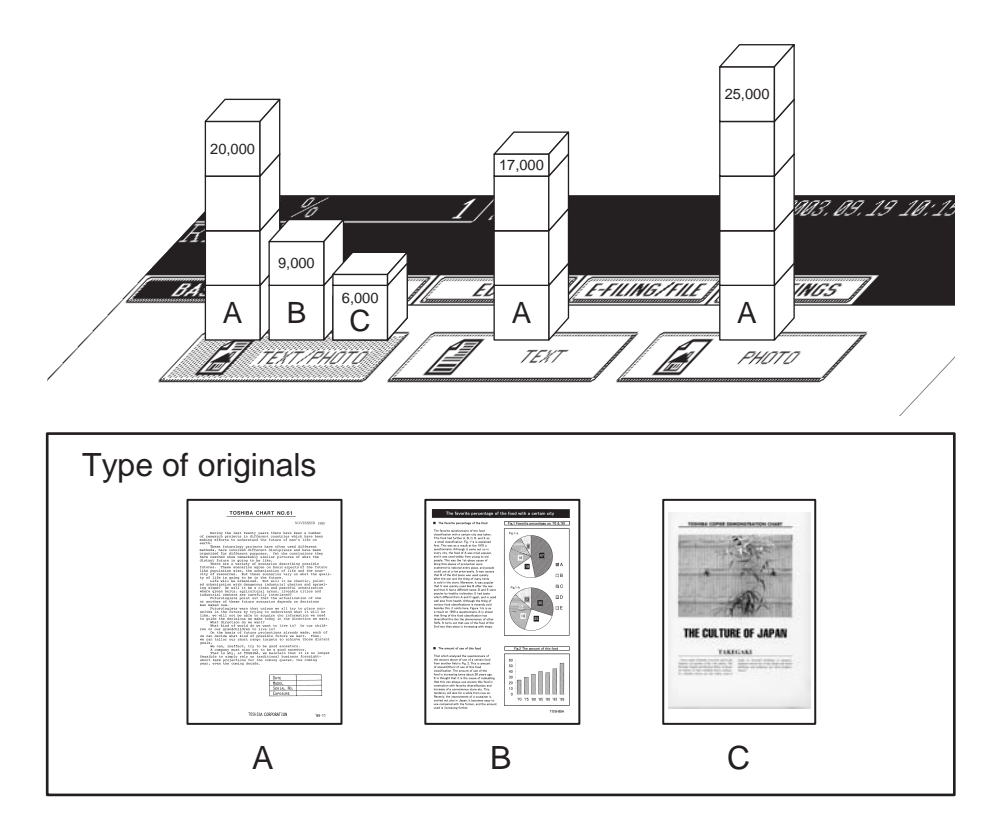

### <span id="page-260-0"></span>**3. CLEAR PAPER SYMBOL**

When a paper misfeed occurs in the equipment, the  $\circledast$  or  $(\veeledast)$  symbol on the touch panel blinks in the positions where the paper is misfed. In that case, remove the misfed paper using the following procedure referring to the illustration below.

\* See ["1.DESCRIPTION OF THE BLINKING GRAPHIC SYMBOLS"](#page-253-0)  Page 252 for the details.

- <span id="page-260-1"></span>**1. Paper Misfeed in the Reversing Automatic Document Feeder (optional)**
	- **1 Push the button on the reversing automatic document feeder to open the upper cover.**

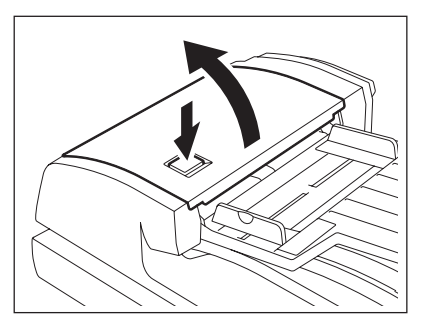

- Remove any misfed originals.

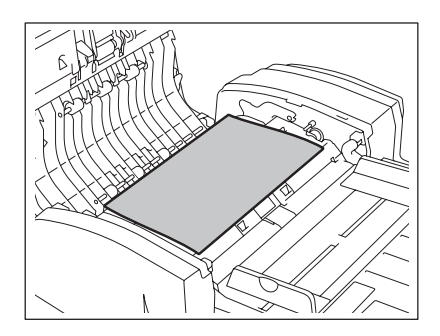

**2 Rotate the green knob to remove any misfed originals.**

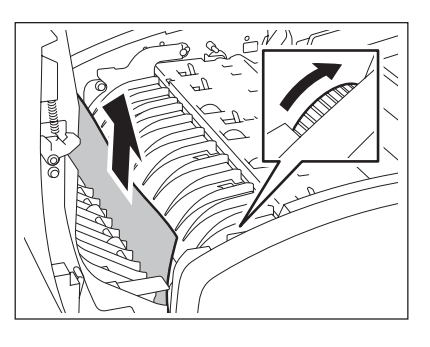

**3 If the misfed original still remains, rotate the green knob to the opposite direction against the step 2. Then remove it.**

- **4 Lift the green handle.**
	- Remove any misfed originals.

**5 Rotate the green knob on your side in the direction of the arrow and remove any misfed originals.**

**6 Lift the original feeding tray and remove** 

**any misfed originals.**

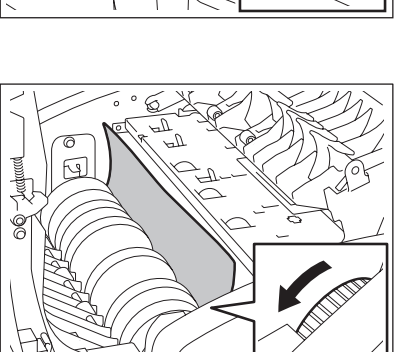

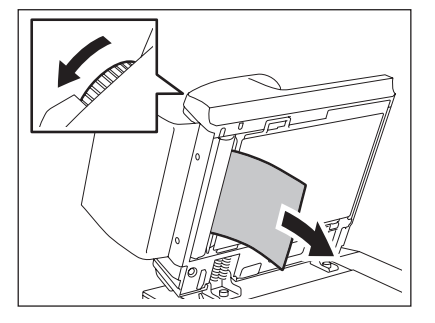

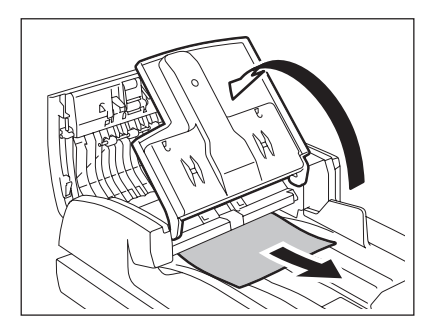

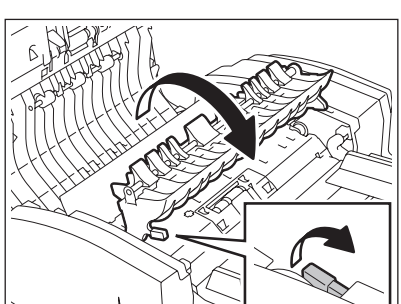

 **Lower the original feeding tray, move the green knob toward the front and open the cover.**

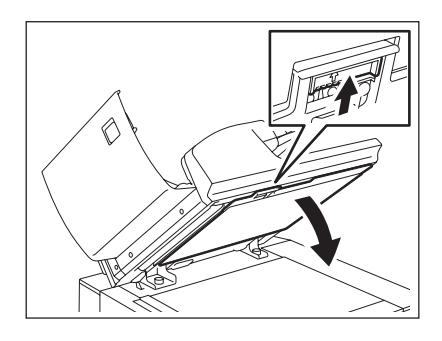

- **Remove any misfed paper.**
- **Close the upper and lower cover.**

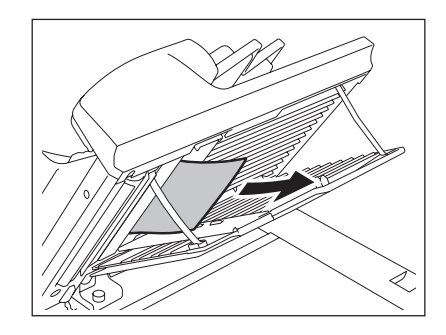

### <span id="page-263-0"></span>**2. Paper Misfeed in the Drawer Feeding Area**

**1 Open the bypass tray.**

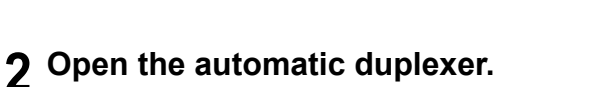

**3 Open the transfer cover.**

- **4 Rotate the green knob as indicated by the arrow toward the inside and remove any misfed paper.**
- **5 Return the transfer cover, the automatic duplexer and the bypass tray to the original positions.**

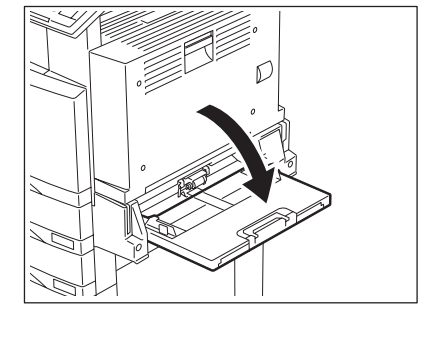

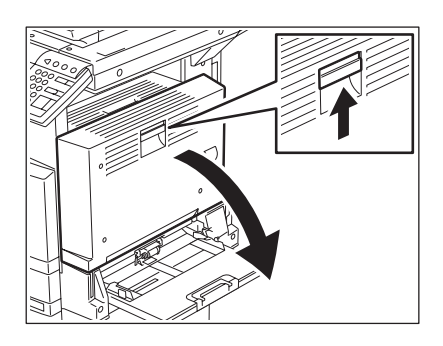

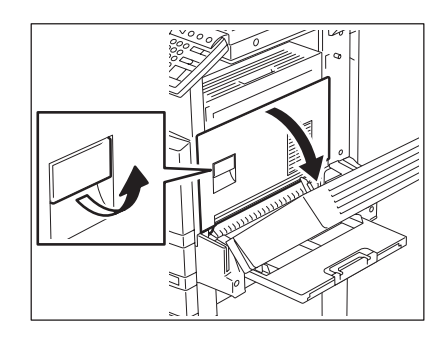

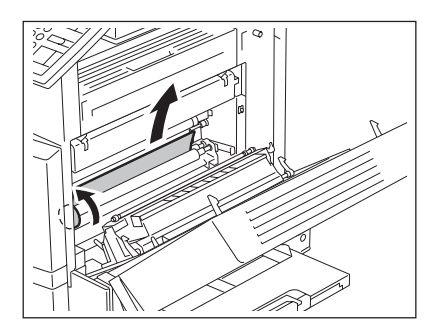

**Open the cover.**

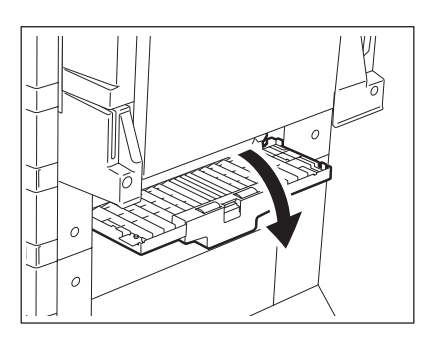

- **Remove any misfed paper.**
- **Close the cover.**

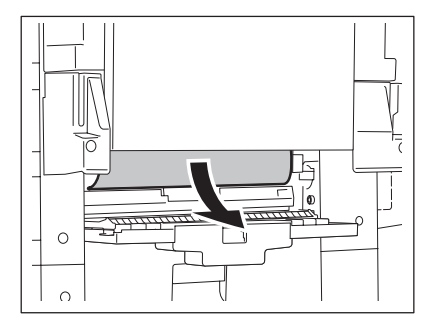

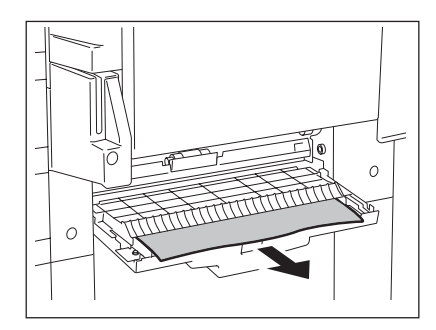

### <span id="page-265-0"></span>**3. Paper Misfeed in the Large Capacity Feeder (optional)**

**1 Open the cover.**

**2 Remove any misfed paper.**

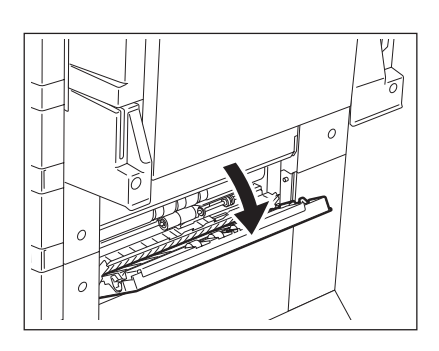

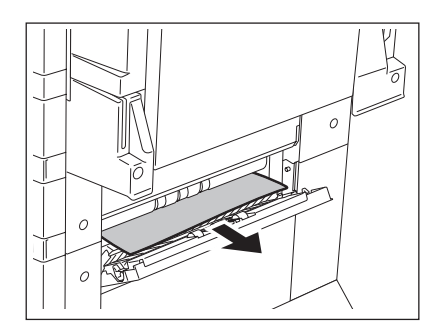

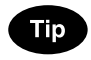

**Paper Misfeed in the Paper Feed Pedestal (optional)** -Open the cover as shown on the right, and remove any misfed paper.

**3 Close the cover.**

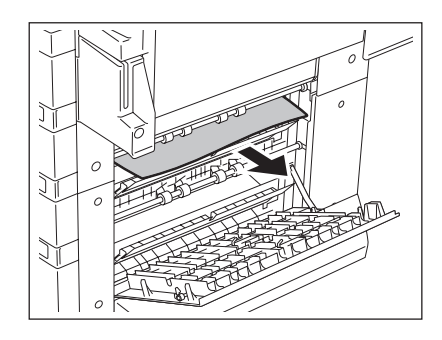

### <span id="page-266-1"></span>**4. Paper Misfeed on the Bypass Feed Unit**

**1 Pull out misfed paper on the bypass tray.**

### <span id="page-266-0"></span>**5. Paper Misfeed in the Automatic Duplexer**

### **1 Make sure that the bypass tray is opened, and then open the automatic duplexer.**

- **Caution**
- Be careful not to let your fingers be caught between the equipment and the automatic duplexer. This could injure you.
- Do not touch the metal portion of a guide board as it could burn you.
- **2 Lift the paper guide as indicated by the arrow and remove any misfed paper.**
- **3 Lower the paper guide and return the automatic duplexer to the original position.**
	- Be sure to close both sides of the Automatic Duplexer firmly.

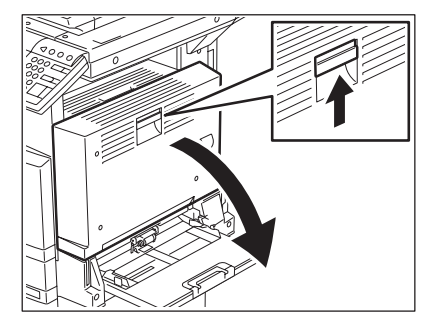

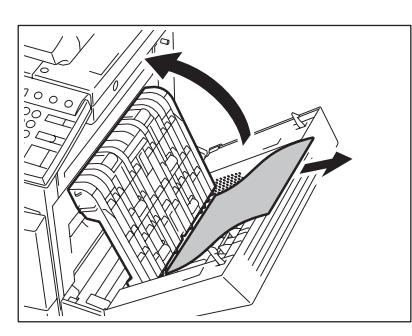

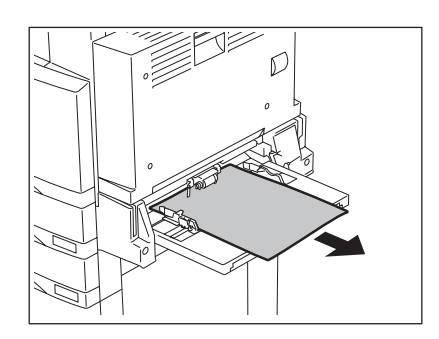

### <span id="page-267-0"></span>**6. Paper Misfeed in the Fuser Unit**

**1 Make sure that the bypass tray and the automatic duplexer are opened, and then open the transfer cover.**

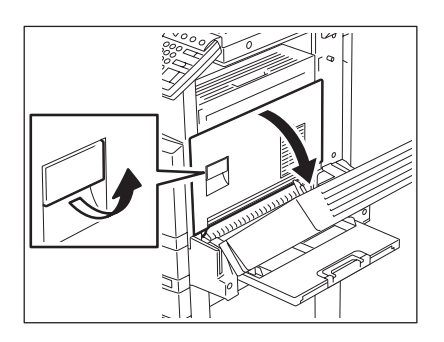

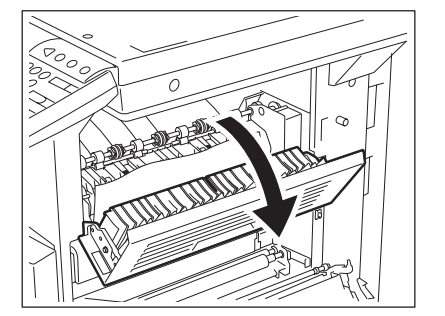

**•** Press it down completely.

**2 Open the exit cover.**

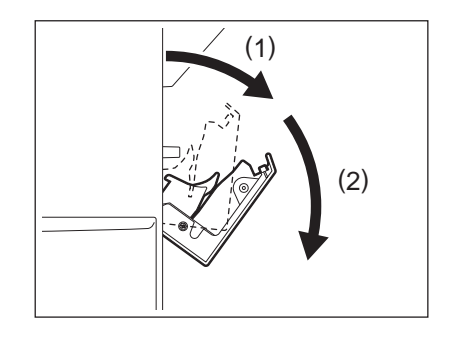

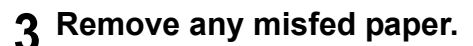

**4 Close the exit cover, the transfer cover and the automatic duplexer. Return the bypass tray to the original position.**

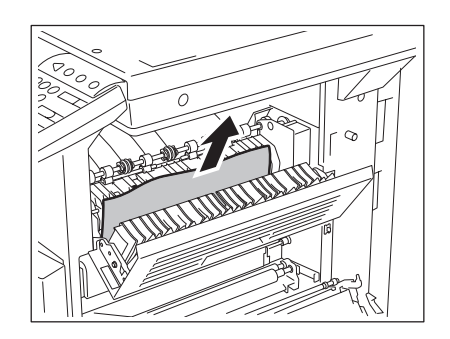

### **7. Paper Misfeed in the Offset Tray Unit or Job Separator Unit (Optional)**

**1 Make sure that the bypass tray and the automatic duplexer are open, then open the transfer cover.**

### **Caution**

DO NOT touch the fuser unit and the metal area around it. Since they are very hot, you could be burned or the shock could cause an injury to your hand in the equipment.

### **2 Open the fuser unit cover.**

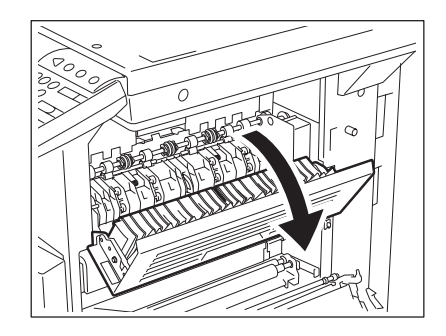

**3 Open the offset tray cover or job separator cover.**

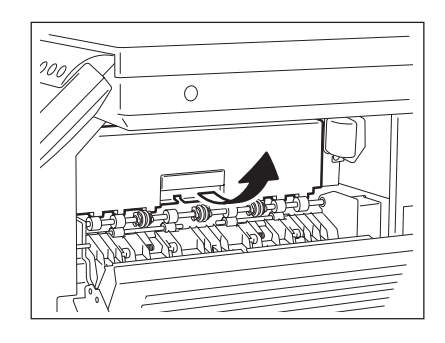

- **4 Remove any misfed paper inside the offset tray unit or job separator unit.**
- **5 Close the offset tray cover or job separator cover. Close the fuser unit cover and the transfer cover. Return the automatic duplexer and bypass tray to the original positions.**

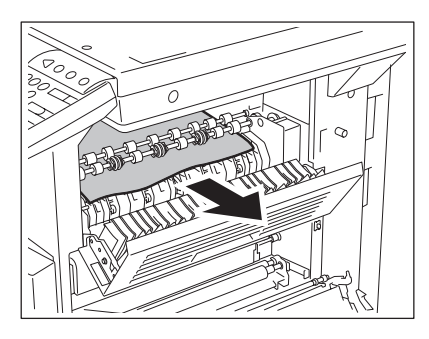

### <span id="page-269-0"></span>**8. Paper Misfeed in the Relay Unit (optional)**

**1 Holding the cover handle of the relay unit, open the cover.**

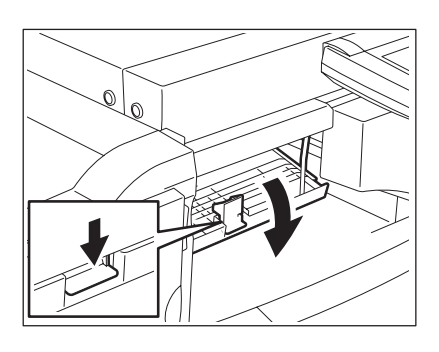

- **2 Remove any misfed paper that is inside the relay unit.**
	- Remove the misfed paper from the fuser unit side if it is easier.
- **3 Close the relay unit cover.**

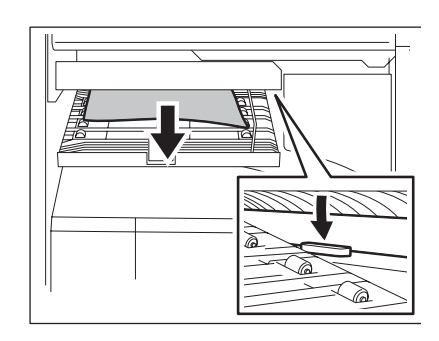

### **9. Paper Misfeed in the Finisher (optional: MJ-1025)**

**1 Remove any misfed paper in the paper exit area.** 

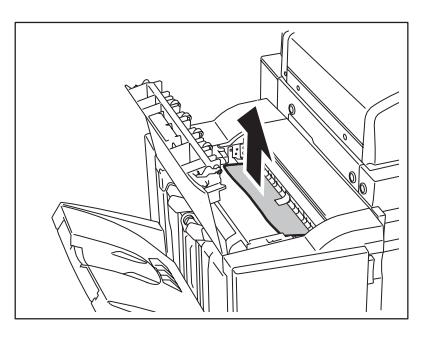

- **2 Open the upper cover of the finisher.**
- **3 Remove any misfed paper in the finisher.**
- **4 Close the upper cover.**

### <span id="page-270-0"></span>**10. Paper Misfeed in the Hole Punch Unit**

**1 Pressing the release lever of the finisher, move the finisher carefully away from the copier.**

**2 Rotate the green knob of the hole punch unit to locate the arrow within the shadow** 

**area in the right side of the knob.**

- Under this condition, the punches are up.

**3 Remove any misfed paper.**

**position.**

**4 Return the finisher to the original** 

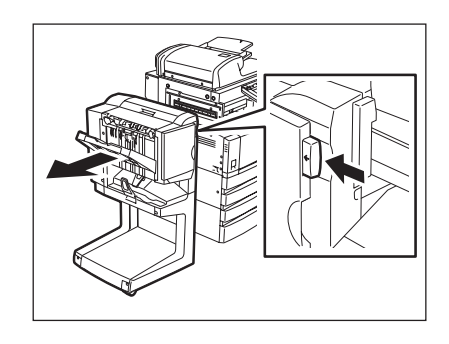

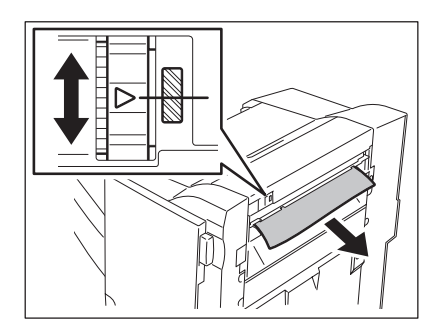

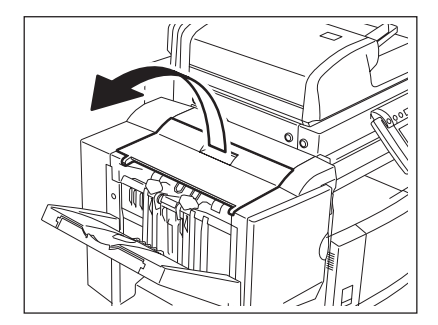

### **11. Paper Misfeed in the Single-staple Finisher (optional: MJ-1022)**

**1 Pull the lever and move the finisher carefully away from the copier.**

**2 Lift the green lever and remove any misfed paper.**

- **3 Remove any misfed paper in the paper exit area.**
- **4 Install the finisher to the equipment.**

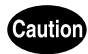

Be careful not to let your fingers be caught between the equipment and the finisher (optional). This could injure you.

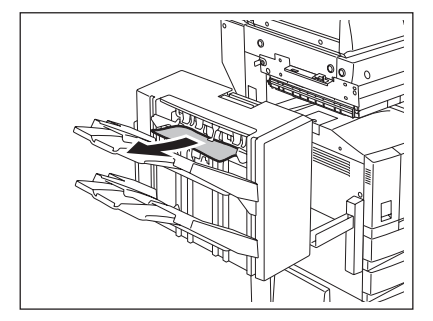

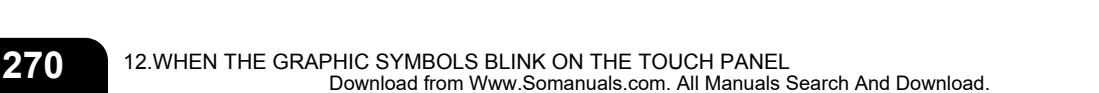

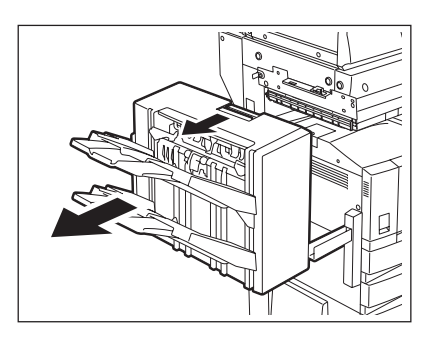

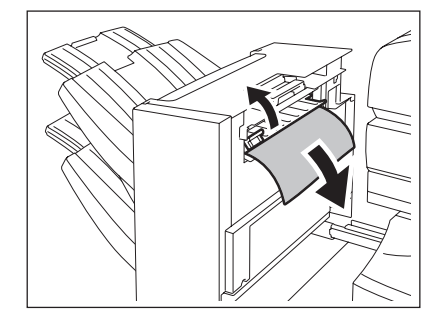

- <span id="page-272-0"></span>**12. Paper Misfeed in the Saddle-stitch Finisher (optional: MJ-1025)**
	- **1 Pressing the release lever of the finisher, move the finisher carefully away from the copier.**

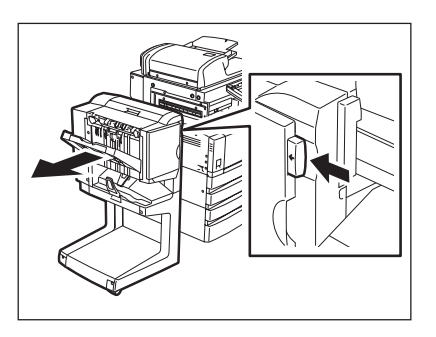

**2 Open the exit cover.**

**3 Remove any misfed paper.**

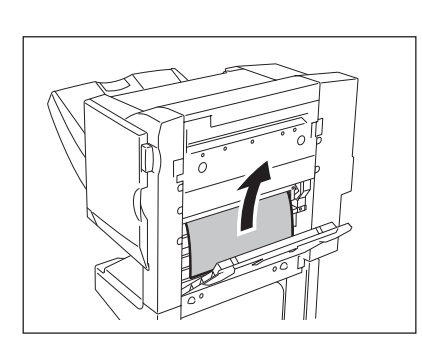

**4 Open the front cover.**

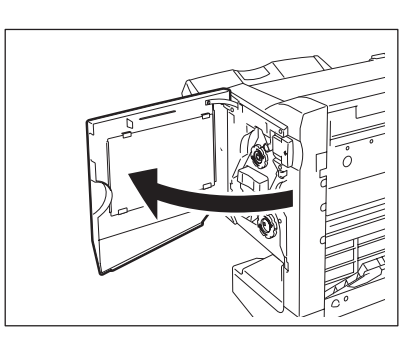

- **5 Rotate the knob in the lower right clockwise.**
	- Remove any misfed paper in the paper exit area of the saddle stitch unit.
- **6 Close the exit cover and the front cover, and then return the finisher to the original position.**

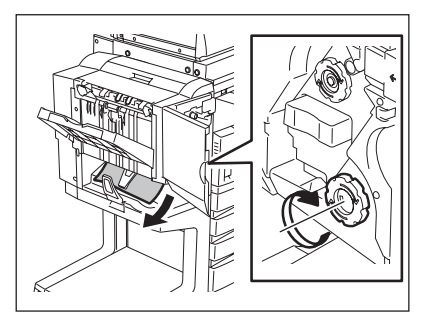

### **13. Paper Misfeed in the Staple Unit**

**1 Open the front cover of the finisher.**

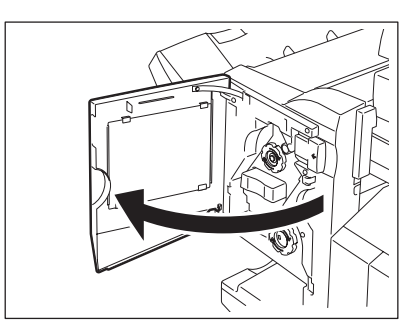

### **2 Rotate the green knob in the middle clockwise.**

- When the staples are up, the window in the upper right of the knob becomes blue.
- **3 Remove any misfed paper in the paper exit area.**
- **4 Close the front cover.**

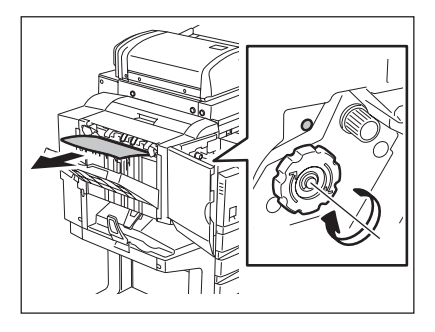

## <span id="page-274-0"></span>**4. ADDING STAPLES (OPTIONAL)**

When the staple in the cartridge runs out, "Check staple cartridge" appears. Add staples to the cartridge according to the procedure below.

**Saddle-stitch Finisher (MJ-1025)**

**1 Open the front cover of the finisher.**

### **2 Hold the green handle to pull out the staple unit.**

- Turn the upper green handle to position the mark shown in the right-hand illustration so that the staple cartridge comes out toward you.

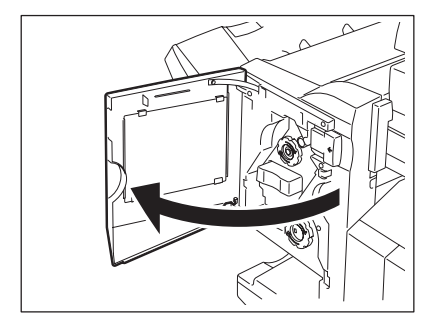

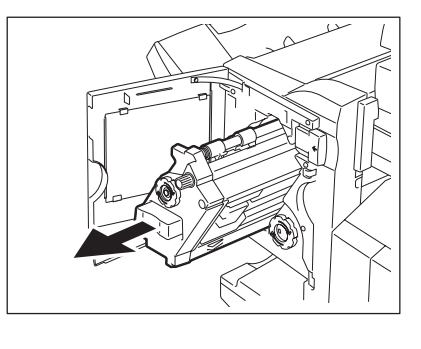

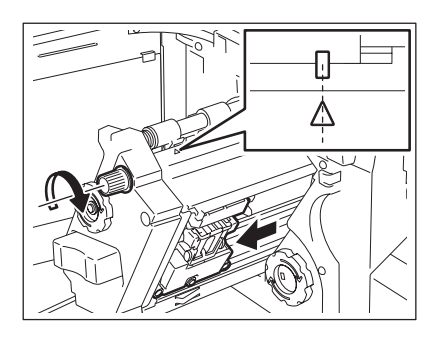

**3 Holding the both sides of the green area of the staple cartridge, take out the cartridge.**

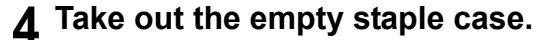

- Push the buttons (marked PUSH) from both sides to release the lock.

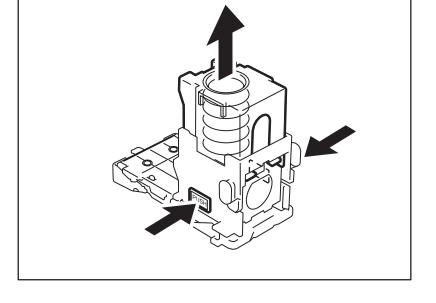

- Take out the empty staple case from the staple cartridge.

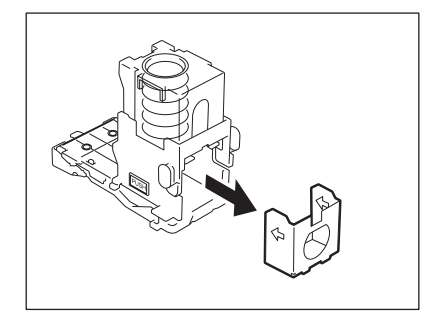

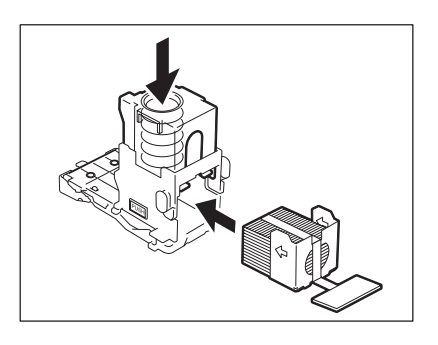

**5 Push the new staple case into the staple cartridge until it clicks.**

**Pull out the seal holding the staples.**

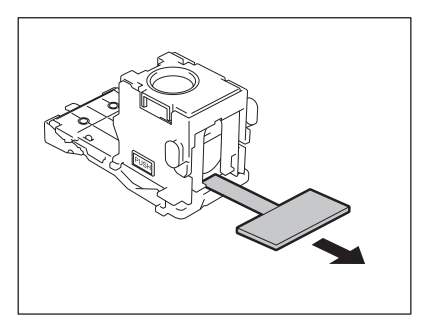

- **Return the staple cartridge to the original position.**
- **Return the staple unit to the original position, and then close the front cover.**

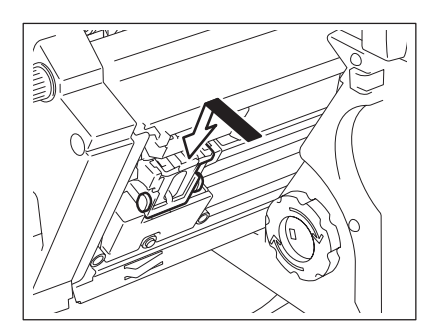

4.ADDING STAPLES (OPTIONAL) (Cont.)

### **Single-staple Finisher (MJ-1022)**

**1 Pull the lever and move the finisher away carefully from the equipment.**

**2 Take out the staple cartridge.**

**3 Remove the empty staple case from the staple cartridge.**

**276** 12.WHEN THE GRAPHIC SYMBOLS BLINK ON THE TOUCH PANEL Download from Www.Somanuals.com. All Manuals Search And Download.

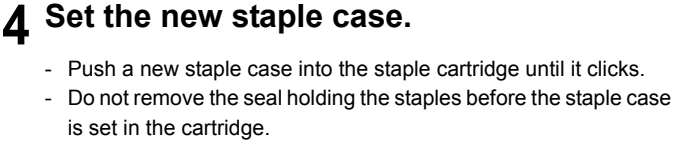

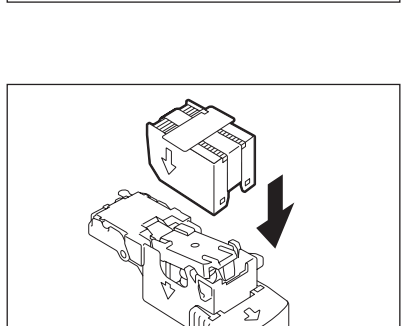

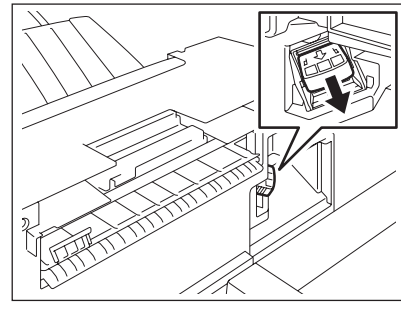

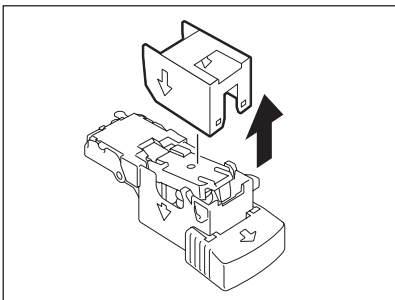

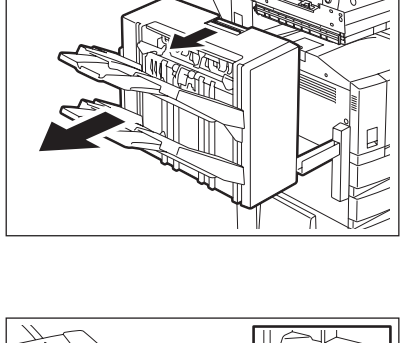

**5 Pull out the seal holding the staples straight upward.**

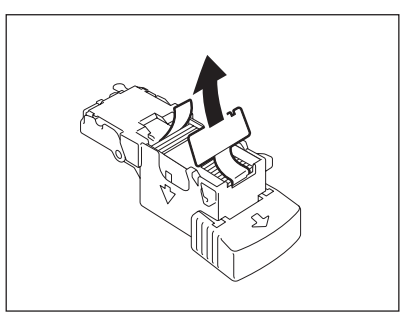

### **6 Return the staple cartridge to its original position.**

- Insert the cartridge until it is caught by the latch and fixed with a click sound.

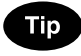

If "Check staple cartridge" remains, repeat the above procedure from step 1 to 6.

**7 Install the finisher to the equipment.**

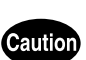

Be careful not to let your fingers be caught between the equipment and the finisher (optional).

This could injure you.

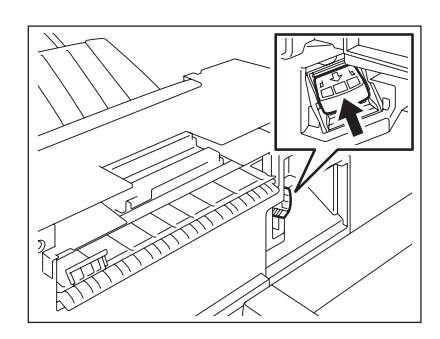

## <span id="page-279-0"></span>**5. REMOVING JAMMED STAPLES (OPTIONAL)**

If copies have not been stapled in the staple mode, "Examine stapler" appears. This shows that the staples are jammed. Remove them as described below.

**Saddle-stitch Finisher (MJ-1025)**

**1 Open the front cover of the finisher.**

**2 Hold the green handle to pull out the staple unit.**

- Turn the upper green handle to position the mark shown in the right-hand illustration so that the staple cartridge comes out toward you.

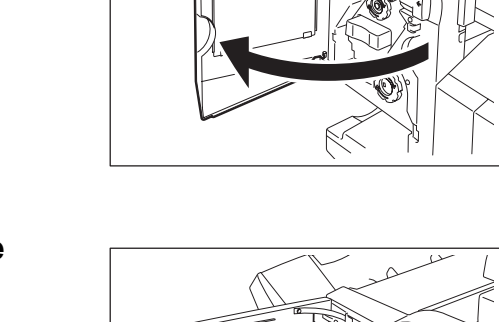

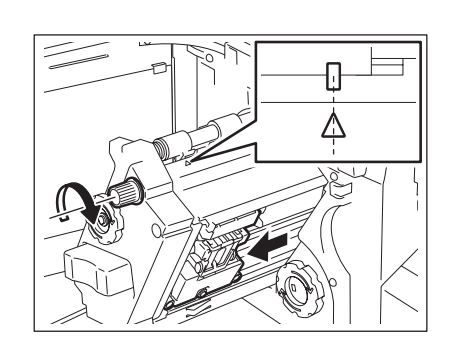

**3 Holding the both sides of the green area of the staple cartridge, take out the cartridge.**

**4 Holding the knob on which the blue seal attaches, raise the staple cover.**

- **5 Remove any jammed staples.**
- **6 Holding the handle, lower the staple cover.**

- **7 Return the staple cartridge to the original position.**
- **8 Return the staple unit to the original position, and then close the front cover.**

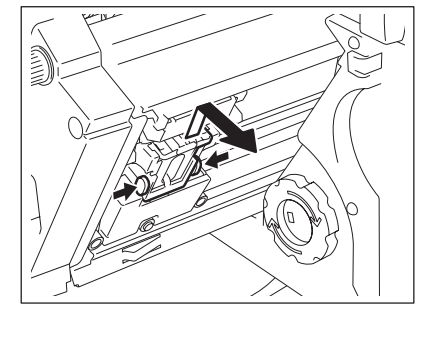

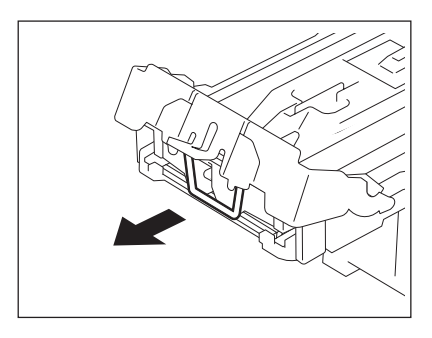

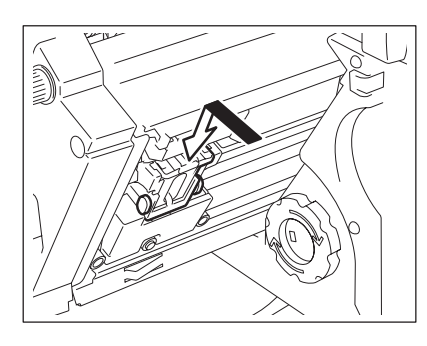

**Single-staple Finisher (MJ-1022)**

**1 Pull the lever and move the finisher away carefully from the equipment.**

**2 Take out the staple cartridge.**

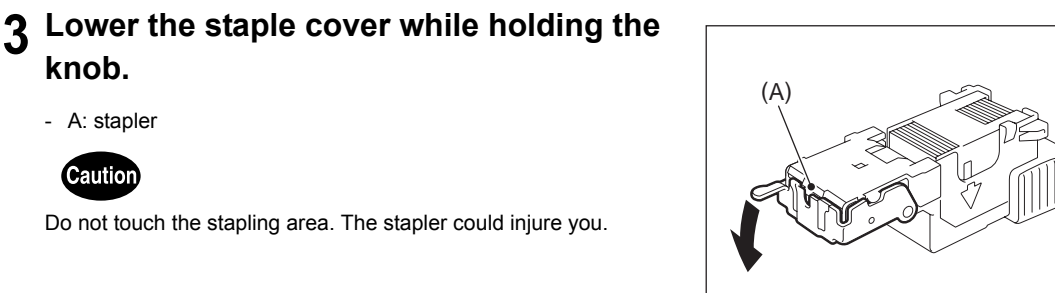

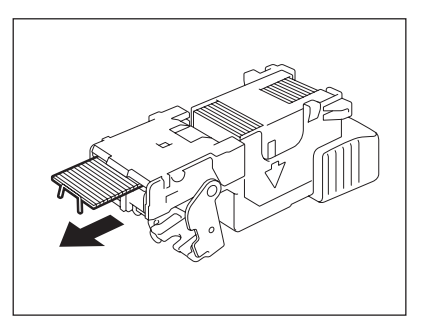

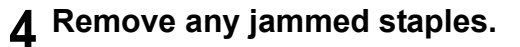

Do not touch the stapling area. The stapler could injure you.

**knob.**

- A: stapler

**Caution** 

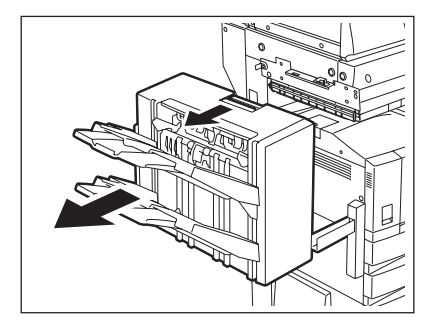

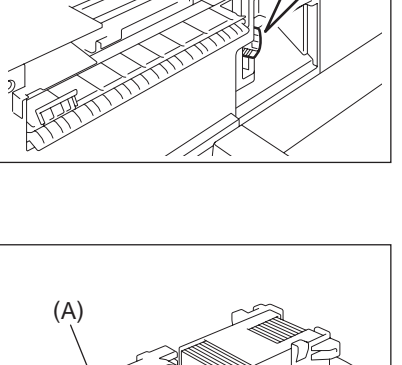

**5 Return the staple cover to its original position while holding the knob.**

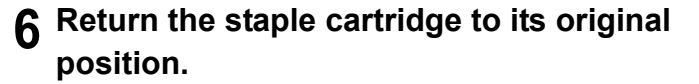

- Insert the cartridge until it is caught by the latch and fixed with a click sound.

**7 Install the finisher to the equipment.**

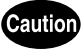

Be careful not to let your fingers be caught between the equipment and the finisher (optional).

This could injure you.

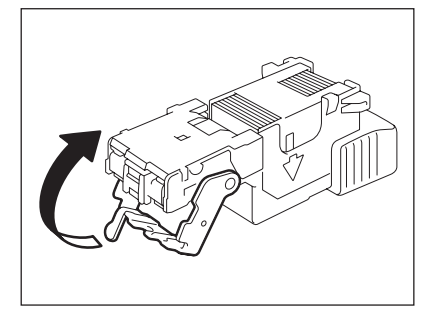

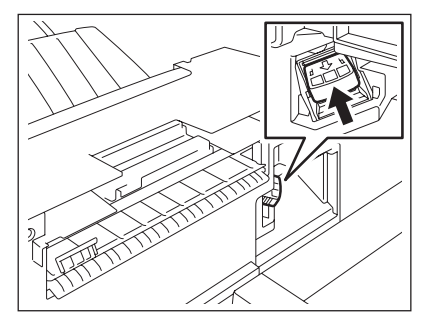

## <span id="page-283-0"></span>**6. DISPOSING OF THE PUNCHED PAPER BITS (OPTIONAL)**

When paper bits punched from copies have accumulated to a certain level, "READY (HOLE PUNCH DUST BIN IS FULL)" appears. Dispose of the paper bits as described below.

**1 Pressing the release lever of the finisher, move the finisher carefully away from the copier.**

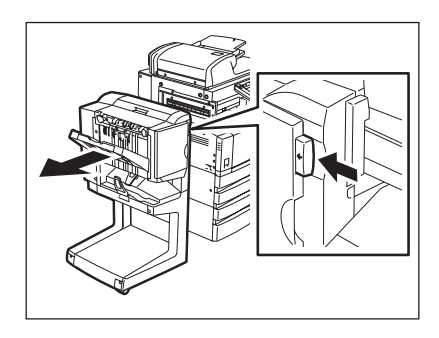

- **2 Pull out the case which contains the paper bits, and then dispose of them.**
- **3 Return the case to the original position.**
- **4 Return the finisher to the original position.**

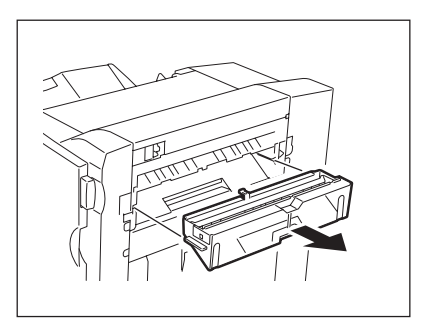

### <span id="page-284-0"></span>**7. CALL SERVICE SYMBOL/PERIODIC MAINTENANCE MESSAGE**

### <span id="page-284-1"></span>**Call Service Symbol**

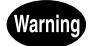

Never attempt to repair, disassemble or modify the equipment by yourself. You could cause a fire or get an electric shock.

Always contact your service representative for maintenance or repair of the internal parts of the copier.

When the CALL SERVICE  $\hat{I}$  symbol blinks and "Misfeed in copier Press HELP" appears, output is no longer possible. Contact your service technician.

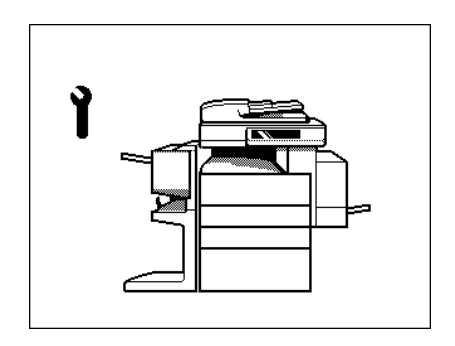

### **Note**

When the CALL SERVICE  $\binom{\gamma}{\ell}$  or CLEAR PAPER  $\binom{8}{\ell}$  symbol is blinking, if you press the [CLEAR] button and the digital key [8] together before you turn off the power, the corresponding error code will appear at the output quantity display area only while both are held down. Please provide the error code when you ask for service.

### Tip

Since heaters are used to fix toner images to the paper, a heat-sensing safety circuit is incorporated in this equipment. After you turn ON the power switch, if a certain temperature is not attained within a specified period of time, the safety circuit assumes that something abnormal has happened and it stops the equipment's operation.

This can happen when the temperature is low even if the equipment is not malfunctioning. If this occurs, turn the power OFF and then ON again. (To turn the power OFF, see ["Turning off the Power \(Shutting](#page-32-0)  down)" Ca [Page 31](#page-32-0).) Repeat this procedure twice, and if the problem still persists, turn OFF the power and contact your service technician.

### **Periodic Maintenance Message**

When "Time for periodic maintenance" appears on the touch panel, the assistance from a qualified service technician is required. Contact your service technician.

# **13. MAINTENANCE**

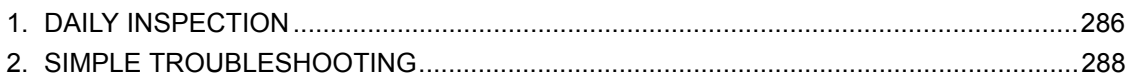

### <span id="page-287-0"></span>**Items for Daily Check**

### **Power ON/OFF status**

We recommend that you turn the power switch ON at the startup everyday so as to use whenever needed. Also, be sure to turn the power OFF [\("Turning off the Power \(Shutting down\)"](#page-32-0) I Page 31) when you leave the office, except in the following cases:

- When the off-mode (or sleep mode) is set;
- When the weekly timer is in use;
- When the Fax (optional) is installed;

### **Weekly Maintenance**

**Cleaning the original glass, the original cover, the scanning area and the guide area.**

To scan the original in good condition, we recommend that you clean the following items weekly.

(1) Scanning area

**DO NOT use solvents such as alcohol. Clean the surface with a dried cloth or cloth moistened with a small amount of water.**

(2) Original glass

(3) Guide

(4) Original cover

**Clean the surface with a cloth moistened with a small amount of water, alcohol or neutral detergent, then wipe with a dry cloth over the surface.**

- Be careful not to scratch the parts that you are cleaning.

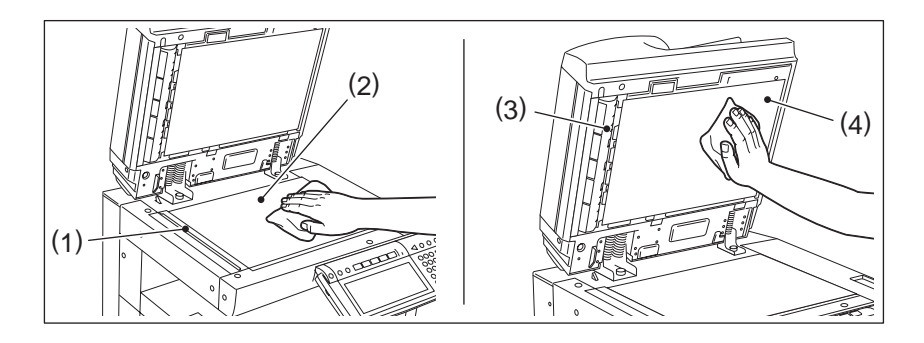

### **Caution**

**13**

DO NOT use such solvents as thinner or alcohol when cleaning the surface of the equipment. -This could warp the shape of the surface or leave it discoloured.

-When using a chemical cleaning pad to clean it, pay attention to any cautionary points.
### <span id="page-288-0"></span>**Cleaning the Charger**

If the inside of the charger wire become dirty, the dirt may appear on the copy.

\* Before start cleaning, BE SURE TO TURN OFF THE POWER, then open the front cover. To turn the power OFF, see ["Turning off the Power \(Shutting down\)"](#page-32-0) In Page 31.

### **1 Open the front cover.**

### **2 Clean the charger.**

- Hold the cleaning knob, pull it out slowly and fully to the front and then push it back to the inside carefully and completely. Repeat this 2 or 3 times.

**Note** 

Make sure that the charger knob is pushed in fully inside.

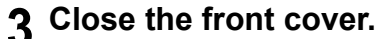

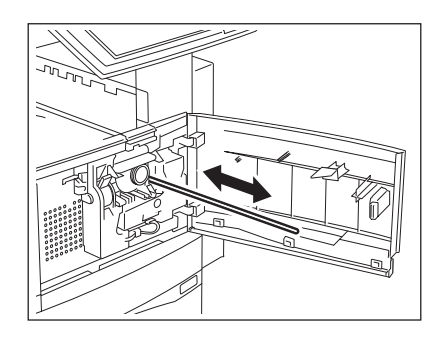

Download from Www.Somanuals.com. All Manuals Search And Download.

# <span id="page-289-2"></span>**2. SIMPLE TROUBLESHOOTING**

Check the following items and, if the problem still occurs, call your service representative for assistance.

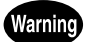

NEVER attempt to repair, disassemble or modify the equipment by yourself. You could cause a fire or get an electric shock.

ALWAYS contact your service representative for maintenance or repair of the internal parts of the equipment.

### <span id="page-289-1"></span>**Equipment does not Start**

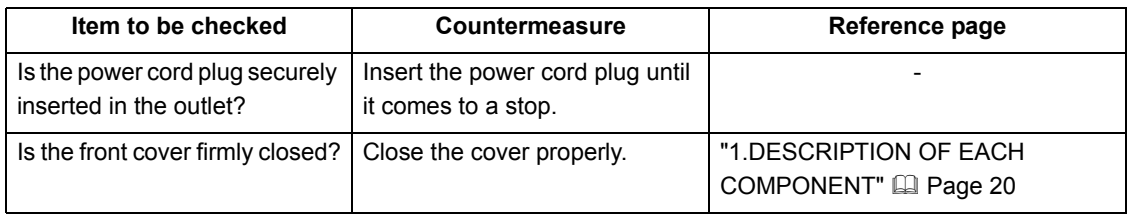

### **Display does not Change when Buttons or Icons are Pressed**

<span id="page-289-0"></span>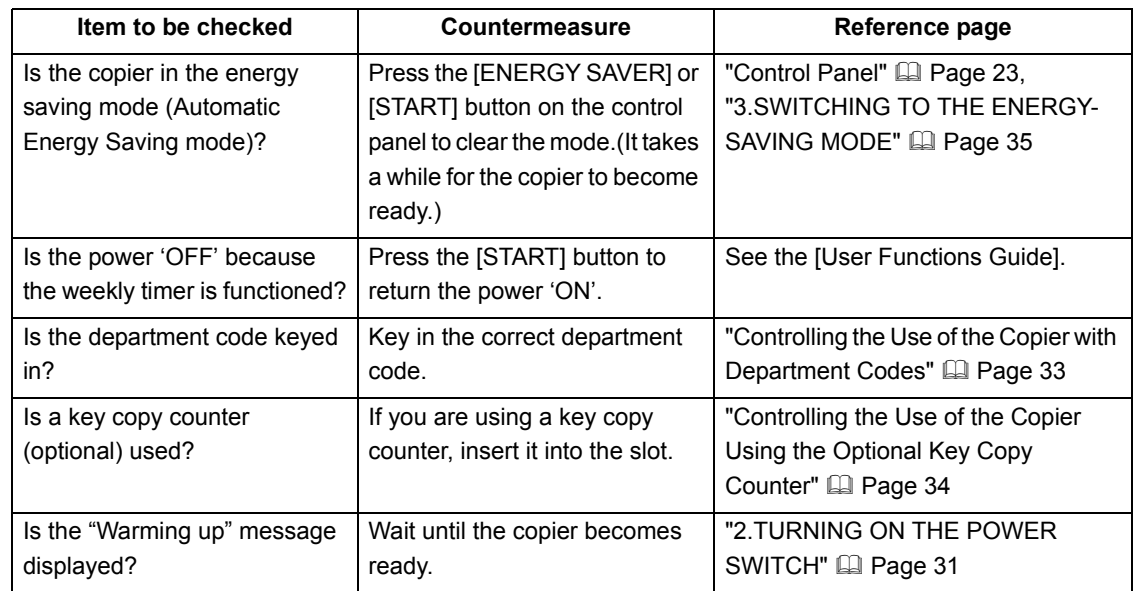

### <span id="page-290-1"></span>**Image Density is too Low**

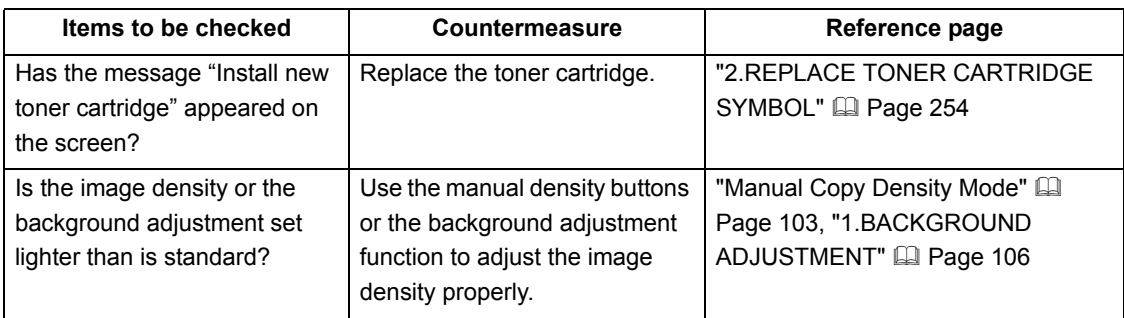

### <span id="page-290-0"></span>**Image Density is too High**

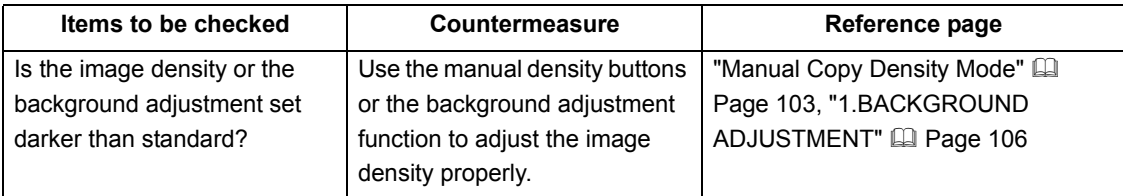

**13**

### <span id="page-291-1"></span>**Images are Stained**

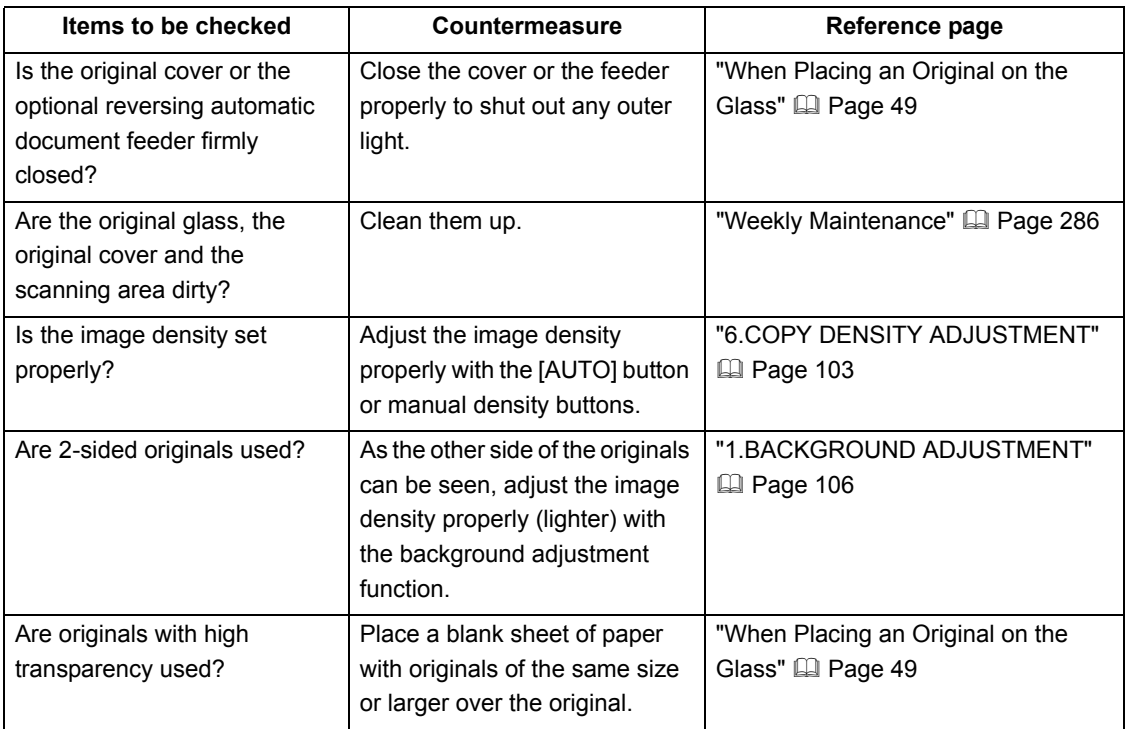

### <span id="page-291-0"></span>**Images are Blurred**

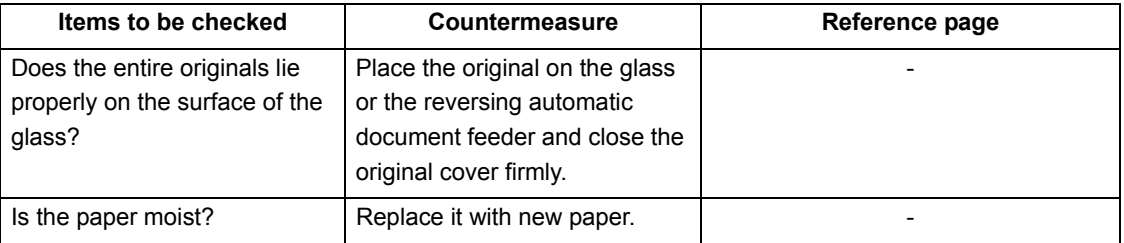

### <span id="page-292-2"></span>**Images are Partially Missing**

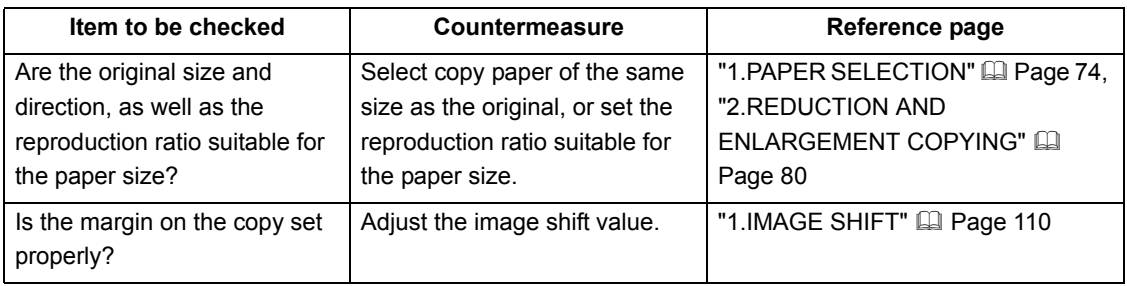

### <span id="page-292-1"></span>**Functions cannot be Set**

<span id="page-292-0"></span>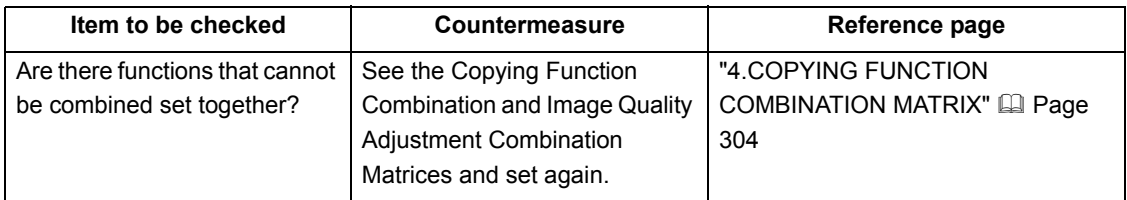

# <span id="page-294-0"></span>**14. SPECIFICATIONS & OPTIONS**

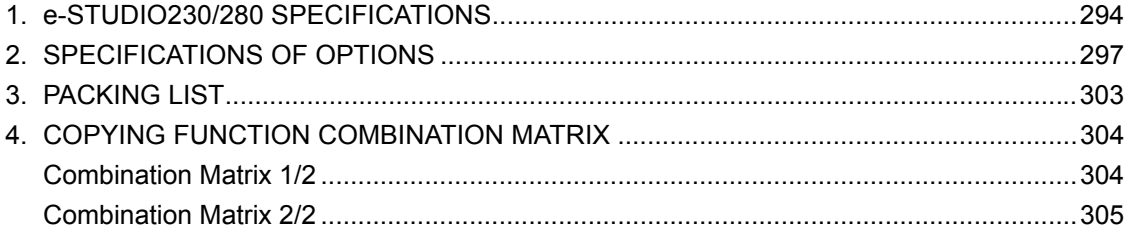

14

# <span id="page-295-1"></span><span id="page-295-0"></span>**1. e-STUDIO230/280 SPECIFICATIONS**

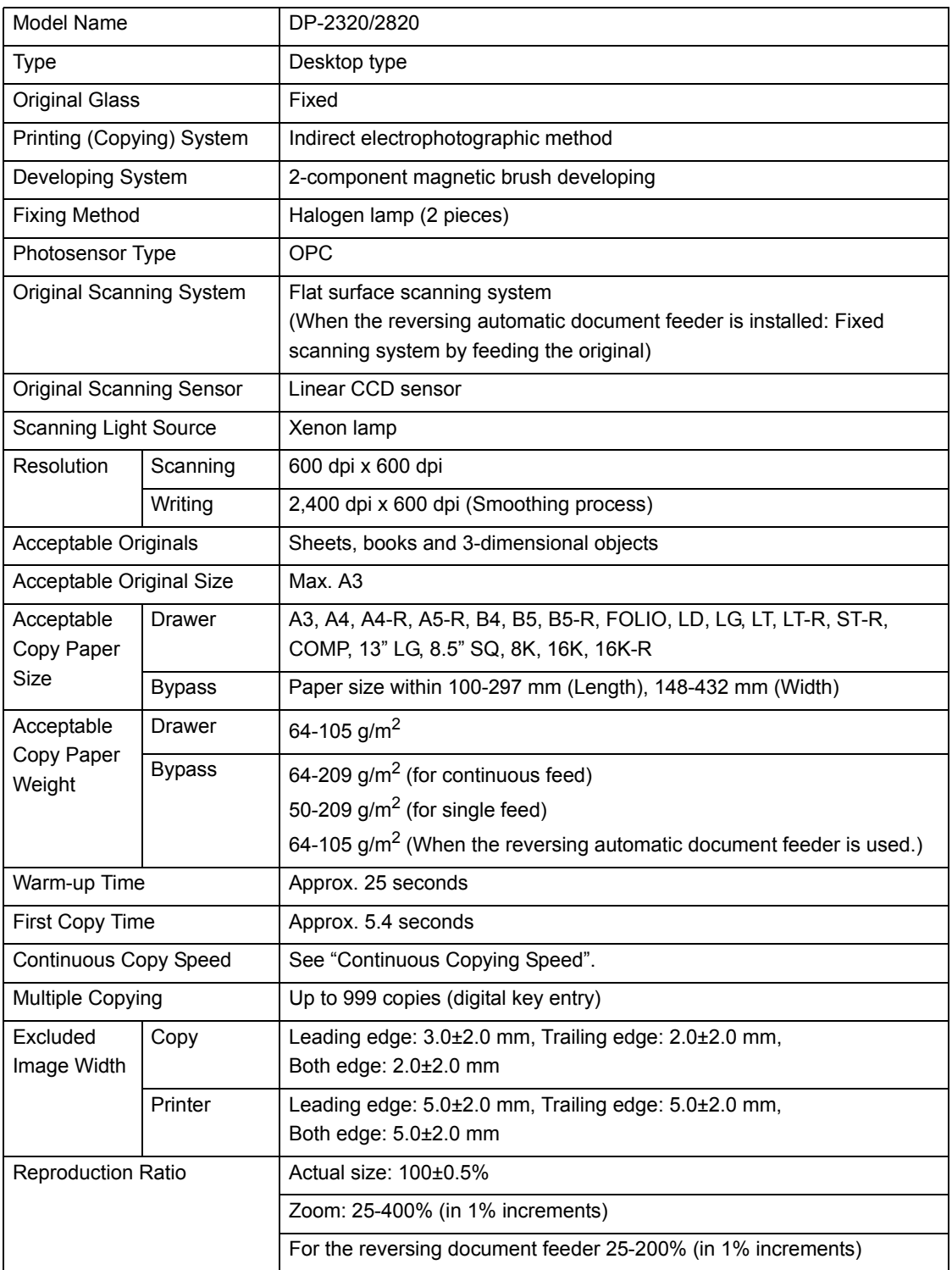

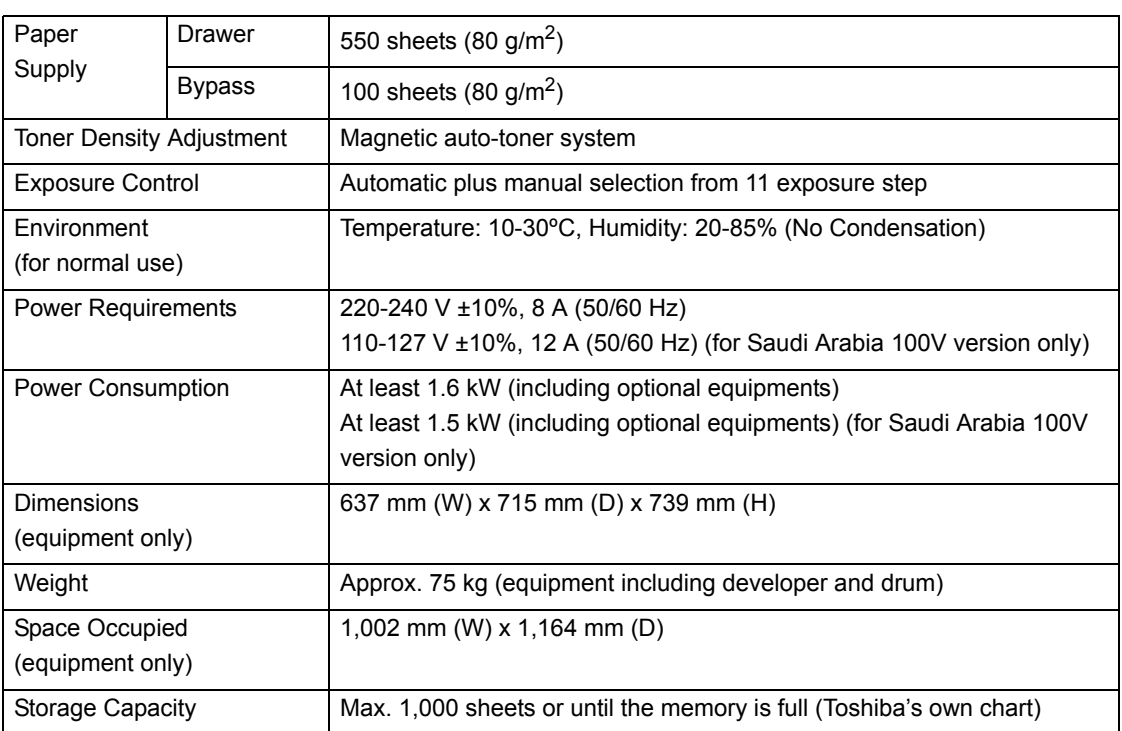

#### **Continuous Copying Speed Continuous Copying Speed Continuous Copying Speed Continuous Copying Speed Continuous**

<span id="page-297-2"></span><span id="page-297-1"></span><span id="page-297-0"></span>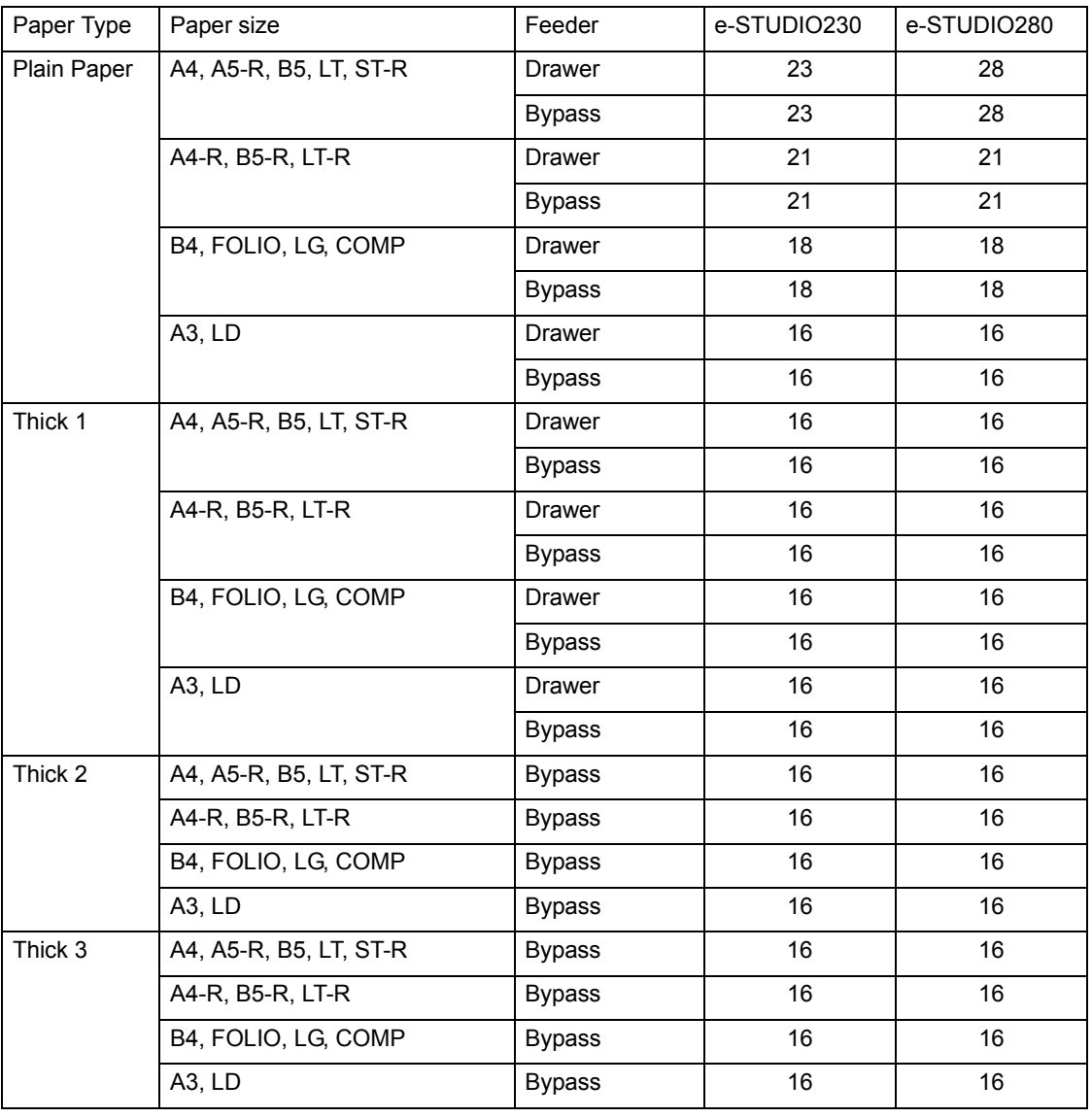

\* The bypass copying speed is measured with the paper size specified.

- \* This specification varies depending on copying condition and environment.
- \* The paper mentioned above is Toshiba-recommended paper. Specifications and appearance are subject to change without notice in the interest of product improvement.

#### <span id="page-298-1"></span><span id="page-298-0"></span>**Reversing Automatic Document Feeder**

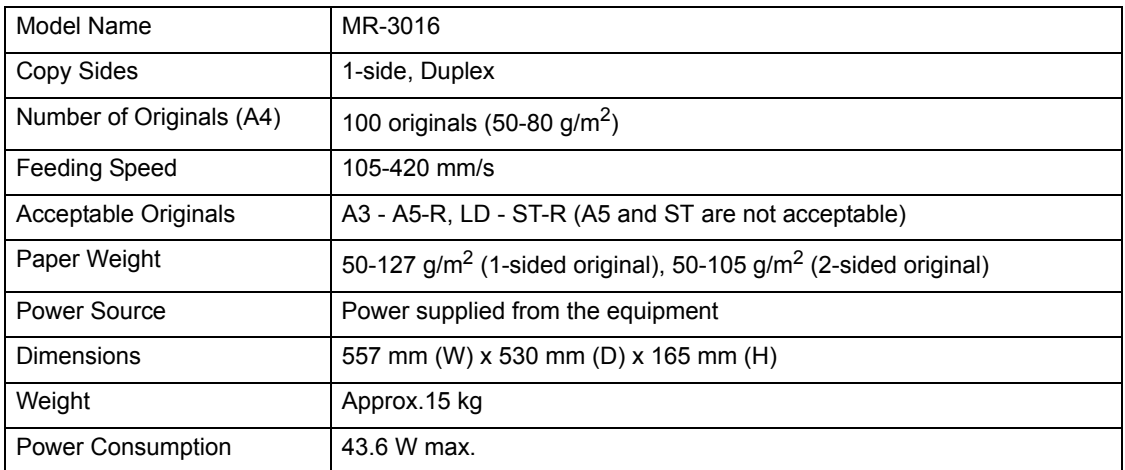

#### **Large Capacity Feeder**

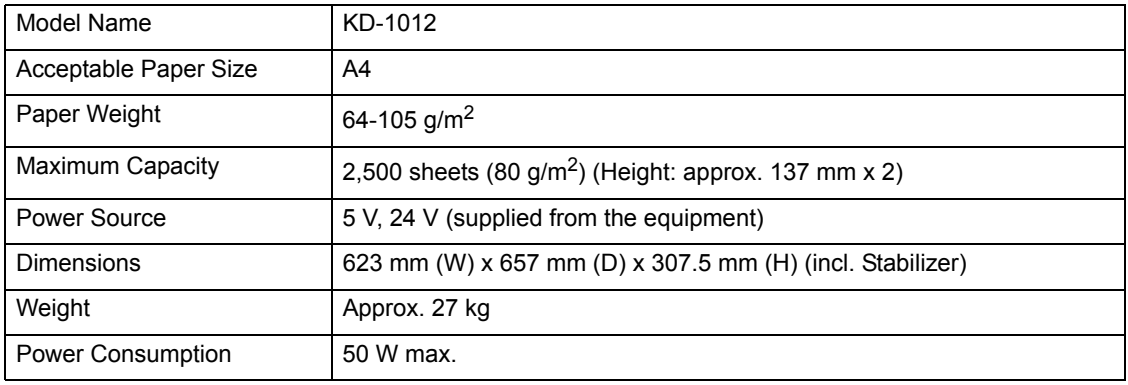

#### **Paper Feed Pedestal (1 drawer type)**

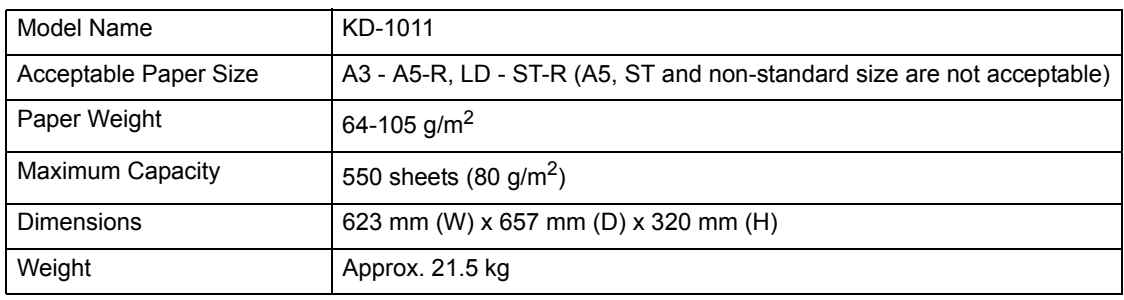

#### **Additional Drawer Module**

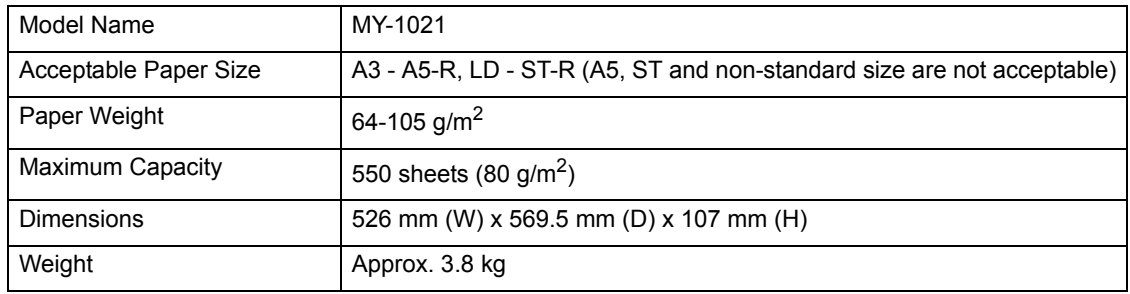

### **Saddle-stitch Finisher (MJ-1025)**

<span id="page-299-0"></span>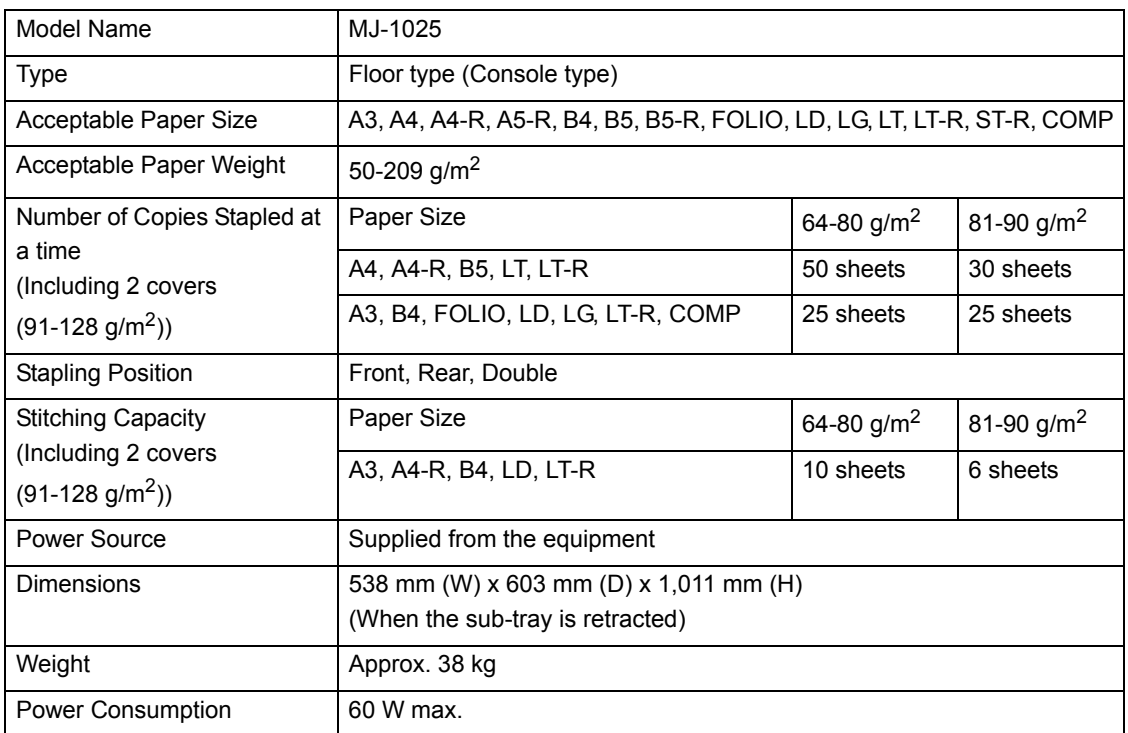

### Tray Loading Capacity: (See ["Available Conditions for Saddle Stitch"](#page-94-0) <sup>1</sup> Page 93)

#### **(MJ-1025 with mixed paper not loaded)**

<span id="page-300-1"></span>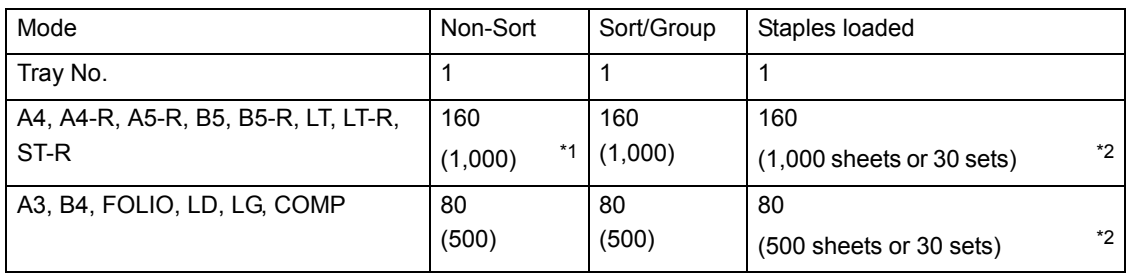

\*1. Number of sheets including the load in the processing tray

\*2. The value reached earlier by using condition

Unit: mm (with ±7 mm allowance)

Values in parentheses is the number of 80  $g/m^2$  sheets.

Sort/Group/Staple is not available with A5-R, ST-R, B5-R.

#### **(MJ-1025 with mixed paper loaded)**

<span id="page-300-0"></span>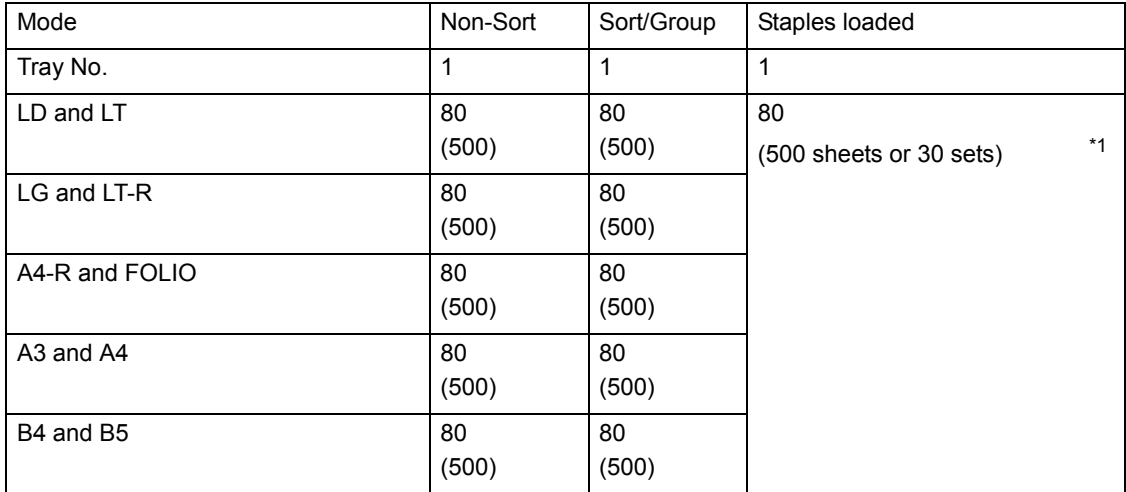

\*1. The value reached earlier by using condition

Unit: mm (with ±7 mm allowance)

Values in parentheses is the number of 80  $g/m^2$  sheets.

#### **Single-staple Finisher (MJ-1022)**

<span id="page-301-1"></span>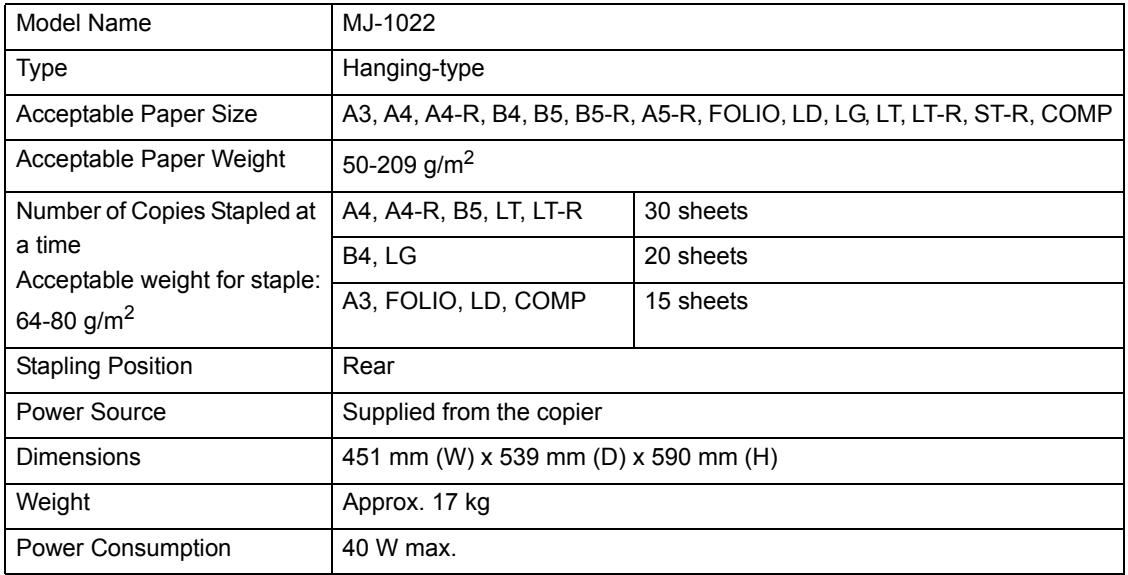

### **Tray Loading Capacity:**

### **(MJ-1022 with mixed paper not loaded)**

<span id="page-301-0"></span>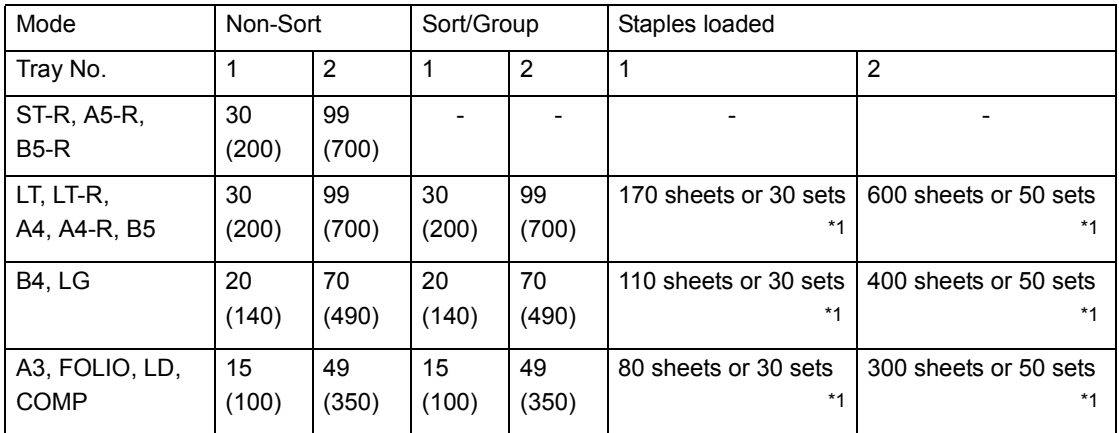

\*1. The value reached earlier by using condition

Unit: mm (with ±7 mm allowance)

Values in parentheses is the number of 80  $g/m^2$  sheets.

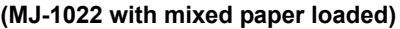

<span id="page-302-0"></span>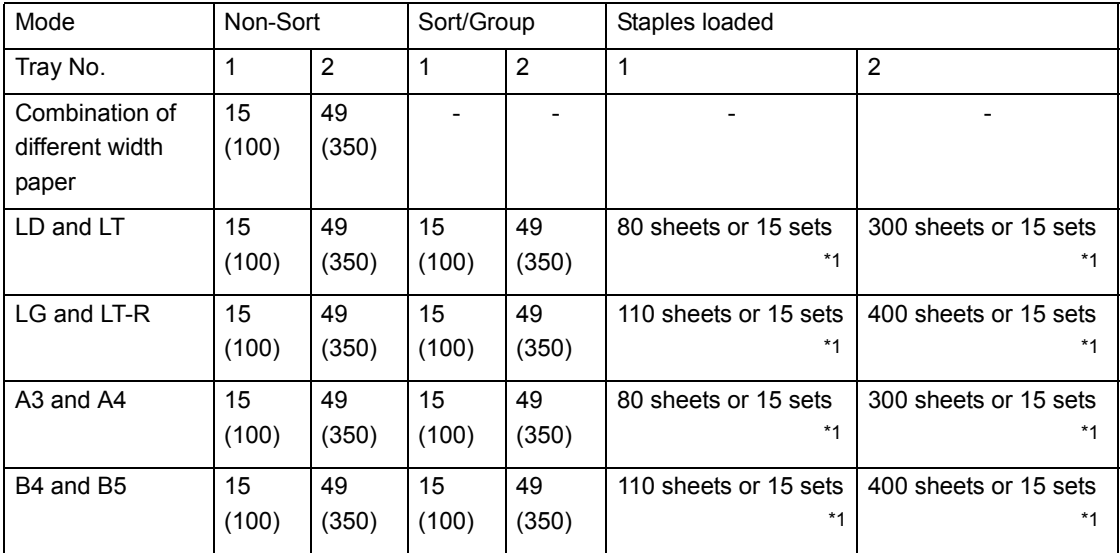

\*1. The value reached earlier by using condition

Unit: mm (with ±7 mm allowance)

Values in parentheses is the number of 80 g/m<sup>2</sup> sheets.

### **Bridge Unit**

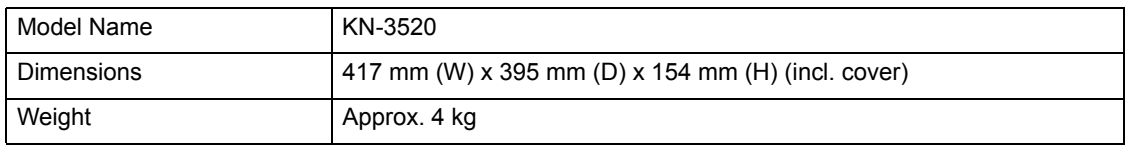

### **Job Separator**

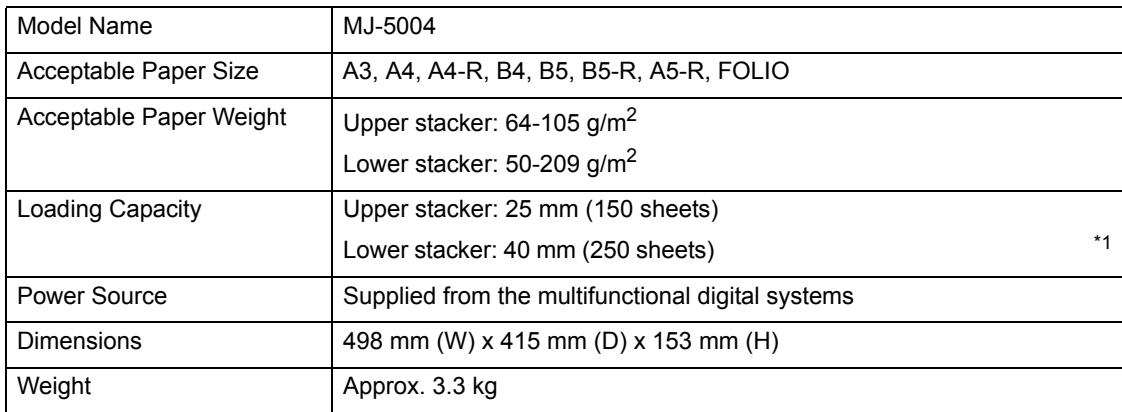

\*1. Values in parentheses is the number of 80  $g/m^2$  sheets.

#### **Offset Tray**

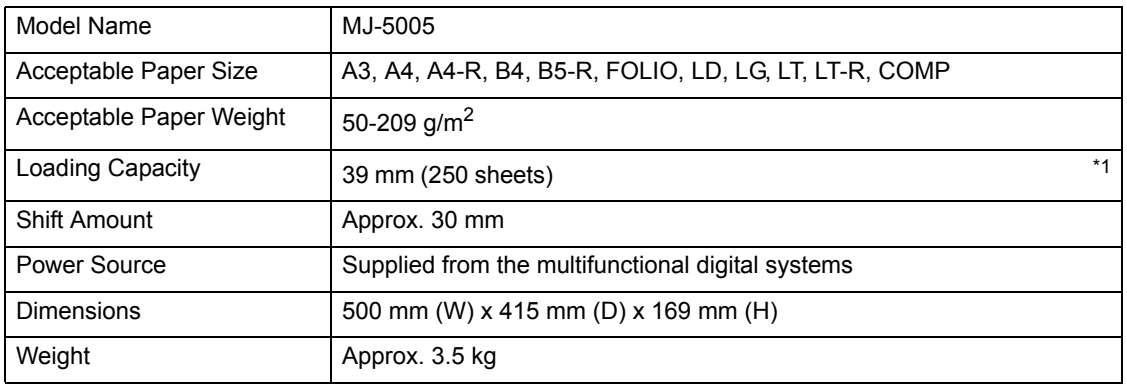

\*1. Values in parentheses is the number of 80  $g/m^2$  sheets.

#### **Hole Punch Unit**

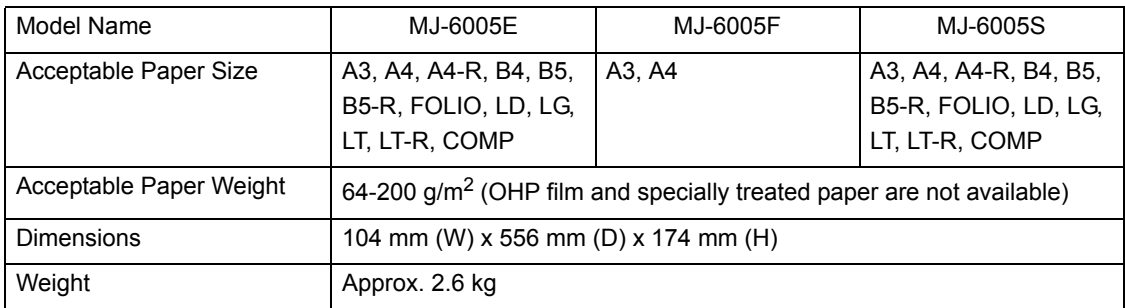

<span id="page-303-0"></span>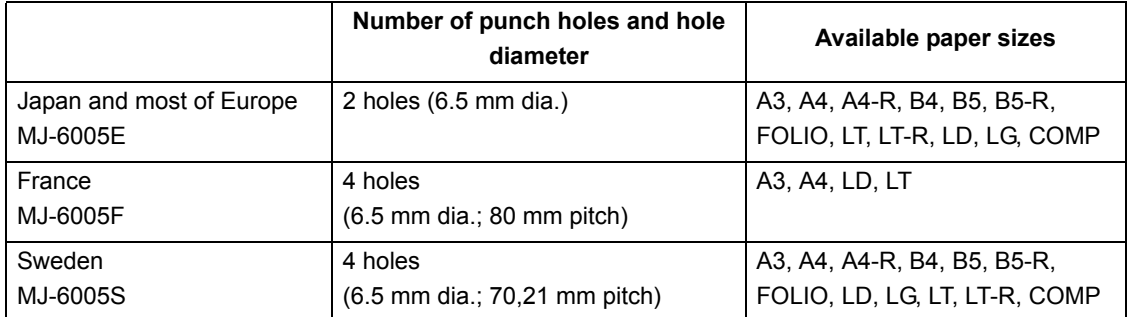

\* The paper mentioned above is Toshiba-recommended paper. Specifications and appearance are subject to change without notice in the interest of product improvement.

# <span id="page-304-2"></span><span id="page-304-0"></span>**3. PACKING LIST**

<span id="page-304-4"></span><span id="page-304-3"></span><span id="page-304-1"></span>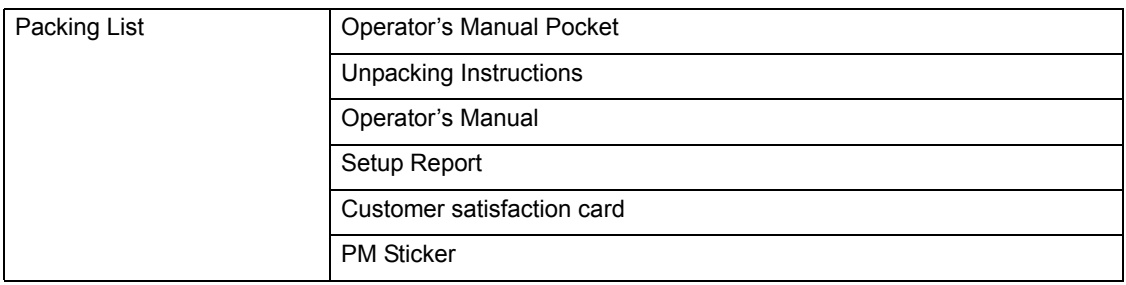

# <span id="page-305-1"></span><span id="page-305-0"></span>**4. COPYING FUNCTION COMBINATION MATRIX**

### <span id="page-305-2"></span>**Combination Matrix 1/2**

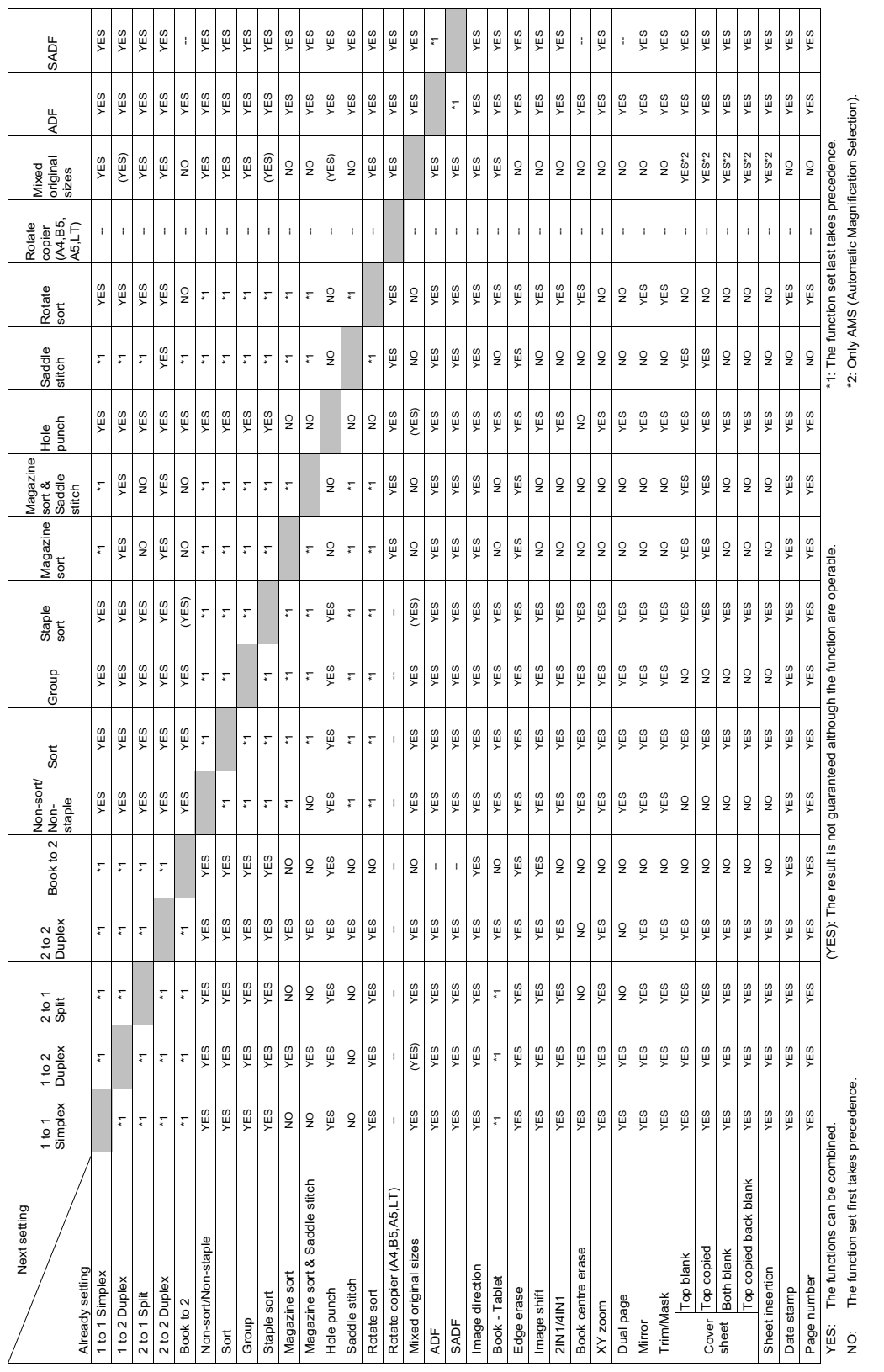

**304** 14.SPECIFICATIONS & OPTIONS

**14**

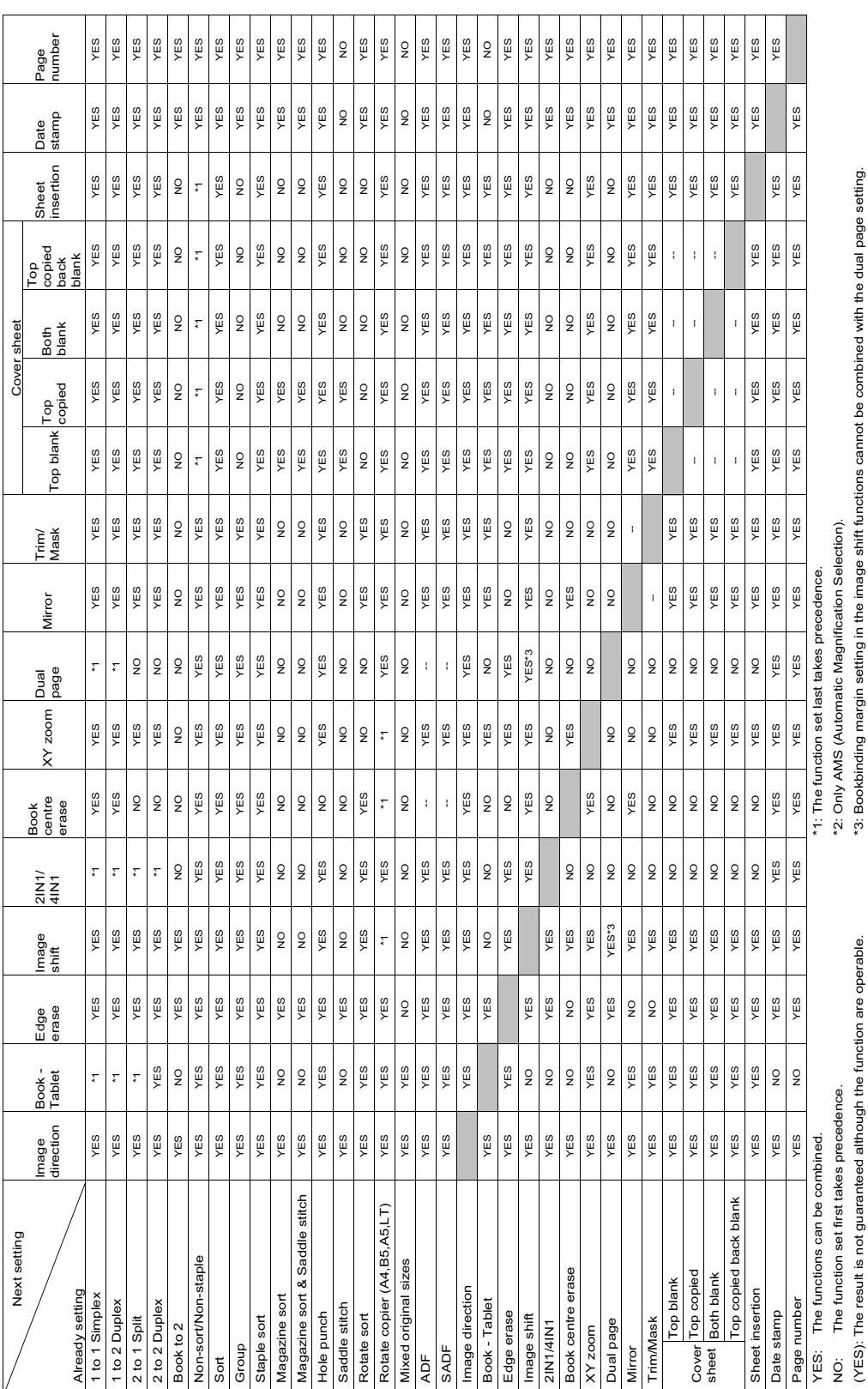

### <span id="page-306-0"></span>**Combination Matrix 2/2**

Download from Www.Somanuals.com. All Manuals Search And Download.

(YES): The result is not guaranteed although the function are operable. \*3: Bookbinding margin setting in the image shift functions cannot be combined with the dual page setting.

## **INDEX**

### **Numerics**

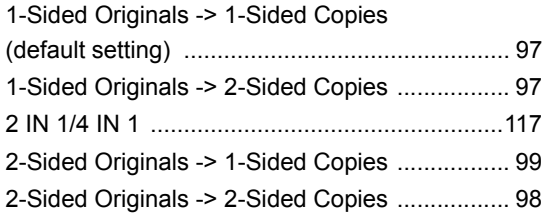

### **A**

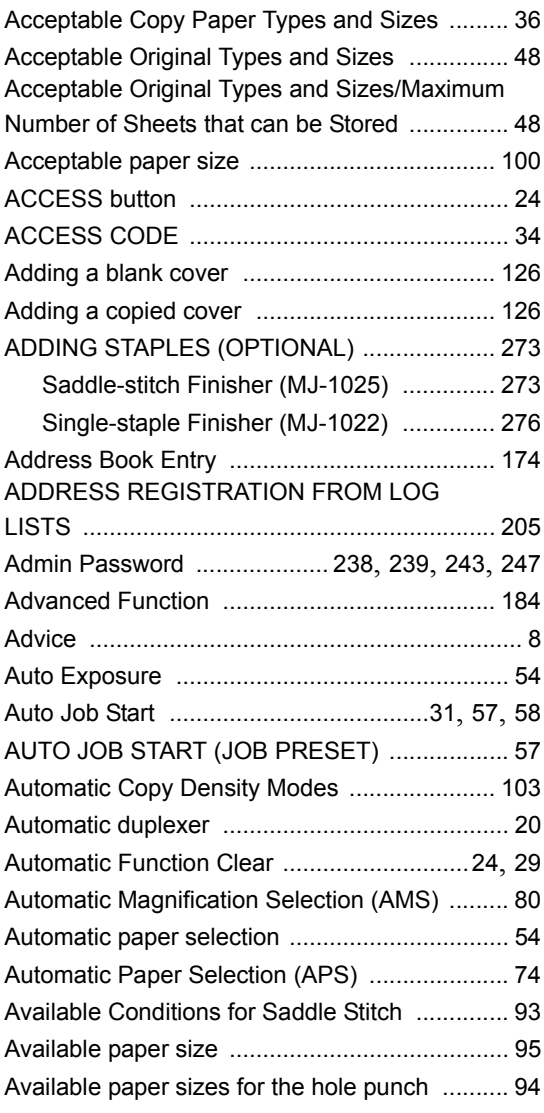

### **B**

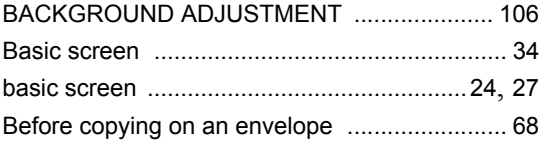

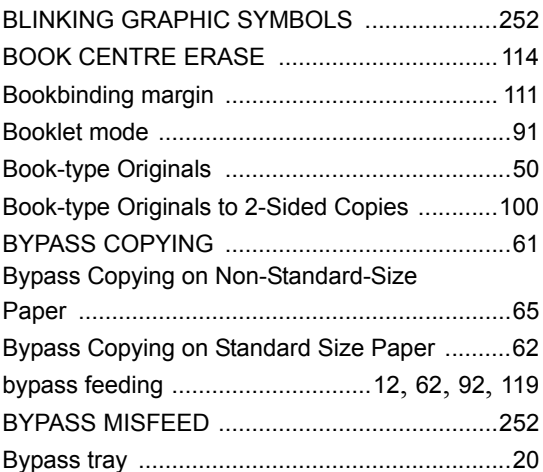

### **C**

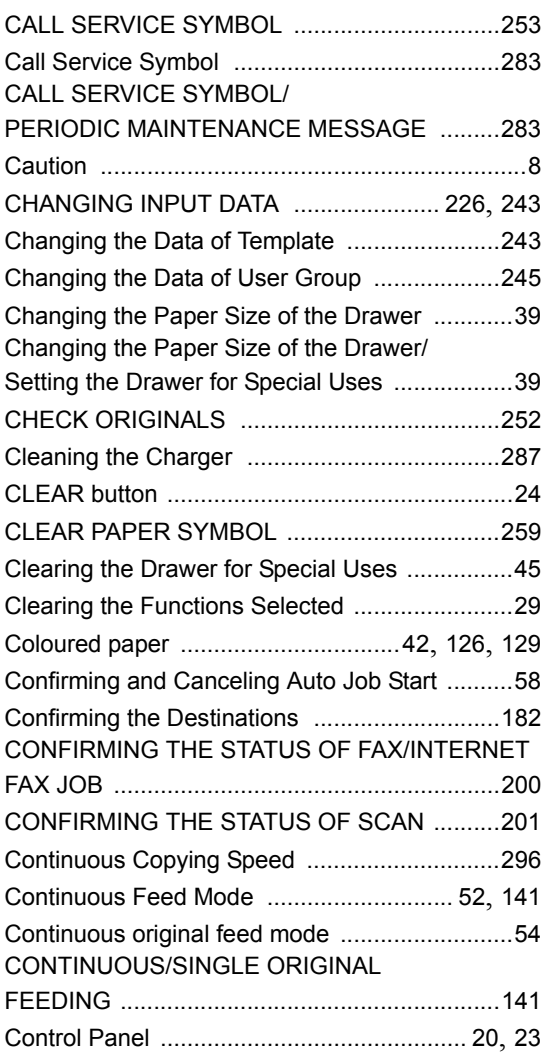

**INDEX**

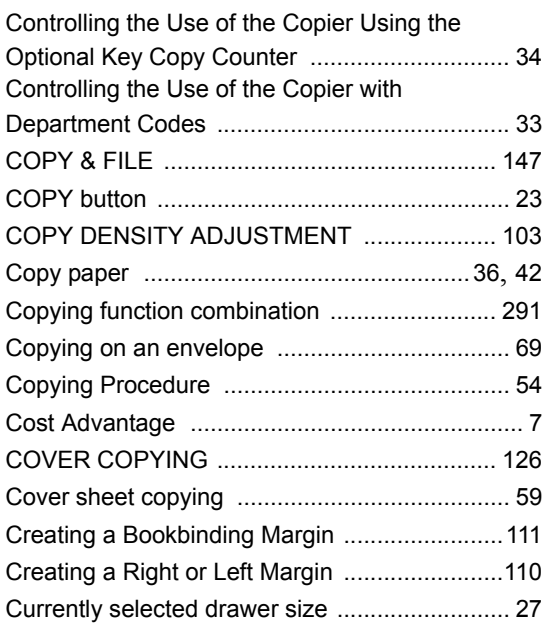

### **D**

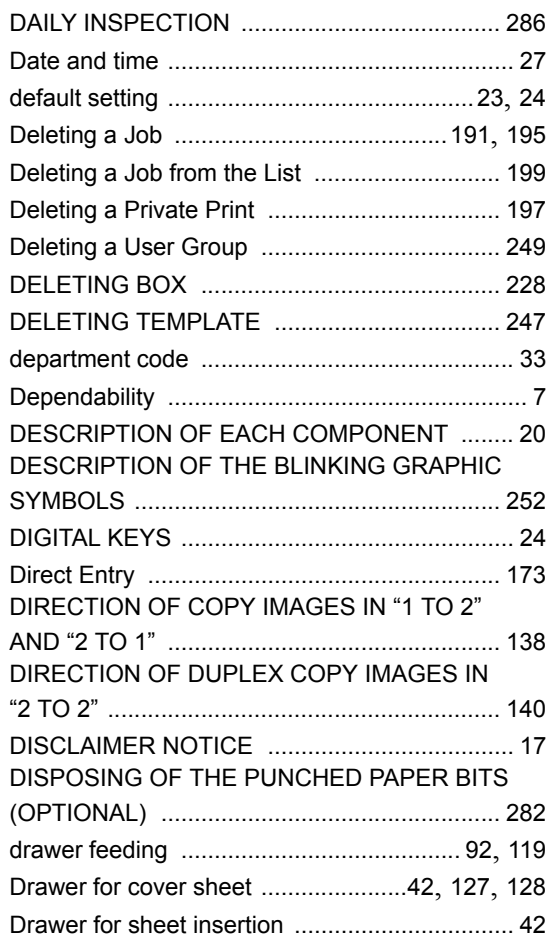

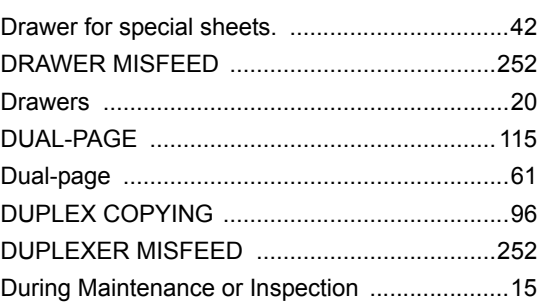

### **E**

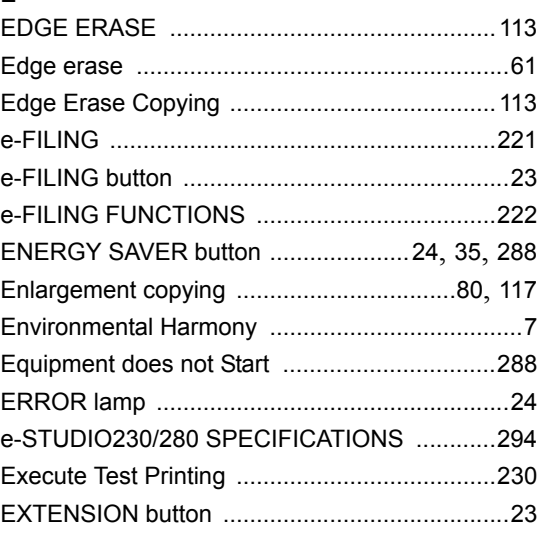

### **F**

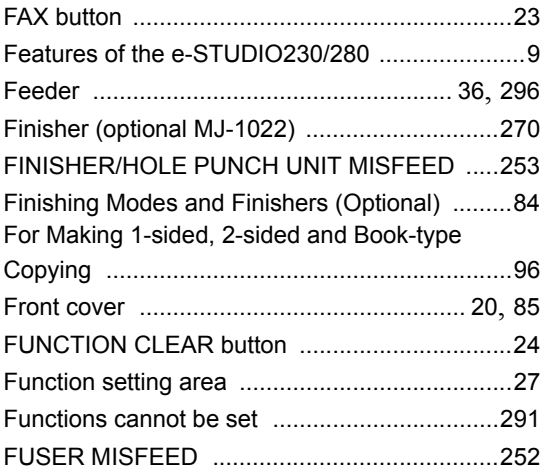

### **G**

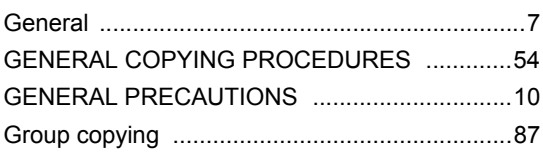

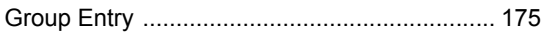

#### **H**

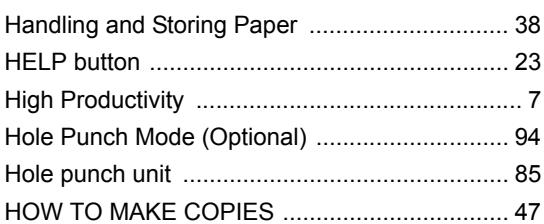

### **I**

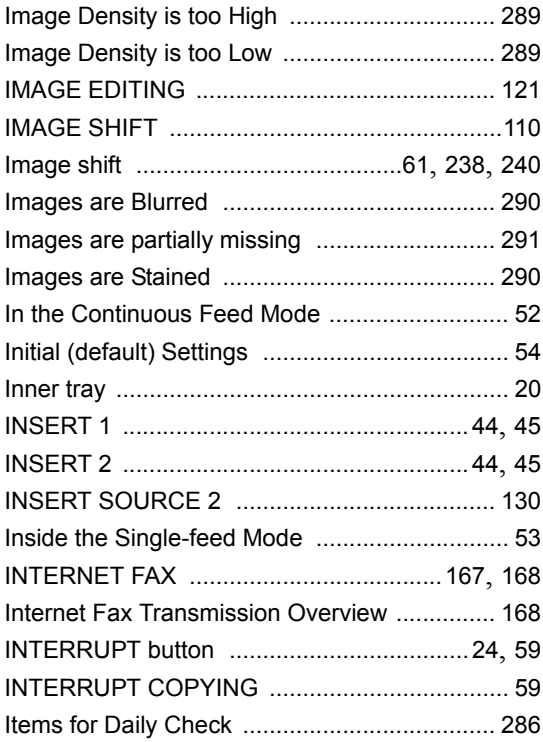

### **J**

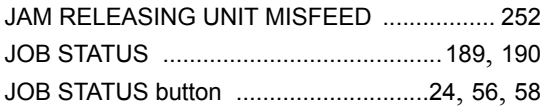

### **K**

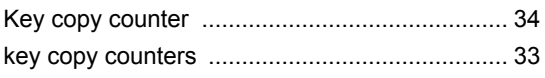

### **L**

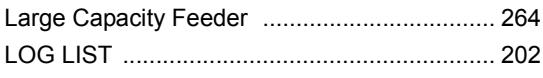

### **M**

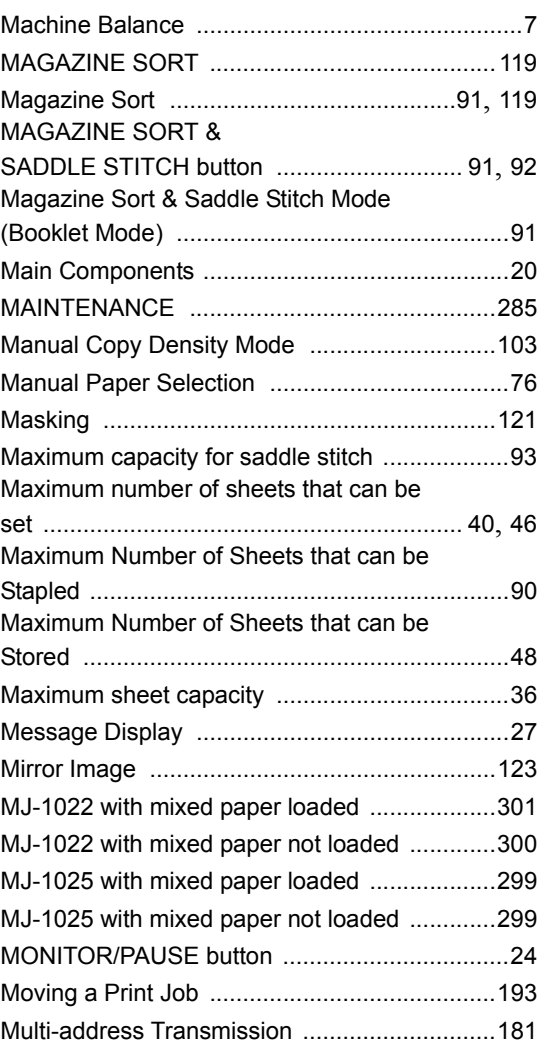

### **N**

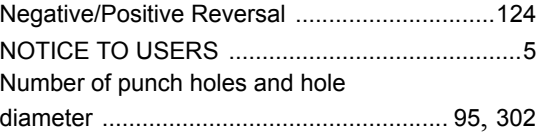

### **O**

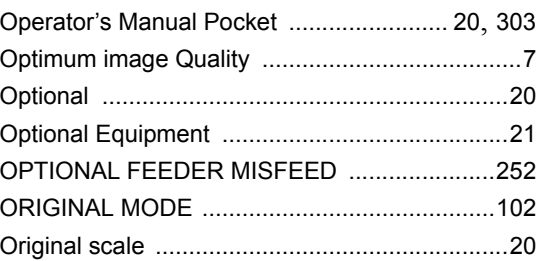

**INDEX**

### **P**

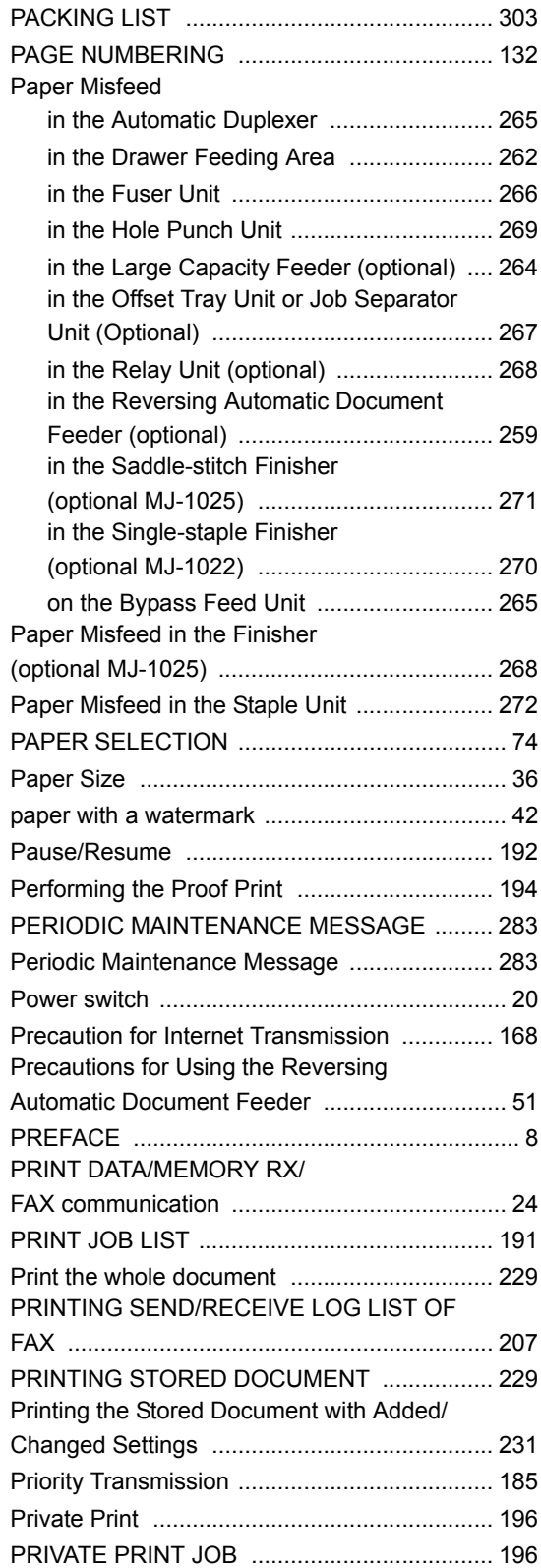

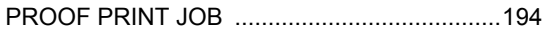

#### **R**

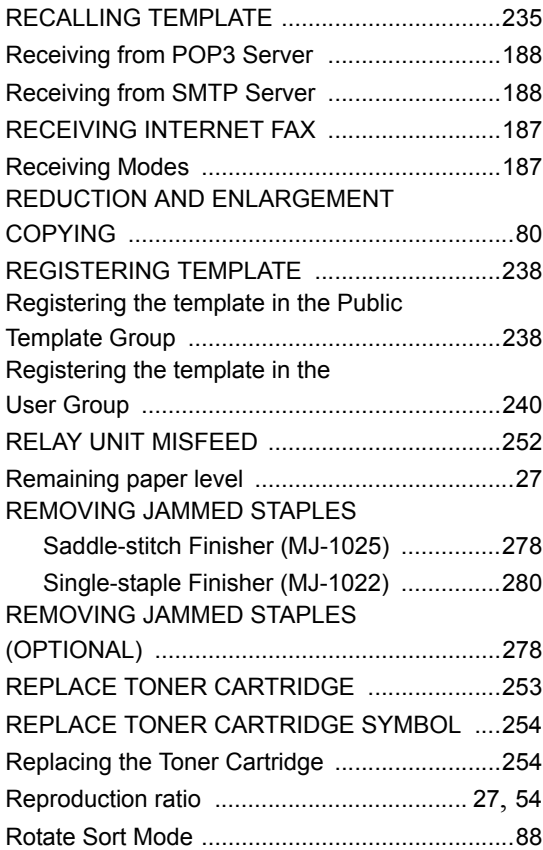

### **S**

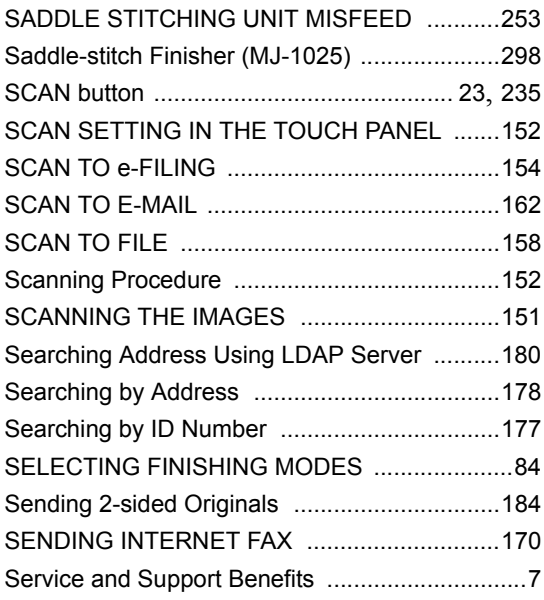

**INDEX**

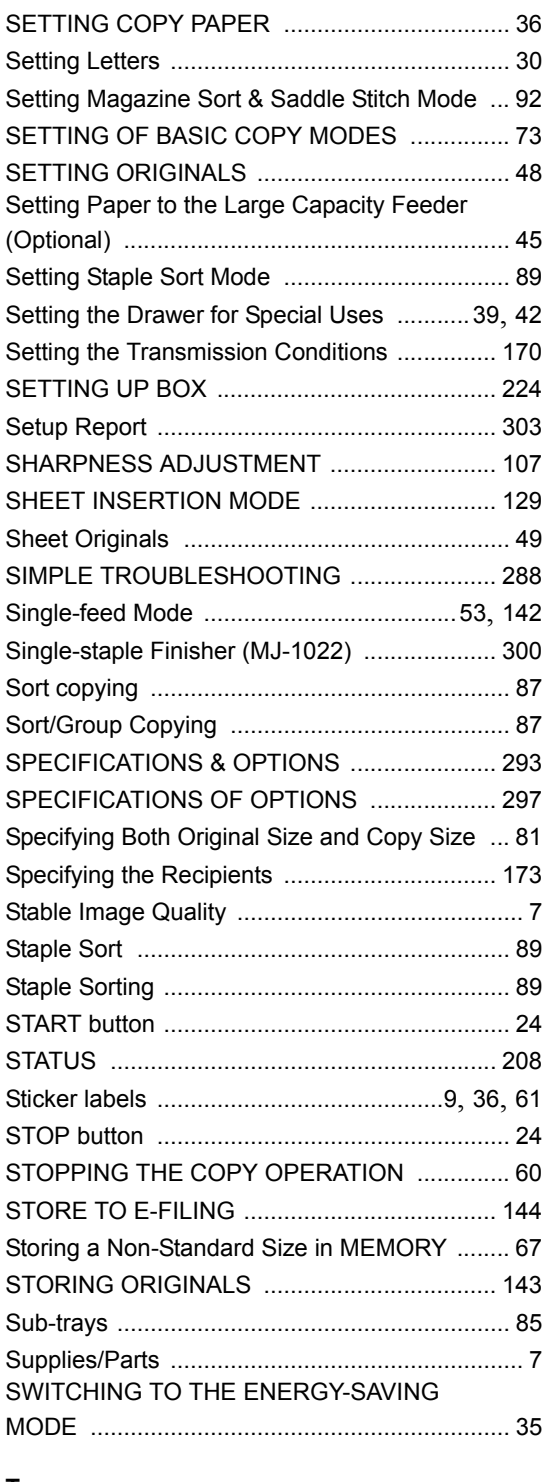

### **T**

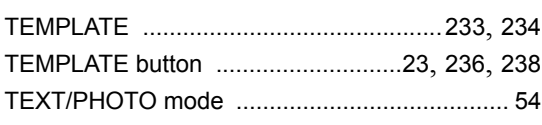

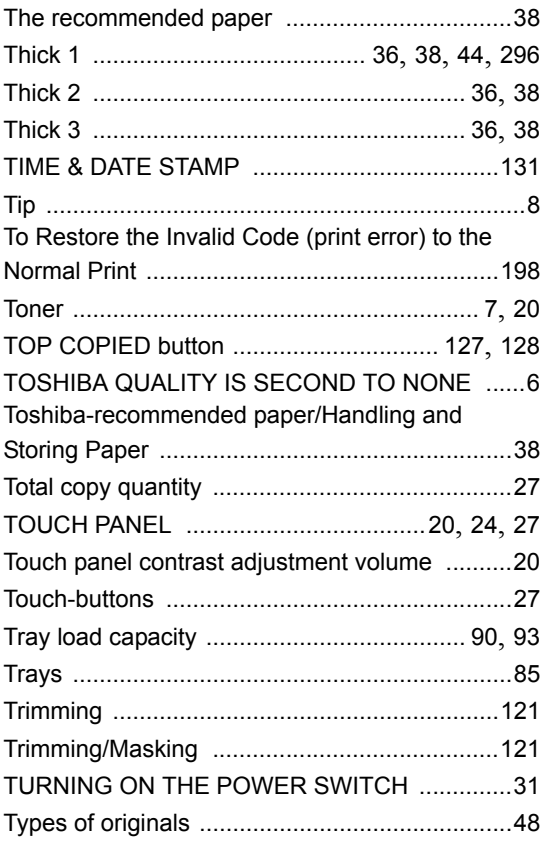

### **U**

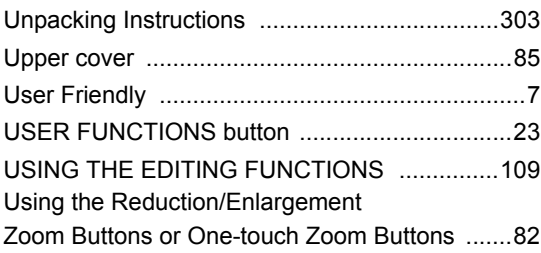

#### **W**

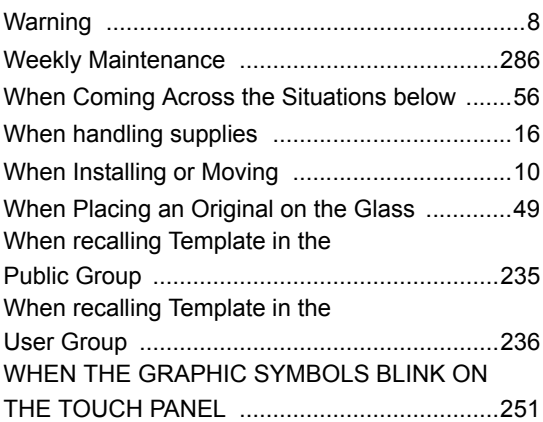

### WHEN USING THE DEPARTMENT

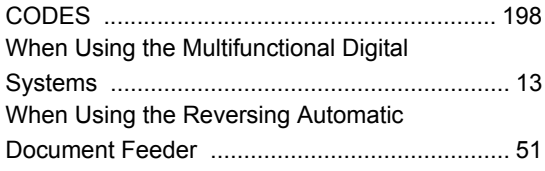

### **X**

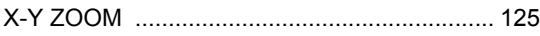

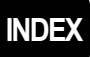

**MULTIFUNCTIONAL DIGITAL SYSTEMS Operator's Manual for Basic Function** 

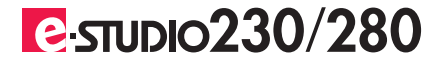

### **TOSHIBA TEC CORPORATION**

1-1, KANDA NISHIKI-CHO, CHIYODA-KU, TOKYO, 101-8442, JAPAN

6LA91325000 **図** R04022053500-TTEC 2004-05

© 2004 TOSHIBA TEC CORPORATION All rights reserved

Download from Www.Somanuals.com. All Manuals Search And Download.

Free Manuals Download Website [http://myh66.com](http://myh66.com/) [http://usermanuals.us](http://usermanuals.us/) [http://www.somanuals.com](http://www.somanuals.com/) [http://www.4manuals.cc](http://www.4manuals.cc/) [http://www.manual-lib.com](http://www.manual-lib.com/) [http://www.404manual.com](http://www.404manual.com/) [http://www.luxmanual.com](http://www.luxmanual.com/) [http://aubethermostatmanual.com](http://aubethermostatmanual.com/) Golf course search by state [http://golfingnear.com](http://www.golfingnear.com/)

Email search by domain

[http://emailbydomain.com](http://emailbydomain.com/) Auto manuals search

[http://auto.somanuals.com](http://auto.somanuals.com/) TV manuals search

[http://tv.somanuals.com](http://tv.somanuals.com/)